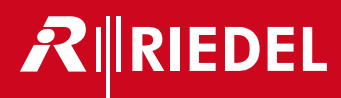

# RockNet

Benutzerhandbuch

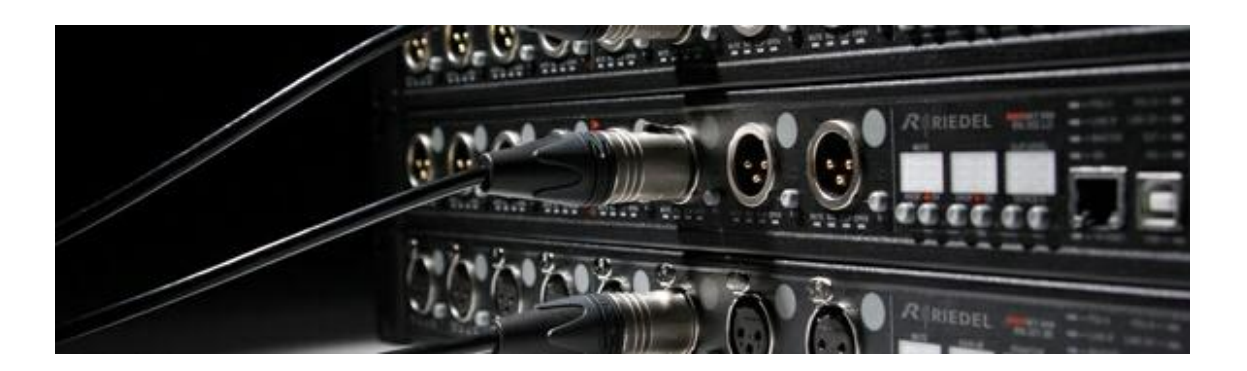

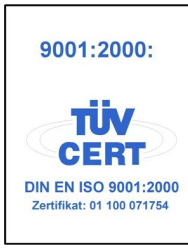

© 2014 Riedel Communications GmbH & Co KG. Alle Rechte vorbehalten.

Dieses Handbuch ist urheberrechtlich geschützt. Das Kopieren, Vervielfältigen, Übersetzen oder Umsetzen in irgendein elektronisches Medium oder maschinell lesbare Form im Ganzen oder in Teilen ohne vorherige schriftliche Genehmigung von Riedel ist nicht gestattet. Riedel übernimmt keine Gewähr für die Richtigkeit des Inhalts dieses Handbuchs. Die Rechte an anderen in diesem Handbuch erwähnten Marken- und Produktnamen liegen bei ihren Inhabern und werden hiermit anerkannt.

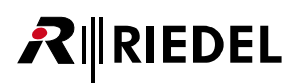

## **INHALTSVERZEICHNIS**

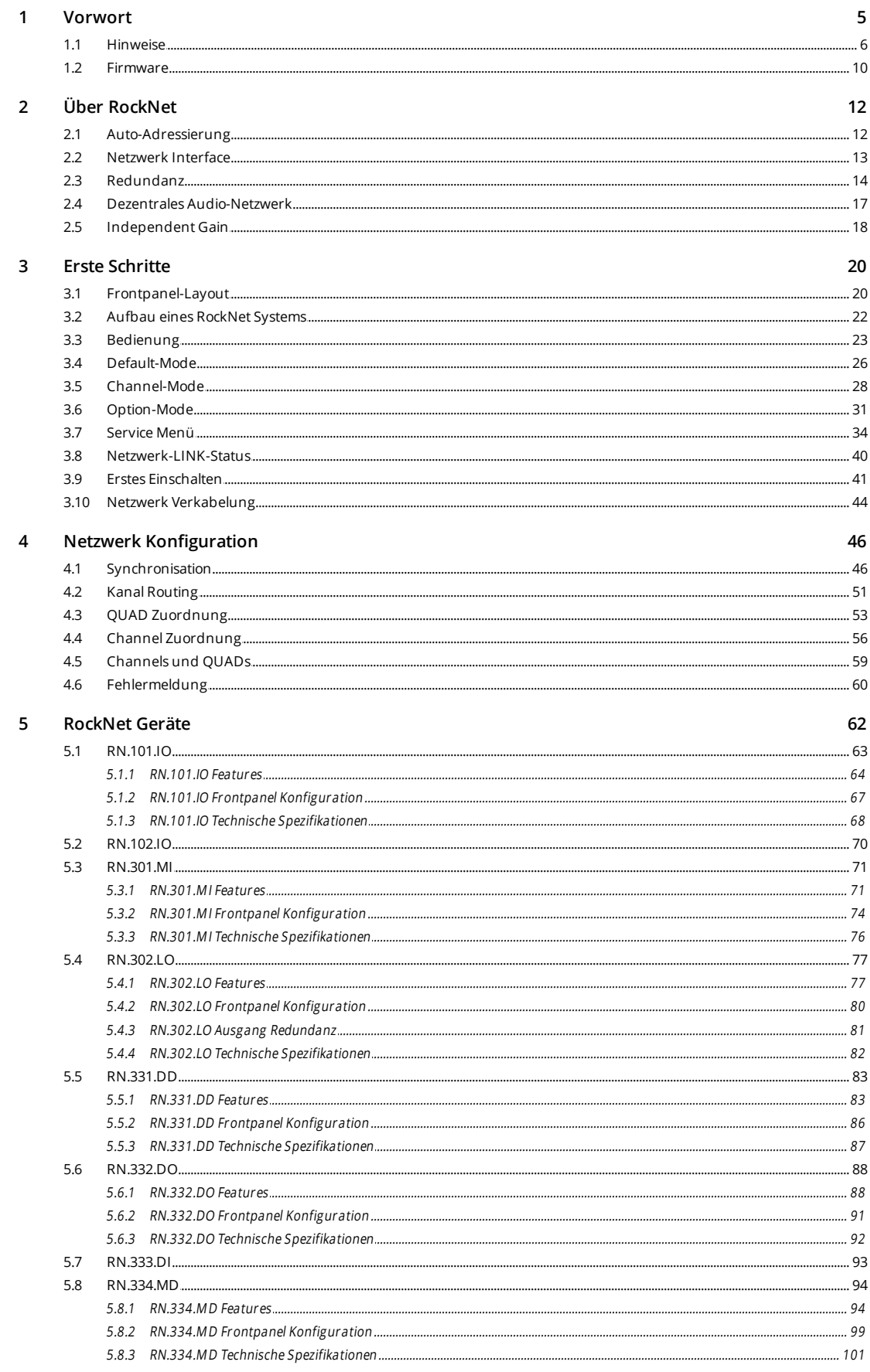

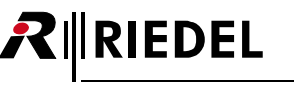

 $6\phantom{1}6$ 

 $\overline{7}$ 

 $7.7$ 

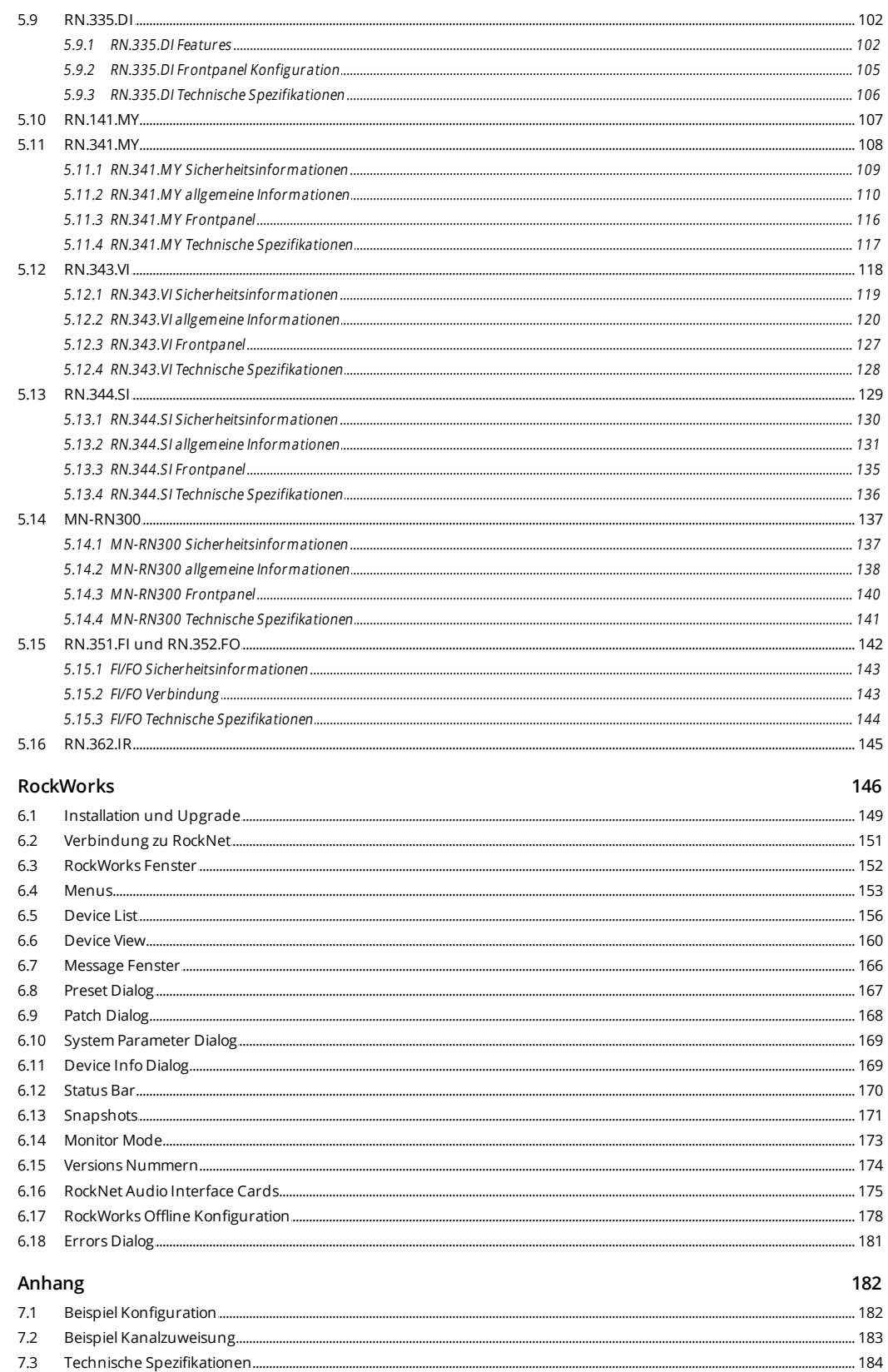

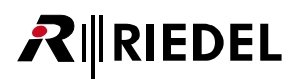

## <span id="page-4-0"></span>**1 Vorwort**

Danke, dass Sie sich für ein Riedel Produkt entschieden haben.

Dieses Benutzerhandbuch enthält Informationen über das RockNet System, wie z.B. Anwendung und Installation, sowie Steckerbelegungen, mechanische und elektrische Daten und über die Bediensoftware RockWorks.

Dieses Handbuch unterstützt Ingenieure und Techniker vor Ort.

Für weitere Auskünfte kontaktieren Sie Ihren lokalen Händler oder die Riedel Hauptniederlassung in Wuppertal.

#### ZUR BEACHTUNG

Dieses Handbuch, die Software und alle Beispiele werden von Riedel ohne Haftung und Gewähr zur Verfügung gestellt. Die in diesem Handbuch enthaltenen Informationen können ohne vorherige Ankündigung geändert werden. Der Inhalt dieses Handbuchs dient lediglich der Information und ist nicht als verbindliche Vorgabe seitens der Riedel Communications GmbH & Co. KG oder anderer Anbieter anzusehen. Die Riedel Communications GmbH & Co. KG übernimmt keinerlei Haftung für Schäden oder den Verlust von Daten, die durch die Verwendung der im vorliegenden Handbuch enthaltenen Informationen entstehen. Riedel Communications GmbH & Co. KG ist nicht haftbar für Fehler, Ungenauigkeiten, direkte und indirekte Schäden, die in Verbindung mit den Informationen oder Beispielen dieses Handbuchs stehen. Die Riedel Communications GmbH & Co. KG ist Inhaber sämtlicher Patentrechte, des proprietären Designs, aller Texte, Bilder und Zeichnungen in diesem Dokument und der Software.

#### **RockNet Benutzerhandbuch 2.4**

© Februar 2014 Copyright Riedel Communications GmbH & Co. KG.

Vervielfältigung, Änderung oder Übersetzungen der ganzen oder auch nur einzelnen Abschnitte dieses Handbuches ist ohne schriftliche Genehmigung der Riedel GmbH & Co KG nicht gestattet.

Alle anderen Handelsmarken sind Eigentum der jeweiligen Besitzer.

## $R$  **RIEDEL**

## <span id="page-5-0"></span>**1.1 Hinweise**

#### **Symbole**

Die folgenden Tabellen machen auf Risiken aufmerksam und enthalten Informationen über die sachgemäße Behandlung der Geräte.

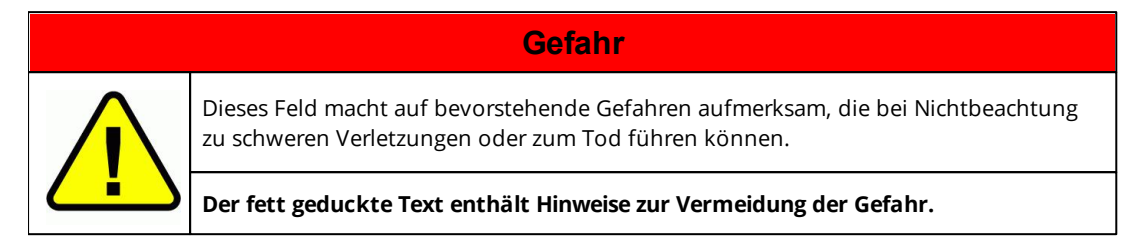

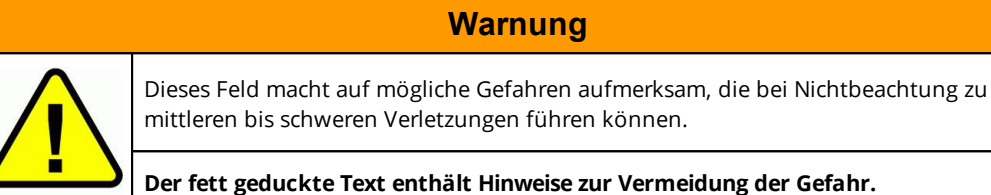

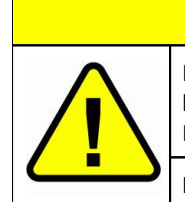

Dieses Feld macht auf mögliche Gefahren aufmerksam, die bei Nichtbeachtung zu kleinen bis mittleren Verletzungen führen können. Es werden ebenfalls Hinweise gegen unsachgemäßen Gebrauch gegeben

**Der fett geduckte Text enthält Hinweise zur Vermeidung der Gefahr.**

**Achtung**

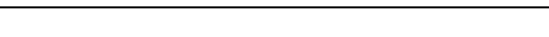

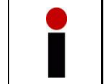

Dieser Hinweis enthält generelle Informationen, die für ein einfacheres Arbeitsverständnis sorgen.

#### **Wartung**

- Jegliche Wartung ist AUSSCHLIESSLICH von Riedel qualifiziertem Personal durchzuführen.
- Das System benötigt keinerlei Wartungsarbeiten, die durch den Benutzer auszuüben sind.
- Es darf kein offensichtlich beschädigtes Gerät in Betrieb genommen werden.
- Gerätekomponenten dürfen nicht modifiziert werden.

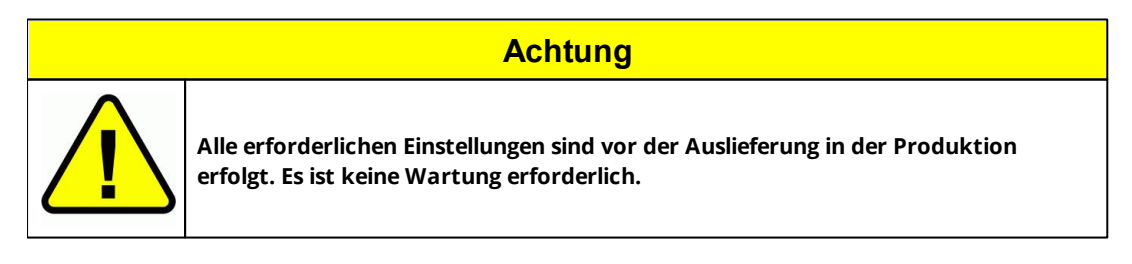

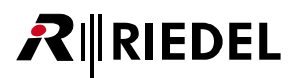

#### **Spannung**

- Es ist sicherzustellen, dass die Spannung am Installationsort den Anforderungen des Gerätes entspricht (100-240 VAC).
- Es sind nur 3-polige und geerdete Verlängerungen zu benutzen. Spannungsleitungen sind mit 3 Polen versehen, um das Risiko einen Spannungsschlags zu minimieren.
- Das Stromkabel ist nur an korrekt geerdeten Steckdosen einzustecken.
- Es sind keinerlei Adapter zu verwenden.
- Niemals einen Erdungskontakt umgehen.
- Es sind nur die ausgelieferten Stromkabel zu verwenden.
- Das Stromversorgungskabel muss die Anforderungen für Spannung und Strom des Gerätes erfüllen.

**Gefahr**

• Zum Abziehen des Stromkabels NICHT am Kabel, sondern nur am Stecker ziehen. Ein beschädigtes Kabel kann zu einem Stromschlag und zu Verbrennungen führen.

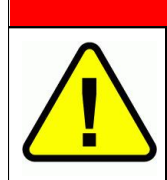

**Es besteht die Gefahr eines elektrischen Schocks, wenn die Anweisungen nicht beachtet werden.**

**Das Gehäuse darf nicht geöffnet werden!**

#### **Laser Sicherheit**

Der Laser Transceiver ist ein Klasse 1 Laser Produkt. Er entspricht den Richtlinien EN 60825-1, FDA 21 CFR 1040.10 und 1040.11.

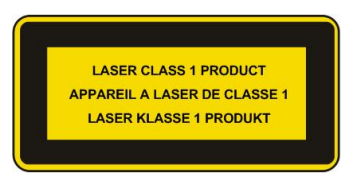

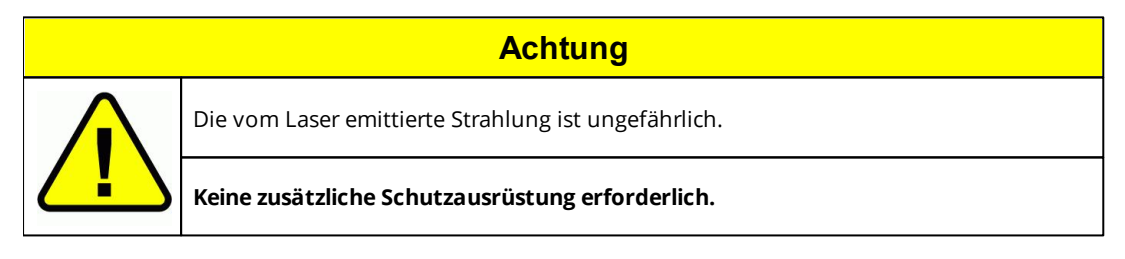

#### **Standort**

- Der Baugruppenträger darf nicht an Orten mit hohem Staubaufkommen und hoher Luftfeuchtigkeit in Betrieb genommen werden.
- Umgebungstemperatur des Systems: 0°C 50°C.
- Es sind keine Behälter mit Flüssigkeiten auf das Gerät zu stellen.
- Wenn das System lange Zeit in kalter Umgebung ausgesetzt war, kann Feuchtigkeit im Gerät kondensieren, sobald dieses in einem wärmeren Raum gebracht wird. Warten Sie mindestens 6 Stunden, bevor das Gerät unter Spannung gesetzt wird, damit die Feuchtigkeit verdunsten kann.

## $R$  **RIEDEL**

#### **Belüftung**

Auf der Rückseite befindet sich ein Lüfter, der eine permanente Wärmeabfuhr gewährleistet, sobald das Gerät mit Spannung versorgt ist. Es ist darauf zu achten, dass das Gerät nicht an Wärmequellen, wie z.B. vor Beleuchtungen oder im direkten Sonnenlicht, aufgestellt wird. Der Lüfter darf zu keiner Zeit verschlossen werden. Dies ist auch bei einer Rack-Installation zu beachten.

#### **Installation**

RockNet ist ein geschlossenes System, welches keine Produkte anderer Hersteller benötigt. Es werden nur zwei verschieden Kabeltypen verwendet, um ein Netzwerk aufzubauen.

- Mikrofon Kabel mit XLR Anschluss (3 Pin männlich/weiblich)
- CAT5 Netzwerkkabel mit RJ45 Stecker (Ethercon® / Hicon®)

RockNet Geräte benötigen keine weiteren Anschlussfelder oder spezielle Kabel und Stecker. Bis zu 99 Geräte können einfach zu einem Netzwerk verbunden werden.

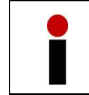

Alle eingestellten Konfiguration werden im Gerät gespeichert, wie z.B. Kanalparameter, QUAD-Zuordnung, Kanal- und Gerätebezeichnungen (über RockWorks), etc.

Bitte machen Sie sich mit den Geräten und der Bedienung vertraut und lesen Sie sorgfältig das Benutzerhandbuch.

RockNet Geräte (ausgenommen RN.141.MY, RN.341.MY und RN.343.VI Interface Karten) sind für den 19" Rackeinbau entwickelt. Bitte beachten Sie die allgemeinen Installationshinweise:

- Betreiben Sie keine RockNet Geräte, wenn diese außergewöhnlicher Hitze, wie z.B. direktem Sonnenlicht oder Scheinwerferbeleuchtung sowie extremen Staub und Vibrationen, ausgesetzt sind
- Stellen Sie sicher, dass ausreichender Luftstrom zur Kühlung gewährleistet ist
- Betreiben Sie RockNet Geräte in einer Umgebungstemperatur zwischen: 0°C - 50°C / 32°F - 122°F
- Stellen Sie keine Gegenstände auf RockNet Geräte
- Stellen Sie RockNet Geräte nicht auf unebenen Boden
- Bewahren Sie RockNet Geräte vor mechanischen und elektrischen Schlägen
- Bewahren Sie RockNet Geräte vor Vibrationen
- Bewahren Sie RockNet Geräte vor Flüssigkeiten jeglicher Art
- Bewahren Sie RockNet Geräte vor Staub und Schmutz

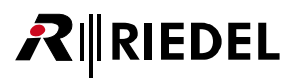

#### **Verpackung**

- Verwahren Sie die komplette Verpackung des Gerätes und nutzen Sie diese späteren Transport und Versand.
- Untersuchen Sie das Gerät auf mögliche Transportschäden.
- Bei Schäden informieren Sie bitte umgehend den Transporteur. Schließen Sie keine defekten Geräte an Netzspannung an.
- Nur der Empfänger kann bei Transportschäden Schadensansprüche bei dem Transporteur geltend machen.
- Wenn nötig, kontaktieren Sie Ihren Vertriebspartner oder als letzte Hilfe den lokalen Vertrieb von Riedel, der Sie bei der Abwicklung unterstützen wird.

#### **Entsorgung**

Entsorgung gemäß EU Richtlinie über Elektro- und Elektronik-Altgeräte.

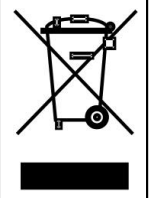

Bitte entsorgen Sie Ihre Elektroabfälle gemäß den gesetzlichen Bestimmungen. Nicht in den Hausmüll geben, sondern an einer der Annahmestellen für das Recycling für Elektroschrott. Durch Ihren Beitrag zum korrekten Entsorgen schützen Sie die Umwelt und die Gesundheit Ihrer Mitmenschen. Anzuwenden in den Mitgliedstaaten der EU und anderen europäischen Ländern mit einem separaten Sammelsystem für diese Geräte.

#### **CE Deklaration der Konformität**

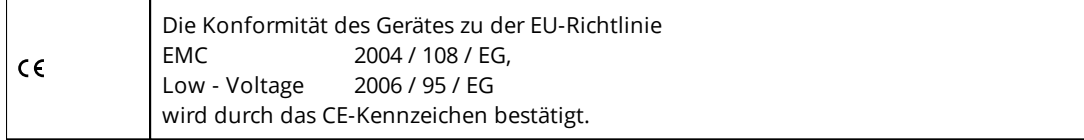

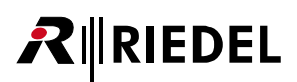

### <span id="page-9-0"></span>**1.2 Firmware**

Dieses Handbuch bezieht sich auf die Firmware Version: 02.3x

Das "x" in der Firmware steht für eine Zahl zwischen Null und Neun und zeigt die Bugfix Version an. Diese werden in den Release-Notes beschrieben.

#### Überprüfung der Firmware

Die Firmware-Version kann entweder beim Selbsttest, der automatisch nach dem Verbinden mit der Netzspannung gestartet wird, oder mit der Software RockFlash überprüft werden.

RockFlash ist ein Teil der RockWorks Software und erlaubt eine einfache Firmware-Aktualisierung der RockNet Geräte mittels über USB angeschlossenen PC/Laptops.

Weitere Details über RockFlash erhalten Sie in der RockFlash-Hilfe.

Bei der Aktualisierung von Firmware entfernen Sie bitte als erstes das HA-Kabel an der RN.341.MY Yamaha Interface Karte.

Bei der Aktualisierung der Firmware ist darauf zu achten, dass während des Updates keine Tasten auf dem Frontpanel gedrückt werden.

Alle Konsolen müssen neu gestartet werden, wenn die RN.341.MY Interface Karte eine Firmwareaktualisierung erhalten hat.

Starten Sie die RockFlash Software auf Ihrem PC/Laptop und verbinden Sie das RockNet Gerät mit der USB Schnittstelle.

Falls Sie ein RockNet Gerät das erste Mal mit einem MS-Windows Rechner verbinden, wird der Installationsassistent von MS-Windows sie auffordern, den USB Treiber zu installieren. Bitte folgen Sie den entsprechenden Anweisungen. Die Installation des USB Treibers wird wiederholt, wenn Sie RockNet an einem anderen USB Port anschließen. Diese Charakteristik beruht auf MS-Windows.

#### Danach erscheint folgendes Fenster:

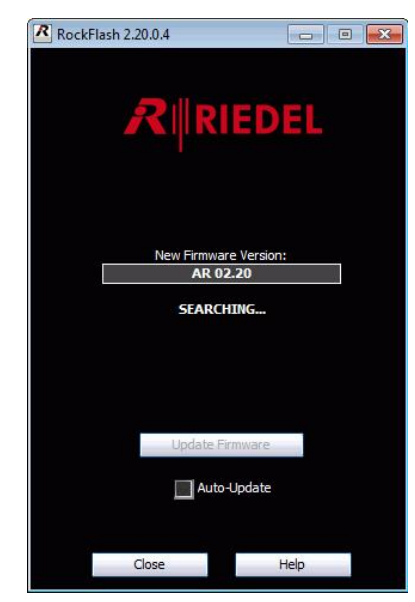

Abbildung 1: RockFlash Verbindung

Das Feld Current Firmware Version zeigt die aktuelle Firmware an und muss für alle RockNet Geräte identisch sein, die in das Netzwerk integriert werden sollen.Dazu gehören auch die Geräte RN.351.FI, RN.352.FO und RN.362.IR.

Falls die Firmware einen andern Stand aufweist, muss die entsprechende Version in dem Feld Path to Firmware ausgewählt und mit dem Knopf Update Firmware aktualisiert werden.

Ein Betrieb mit unterschiedlichen Firmware Ständen ist nicht möglich, da keine interne Kommunikation der Geräte erfolgt.

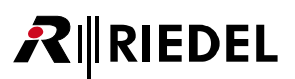

#### Update der Firmware

#### **Wichtige Information bevor das Update ausgeführt wird:**

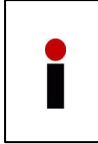

Alle Geräteeinstellungen sowie die Auswahl des Sync-Masters werden durch das Update gelöscht. Es wird empfohlen einen System-Snapshot auf dem lokalen PC abzuspeichern bevor das Update ausgeführt wird. Dieser Snapshot kann nach dem Update wiederhergestellt werden, damit alle Geräte wieder ihre ursprünglichen Einstellungen erhalten.

Entfernen Sie das HA-REMOTE Kabel bevor Sie das Update auf einer RN.341.MY oder RN.141.MY Karte ausführen und drücken Sie keine Tasten auf anderen RockNet Geräten, da dies zum Abbruch des Updates führen kann.

- 1. Stellen Sie sicher, dass das HA-REMOTE Kabel von den Karten RN.341.MY oder RN.141.MY entfernt ist.
- 2. Starten Sie die RockFlash 2.21 Software auf Ihrem Computer.
- 3. Verbinden Sie das RockNet Gerät via USB mit Ihrem Computer. Ein Update via Ethernet wird nicht unterstützt.
- 4. Die aktuelle Firmware Version des angeschlossenen RockNet Gerätes wird Ihnen in der RockFlash Software angezeigt.
- 5. Drücken Sie den Knopf "Update Firmware".
- 6. Das Display zeigt "UPDATE" während des Update-Prozesses. Entfernen Sie nicht die Spannung und das USB-Kabel und Drücken Sie keine Tasten auf dem Gerät.
- 7. Wenn das Update beendet ist wird das Gerät neu gestartet und zeigt die neue Firmware Version im Display an.
- 8. Entfernen und verbinden Sie nach dem Update stets die Spannung um sicherzustellen das das Gerät einwandfrei startet.
- 9. Konfigurieren Sie den Sync-Master und stellen Sie den System-Snapshot wieder her.

Falls das Update fehl geschlagen ist, lassen Sie den den Computer mit dem RockNet Gerät verbunden. Entfernen und verbinden Sie die Spannung. Die Anzeigen des Gerätes sind nicht aktiv, die RockFlash Software zeigt "Boot Mode" und das Update kann neu gestartet werden.

## <span id="page-11-0"></span>**2 Über RockNet**

**RIEDEL** 

RockNet ist ein Echtzeit Audio Verteilungs-Netzwerk mit geringer Latenz und ist speziell für den Einsatz mobiler und stationären Audiodistribution entwickelt.

RockNet stellt eine universelle Plattform für fast alle Tonverteiluns-Szenarios dar und verhält sich wie ein aktives, analoges Verteilungssystem. Die RockNet Serie 300 überträgt 160 Audiokanäle mit einer Qualität von 24bit/48kHz über CAT5(oder höher)-Verbindungen. Optional ist die Übertragung über Lichtwellenleiter möglich.

Der Unterschied zur RockNet Serie 100 besteht darin, dass die Anzahl der Audiokanäle, auf die ein RockNet 100 Gerät zugreifen kann, auf die ersten 80 Kanäle beschränkt ist. Desweiteren ist die Konfiguration der RN.100 nur eingeschränkt über das Frontpanel möglich. Die Samplerate ist auf 48 kHz festgesetzt.

RockNet Produkte sind für den harten Tour-Einsatz entwickelt. Das robuste Stahlgehäuse gleicht dem einer modularen Stagebox.

Das gesamte Audio-Netzwerk besteht aus verschiedenen 19"/1HE (RockNet300), 19"/3HE (RockNet100) Einund Ausgabegeräten, sowie speziellen Interface-Karte für Yamaha- und Soundcraft/Studer-Mischpulte, welches diese mit in das RockNet Audio-Netzwerk integrieren.

Es ist keine definierte Anordnung der Ein-/Ausgabegeräte nötig. Jedes Gerät kann an dem Platz betrieben werden, an dem es benötigt wird.

Jedes Audiosignal, das irgendwo in das RockNet-Netzwerk eingespeist wird, steht im gesamten RockNet-Netzwerk zur Verfügung und kann an jedem belieben Ort ausgekoppelt werden. Das ermöglicht ein Splitten der Signale, wie es in der Praxis verlangt wird.

Es können maximal 99 RockNet Geräten in einem RockNet-Ring angeschlossen werden. Es können gleichzeitig 160 Kanäle in das Netzwerk eingespeist werden. Die maximale Anzahl der Ausgänge ist durch die Anzahl der vorhandenen Ausgänge von 99 Geräten limitiert.

Alle Steckverbinder, außer Spannungsversorgung, Wordclock, BNC und GPIO, sind komplett vergoldet. Das System ist für ein geringes Rauschen und ein Minimum an Verzerrungen optimiert, um die hohen Anforderungen an die Audioqualität zu erfüllen.

## <span id="page-11-1"></span>**2.1 Auto-Adressierung**

Die Adressierung der RockNet Systeme erfolgt automatisch. Sobald das Gerät an die Spannungsversorgung angeschlossen und über ein CAT5 Kabel mit weiteren Geräten verbunden wird (Vom LINK-Ausgang zum LINK-Eingang des Nachbar-Gerätes), startet die Kommunikation untereinander. Diese basiert auf einer internen unverwechselbaren Geräte-Adresse, ähnlich einer MAC-Adressierung. Dabei lernen die Geräte selbständig, aus welchen Geräten das Netzwerk besteht.

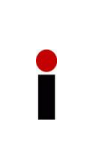

Auf der Frontplatte befindet sich ein LED-Display mit dem Namen DEVICE ID. Die Einstellung dieser ID hat keine technische Bedeutung. Sie dient der visuellen Zuordnung im offline Editor. Das System funktioniert auch ohne vergebene ID oder bei Vergabe von mehreren (oder allen) gleichen IDs. Das DEVICE ID ist zur visuellen Identifizierung von RockNet Geräten vorgesehen und entspricht einem elektronischen Etikett.

Desweiteren wird diese ID von der Steuersoftware RockWorks genutzt, um individuelle Geräte offline auf dem Bildschirm zuzuordnen. Durch die Auto-Adressierung werden der Aufbau und die Erweiterung von Netzwerken extrem flexibel, besonders im Hinblick auf die Redundanz und die Eigenschaft, dass keine spezielle Reihenfolge verschiedener Gerätetypen im RockNet Audio-Netzwerk notwendig ist.

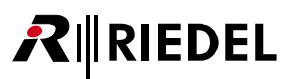

## <span id="page-12-0"></span>**2.2 Netzwerk Interface**

RockNet basiert NICHT auf Ethernet, obwohl es CAT5 Kabel nutzt.

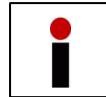

Das RockNet Übertragungsprotokoll ist Proprietär, daher können KEINE Standard Ethernet Produkte im RockNet Audio-Netzwerk implementiert werden.

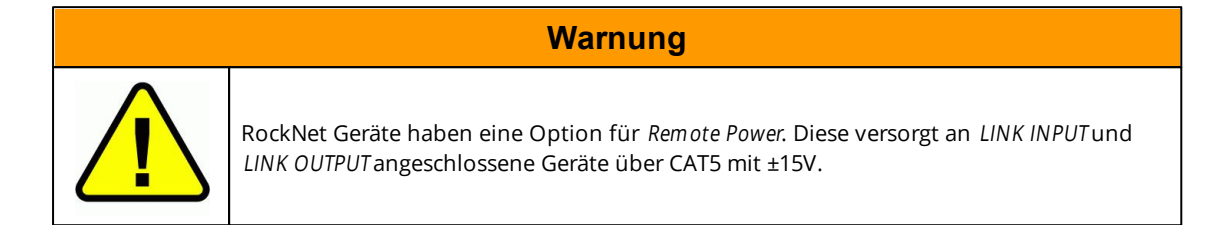

Es sind kein spezielles IT- oder PC-Netzwerk Kenntnisse notwendig um ein RockNet-Netzwerk einzurichten und bedienen zu können.

Das RockNet RN.300 Netzwerk Interface vereint zwei Riedel Proprietäre Kerntechnologien um 160 Audio-Kanäle mit 24bit/48kHz über eine einzige CAT5 Leitung in redundanter Ringtopologie zu übertragen.

#### LATERAL™

geringste Laufzeit asynchroner Datenübertragung für verschiedene redundante Netzwerktopologien, um isochrone Datenübertragung in Echtzeit in Verbindung mit paketorientierter Übertragung, wie z.B. TCP/IP, zu gewährleisten. Die Datenrate über die CAT5 Leitung beträgt 400Mbs und die Anzahl der Geräte ist unendlich, aber aus praktischen Gründen auf 99 limitiert.

#### ● CONCRETE™

Taktrückgewinnung und Jitterreduzierung nutzen eine spezielle digital PLL. Die Jitter Amplitude, das Spektrum und die Wahrscheinlichkeitsverteilung werden analysiert und durch eine künstliche Modulation kompensiert, woraus eine hohe Dämpfung des Jitters ohne Zunahme über das Netzwerk resultiert.

Alle RN.300 Geräte können intuitiv über die Bedienknöpfe auf der Frontplatte konfiguriert werden. Eine Überprüfung des Systems kann ebenfalls innerhalb weniger Sekunden an jedem Gerät durchgeführt werden, ohne dass ein PC notwendig ist.

### <span id="page-13-0"></span>**2.3 Redundanz**

 $R$  **RIEDEL** 

RockNet integriert eine Redundanz auf Geräte- und Netzwerk-Ebene:

#### PSU Redundanz RockNet300

Die RockNet Stromversorgung ist mit Schaltnetzteilen ausgestattet, die einen weltweiten Betrieb ermöglichen. Diese sind modular eingesetzt und sind so im Fehlerfall einfach auszutauschen. Der Austausch wird von Riedel oder einem von Riedel autorisierten Vertrieb vorgenommen und darf unter keinen Umständen vom Kunden selbst vorgenommen werden.

Die RN.300 19" Geräte sind standardmäßig mit zwei Netzteilen ausgestattet. Die beiden IEC-Buchsen sind auf der Rückseite des Gerätes vorhanden. Es wird empfohlen, beide PSUs an zwei unterschiedlich abgesicherten Steckdosen zu betreiben, um optimal gegen einen Spannungsausfall einer Phase gewappnet zu sein. Eine Verriegelung im Stecker des Netzkabels verhindert ein versehentliches Ausstöpseln des Gerätes.

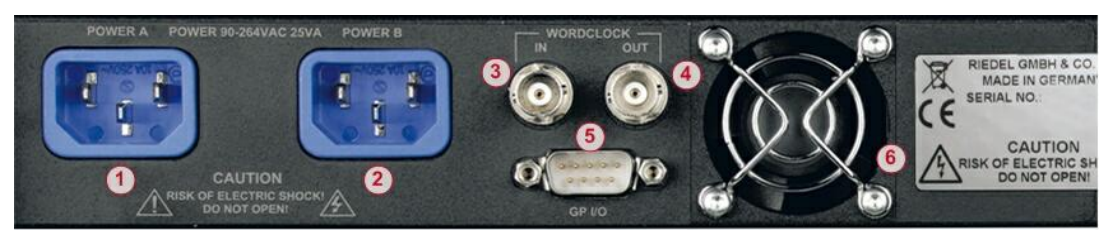

Abbildung 2: RN.300 PSU und Wärmeabfuhr

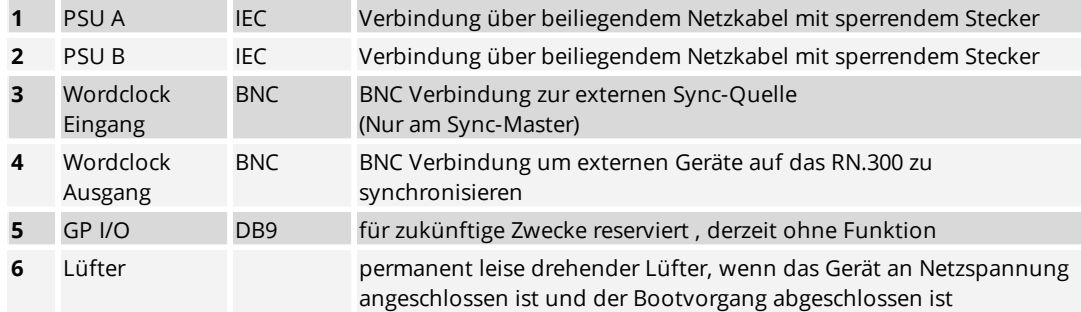

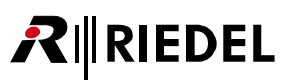

### PSU Redundanz RockNet100

Die RN.100 19" Geräte sind ebenfalls mit zwei IEC-Buchsen, jedoch nur mit einem Netzteil ausgestattet. Eine IEC-Buchse befindet sich auf der Vorderseite (Power-A), die andere auf der Rückseite (Power-B) der RN.100 19" Geräte. Mit einem Schalter auf der Rückseite kann der gewünschte Eingang ausgewählt werden. Die Redundanz wird erreicht, indem das Gerät zusätzlich über eine externe Spannungsversorgung betrieben wird (24VDC /1.5A).

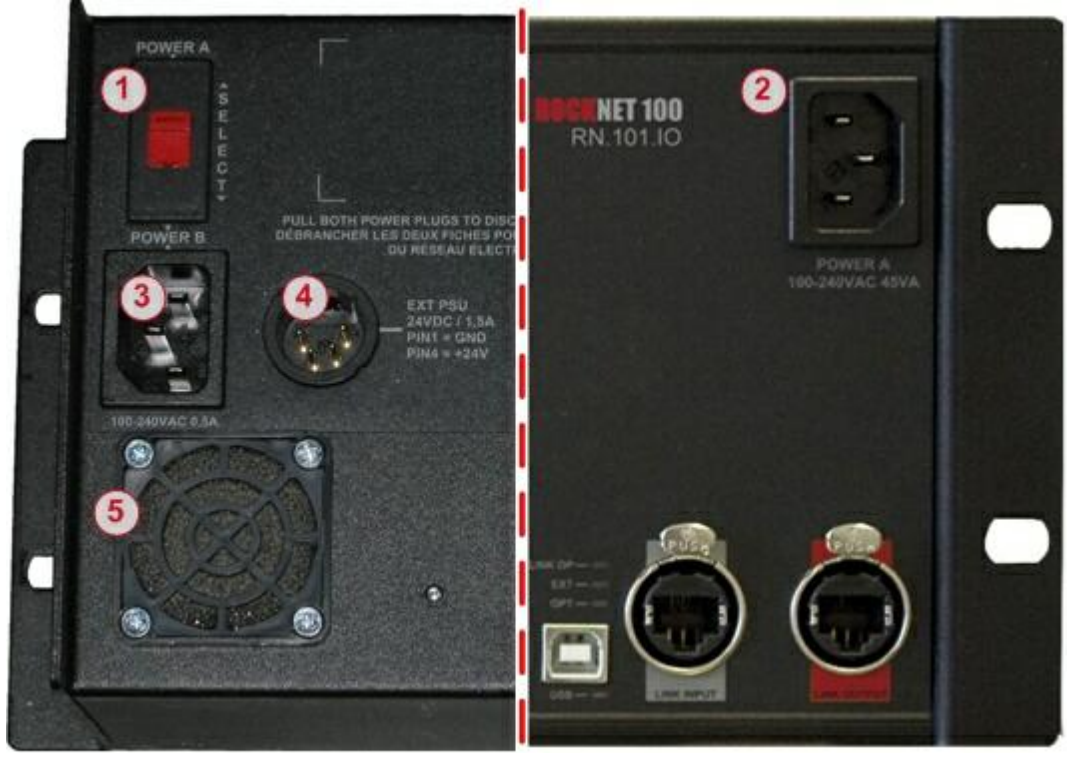

Abbildung 3: RN.100 PSU und Wärmeabfuhr

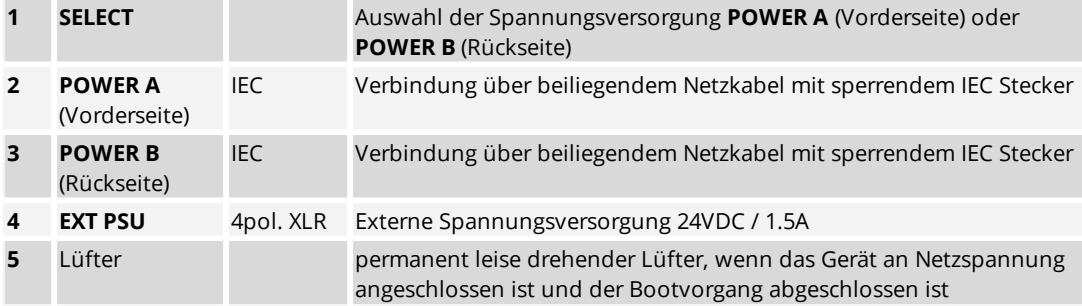

## $R$  **RIEDEL**

#### Netzwerk Redundanz

Das Netzwerk Interface jedes RockNet Gerätes stellt zwei Ethercon© RJ45 Anschlüsse zur redundanten Übertragung der Audio Signale über CAT5 Kabel zur Verfügung. Die beiden Verbindungen werden mittels Ringtopologie mit den Nachbargeräten verbunden. Bei einer Punkt zu Punkt Verbindung werden somit zwei Geräte mit einer parallelen Verbindung betrieben.

Durch diese redundante Ringtopologie werden im Falle eines Verbindungsverlustes zwischen zwei Geräten, die Daten in entgegen gesetzter Richtung zur Senke übertragen.

Alle 160 Kanäle werden simultan im und gegen den Uhrzeigersinn übertragen. Ein einfacher

Verbindungsabbruch zwischen zwei Geräten beeinträchtigt somit nicht die Audio Übertragung und ist somit ein signifikanter Vorteil von Performance, Konsistenz und Flexibilität.

RockNet erkennt automatisch den oben beschriebenen Fehler und konfiguriert das Netzwerk neu, ohne die Audioübertragung zu beeinträchtigen. Dieser Mechanismus, in Verbindung mit der Auto-Adressierung, eröffnet z.B. die Möglichkeit, bei einer laufenden Show den aktiven Audio Ring zu öffnen und einfach ein weiteres RockNet Gerät zu integrieren, ohne den laufenden Betrieb zu stören.

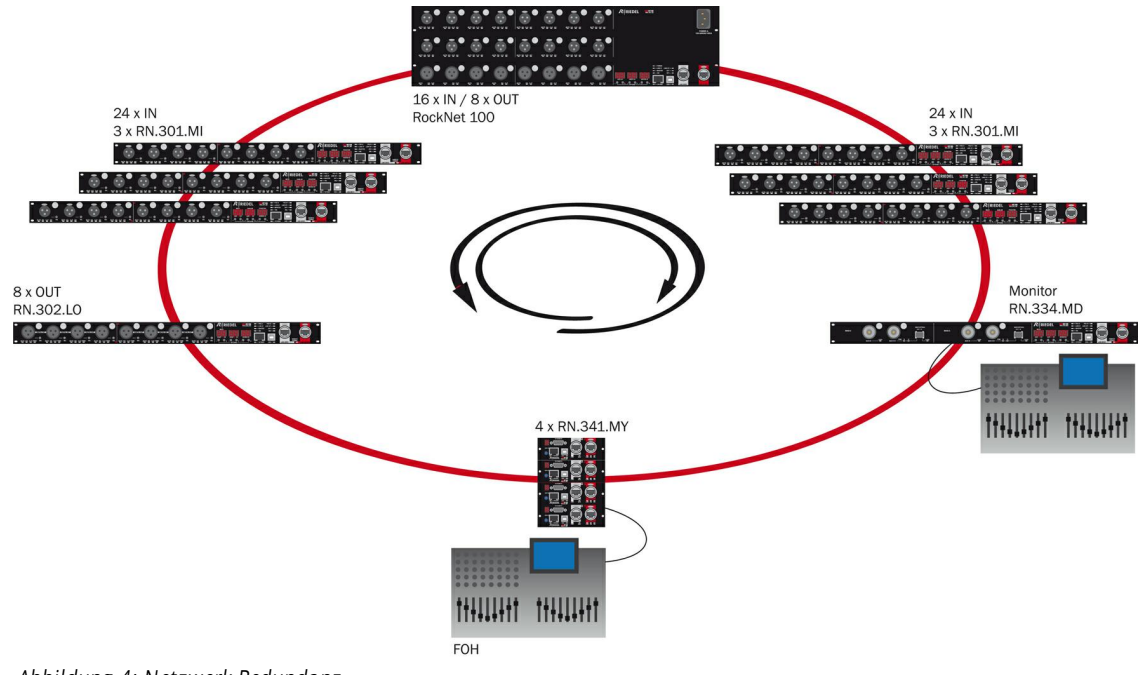

Abbildung 4: Netzwerk Redundanz

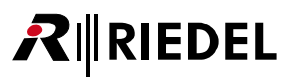

## <span id="page-16-0"></span>**2.4 Dezentrales Audio-Netzwerk**

RockNet ist eine authentische Audio-Netzwerk Plattform, die speziell auf den Einsatz von live Events entwickelt wurde und optimal zur Verteilung von Audiosignalen ist. RockNet unterstützt eine virtuelle Verteilung von 160 Transportkanälen in einer Audio Matrix über CAT5.

Bei einem Event mit mehreren Bühnen kann das Audio-Netzwerk alle Eingänge der verschiedenen Bühnen zusammenfassen und mit nur einer FOH Konsole und mehreren Monitor Mischern betrieben werden. Eine nahezu unendliche Anzahl von Verteilungen ist praktisch realisierbar.

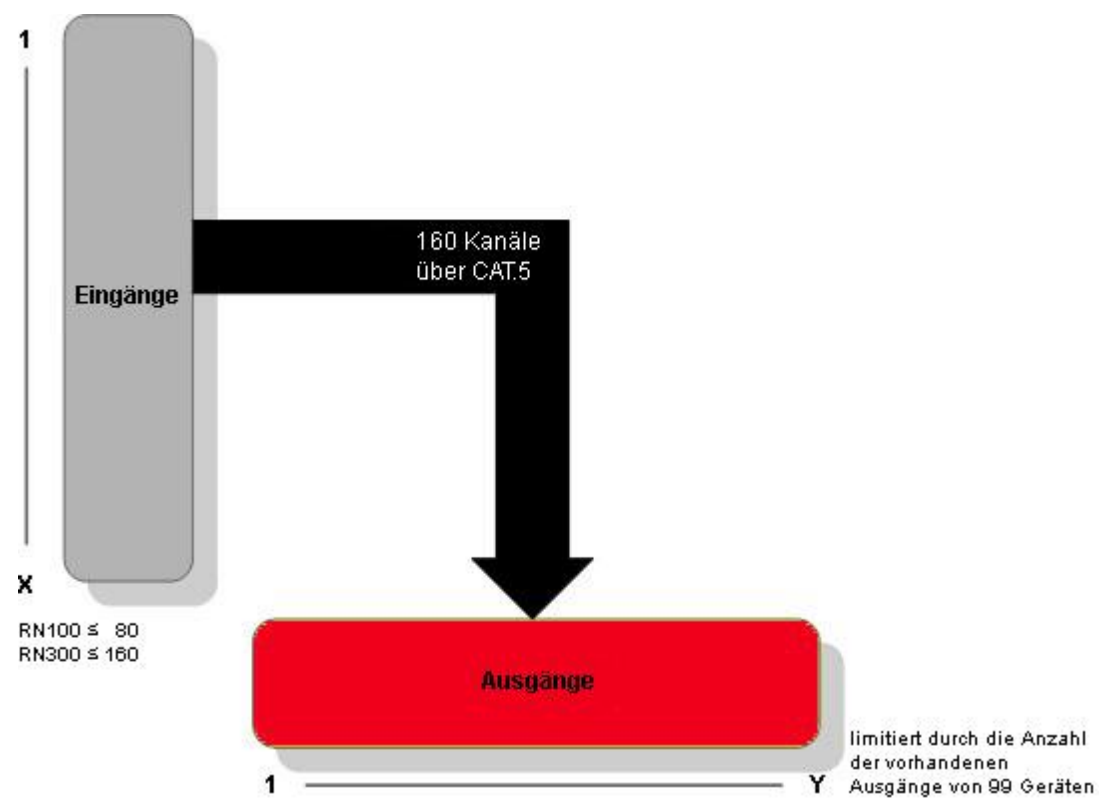

Abbildung 5: Grafische Darstellung der virtuellen RockNet Audio Matrix

## RIEDEL

## <span id="page-17-0"></span>**2.5 Independent Gain**

Die Funktion Independent Gain erlaubt dem RockNet Nutzer Konsolen in einem einzigen RockNet-Netzwerk unterschiedliche GAIN Wert zuzuweisen.

Um Independent Gain in analogen Setups oder in Kombination mit mehreren digitalen Mischpulten zu nutzen, ist die am meisten gebräuchliche Lösung ein passiver Audiosplitter, um etwa FOH- und Monitormischpult mit unterschiedlichen Gain-Einstellungen zu nutzen.

Independent Gain hingegen ist eine vollständig integrierte Lösung für RockNet Audionetzwerke. In Zusammenarbeit mit digitalen Mischpulten und der RockNet-Erweiterungskarte (erhältlich für digitale Yamaha- und Soundcraft Studer Mischpulte) lassen sich die Mikrofon-Pre amps der RN.100 Serie und RN.301. MI-Interfaces für jedes Mischpult individuell einstellen. Weitere digitale Mischpulte lassen sich über das RN.334.MD MADI-Interface einbinden. Independent Gain lässt sich über das Frontpanel, mit den Drehschaltern der Interface-Karten, und über die Remote Control Software [RockWorks](#page-145-0) aktivieren.

#### BEISPIEL:

Ein Konzert mit FOH und Monitor-Konsole wird über eine weitere Konsole Aufgenommen. Die FOH-Konsole ist der GAIN-Master, die Monitor-Konsole und die Aufnahme-Konsole sind GAIN-Slaves. Wird nun der GAIN Wert am Kanal 16 an der FOH-Konsole um 6db erhöht, wird der Pegel des Kanal 16 sowie an der Monitor- als auch an der Aufnahme-Konsole um-6dB verringert (kompensiert).

Die GAIN Kompensation funktioniert in beide Richtungen – Verstärkung und Dämpfung. Auch wenn der GAIN Master den Pegel um 6dB verringert, können alle anderen Konsolen des Netzwerks den Pegel in gesamten Bereich von -6dB bis +84dB einstellen. In solch einem unüblichen Fall wird der Rauschpegel entsprechend angehoben und das Signal befindet sich nicht mehr im optimalen Signal-Rauschabstand.

#### BEISPIEL:

Im Falle, dass zwei FOH-Konsolen benutzt werden, müssen beiden RN.341.MY Karten GAIN-Master sein. Somit findet keine GAIN Kompensation zwischen den beiden Konsolen statt.

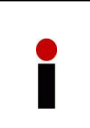

Independent GAIN benötigt das HA-REMOTE Kabel an allen im Netzwerk befindlichen RN.341:MY Karten, unabhängig ob es sich um einen GAIN-Master oder GAIN-Slave handelt (Ausnahme LS9- 16). Ist das Kabel an einer oder Konsole nicht vorhanden, kann diese Konsole keine GAIN Einstellungen mit dem Audio-Netzwerk kommunizieren.

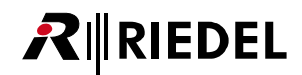

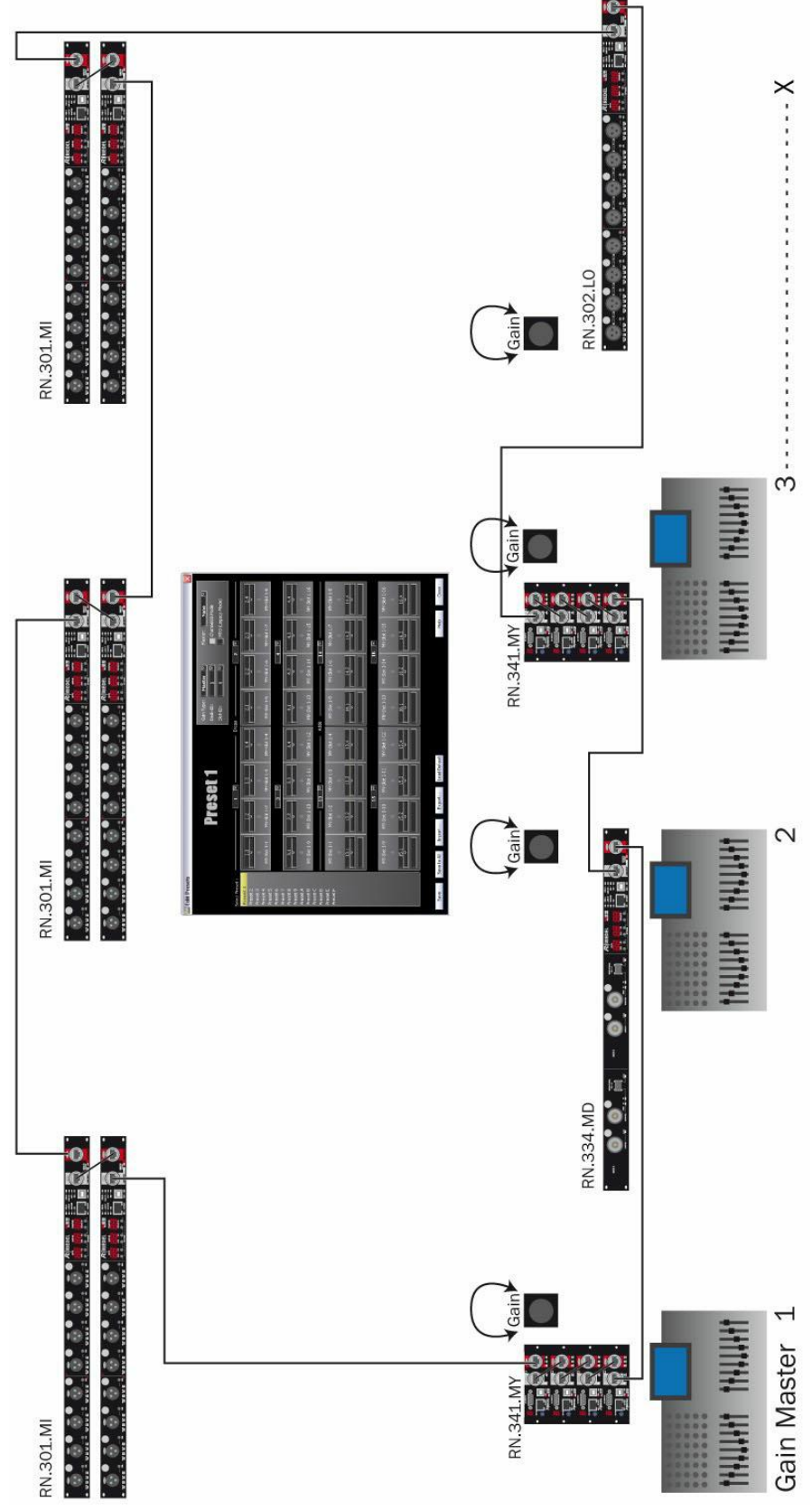

Figure 6: Schematische Illustration des Independent Gain

## $R$  **RIEDEL**

## <span id="page-19-0"></span>**3 Erste Schritte**

## **3.1 Frontpanel-Layout**

#### RN.300 Frontpanel-Layout

Das Layout der Frontplatte der RockNet RN.300 19" Geräte unterteilt sich in drei Bereiche:

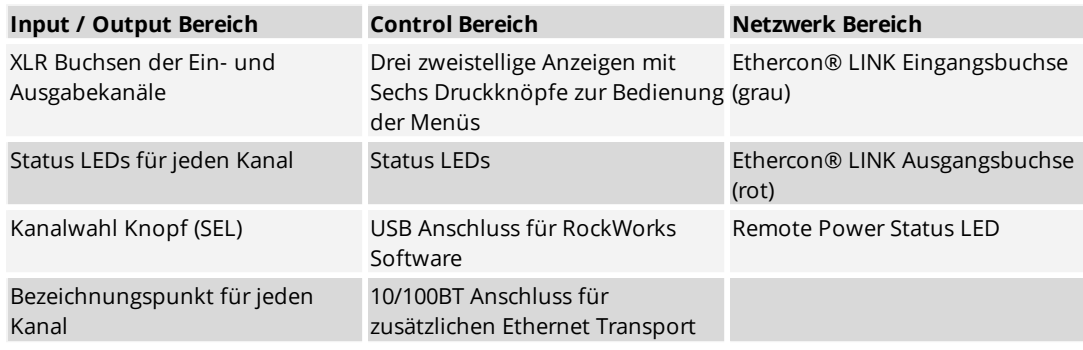

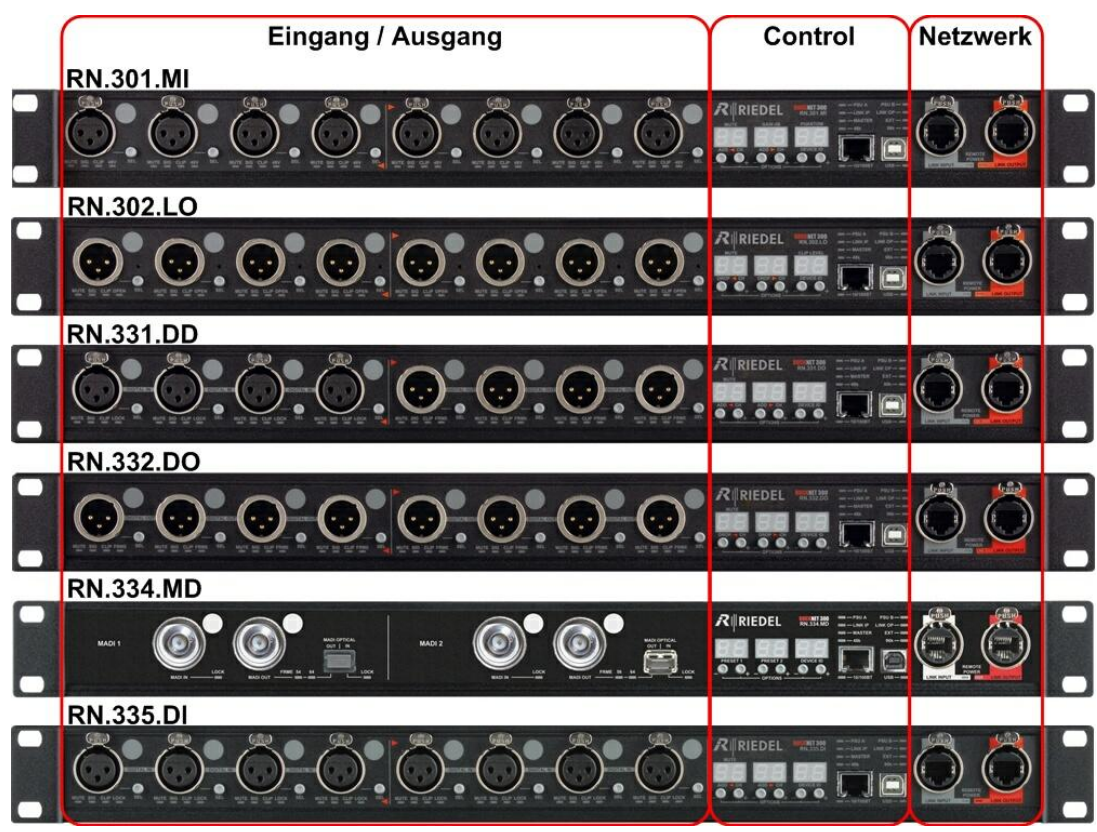

Abbildung 7: RN.300 Frontpanel-Layout

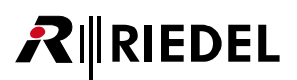

#### RN.100 Frontpanel-Layout

Das Layout der Frontplatte der RockNet RN.100 19" Geräte unterteilt sich in drei Bereiche:

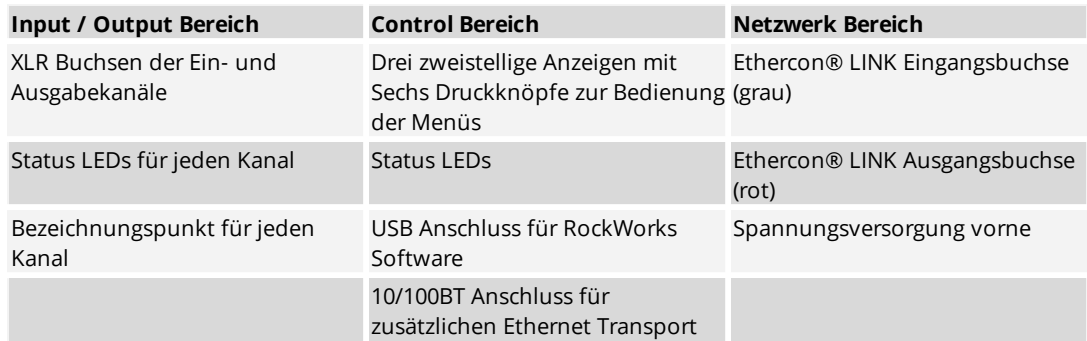

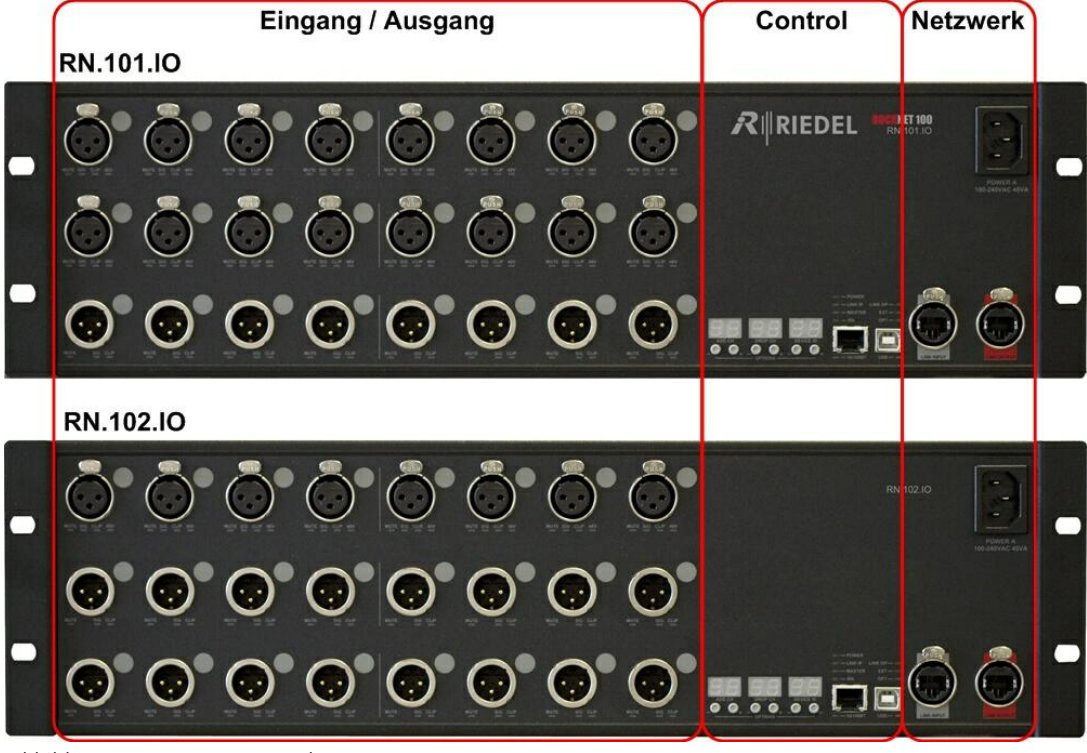

Abbildung 8: RN.100 Frontpanel-Layout

## **RIEDEL**

## <span id="page-21-0"></span>**3.2 Aufbau eines RockNet Systems**

- 1) Verbinden Sie alle Geräte in Reihe. Bilden Sie einen Ring, um ein redundantes System aufzusetzen, indem Sie die rote **Link Out** Buchse mit der grauen **Link In** Buchse des nächsten Gerätes verbinden. Fahren Sie mit den weiteren Geräten entsprechend fort.
- 2) Versorgen Sie alle Geräte mit Spannung.
- 3) Stellen Sie sicher, dass alle Geräte mit der gleichen Firmware versehen sind. Auch die Fiber Extender (FI/ FO), der Inline Repeater (IR) und die Interface Karten (MY/VI/MN-RN) benötigen die gleiche Firmware.
- 4) Definieren Sie im gesamten System einen Sync Master.
- 5) Weisen Sie die Audio-Eingänge definierten RockNet Kanälen zu. Der einfachste Weg ist es, eine Gruppe von 4 Kanälen (QUAD genannt), einem der 40 (20 bei RN100 oder im 96kHz Modus) QUADs im System zuzuweisen.
- 6) Um ein Audiosignal aus dem System auszukoppeln, weisen Sie einfach ein QUAD einem Audio-Ausgang zu.
- 7) Komplexe Zuweisungen, Routings von RN100 Geräten sowie von Interface Karten, können komfortabel mit der Software RockWorks vorgenommen werden.

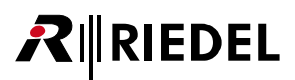

## <span id="page-22-0"></span>**3.3 Bedienung**

Alle RockNet 19" Geräte haben einen allgemeingültiges Konfigurations-Interface, welches einfach und intuitiv bedienbar ist. An jedem Gerätetyp können unterschiedliche Parameter konfiguriert werden. Das Konfigurations-Interface der RockNet Serie 100 ist eingeschränkt.

Die Detailbeschreibungen sind in den jeweiligen Kapiteln der einzelnen Geräte ersichtlich.

Im Control Bereich wird das Gerät und Netzwerk eingerichtet und konfiguriert, ohne das ein PC vonnöten ist. LEDs informieren über den Status des Gerätes und Netzwerks. Detaillierte Informationen finden Sie in den spezifischen Kapiteln:

[Default-Mode,](#page-25-0) [Channel-Mode,](#page-27-0) [Option-Mode](#page-30-0) und [Service](#page-33-0) Menü.

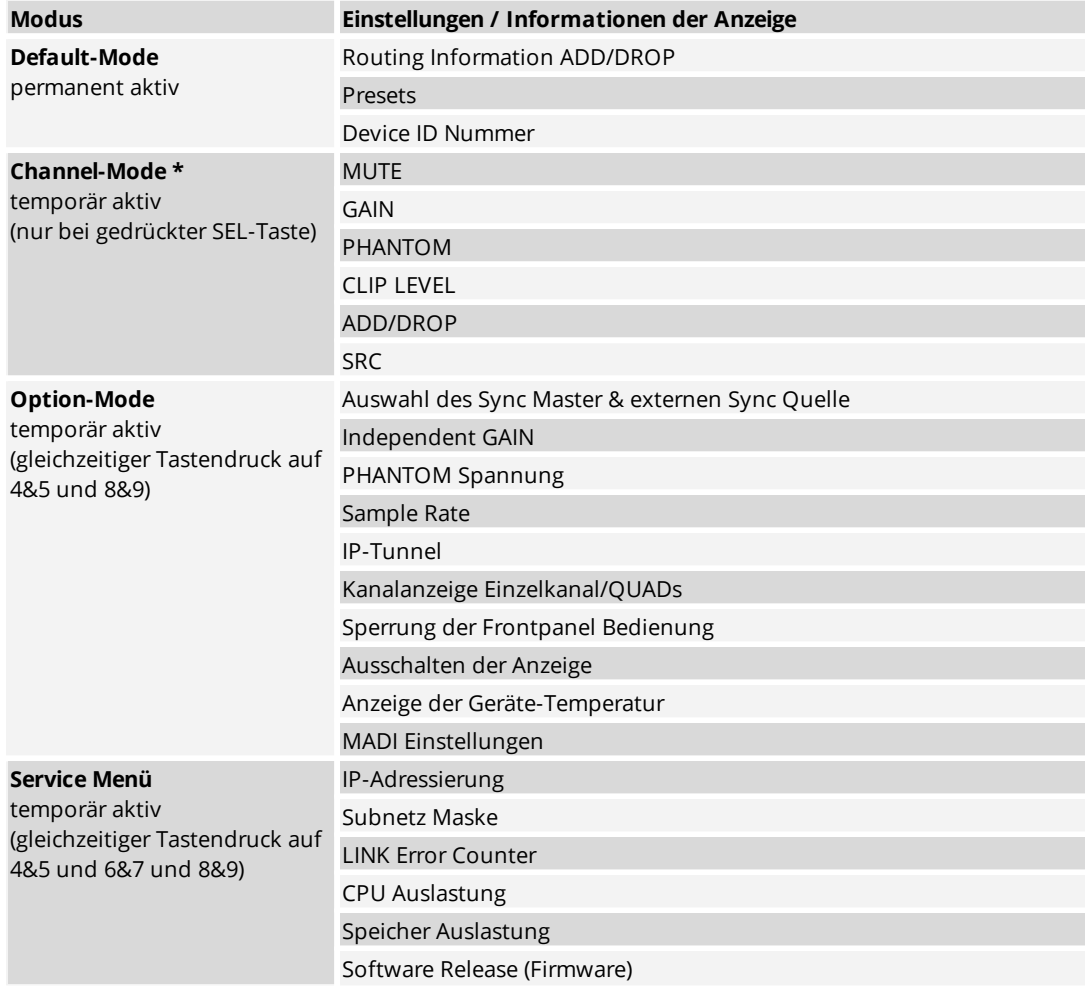

**\*** nicht bei RN.100

## $R$  **RIEDEL**

### Netzwerk Bereich

Der Netzwerk Bereich besteht aus dem LINK Input- und LINK Output-Anschluss Ethercon® für die Anbindung an das CAT5 Netzwerk.

Bei allen Geräten der RockNet Serie ist der LINK Input Grau und der LINK Output rot markiert. Um einen Audio-Netzwerk aufzusetzen wird der LINK Output eines Gerätes mit dem LINK Input des Nachbargarten verbunden. Dies wird so weiter vollzogen, bis der LINK Output des letzten Gerätes mit dem LINK Input des ersten Gerätes verbunden ist.

Die Remote Power LEDs (nicht bei RN.100 Geräten) signalisieren das Anliegen der Remote Power Versorgungsspannung, sofern diese Option in dem jeweiligen Gerät vorhanden ist. Diese Option ist Voraussetzung für den Betrieb des RN.362.IR Inline-Repeaters, der die Reichweite der CAT5 Verbindung auf maximal 450m erweitert.

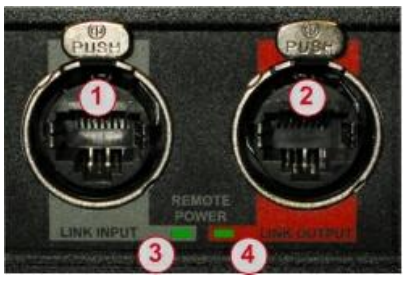

Abbildung 9: Netzwerk Bereich

- **1 LINK INPUT** Anschluss
- **2 LINK OUTPUT** Anschluss
- **3 Remote Power LINK Input** Status LED
- **4 Remote Power LINK Output** Status-LED

#### Anzeige und Knöpfe

Die Anzeige und Knöpfe im Control Bereich sind bei allen 19" Geräten gleich angeordnet:

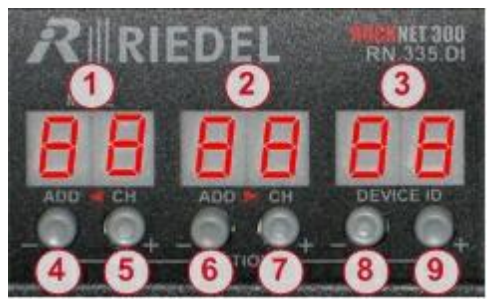

Abbildung 10: Anzeige und Knöpfe

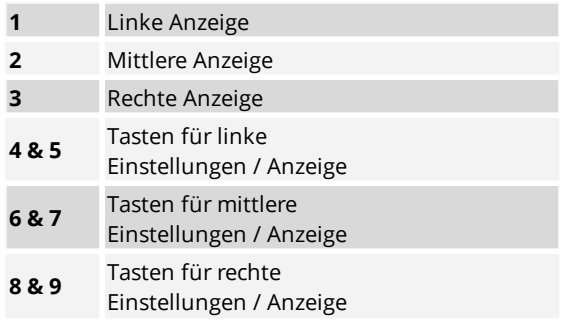

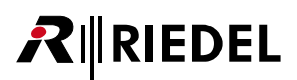

#### Status LEDs

Die Status LEDs im Control Bereich sind bei allen 19" Geräten gleich angeordnet:

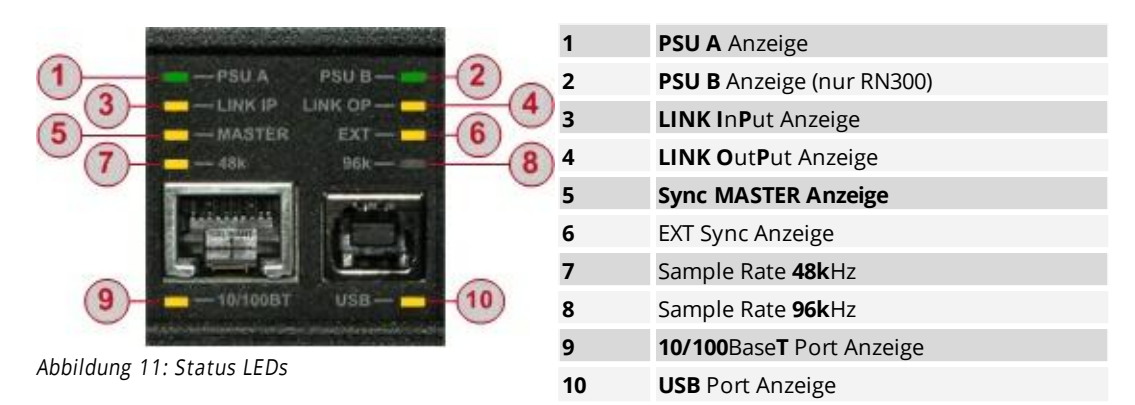

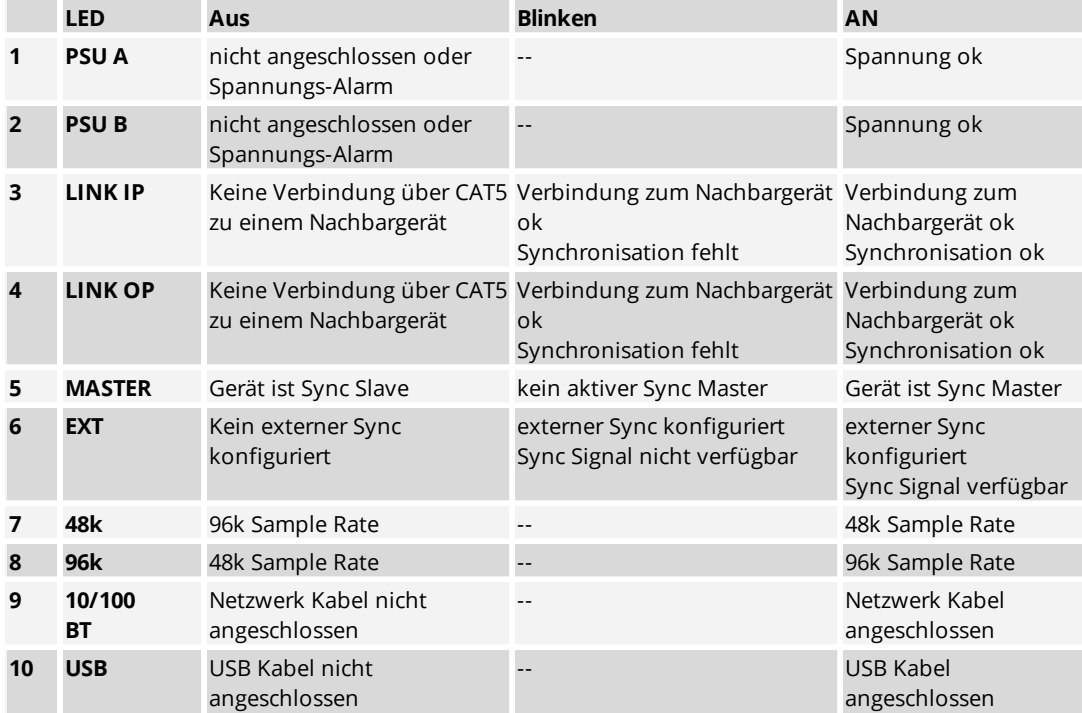

## <span id="page-25-0"></span>**3.4 Default-Mode**

 $R$  **RIEDEL** 

Diese Grundeinstellung ist permanent aktiv um grundlegende Informationen zum Betrieb des Netzwerkes darzustellen.

Die angezeigten Werte sind vom Gerätetyp abhängig und beinhalten im allgemeinen das QUAD Routing (ADDs und DROPs), Presets und das Device ID.

Die Detailbeschreibungen sind in den jeweiligen Kapiteln der einzelnen Geräte ersichtlich.

Um einen Werte zu ändern, drücken Sie gleichzeitig die beiden Tasten unter der jeweiligen Anzeige, bis diese zu blinken anfängt (Für die Einstellungen der QUAD Nummer und der Kanal Zuordnung beachten Sie bitte die roten Pfeile unterhalb der Anzeige).

Solange die Anzeige blinkt, können die Werte durch drücken der Tasten (+ oder -) unter der jeweiligen Anzeige verändert werden. Jeder Tastendruck erhöht oder verringert den Wert um eine Einheit. Für eine schnelle Änderung können Sie die Taste gedrückt gehalten. Die Werte ändern sich, bis Sie die Taste wieder losgelassen haben. Wird der Änderungsbereich über- oder unterschritten, springt der Wert wider zum Anfang oder respektive zum Ende.

Um den neuen Wert zu bestätigen, drücken Sie wieder beide Tasten unterhalb der jeweiligen Anzeige gleichzeitig, bis die Anzeige nicht mehr blinkt.

Falls der bestätigte Wert nicht angenommen werden kann, wird der bisherige Wert in der Anzeige sichtbar.

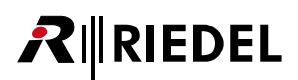

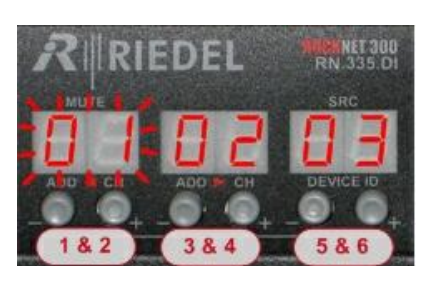

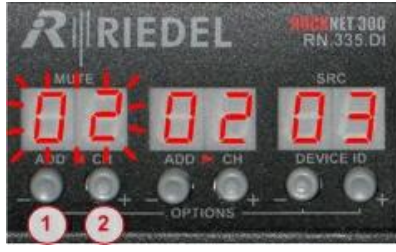

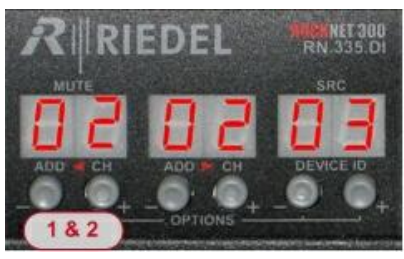

Abbildung 12: Default-Mode

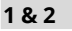

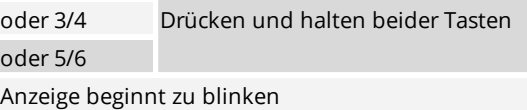

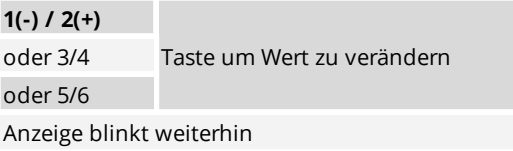

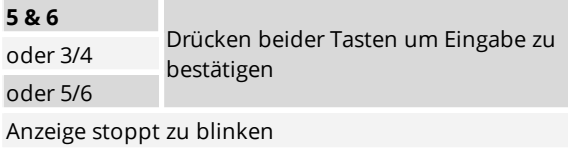

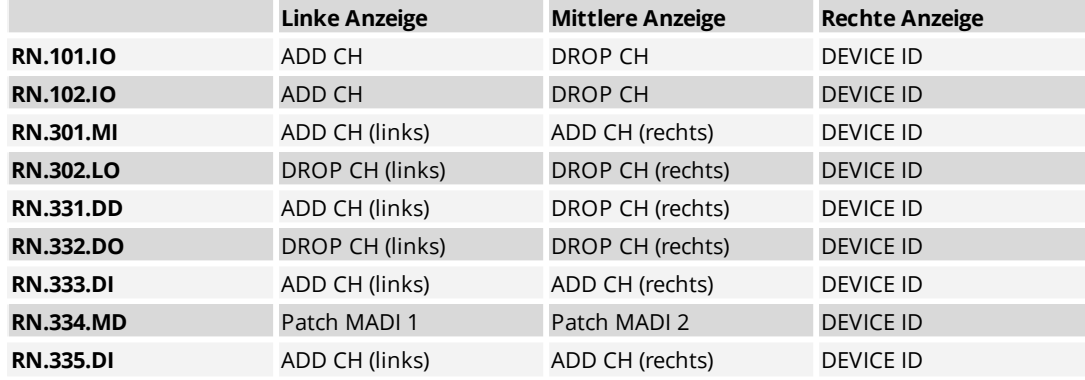

In der Werkseinstellung sind keine Werte programmiert: Die Anzeige zeigt (--).

## <span id="page-27-0"></span>**3.5 Channel-Mode**

**RIEDEL** 

Im Channel-Mode können Kanal Parameter eines jeden Kanals des RN.300 19" Gerätes angezeigt und geändert werden.

Die Parameter variieren je nach Gerätetyp. Die Detailbeschreibungen sind in den jeweiligen Kapiteln der einzelnen Geräte ersichtlich.

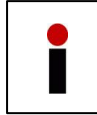

Die Kanal Parameter können bei RN.100 Geräten nur über die Konfigurations-Software RockWorks angezeigt und geändert werden. Eine Konfiguration über das Frontpanel ist in der Serie RN.100 nicht möglich.

Diese Funktion ist nur aktiv, so lange der Kanalwahl Knopf (SEL), neben der XLR Buchse des gewünschten Kanals, gedrückt gehalten wird. Sobald dieser losgelassen wird, springt die Anzeige zurück in den Default-Mode und zeigt die jeweiligen gerätespezifischen Werte an.

Die Einstellungen der jeweiligen Werte (angezeigt über der entsprechenden Anzeige) können einfach über die beiden Knöpfe unterhalb der Anzeige verändert werden, während die SEL-Taste gedrückt gehalten wird.

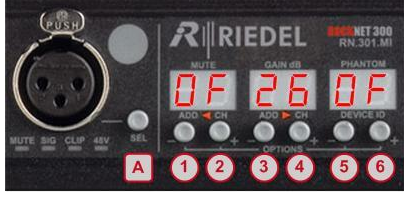

Abbildung 13: Channel-Mode

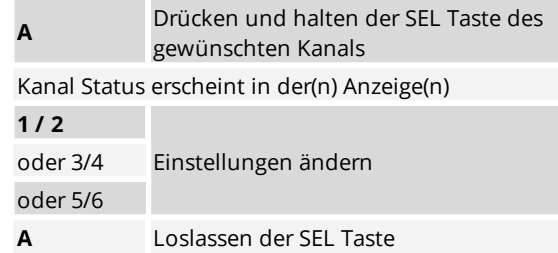

Zwischen (Dn) und (DF) Parametern (wie MUTE und PHANTOM) können entweder mit der einen oder anderen Tasten hin- und hergeschaltet werden.

Gain und CLIP LEVEL Einstellungen werden bei jedem Tastendruck in 1 dB Schritten mit dem linken Knopf (-) verringert oder mit dem rechten Knopf (+) erhöht. Für eine schnelle Änderung können Sie die Taste gedrückt gehalten. Die Werte ändern sich, bis Sie am Ende des Einstellungsbereiches angekommen sind oder die Taste wieder losgelassen haben.

Alle Einstellungen sind sofort aktiv.

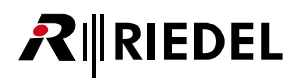

#### **RN.301.MI:**

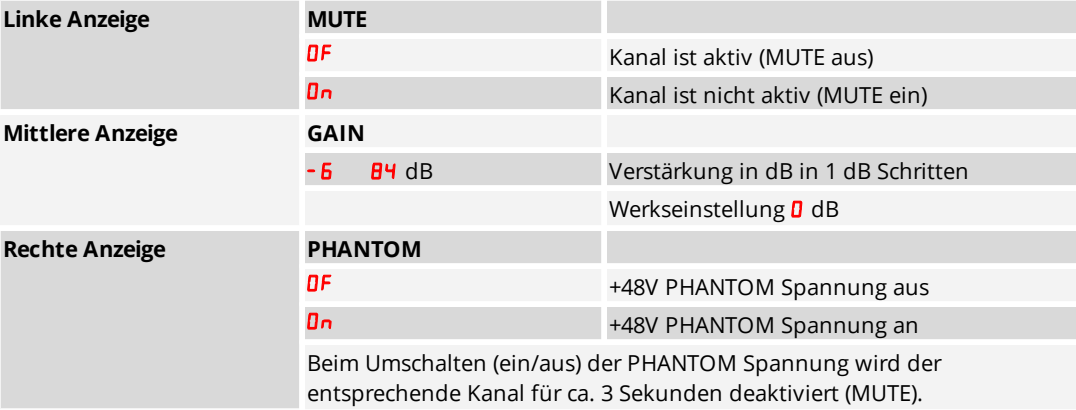

#### **RN.302.LO:**

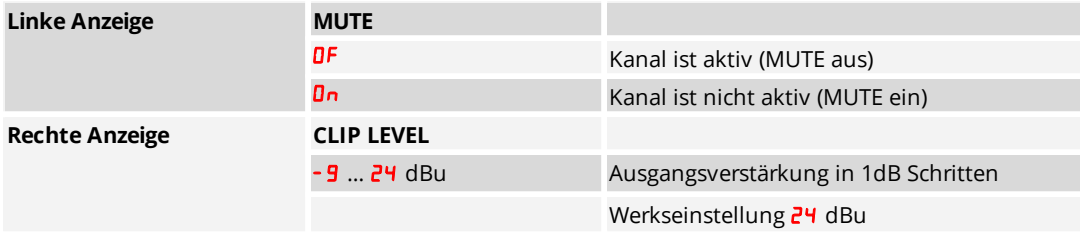

#### **RN.332.DO / RN.332.DO / RN.333.DI** (1x AES/EBU channel per XLR)**:**

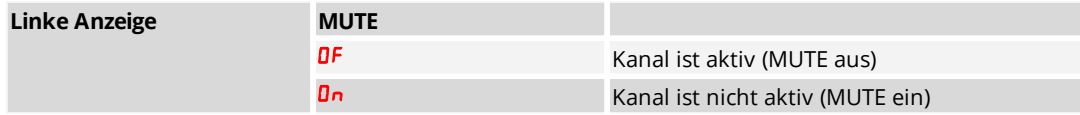

#### **RN.335.DI** (1x AES/EBU channel per XLR)**:**

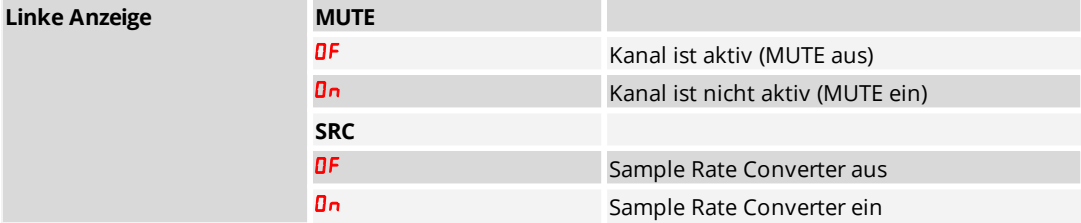

### Channel Parameter Copy

Diese Funktion bietet die Möglichkeit die Einstellungen eines einzelnen Kanals von einem Kanal auf einen anderen Kanal (oder allen Kanälen) auf dem gleichen Gerät zu kopieren.

Drücken Sie den Kanalwahlknopf (SEL) des gewünschten Kanals (z.B. ganz links **1**) und stellen alle gewünschten Parameter (z.B. MUTE) mit den Tasten unterhalb der MUTE Anzeige ein. Danach drücken und halten Sie gleichzeitig, zusätzlich zur Taste **1**, beide Tasten unterhalb der MUTE Anzeige **2**&**3**, bis die Anzeige zu blinken beginnt.

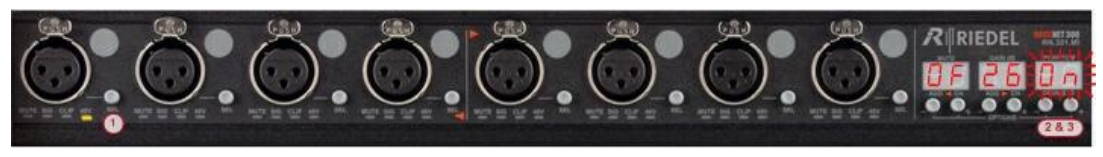

Abbildung 14: Channel Parameter Copy

Sobald die Anzeige blinkt, kann die Taste **1** losgelassen werden. Tasten **2**&**3** müssen jedoch noch gedrückt werden.

Nun kann der Wert (MUTE  $0$ n) in andere Kanäle kopiert werden, indem die SEL Tasten der entsprechenden Kanäle gedrückt werden, die diese Einstellung erhalten sollen (z.B. **4**, **5**, **6**, **7**, **8**, **9**, **10**). Bei jedem Druck einer SEL Taste zeigt die Anzeige zwei horizontale Balken an (--), um ein erfolgreiches Kopieren zu signalisieren. Zum Beenden des Kopiervorgangs können Sie alle Tasten wieder loslassen.

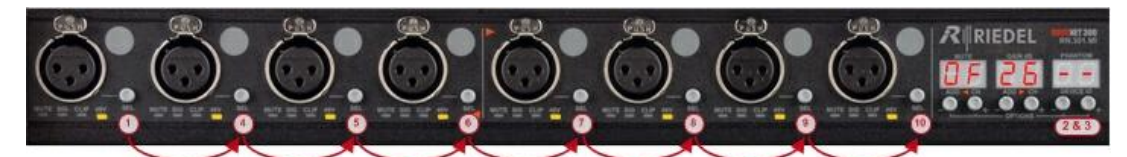

Abbildung 15: Channel Parameter Copy

Die Kopierfunktion ist für alle Kanal Parameter anwendbar:

- MUTE
- GAIN
- PHANTOM
- **CLIP LEVEL**

Es kann nur jeweils nur ein Parameter gleichzeitig kopiert werden.

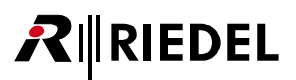

## <span id="page-30-0"></span>**3.6 Option-Mode**

Im Option-Mode werden generelle Geräte und Netzwerk Einstellungen vorgenommen.

Zugang zum Option-Mode erhält man, indem gleichzeitig die beiden Tasten unter der linken und rechten Anzeige gedrückt und gehalten werden. Das Menu ist nur temporär für ca. 3 Sekunden sichtbar.

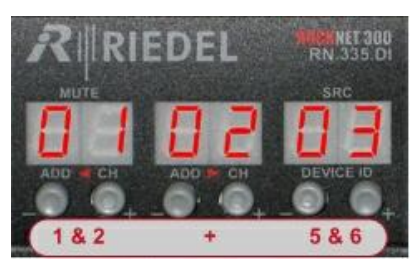

**1 & 2** Beide linken und rechten Tasten gleichzeitig drücken und Halten **+ 5 & 6**

Abbildung 16: Option-Mode

Die erste dargestellte Option ist die Definition des Sync Masters. Mit der rechten Taste unter der linken Anzeige kann durch das Menü navigiert werden, wie es in der unten stehenden Tabelle ersichtlich ist.

Um den Wert einer Option zu ändern, drücke Sie beide Tasten unter der rechten Anzeige, bis die diese zu blinken beginnt. Danach können die Werte mit dem linken und rechten Taster unter der rechten Anzeige verändert werden.

Die Bestätigung erfolgt durch gleichzeitiges drücken beider Tasten unter der rechten Anzeige, bis diese nicht mehre blinkt.

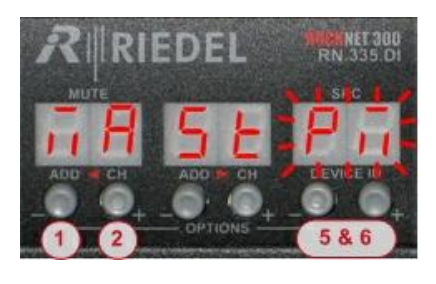

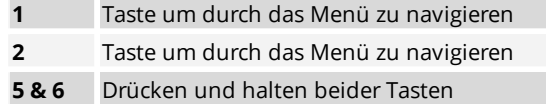

Anzeige beginnt zu blinken

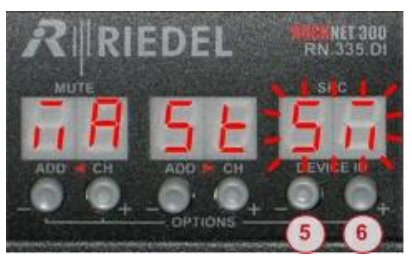

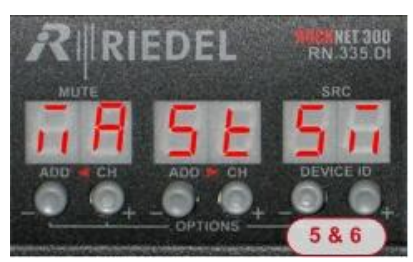

Abbildung 17: Option-Mode

Anzeige blinkt weiterhin

**5 (-)** Taste um Wert zu verändern **6 (+)** Taste um Wert zu verändern

**5 & 6** Drücken beider Tasten um Eingabe zu bestätigen

Anzeige stoppt zu blinken

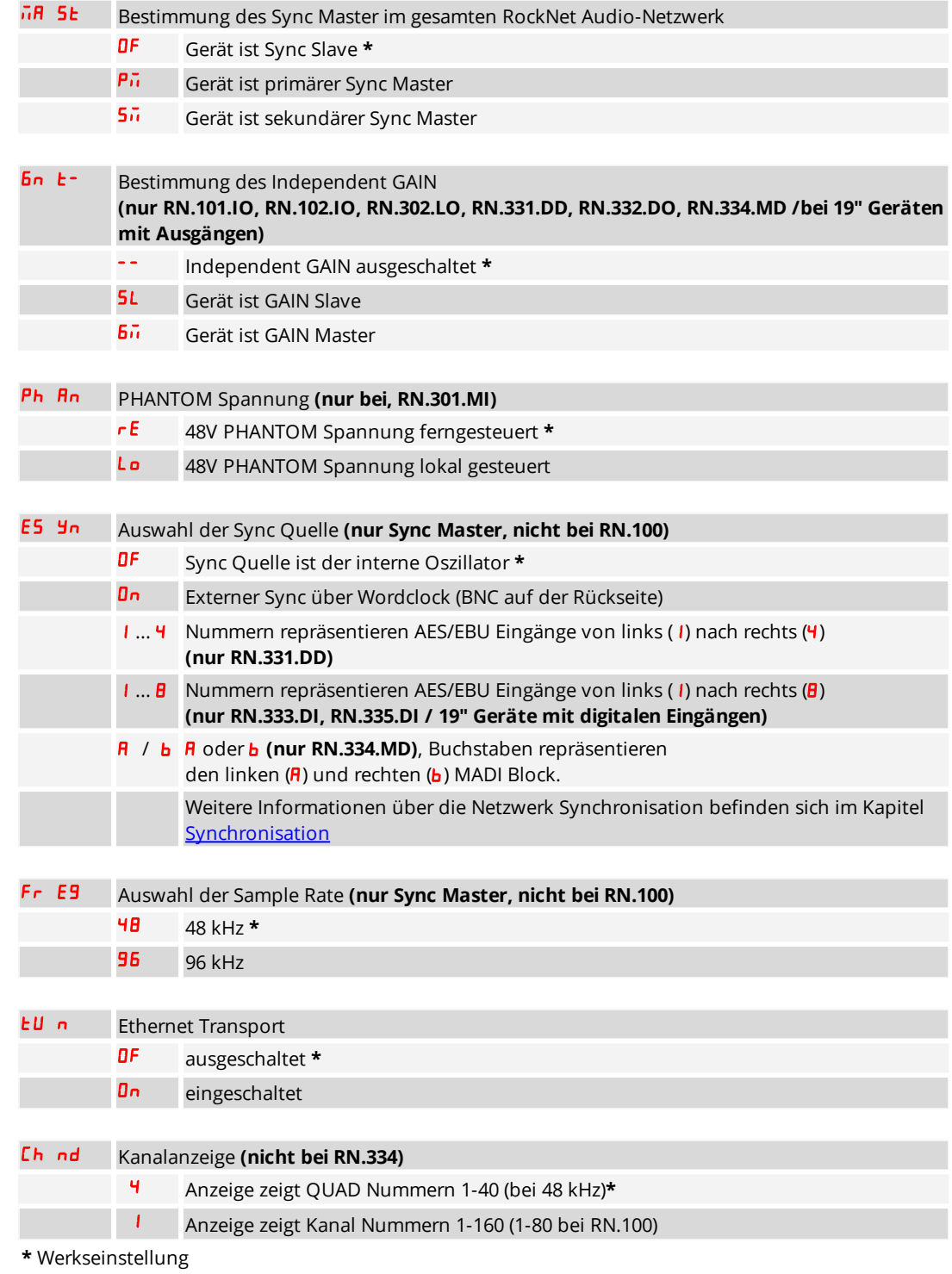

 $R$  RIEDEL

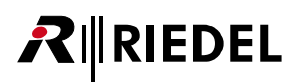

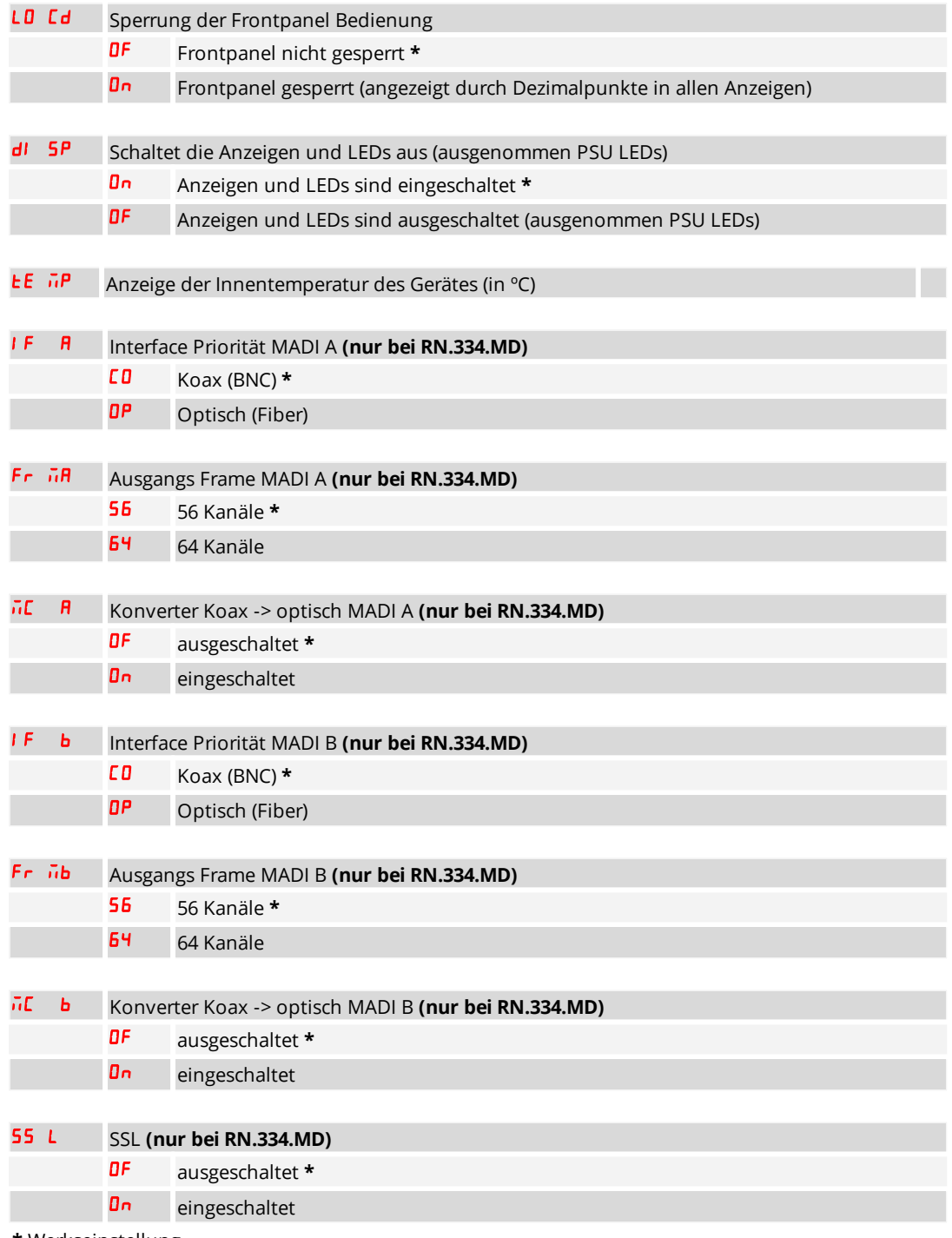

**\*** Werkseinstellung

### <span id="page-33-0"></span>**3.7 Service Menü**

Um weitere Informationen über die RockNet Geräte und die Qualität der Netzwerk Infrastruktur zu erhalten, ist ein Service Menü auf allen RockNet Geräten vorhanden.

Das Service Menü kann aufgerufen werden, indem im Default-Mode alle sechs Tasten unter den Anzeigen gleichzeitig gedrückt werden.

Die Service Anzeigen (LE, CPU,  $\vec{h}$ E $\vec{h}$ ) werden permanent angezeigt. Um diese zu verlassen, wählen Sie einfach einen anderen Eintrag (IP,  $\overline{n}$ R, Sr, SPS, LPS) aus, danach verschwindet die Anzeige nach 3 Sekunden.

Die erste dargestellte Option ist der erste Block der IP-Adresse.

Mit der rechten Taste unter der linken Anzeige kann durch das Menü navigiert werden, wie es in den unten stehenden Tabellen ersichtlich ist. Mit der linken Taste werden die Menüpunkte in umgekehrter Reihenfolge dargestellt.

Um den Wert bei den Optionen (IP,  $\overline{n}$ ,  $\overline{n}$ , SPS, LPS) zu ändern, drücken Sie beide Tasten unter der rechten Anzeige, bis diese zu blinken beginnt. Danach können die Werte mit den gleichen Tasten verändert werden. Die Bestätigung erfolgt wiederum durch gleichzeitiges drücken der beiden Tasten unter der rechten Anzeige, bis diese nicht mehre blinkt.

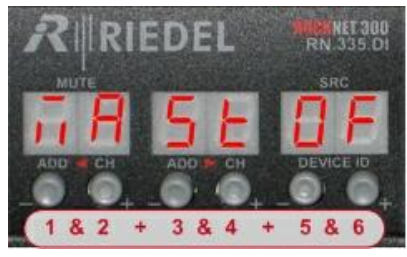

Abbildung 18: Service Menü

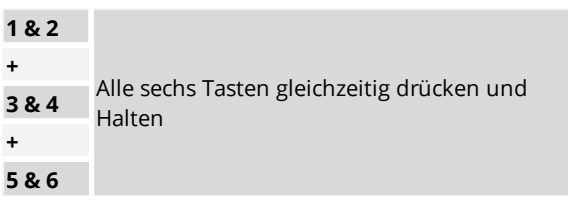

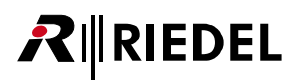

### IP-Adressierung

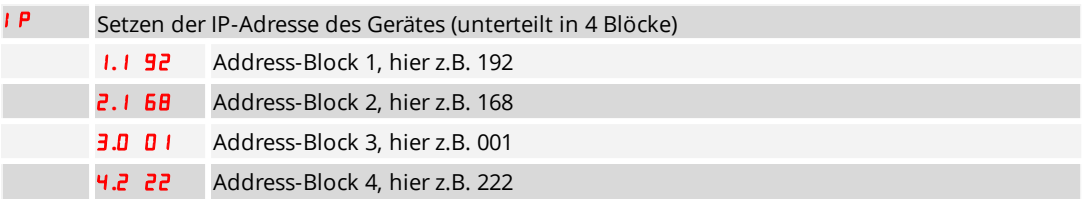

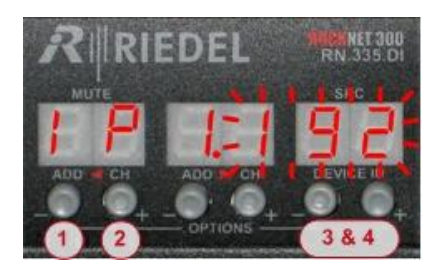

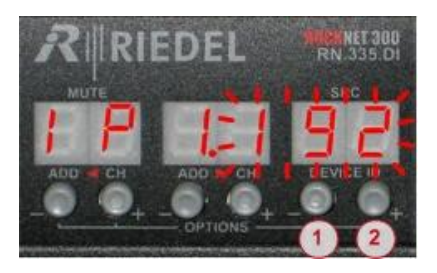

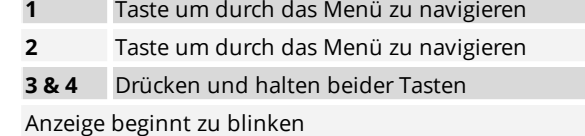

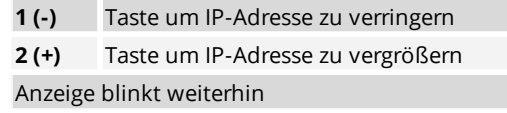

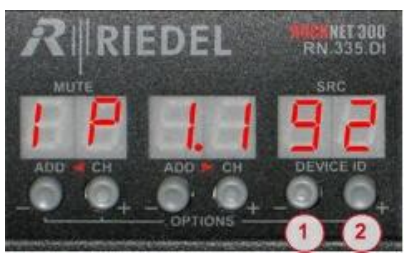

Abbildung 19: IP Adresse

**1 & 2** Drücken beider Tasten um Eingabe zu bestätigen

Anzeige stoppt zu blinken

### Subnetz Maske

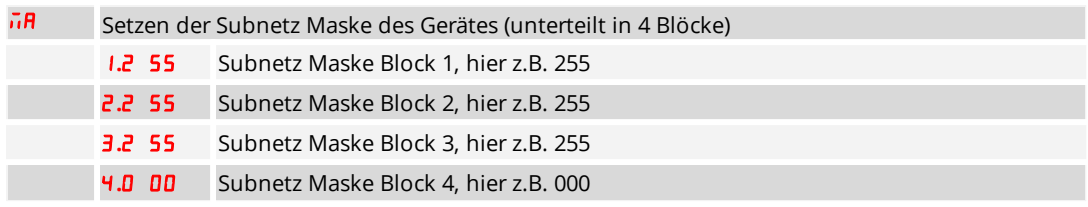

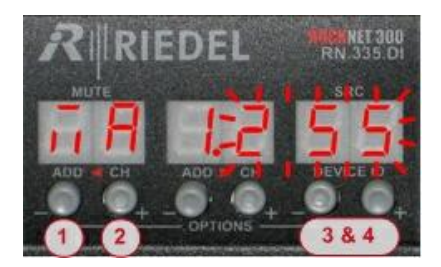

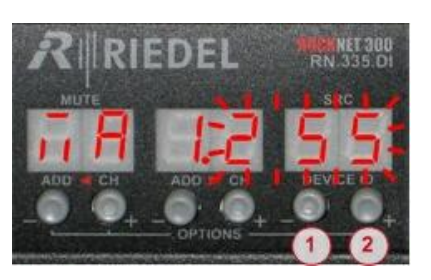

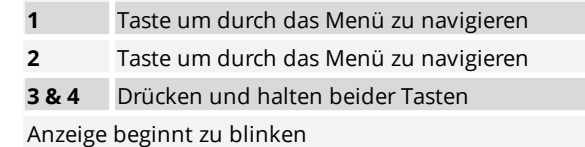

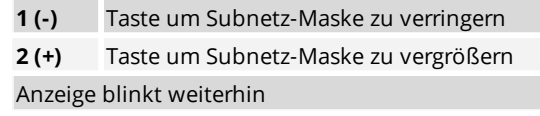

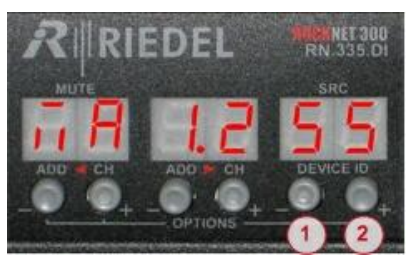

Abbildung 20: Subnetz Maske

**1 & 2** Drücken beider Tasten um Eingabe zu bestätigen

Anzeige stoppt zu blinken
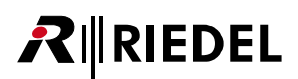

### Verbindungsfehler Zähler (LINK Error Counter)

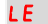

Zeigt Informationen über die Qualität des CAT5 Netzwerks an, hier z.B. 00 fehlerfrei.

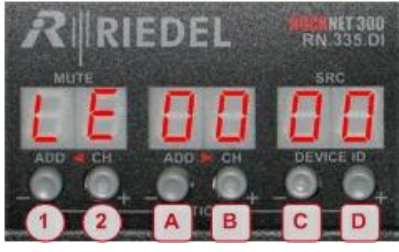

Abbildung 21: Verbindungsfehler Zähler

#### **LE Line Error**

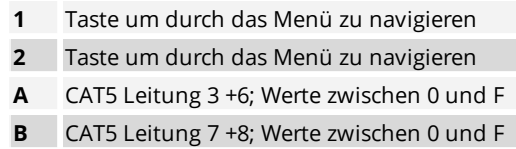

- **C** CAT5 Leitung 1 +2; Werte zwischen 0 und F
- **D** CAT5 Leitung 4 +5; Werte zwischen 0 und F

### CPU Auslastung

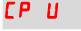

CP U Zeigt die Prozessorauslastung des Geräts an, hier z.B. 06 %.

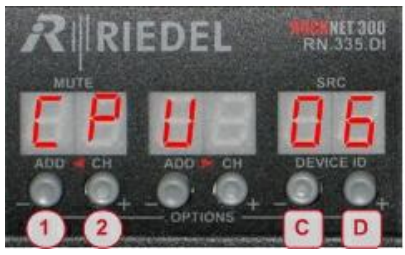

Abbildung 22: CPU Auslastung

## Speicher Auslastung

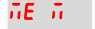

 $\overline{\bf u}$   $\overline{\bf E}$   $\overline{\bf u}$  Zeigt die Speicherauslastung des Geräts an, hier z.B. 31 %.

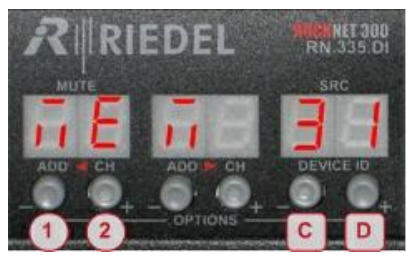

Abbildung 23: Speicher Auslastung

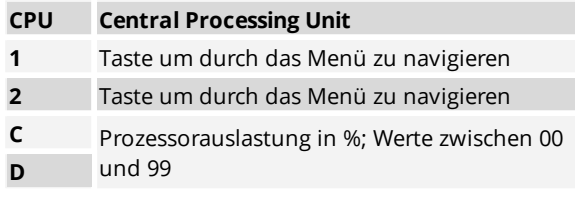

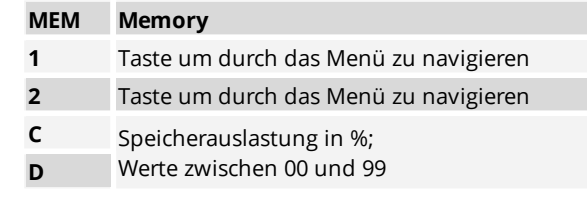

#### Software Release

 $R$  **RIEDEL** 

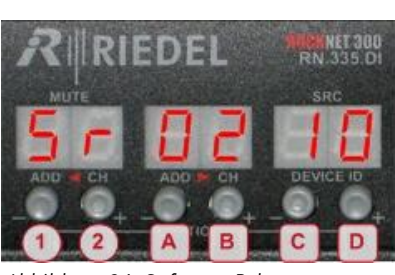

Sr Zeigt die aktuelle Firmware an, hier z.B. 2.10.

Abbildung 24: Software Release

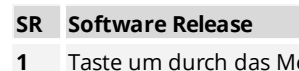

- enü zu navigieren **2** Taste um durch das Menü zu navigieren
- **A** Hauptversion (erste Stelle)
- **B** Hauptversion (zweite Stelle)
- **C** Nebenversion
- **D** Bugfix

### Konfiguration(Preset) Speichern

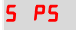

S PS Speichert die aktuelle Konfiguration in ein Preset, hier z.B. 01

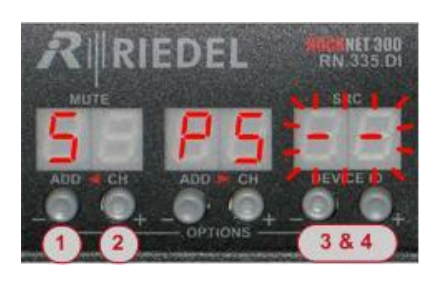

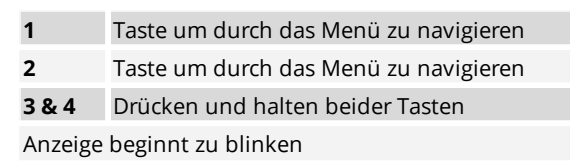

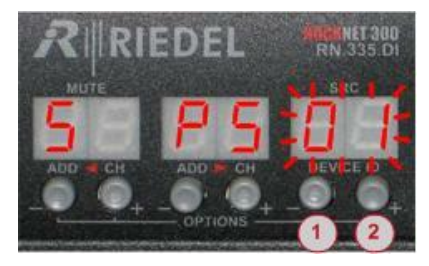

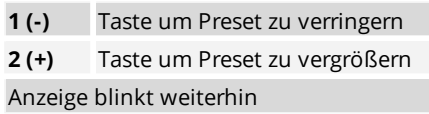

**1 & 2** Drücken beider Tasten um Preset zu speichern Anzeige stoppt zu blinken

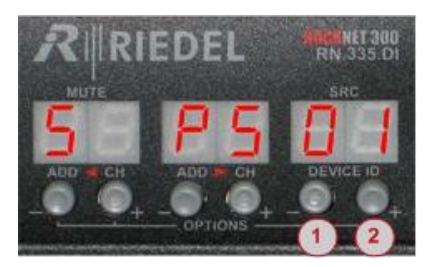

Abbildung 25: Store Preset

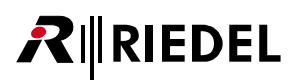

### Konfiguration(Preset) Laden

#### L P5 Lädt eine Konfiguration von einem Preset, hier z.B. 02

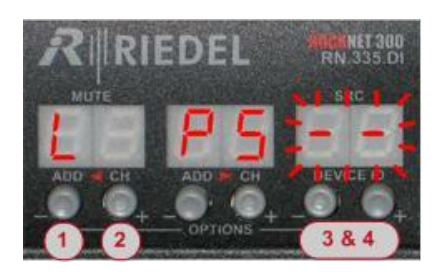

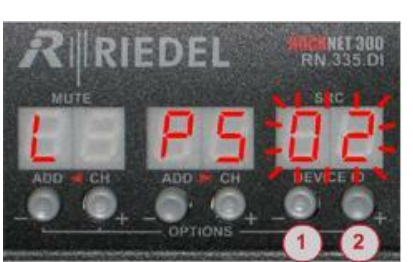

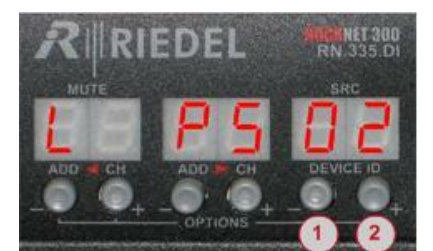

**1 (-)** Taste um Preset zu verringern

**1** Taste um durch das Menü zu navigieren **2** Taste um durch das Menü zu navigieren **3 & 4** Drücken und halten beider Tasten

**2 (+)** Taste um Preset zu vergrößern

Anzeige blinkt weiterhin

Anzeige beginnt zu blinken

**1 & 2** Drücken beider Tasten um ausgewähltes Preset zu laden

Anzeige stoppt zu blinken

Abbildung 26: Load Preset

#### SSL **(nur bei RN.334.MD)**

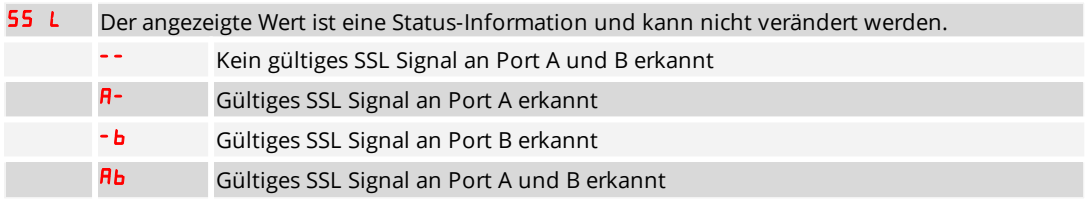

56 ADDs und 56 DROPs stehen im SSL-Modus zur Verfügung.

Die Mic-Eingänge, PAD, Phantom Spannung and Gain können über die SSL Konsole ferngesteuert werden. Dazu muss der Gain-Type auf "Gain Master" gestellt werden.

## **3.8 Netzwerk-LINK-Status**

Um Statusinformationen über die LINK-Verbindung von RockNet Geräten zu erhalten, drücken Sie im Default-Mode eine beliebige Taste unter den drei Anzeigen, in denen dann die erste Statusinformation angezeigt wird. Bei jedem weiteren Tastendruck wird die nächste Information eingeblendet. Ist keine weitere Meldung vorhanden, springt die Anzeige zurück in den Default-Mode. Die Anzeige der Statusinformationen wird auch verlassen, wenn länger als 3 Sekunden keine Taste gedrückt wird.

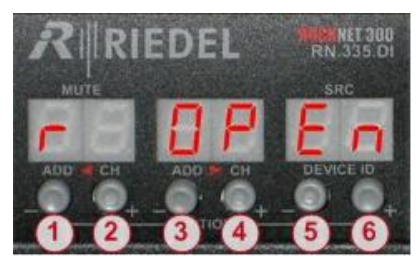

Abbildung 27: Netzwerk-LINK-Status

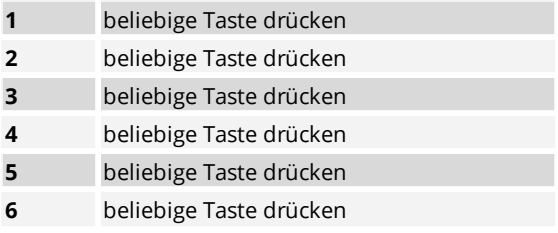

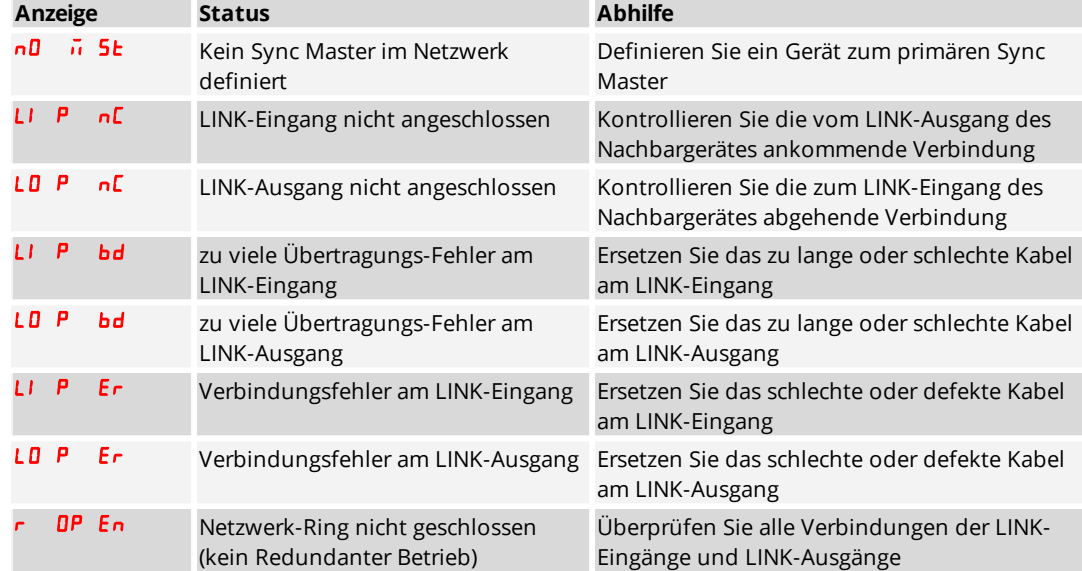

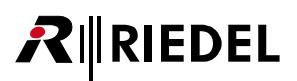

## **3.9 Erstes Einschalten**

Dieses Kapitel beschreibt die Anzeigen nach dem Einschalten eines unprogrammierten Gerätes.

### Verbindung zur Netzspannung

RockNet Geräte sind NICHT mit einem Netzschalter ausgestattet. Nachdem mindestens eine Spannungsversorgung an Netzspannung angeschlossen wird, ist das Gerät eingeschaltet. RockNet Geräte sind mit zwei redundanten Spannungsversorgungen (RN300 Serie) und IEC Buchsen ausgestattet. Die sperrenden IEC Stecker schützen die Netzleitung vor versehentlichen ausstöpseln. Zum Entsperren und Ziehen der Netzleitung muss der Knopf auf dem Stecker gedrückt werden. Achten Sie darauf, dass der Zugang zu den Netzbuchsen gewährleistet ist.

**Gefahr**

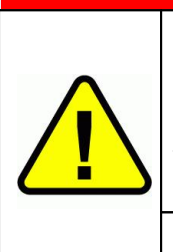

Überprüfen Sie das Netzkabel und den Stecker auf Schäden, bevor Sie das Gerät an Spannung anschließen.

Benutzen Sie niemals offensichtlich beschädigte Leitungen, wenn z.B. die Isolierung beschädigt ist oder sogar die blanken Leiter sichtbar sind.

Trennen Sie unbedingt beide Leitungen der beiden Netzbuchsen vom Spannungsnetz, um das Gerät spannungsfrei zu stellen.

#### **Bei Benutzung von defekten Netzkabeln besteht Lebensgefahr!**

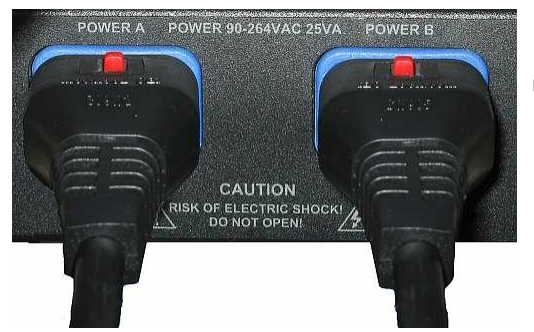

Abbildung 28: Netzspannungsversorgung

roten Knopf drücken um den Stecker zu lösen

### Selbsttest

Der Selbsttest des Gerätes startet, nach das Gerät mit Netzspannung verbunden wird. Der Test umfasst das komplette Gerät mit allen LEDs und Anzeigen.

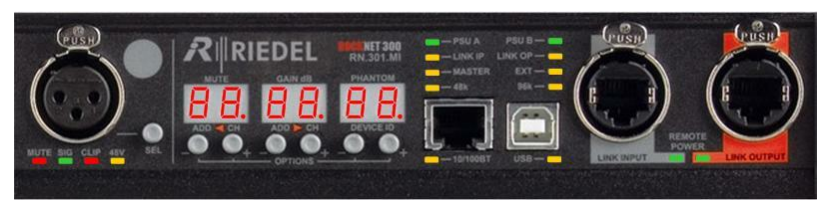

Abbildung 29: Selbsttest Anzeige

Nach dem Test wird die Firmware Version in der 7 Segment Anzeige dargestellt.

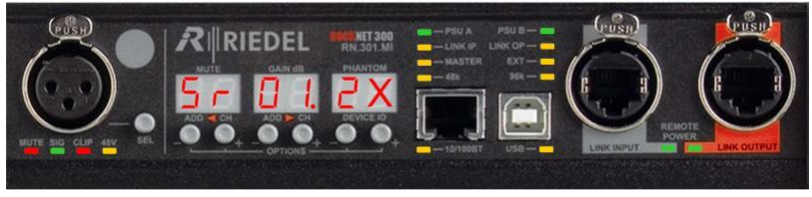

Abbildung 30: Firmware Version

(das x in der rechten Anzeige zeigt die Version zwischen null und neun an. Siehe Kapitel [Firmware\)](#page-9-0)

### Anzeige

Ein unkonfiguriertes Gerät wird in der Anzeige durch horizontale Balken in allen Anzeigen dargestellt.

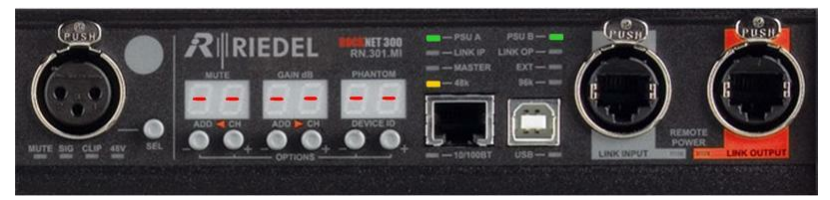

Abbildung 31: Anzeige eines unkonfigurierten Gerätes

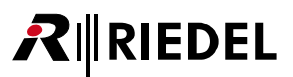

RockNet Geräte haben folgende Werkseinstellungen:

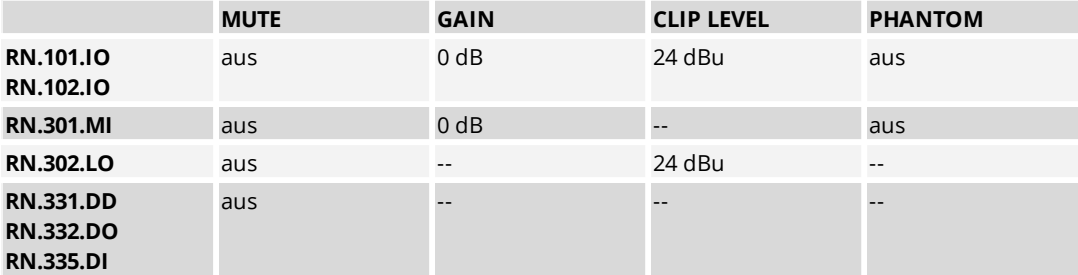

### Unity GAIN

In der Werkseinstellung wird die Eingangsverstärkung der RN.301.MI / RN.100 auf 0dB und die Ausgangsverstärkung der RN.302.LO / RN.100 auf 24dBu gesetzt. Diese Einstellung wird Unity Gain genannt und bei dieser wird keine Veränderung des Signalpegels über das RockNet System vorgenommen.

#### BEISPIEL:

Ein Signal mit einer Amplitude von 10dBu wird in das RN.301.MI eingespeist und wird mit einer Amplitude von 10dBu an dem RN.302.LO ausgekoppelt, wenn die Eingangsverstärkung am RN.301.MI auf 0dB und die Ausgangsverstärkung am RN.302.LO auf +24dBu gesetzt ist.

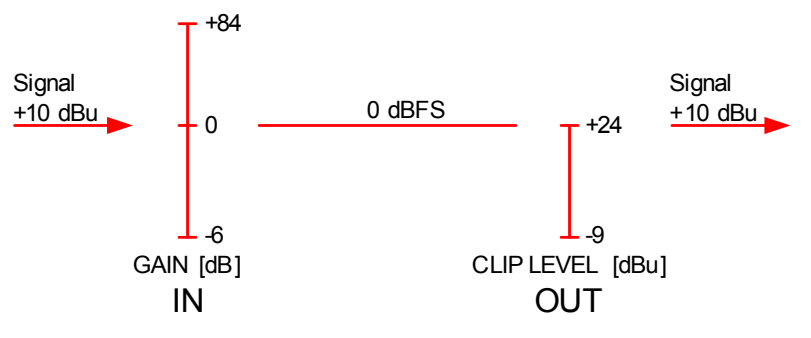

Abbildung 32: Unity GAIN

Die Eingangsverstärkung kann zwischen -6dB und +84dB und die Ausgangsverstärkung zwischen -9dB und +24dB eingestellt werden.

Der maximale Ausgangspegel der RN.302.LO beträgt +24dBu und der maximale Eingangspegel der RN.301.MI beträgt +30dBu (bei einer Eingangsverstärkung von -6dB).

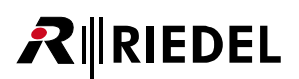

## **3.10 Netzwerk Verkabelung**

## Überprüfung der Firmware

Überprüfen Sie bitte die [Firmware](#page-9-0) der Geräte, die im RockNet-Netzwerk verbunden werden sollen.

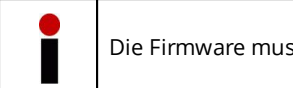

Die Firmware muss auf allen Geräten im Netzwerk identisch sein.

## Verbindungsanzeige (LINK LEDs)

RockNet arbeitet mit einer proprietären Technologie um 160 Audiokanäle mit 24bit/48kHz über eine einzige CAT5 Leitung zu übertragen. Jedes RockNet Gerät ist mit einer Eingangs- (LINK Input, grau) und einer Ausgangsbuchse (LINK Output, rot) Neutrik© Ethercon® ausgestattet.

Sobald alle Geräte mit der LINK Output Buchse mit der LINK Input Buchse des Nachbargerätes verbunden sind, ist der redundante Ring fertig aufgesetzt.

Eine vorhandene Verbindung wird durch blinkende Verbindungsanzeigen signalisiert.

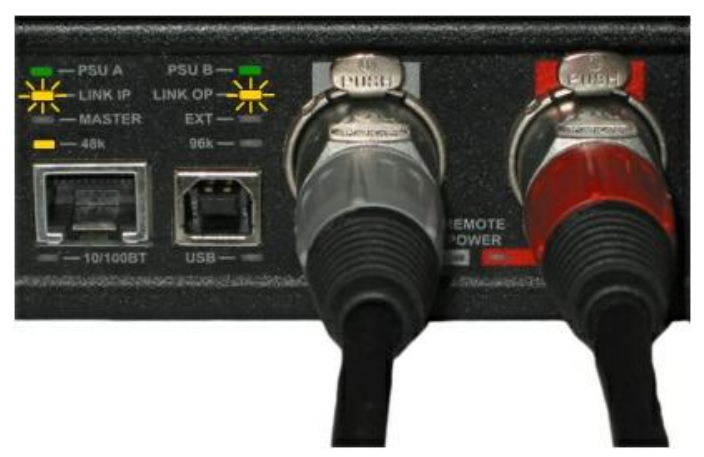

Verbindungen zu den Nachbargeräten aufgebaut. Netzwerk ist noch nicht synchronisiert

Abbildung 33: Verbindungsanzeige blinkend

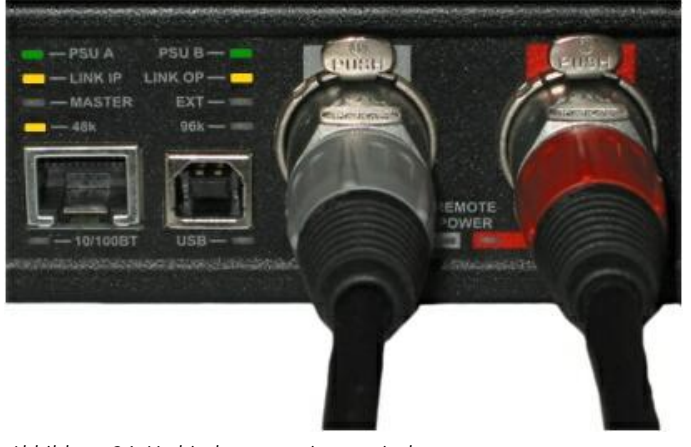

Abbildung 34: Verbindungsanzeige statisch

Verbindungen zu den Nachbargeräten aufgebaut. Netzwerk ist synchronisiert

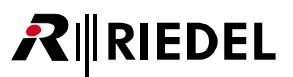

## Empfohlene Kabel

Es wird empfohlen Netzwerkkabel der Kategorie CAT5 STO oder höher an den RockNet Neutrik©/Hicon© Ethercon Anschlüssen zu verwenden.

Es können Standard RJ45 Stecker für Testaufbauten verwendet werden. Um Standard RJ45 Stecker aus der RockNet Buchse zu lösen, ist die Verriegelung der RJ45 Stecker anstatt der Verriegelung der RockNet Buchse zu drücken.

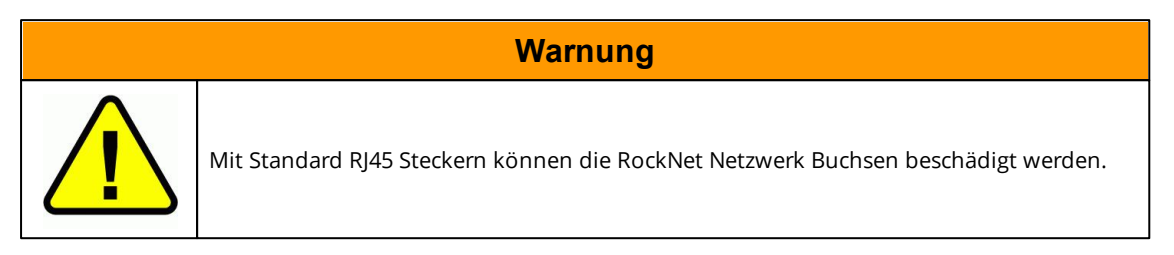

RockNet benötigt folgende Spezifikationen:

- CAT5 oder höher
- SF/UTP Kabel (im Fall von CAT5 oder CAT.6)
- Maximale Distanz von 150m zwischen den einzelnen Geräten (abhängig von der Kabelqualität)
- Maximale Kabeldämpfung von 20dB @ 100MHz (100m)
- Es sind KEINE Low Skew Kabel zu verwenden
- Eine Verwendung von UTP Kabeln ist möglich, wird jedoch NICHT empfohlen

## Überprüfte Kabel

- Tough CAT Draka FS23SFTP4p
- Belden 1305A B59 CAT5e (max. 120m)
- Sommer Cable SC MONOCAT POWER 212 (500-0171-2) (max. 70m)
- Sommer Cable SC MERCATOR Cat6 PUR (max. 100m)
- Draka 1006811 CAT 7 UC600 SS 27 4P CMC FLEXPUR (max. 100m)

## **4 Netzwerk Konfiguration**

## **4.1 Synchronisation**

Wie jedes andere digitale Netzwerk benötigt RockNet eine definierte Taktquelle.

Jedes RockNet Gerät ist in der Lage:

- den Systemtakt selbst zu generieren
	- (ausgenommen RN.141.MY, RN.341.MY, RN.343.VI, RN.344.SI, RN.351.FI, RN.352.FO und RN.362.IR) o kein spezieller externer Takt oder Synchronisation wird benötigt
	- o RockNet Geräte generieren den internen Takt aus dem internen Oszillator
- eine externe Taktquelle zu nutzen (nur RN.300, RN.141.MY, RN.341.MY, RN.343.VI und RN.344.SI)
	- o entweder über einen am Gerät angeschlossenen Wordclock
	- o oder über ein AES-Signal an einem AES/EBU Eingang
	- o oder über ein MADI Signal / Slot bei Interface-Karten

Jeweils ein primärer (PM) und sekundärer (SM) Sync Master ist in einem RockNet Audio Ring erlaubt. Eine fehlende Synchronisation wird im Statusbereich der Frontplatte durch blinkende LINK LEDs signalisiert.

Sobald das Netzwerk synchronisiert ist, leuchten die LINK LEDs statisch gelb. Im Option-Menü kann der primäre und/oder sekundäre Sync Master des Netzwerks eingestellt werden. Jeder Sync Master Typ kann nur verschiedenen Geräten zugeordnet werden.

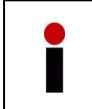

Bei einem Schalten des Sync Master Takts wird das Audio-Netzwerk kurz deaktiviert (MUTE), um zu vermeiden, dass Störgeräusche ausgegeben werden. Ist der sekundäre Master aktiv, leuchtet die Master LED dieses Gerätes statisch.

Ist der Takt des primären Sync Master wieder verfügbar, schaltet das Netzwerk nicht auf diesen Takt zurück, um die kurze Unterbrechung beim Schalten zu vermeiden und die Master LED auf dem Frontpanel des primären Sync Masters blinkt.

Beim gleichzeitigen drücken der beiden Tasten unter der linken und rechten Anzeige wird das Option-Menü aufgerufen. Diese wird temporär für ca. drei Sekunden dargestellt. Die erste angezeigte Option ist die Auswahl des Sync Masters.

In der Beschreibung der Netzwerk Synchronisation auf den folgenden Seiten wird angenommen, dass der primäre Sync Master vor dem sekundären Sync Master konfiguriert ist. Wenn der sekundäre Sync Master vor dem primären Sync Master gesetzt ist, treten folgende Änderungen auf:

- sobald der sekundäre Sync Master konfiguriert ist, leuchten die LINK LEDs des SM statisch
- nach der Konfiguration des primären Sync Master blinken die LINK LEDs des PM

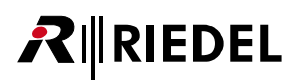

## Primäre Sync Master Konfiguration (Interner Oszillator)

Folgende Anweisung zeigt die Konfiguration des internen Oszillators zum primären Sync Master.

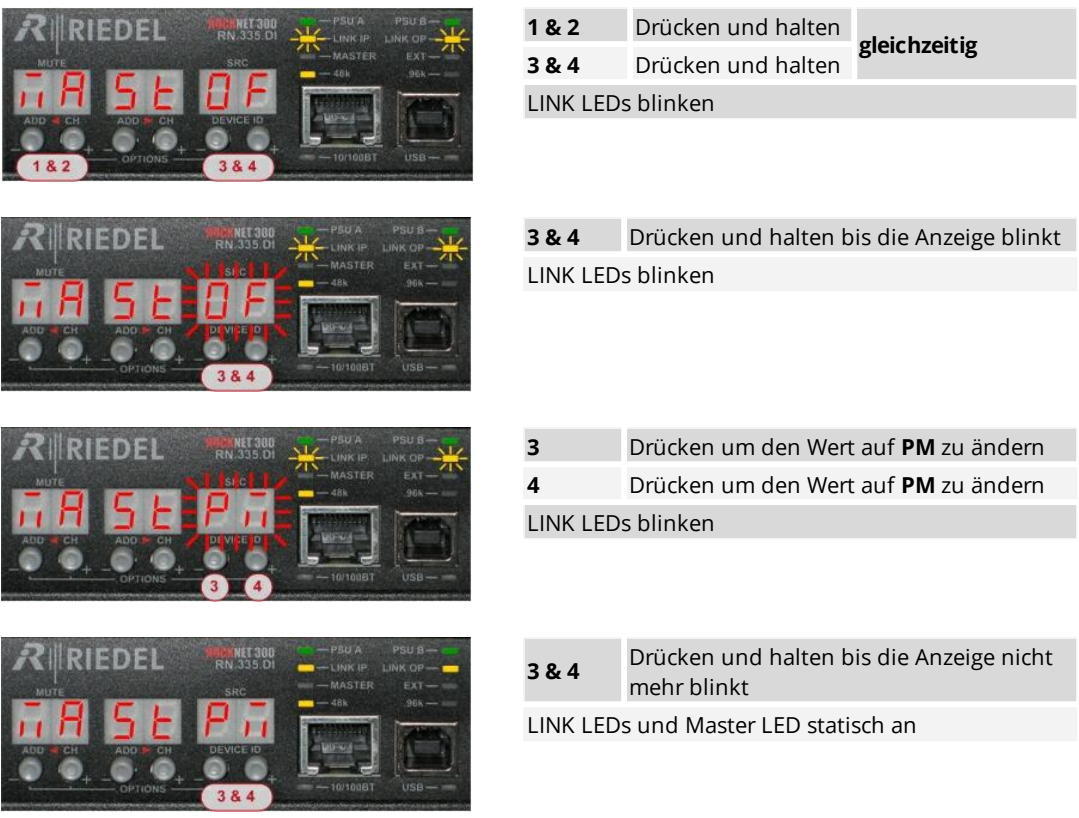

Abbildung 35: Primäre Sync Master Konfiguration (Interner Oszillator)

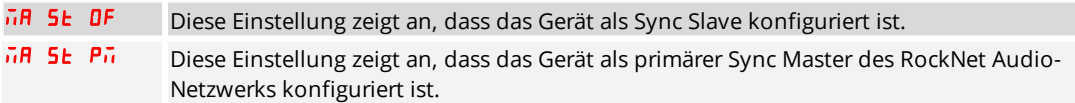

Die statisch leuchtenden LINK LEDs zeigen nun ein synchronisiertes Audio-Netzwerk an.

## Sekundäre Sync Master Konfiguration (Interner Oszillator)

Folgende Anweisung zeigt die Konfiguration des internen Oszillators zum sekundären Sync Master.

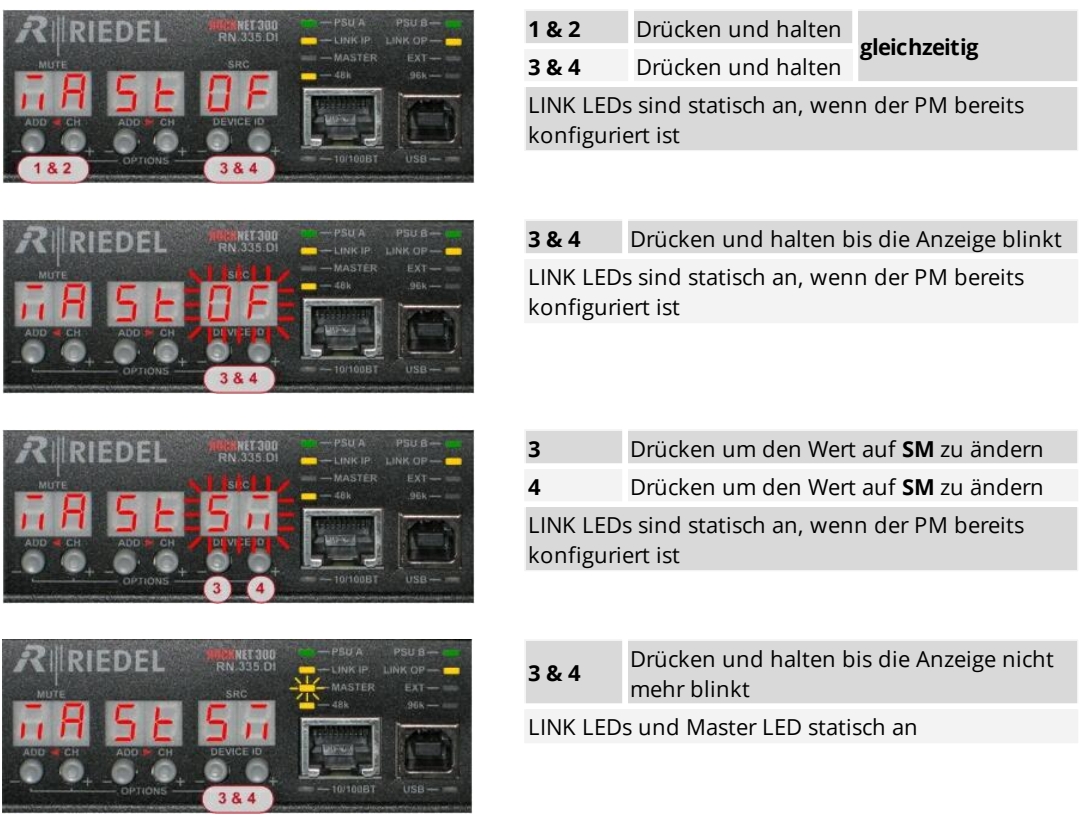

Abbildung 36: Sekundäre Sync Master Konfiguration (Interner Oszillator)

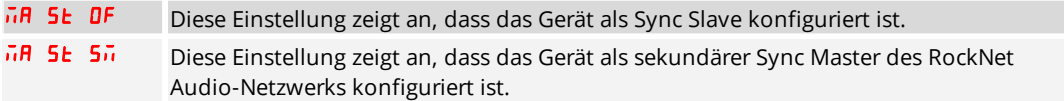

Die blinkende Master LED zeigt an, dass das Gerät als Ersatz Master konfiguriert ist.

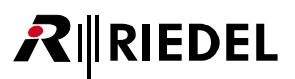

## Externe Synchronisation (Wordclock)

In dem Gerät, das als primärer Sync Master konfiguriert ist, wird ein Untermenü sichtbar, indem die Sync Quelle eingestellt werden kann.

Soll ein externes Sync Signal oder ein anderer digitaler Eingang (verfügbar bei RN.331 / RN.333 / RN.334 / RN.335, wenn als PM konfiguriert) als Sync Quelle festgelegt werden, so muss dieses Menü aufgerufen werden.

Diese Funktion ist nicht bei RN.100 Geräten vorhanden.

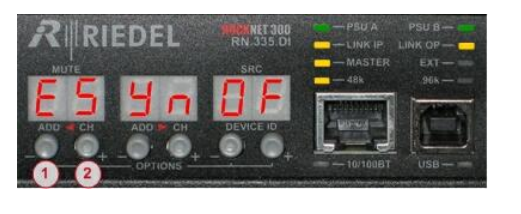

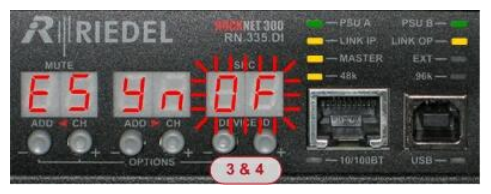

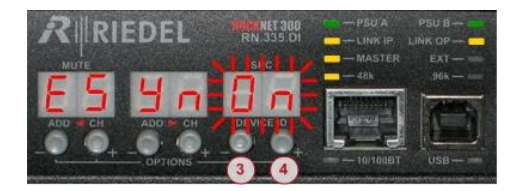

**EXIRET 300** 

RIEDE

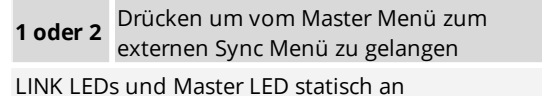

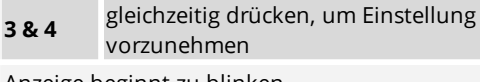

Anzeige beginnt zu blinken

**3 oder 4** Drücken, um Einstellung zu ändern Anzeige blinkt

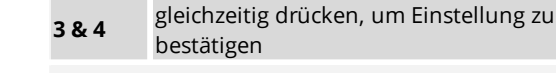

Anzeige stoppt zu blinken

externe Sync LED **EXT** leuchtet

Das Gerät ist als **PM** und externen Wordclock konfiguriert

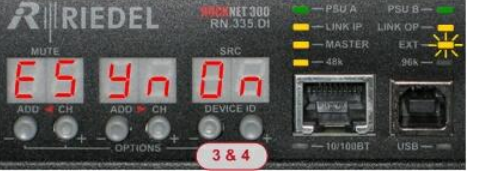

Abbildung 37: Externe Synchronisation (Wordclock)

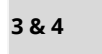

gleichzeitig drücken, um Einstellung zu bestätigen

externe Sync LED **EXT** blinkt, sofern kein externes Signal am Stecker auf der Rückseite des Gerätes anliegt

## Externe Synchronisation (AES/EBU Eingang RN.331 / .333 / .334 / .335)

Das entsprechende Gerät muss als PM konfiguriert sein und das externe Sync Menü muss aufgerufen werden (siehe vorheriges Kapitel).

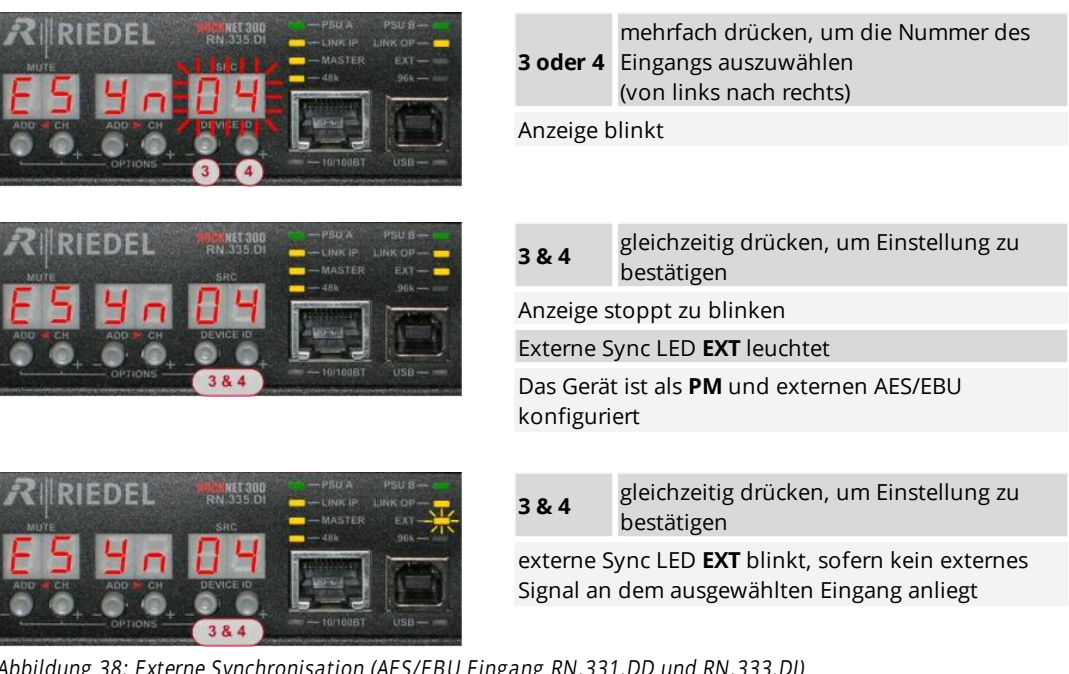

Abbildung 38: Externe Synchronisation (AES/EBU Eingang RN.331.DD und RN.333.DI)

### Tabelle der externen Sync Optionen

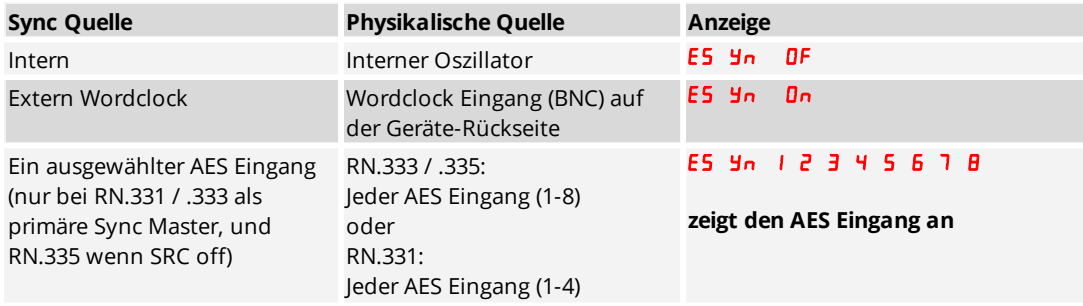

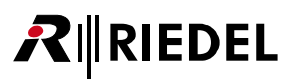

## **4.2 Kanal Routing**

RockNet überträgt 160 Audiokanäle mit 24bit/48kHz Sample Rate bidirektional über eine einzige CAT5 Leitung in redundanter Ringtopologie.

Der Nutzer hat die Möglichkeit, die Kanäle von einem Gerät ins Netzwerk zu routen. Die Kanäle stehen dann netzwerkweit zur Verfügung und können auf beliebige Ausgänge geschaltet werden. Es können einzelne Kanäle, als auch vier Kanäle in einer zusammengefassten Gruppe geroutet werden. Die Gruppen sind auf dem Frontpanel eines jeden Gerätes durch eine Linie und zwei rote Pfeile separiert. Eine Gruppe aus vier Kanälen wird QUAD genannt.

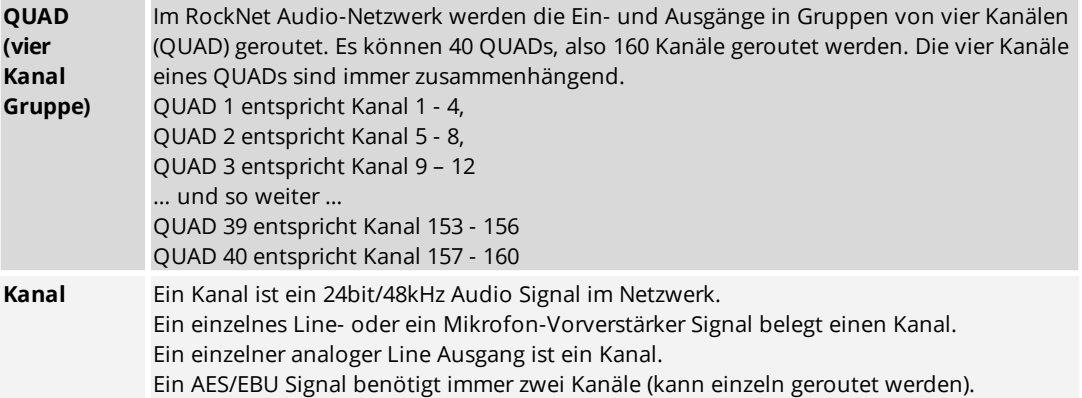

RockNet ist das Netzwerk, dass verschiedene Audio Quellen und Senken verbindet.

Ein- und Ausgänge werden immer aus der Sicht des RockNet-Netzwerks betrachtet. Dies bedeutet, an einem Eingang wird immer ein Signal in das Netzwerk eingespeist und an einem Ausgang wird es ausgegeben. Dies ist bei Ein-/Ausgabe-Geräten einleuchtend, jedoch unterschiedlich zu üblichen Fachausdrücken beim Senden um Rücksenden von Analogsignalen.

Senden heißt im RockNet-System das Auskoppeln eines Signals (ein Signal von der Bühne zum Mischer) und Rücksenden ist das Einspeisen in das Audio-Netzwerk (ein Signal vom Mischer zurück auf die Bühne).

Damit die Namensgebung der verschiedenen Ein- und Ausgänge an verschieden Orten nicht verwirrt und verwechselt wird, vereinfacht RockNet die Bezeichnung und definiert aus der Sicht des Netzwerks einen ADD-Kanal als Eingang und einen DROP-Kanal als Ausgang.

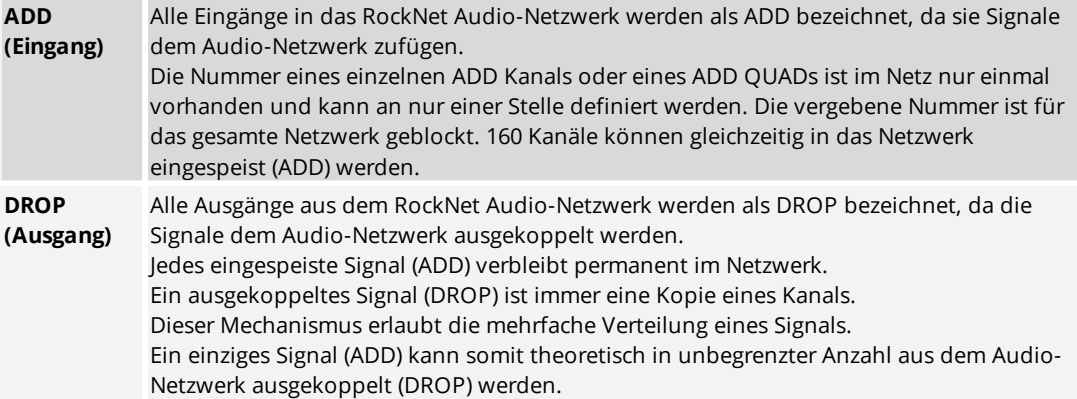

 $R$  **RIEDEL** 

Geräte, an denen Kanäle eingespeist werden können (ADD):

- RN.101.IO 16 Kanal Mikrofon Vorverstärker/Line Eingang
- RN.102.IO 8 Kanal Mikrofon Vorverstärker/Line Eingang
- RN.141.MY 16 Kanal Yamaha Interface Karte
- RN.301.MI 8 Kanal Mikrofon Vorverstärker/Line Eingang
- RN.331.DD 4 Kanal Digital AES/EBU Eingang
- RN.333.DI 8 Kanal Digital AES/EBU Eingang
- RN.334.MD 2 Kanal Digital MADI Ein-/Ausgang
- RN.335.DI 8 Kanal Digital AES/EBU Eingang
- RN.341.MY 16 Kanal Yamaha Interface Karte
- RN.343.VI bis zu 64 Kanal Soundcraft/Studer Interface Karte
- RN.344.SI bis zu 32 Kanal Soundcraft Interface Karte
- MN-RN300 128 Kanal MediorNet Interface Karte
- MN-Compact Kanal MediorNet-Compact (-Plus/-Pro)

Geräte, an denen Kanäle ausgekoppelt werden können (DROP):

- RN.101.IO 8 Kanal Analog Line Ausgang RN.102.IO 16 Kanal Analog Line Ausgang RN.141.MY 16 Kanal Yamaha Interface Karte RN.302.LO 8 Kanal Analog Line Ausgang RN.331.DD 4 Kanal Digital AES/EBU Ausgang RN.332.DO 8 Kanal Digital AES/EBU Ausgang RN.334.MD 2 Kanal Digital MADI Ein-/Ausgang RN.341.MY 16 Kanal Yamaha Interface Karte RN.343.VI bis zu 64 Kanal Soundcraft/Studer Interface Karte RN.344.SI bis zu 32 Kanal Soundcraft Interface Karte MN-RN300 128 Kanal MediorNet Interface Karte
- MN-Compact MediorNet-Compact (-Plus/-Pro)

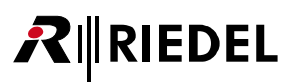

## **4.3 QUAD Zuordnung**

Nach dem Aufbau folgender Punkte...

- Anschluss der Netzspannung an jedem Gerät
- Verbindung der CAT5 Leitungen und
- Konfiguration des Sync Masters

...ist das RockNet-Netzwerk in der Lage Audio Daten zu übertragen.

Alle folgende Einstellungen sind sofort wirksam und die Audio Signale werden zu dem definierten Ausgang übertragen.

An einem 8 Kanal Ein- oder Ausgangsgerät können zwei QUADs zugewiesen werden. Eingangs QUADs werden ADD QUADs genannt, da sie Audiosignale in das Netzwerk aufnehmen, während Ausgangs QUADs DROP QUADs genannt werden, weil sie Audiosignale aus dem Netzwerk auskoppeln. Mehrfache Auskopplung ist für eine Verteilung von Audiosignalen möglich.

Die aktuelle QUAD Zuordnung kann schnell und einfach in der Grundeinstellung der linken und mittleren Anzeige eingesehen werden. Auf der linken Anzeige wird die linke QUAD Nummer (Kanäle 1-4) und in der mittleren Anzeige die rechte QUAD Nummer (Kanäle 5-8) des lokalen Gerätes angezeigt.

Im Falle, dass keine QUAD Nummer zugeordnet ist, zeigt die jeweilige Anzeige zwei horizontale Balken (--).

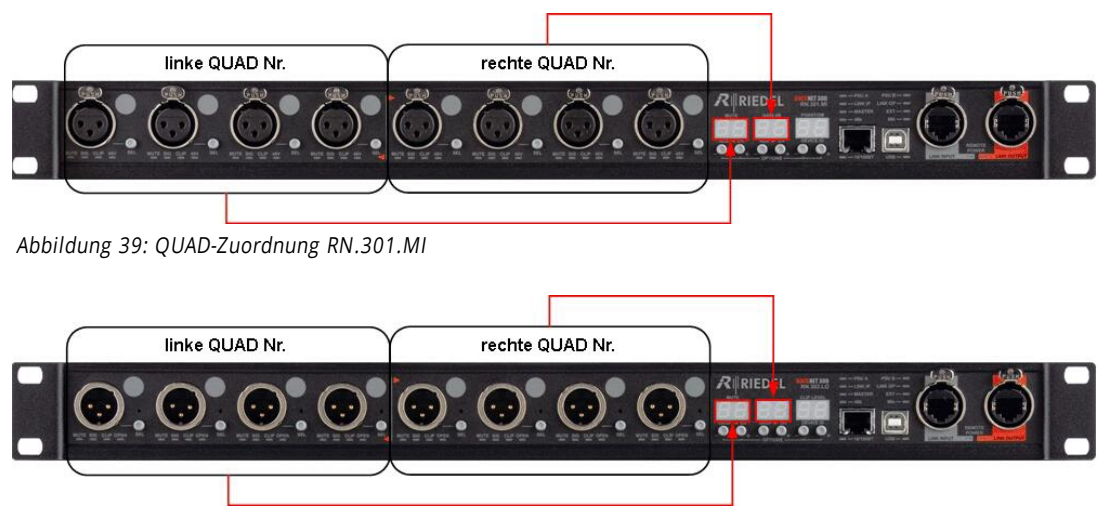

Abbildung 40: QUAD-Zuordnung RN.302.LO

## QUAD Zuordnung von AES/EBU Geräten

Die digitalen Geräte RN.331.DD, RN.332.DO und RN.335.DI stellen ein AES/EBU Signal an einer XLR Buchse bereit.

Die QUAD Nummer der jeweiligen Anzeige entspricht 2 QUADS, da jede XLR Buchse 2 Audio Kanäle beinhaltet.

Die Nummerierung ist wie folgt (von links nach rechts):

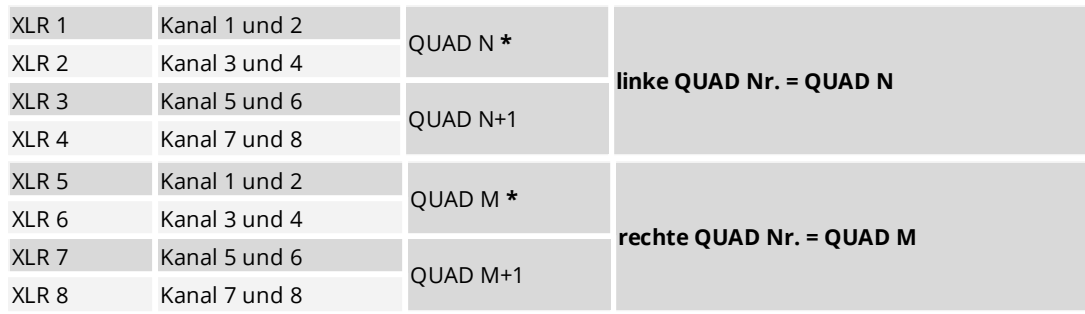

\* N und M sind immer die führenden QUAD Nummern, die in der Anzeige dargestellt werden

#### BEISPIEL:

Wenn die linke Seite mit der QUAD Nummer 1 versehen wird, sind die QUAD Nummern 1 und 2 belegt und die linke Anzeige zeigt die QUAD Nummer (D I) an.

Die nächste verfügbare ADD QUAD im gesamten Netzwerk ist in diesem Fall die Nummer 3.

Wenn nun die QUAD Nummer 3 der rechten Seite des Gerätes zugewiesen wird, ist die QUAD Nummer 3 und 4 vergeben und die mittlere Anzeige zeigt die QUAD Nummer (03) an. Die nächste freie QUAD Nummer im gesamten Netzwerk wäre nun die 5.

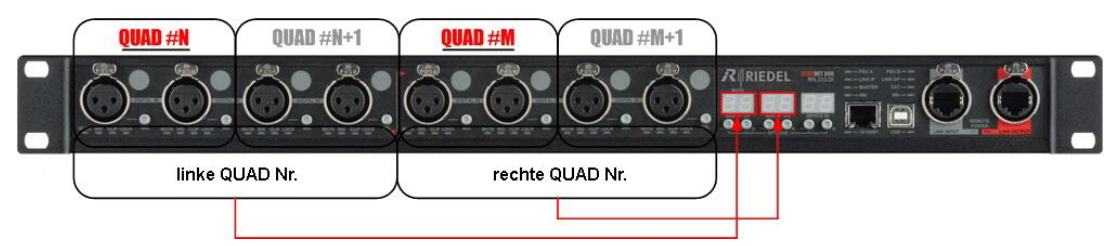

Abbildung 41: QUAD-Zuordnung RN.333.DI

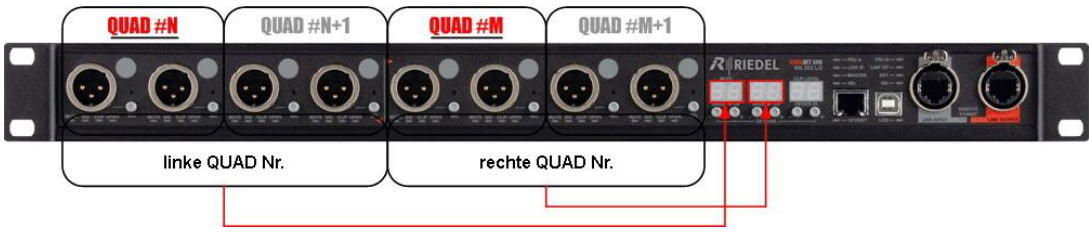

Abbildung 42: QUAD-Zuordnung RN.332.DO

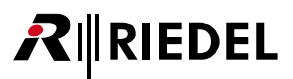

## QUAD Zuordnung am Frontpanel

Um eine QUAD Nummer zuzuweisen, drücken und halten Sie beide Tasten unter der entsprechenden Anzeige. Der Modus wird durch Blinken der Anzeige angezeigt. Mit den Tasten + und – unter der Anzeige kann nun durch die verfügbaren QUAD Nummern navigiert werden.

Für eine schnelle Änderung können Sie die Taste gedrückt gehalten. Die Werte ändern sich, bis Sie die Taste wieder losgelassen haben. Wird der Änderungsbereich über- oder unterschritten, springt der Wert wider zum Anfang oder respektive zum Ende.

Zur Aktivierung der ausgewählten QUAD Nummer drücken Sie wieder gleichzeitig beiden Tasten unter der Anzeige.

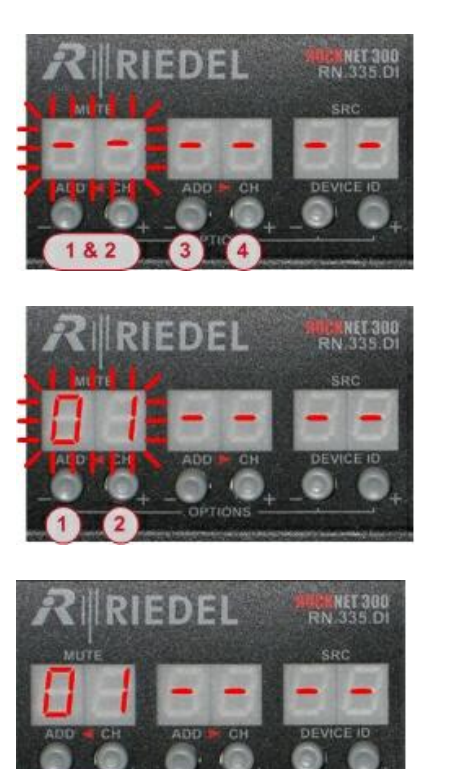

Abbildung 43: QUAD Zuordnung am Frontpanel

182

## Eingangs Zuordnung (ADD QUAD)

Sobald eine ADD QUAD Nummer zugeordnet wurde, steht diese Nummer für keinen weiteren ADD QUADs mehr zur Verfügung. Dieser Mechanismus verhindert eine doppelte Vergabe einer Nummer im gesamten Netzwerk.

## Ausgangs Zuordnung (DROP QUAD)

DROP QUADs werden in der gleichen Weise wie ADD QUADs konfiguriert. Die Anzahl der Ausgänge ist jedoch nicht begrenzt. Eine DROP QUAD Nummer kann mehreren Geräten zugeordnet werden um Audiosignale zu verteilen und an mehrere Orte zu übertragen.

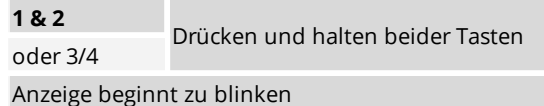

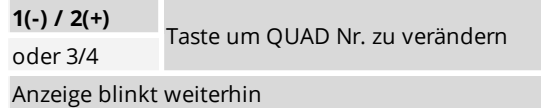

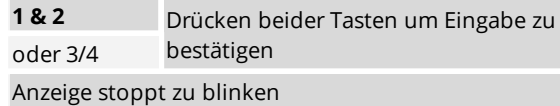

## **4.4 Channel Zuordnung**

 $R$  **RIEDEL** 

Anstatt der QUAD-Zuordnung können bei RN.300 Geräten auch in einzelne Kanäle zugeordnet werden. In diesem Modus wird jeder Kanal einzeln in das System eingespeist und einzeln ausgekoppelt.

Alle folgende Einstellungen sind sofort wirksam und die Audio Signale werden zu dem definierten Ausgang übertragen. Es ist wichtig, dass die Einstellungen der tatsächlichen Beschaltung entsprechen, um gefährliche Rauschpegel oder Schäden an Verstärkern und Sound Systemen zu vermeiden.

An einem 8 Kanal Ein- oder Ausgangsgerät können 8 einzelne Channels zugewiesen werden. Es können auch ein QUAD und 4 Single Channels kombiniert auf einem Gerät konfiguriert werden. Eingangskanäle werden ADD Channels (ADD CH) genannt, da sie Audiosignale in das Netzwerk aufnehmen, während Ausgangskanäle DROP Channels (DROP CH) genannt werden, weil sie Audiosignale aus dem Netzwerk auskoppeln. Mehrfache Auskopplung ist für eine Verteilung von Audiosignalen möglich.

## Channel Zuordnung am Frontpanel

Um eine Channel Nummer zuzuweisen, drücken und halten Sie beide Tasten unter der linken Anzeige, bis diese zu blinken beginnt. Nun kann mit der Kanalwahltaste (SEL) der Kanal bestimmen werden, dem eine frei Channel Nummer zugewiesen werden soll. Die SEL-Taste ist bei diesem Vorgang gedrückt zu halten. Mit den Tasten + und – unter der rechten Anzeige kann nun durch die verfügbaren Channel Nummern navigiert werden. Mit den Tasten + und – unter der mittleren Anzeige wird eine QUAD-Nummer, also 4 Kanäle übersprungen.

Für eine schnelle Änderung können Sie die entsprechende Taste gedrückt halten. Die Werte ändern sich, bis Sie die Taste wieder losgelassen haben. Wird der Änderungsbereich über- oder unterschritten, springt der Wert wieder zum Anfang oder respektive zum Ende.

Zur Aktivierung der ausgewählten Channel Nummer lassen Sie die SEL-Taste los und warten 3 Sekunden, bis die entsprechende Anzeige nicht mehr blinkt. Eine Bestätigung ist nicht notwendig.

Die Einzelkanal-Zuordnung wird immer pro QUAD aktiviert. Sobald ein Kanal eines QUADs zugeordnet wurde, stehen die drei weiteren Kanäle dieses QUADS ebenfalls zu Einzelkanal-Zuordnung zur Verfügung. Die entsprechende QUAD-Anzeige zeigt (SC- Single Channel) an, wenn die Kanäle innerhalb dieses QUADs einzeln zugeordnet sind.

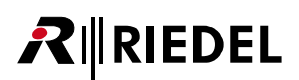

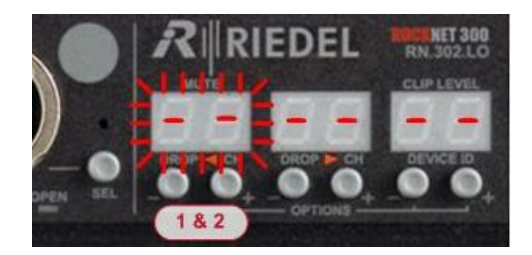

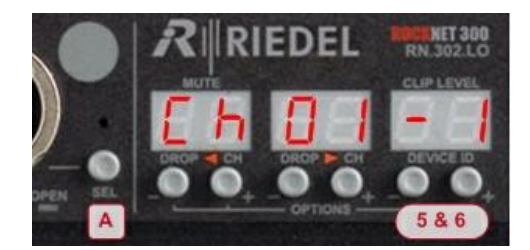

- **1 & 2** Drücken und halten beider Tasten
- Anzeige beginnt zu blinken

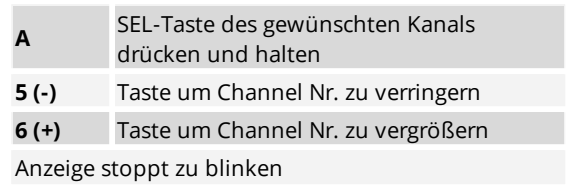

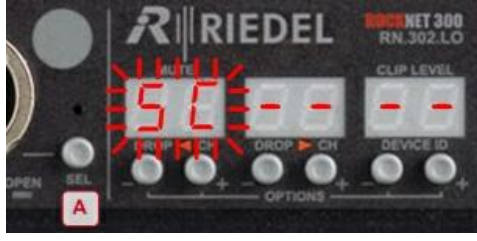

Abbildung 44: Channel Zuordnung am Frontpanel

- **A** SEL-Taste loslassen
- Anzeige beginnt zu blinken

## Überprüfen der Channel Nummer

Die aktuelle Channel Zuordnung kann schnell und einfach in der Grundeinstellung eingesehen werden. Drücken und halten Sie die beiden Tasten unter der Anzeige, die eine Einzelkanal-Zuordnung anzeigt (5C -Single Channel), bis diese zu blinken beginnt. Drücken Sie danach die SEL-Taste des zu überprüfenden Kanals. In der Anzeige erscheint dann die aktuelle Zuordnung, die in diesem Modus auch wieder verändert werden kann.

Im Falle, dass keine Channel Nummer zugeordnet ist, zeigen die Anzeigen horizontale Balken  $(- -).$ 

In der linken Anzeige wird eine Einzelkanal-Zuordnung des linken QUADs (Kanäle 1-4) und in der mittleren Anzeige wird eine Einzelkanal-Zuordnung des rechten QUADs (Kanäle 5-8) im lokalen Gerät angezeigt.

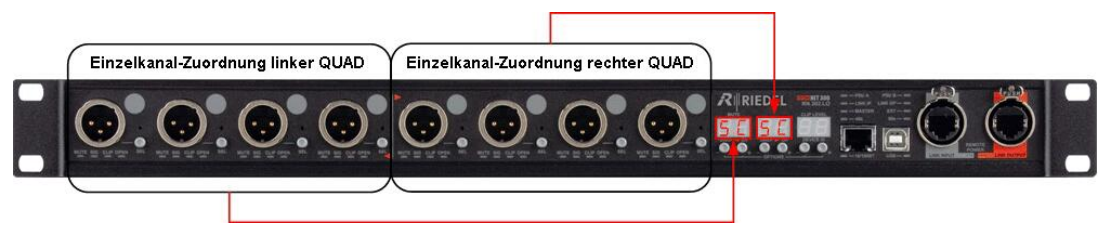

Abbildung 45: Einzelkanal-Zuordnung

## Channel Zuordnung von AES/EBU Geräten

Die digitalen Geräte RN.331.DD, RN.332.DO und RN.335.DI stellen ein AES/EBU Signal an einer XLR Buchse bereit.

Die Channel Nummer der jeweiligen Anzeige entspricht 2 Kanälen, da jede XLR Buchse 2 Audio Kanäle beinhaltet.

Es werden jeweils die führenden Channel Nummern angezeigt.

#### BEISPIEL:

Wenn der Eingang XLR 1 mit der Channel Nummer 1 versehen wird, sind die Channel Nummern 1 und 2 belegt.

Die nächste verfügbare ADD Channel Nummer im gesamten Netzwerk ist in diesem Fall die Nummer 3. Wird nun die Channel Nummer 3 dem Eingang XLR3 zugewiesen, sind die Channel Nummern 3 und 4 vergeben und die nächste freie Channel Nummer im gesamten Netzwerk wäre nun die 5.

## Eingangs Zuordnung (ADD Channel)

Sobald eine ADD Channel Nummer zugeordnet wurde, steht diese Nummer für keinen weiteren ADD Channels mehr zur Verfügung. Dieser Mechanismus verhindert eine doppelte Vergabe einer Nummer im gesamten Netzwerk.

## Ausgangs Zuordnung (DROP Channel)

DROP Channels werden in der gleichen Weise wie ADD Channels konfiguriert. Die Anzahl der Ausgänge ist jedoch nicht begrenzt. Eine DROP Channel Nummer kann mehreren Geräten zugeordnet werden um Audiosignale zu verteilen und an mehrere Orten zu übertragen.

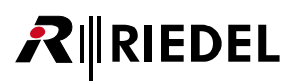

## **4.5 Channels und QUADs**

In der Werkseinstellung wird die Einzelkanal-Zuordnung als QUAD-Nummer angezeigt.

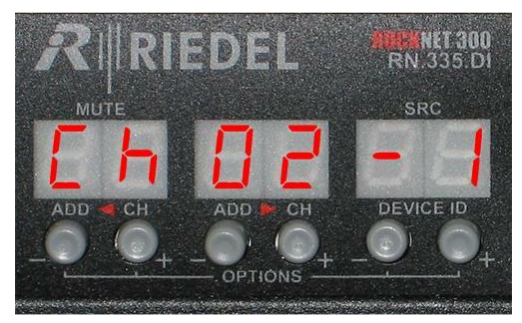

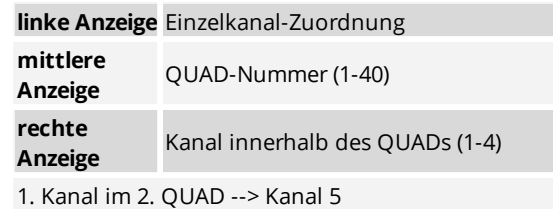

**linke Anzeige** Einzelkanal-Zuordnung

Channel-Nummer (1-160)

Abbildung 46: QUAD Nummerierung

Es besteht jedoch die Option, die Anzeige auf Kanal-Nummern umzuschalten. Dadurch werden die einzelnen Kanäle mit ihren fortlaufenden Nummern dargestellt.

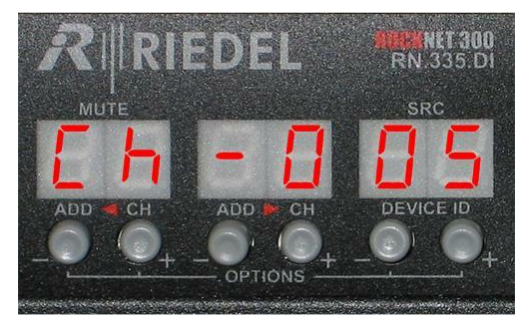

Abbildung 47: Channel Nummerierung

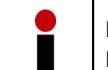

Die Umschaltung beeinflusst nur die Darstellung. Es findet keine Änderung der Zuordnung von Kanälen statt.

**mittlere Anzeige**

**rechte Anzeige** Kanal 5

Die Umschaltung der Anzeige wird im [Option-Mode](#page-30-0) vorgenommen:

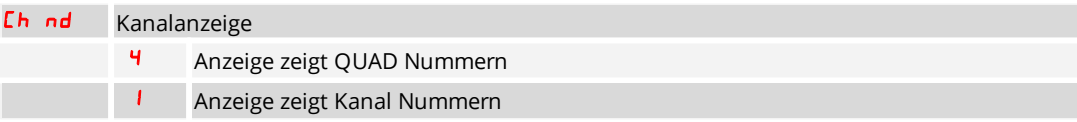

## Channels und QUADs im Überblick

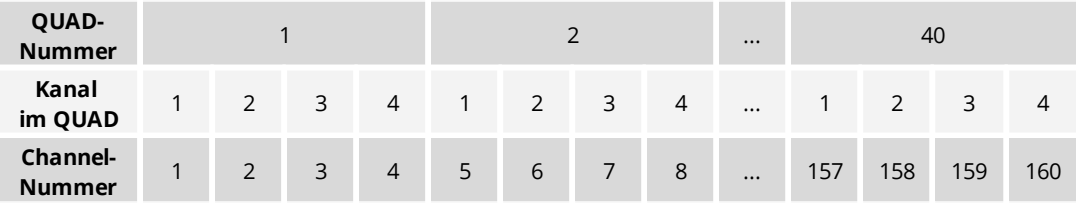

## **4.6 Fehlermeldung**

## QUAD Zuordnungsfehler

Es kann vorkommen, dass beim Aufbau eines Audionetzwerks Geräte verwendet werden, die bereits konfiguriert wurden und somit mehrere Geräte dieselbe ADD QUAD Nummer aufweisen. In diesem Fall wird eine Fehlermeldung ausgegeben, die in der entsprechenden Anzeige abwechselnd (Er) und die mehrfach zugeordnete ADD QUAD Nummer, z.B.  $(D \mid l)$  anzeigt.

Zusätzlich werden die betroffenen QUADs deaktiviert (MUTE) um Datenkonflikte im Netzwerk zu vermeiden.

Um die betroffenen QUADs schnell wieder freizugeben, drücken und halten Sie beide Tasten unter der entsprechenden Anzeige, bis die Anzeige nicht mehr blinkt und zwei horizontale Linien angezeigt werden (--). Danach können diese QUADs nach zuvor beschriebener Methode zugeordnet werden.

Ist eine RN.341MY Yamaha Interface Karte betroffen, blinkt die 1-digit Anzeige. Zur Behebung des Konflikts ist die RockWorks Software nötig.

### Sync Konfigurationsfehler

Es kann vorkommen, dass beim Aufbau eines Audionetzwerks Geräte verwendet werden, die bereits konfiguriert wurden und somit mehrere Geräte zum primären oder sekundären Sync Master konfiguriert sind. Dies verursacht keine Unterbrechung der Audioübertragung und kein gestörtes Netzwerk.

In diesem Fall wird eine Fehlermeldung in der linken Anzeige ausgegeben, die an den entsprechenden Geräten abwechselnd (E<sub>r</sub>) und (P<sub>U</sub>) oder (S<sub>U</sub>) anzeigt und das Gerät mit der niedrigeren Seriennummer wird zum Sync Master.

Ist eine RN.341MY Yamaha Interface Karte betroffen, blinkt die 1-digit Anzeige. Zur Behebung des Konflikts ist die RockWorks Software nötig.

## GAIN Konfigurationsfehler

Es kann vorkommen, dass beim Aufbau eines Audionetzwerks Geräte verwendet werden, die bereits konfiguriert wurden und somit mehrere Geräte die gleich GAIN Konfiguration aufweisen. Dies verursacht keine Unterbrechung der Audioübertragung und kein gestörtes Netzwerk.

Im Fall, dass zwei GAIN Master auf den gleichen Kanal konfiguriert wurden, wird eine Fehlermeldung ausgegeben, die an den entsprechenden Geräten abwechselnd ( $E_r$ ) und ( $E\bar{h}$ ) anzeigt.

Ist eine RN.341MY Yamaha Interface Karte betroffen, blinkt die 1-digit Anzeige.

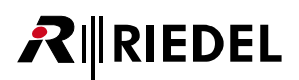

## Fehlertabelle

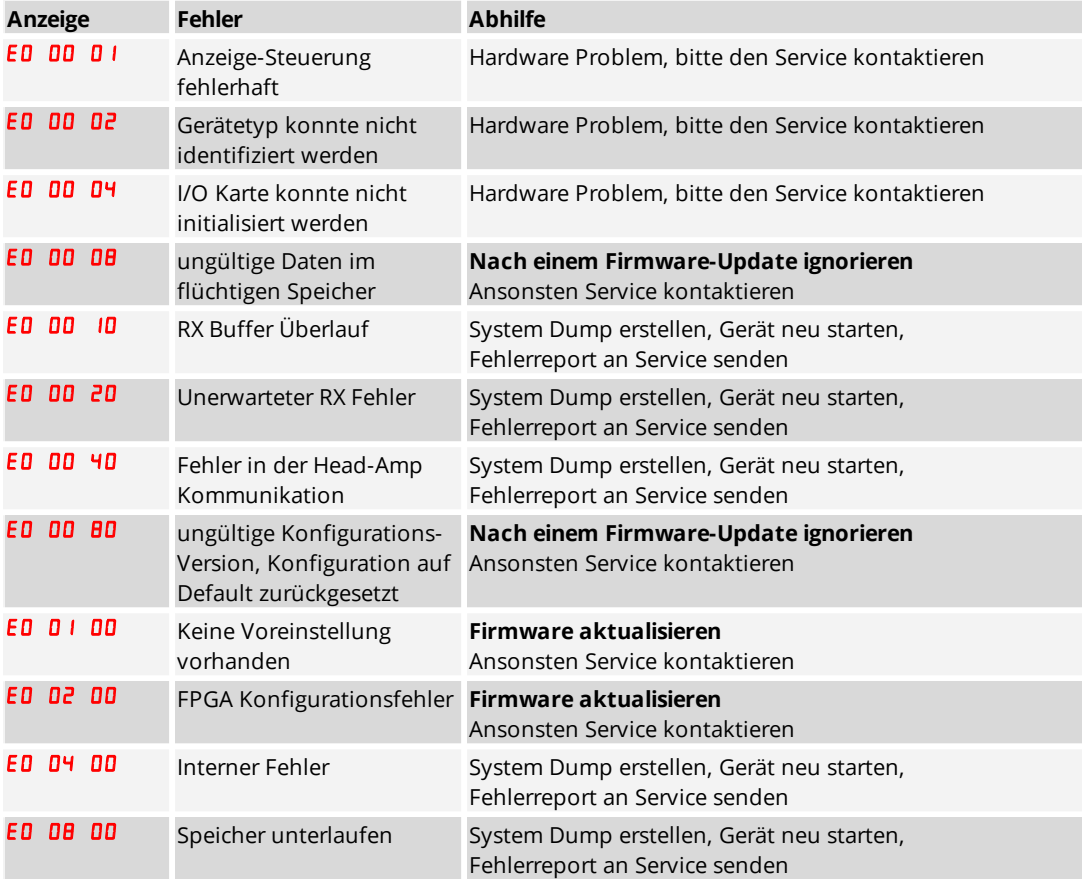

Weitere Fehlermeldungen sind in folgender Tabelle zusammengefasst:

## **5 RockNet Geräte**

In diesen Kapiteln werden die einzelnen RockNet Geräte und die spezifischen Einstellungen und Merkmale erläutert:

[RN.101.IO](#page-62-0)

 $R$  **RIEDEL** 

- 16 Kanal Mikrofon Vorverstärker/Line Eingang
- und 8 Kanal Analog Line Ausgang
- [RN.102.IO](#page-69-0)
	- 8 Kanal Mikrofon Vorverstärker/Line Eingang
	- und 16 Kanal Analog Line Ausgang
- [RN.301.MI](#page-70-0)
	- 8 Kanal Mikrofon Vorverstärker/Line Eingang
- [RN.302.LO](#page-76-0)
	- 8 Kanal Analog Line Ausgang
- [RN.331.DD](#page-82-0)
	- 4/4 Kanal Digital AES/EBU Eingang und Ausgang
- [RN.332.DO](#page-87-0)
	- 8 Kanal Digital Line Ausgang
- [RN.333.DI](#page-92-0)  $\bullet$ 
	- 8 Kanal Digital AES/EBU Eingang
- [RN.334.MD](#page-93-0)

2 Kanal Digital MADI Ein-/Ausgang

[RN.335.DI](#page-101-0)

8 Kanal Digital AES/EBU Eingang mit Sample Rate Converter

- [RN.141.MY](#page-107-0)
	- Yamaha Interface Karte
- [RN.341.MY](#page-107-0)
	- Yamaha Interface Karte
- [RN.343.VI](#page-117-0)
	- Soundcraft/Studer Interface Karte
- [RN.344.SI](#page-128-0)
	- Soundcraft SI Compact Interface Karte
- [MN-RN300](#page-136-0)
	- MediorNet Interface Karte
- RN.351.FI und [RN.352.FO](#page-144-0)
	- Fiber Extender
- [RN.362.IR](#page-144-0)

Inline Repeater

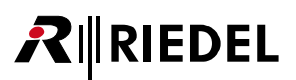

## <span id="page-62-0"></span>**5.1 RN.101.IO**

## **16 Kanal Mikrofon Vorverstärker/Line Eingang und 8 Kanal Analog Line Ausgang**

Das RockNet Gerät RN.101.IO stellt 16 fernbedienbare XLR Mikrofon-Vorverstärker / Line-Eingänge und 8 analoge XLR Ausgänge zur Verfügung. Die Schaltung erfüllt höchste Ansprüche an Dynamik, Gleichtaktunterdrückung und generelle Audioqualität. Es wurde besonders auf die Bedienbarkeit der Frontplatte geachtet, damit eine schnelle Anpassung der Einstellungen gewährleistet ist, wie es bei Live-Events verlangt wird.

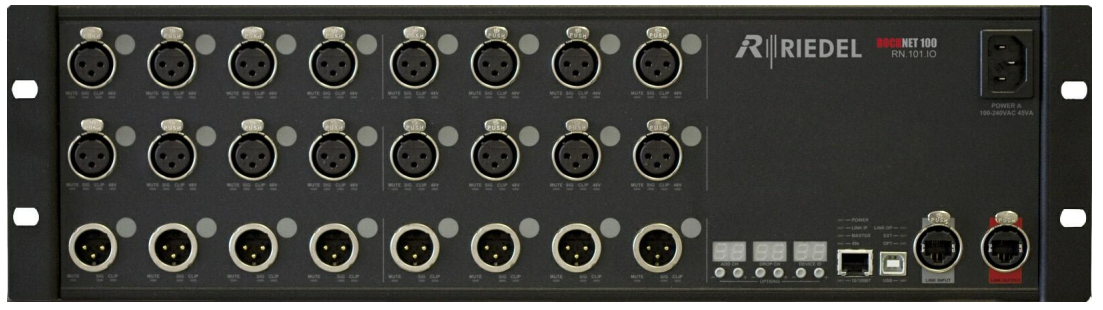

Abbildung 48: RN.101.IO Frontansicht

- 16 Mikrofon und Line Eingänge
- Verstärkungsbereich (Gain) 90dB (-6dB bis +84dB in 1dB Schritten)
- 8 Analoge Line Ausgänge
- Variabler Ausgangspegel (-9dBu bis +24dBu in 1dB Schritten)
- 48V PHANTOM Power
- Kanal Mute
- Status Anzeigen
- Fernbedienbar
	- o vom digitalen Yamaha Mischer über RN.341.MY Karte
	- o vom digitalen Soundcraft/Studer Mischer über RN.343.VI Karte
- o vom digitalen Soundcraft Mischer über RN.344.SI Karte
- o über PC/Mac Software RockWorks
- Frontpanel Bedienung (Kanal Parameter nur über RockWorks)
- redundantes CAT5 Netzwerk Interface
- Audio Signale frei im Netz verteilbar
- Redundante Spannungsversorgung (Netzspannung/24VDC) (24VDC Spannungsversorgung ist optional)

## 5.1.1 RN.101.IO Features

 $R$  **RIEDEL** 

RockNet RN.101.IO ist ein universelles analoges Mikrofon und Line-Level Eingabegerät. Es ist mit hoch qualitativen Mikrofon Vorverstärkern ausgestattet, welche einen Verstärkungsbereich (GAIN) von 90dB haben. Die Eingänge können ebenfalls mit einem Line-Level Signal mit maximalem Pegel von +30dBu beschaltet werden.

RockNet RN.101.IO ist außerdem ein Ausgabegerät mit analogen Line-Ausgängen. Es wird verwendet, um Verstärker für den Publikumsbereich (FOH) oder Monitoring mit Audiosignalen zu versorgen, sowie um Audio Signale mehrfach zu verteilen.

## RN.101.IO allgemeine Konfiguration

Alle Konfigurationseinstellungen des RN.101.IO können über das Frontpanel bedient werden. Die Handhabung ist in den Kapiteln [Default-Mode](#page-25-0) und [Option-Mode](#page-30-0) beschrieben. Die Kanal Parameter (Channel-Mode) können nur über die Konfigurations-Software RockWorks oder über steuernde Mischpulte konfiguriert werden.

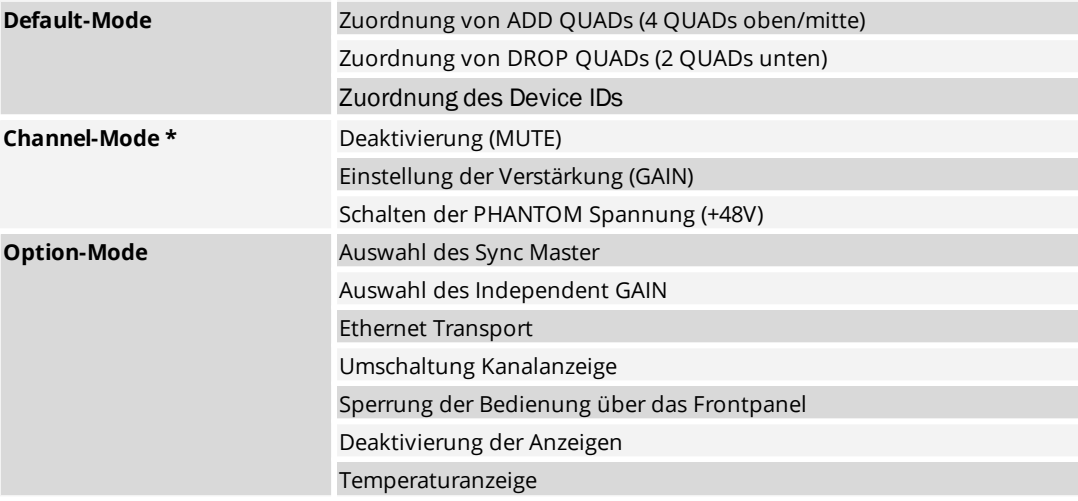

**\*** nur über Konfigurations-Software RockWorks

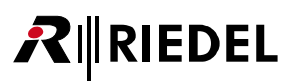

## RN.101.IO Eingangsbereich Details

RockNet RN.101.IO stellt 16 XLR Mikrofon-Vorverstärker / Line-Eingänge zur Verfügung. Das folgende Bild zeigt eine XLR-Buchse **1** mit den dazugehörigen Status LEDs **2**...**5**. Der Markierungspunkt **6** kann für eine individuelle Kanalbeschriftung genutzt werden.

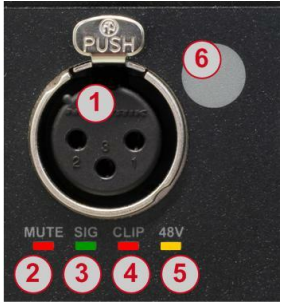

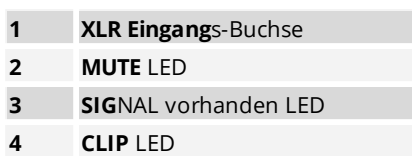

- **5 48V** PHANTOM Spannung LED
- **6** Markierungspunkt

Abbildung 49: RN.101.IO Eingangsbereich Details

## RN.101.IO Ausgangsbereich Details

RockNet RN.101.IO stellt 8 analoge XLR Line-Ausgänge zur Verfügung. Das folgende Bild zeigt eine XLR-Buchse **1** mit den dazugehörigen Status LEDs **2**...**4**. Der Markierungspunkt **5** kann für eine individuelle Kanalbeschriftung genutzt werden.

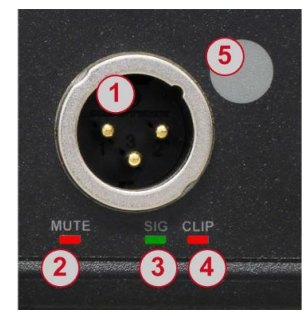

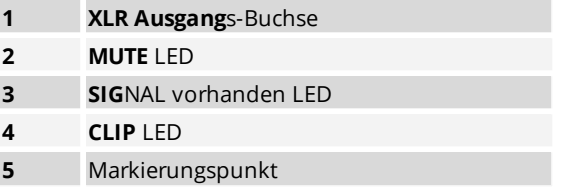

Abbildung 50: RN.101.IO Ausgangsbereich Details

### RN.101.IO Kanal LED Beschreibung

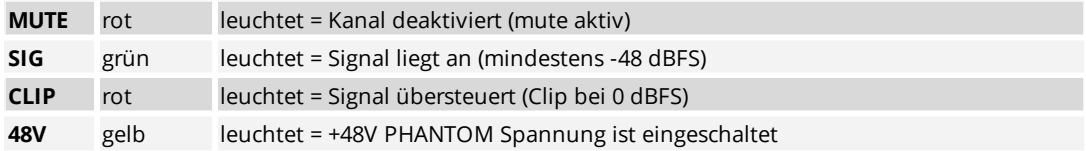

## RN.101.IO Bedienung und Netzwerkbereich Details

Im Bedienbereich informieren LEDs über den Gerätestatus. Drei 2-digit Anzeigen mit jeweils 2 Tasten bieten Zugriff auf ein 3-stufiges Menü, worüber sich das Gerät konfigurieren lässt, ohne dass ein PC vonnöten ist. Im Netzwerkbereich befinden sich zwei Anschlüsse, die mit den Nachbargeräten verbunden werden.

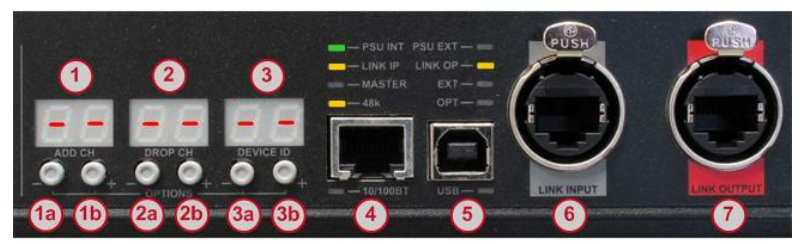

Abbildung 51: RN.101.IO Bedienung und Netzwerkbereich Details

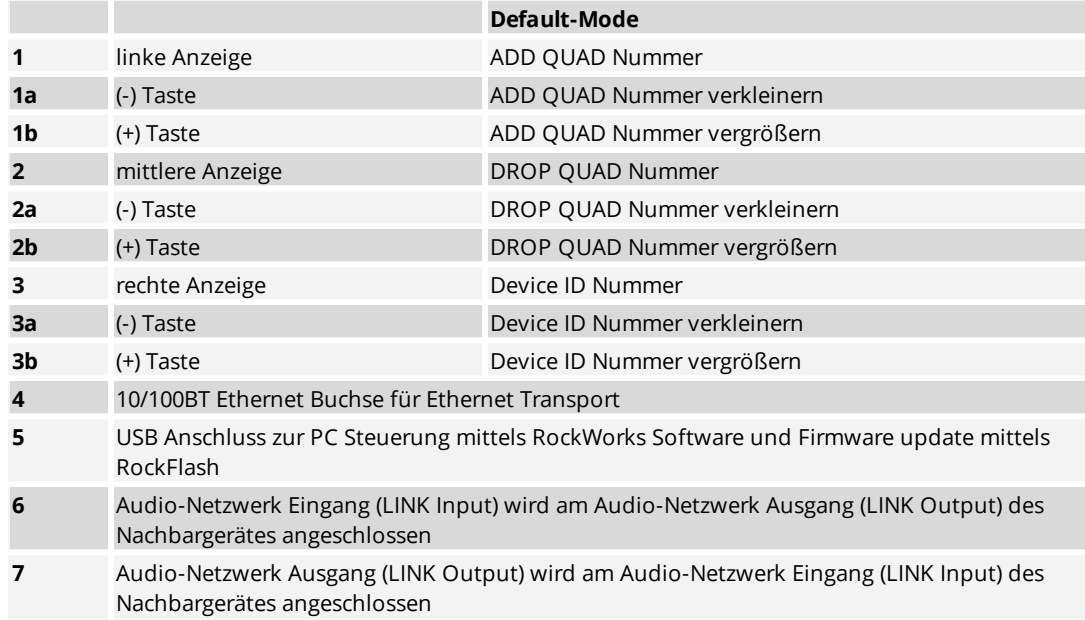

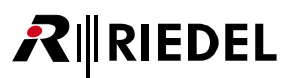

## 5.1.2 RN.101.IO Frontpanel Konfiguration

## Channel-Mode

Die Channel-Mode Funktion ist im Gegensatz zu RN.300 Geräten nur über die Konfigurations-Software RockWorks erreichbar.

Jeder Kanal ist im DEVICE VIEW sichtbar und kann einzeln konfiguriert werden. Detaillierte Informationen sind in der RockWorks Hilfe ersichtlich.

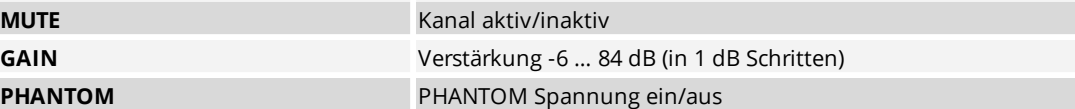

Beim Umschalten (ein/aus) der PHANTOM Spannung wird der entsprechende Kanal für ca. 3 Sekunden deaktiviert (MUTE).

# $R$  **RIEDEL**

## 5.1.3 RN.101.IO Technische Spezifikationen

## Eingänge

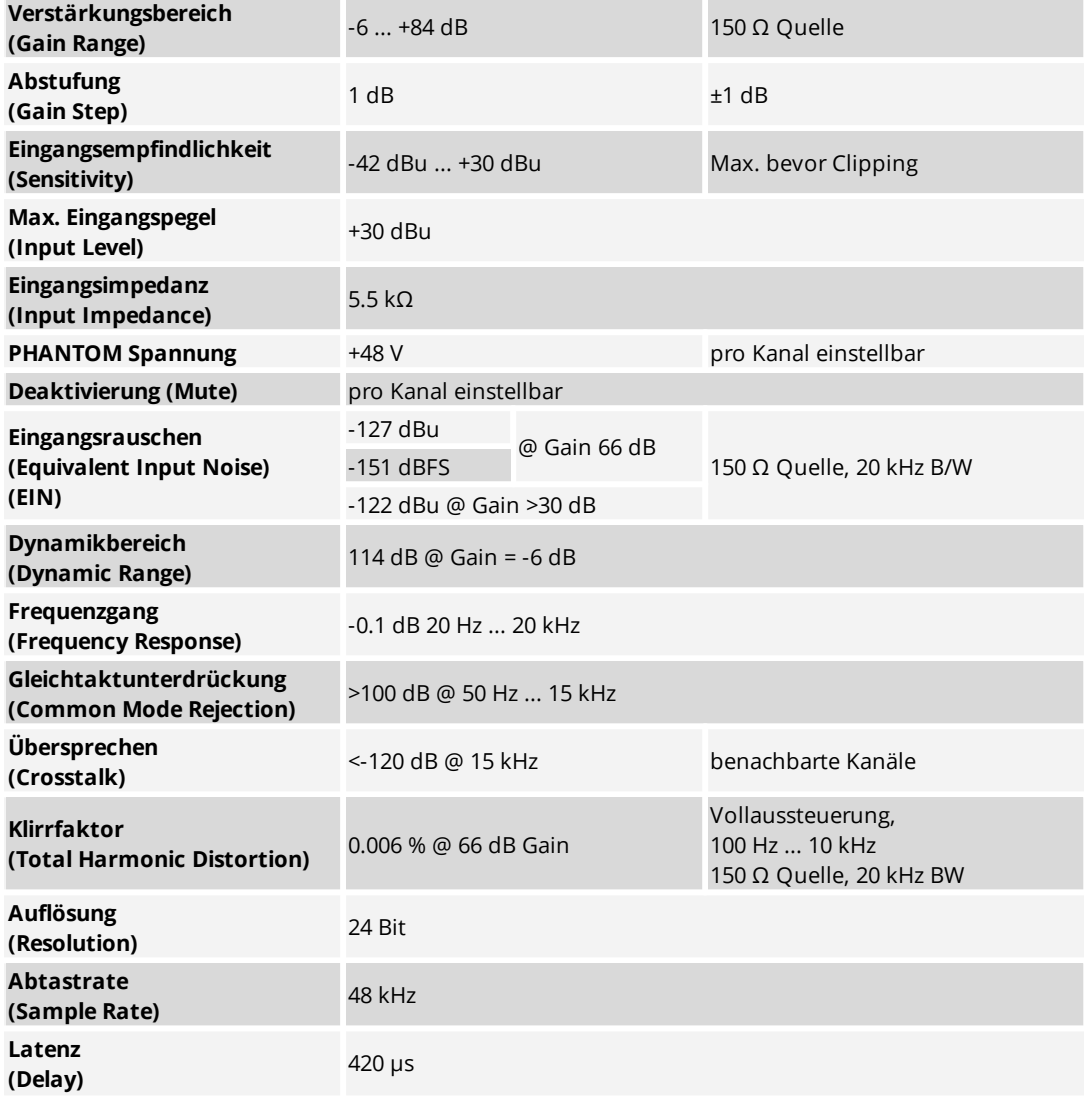

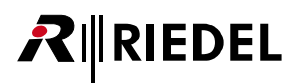

## Ausgänge

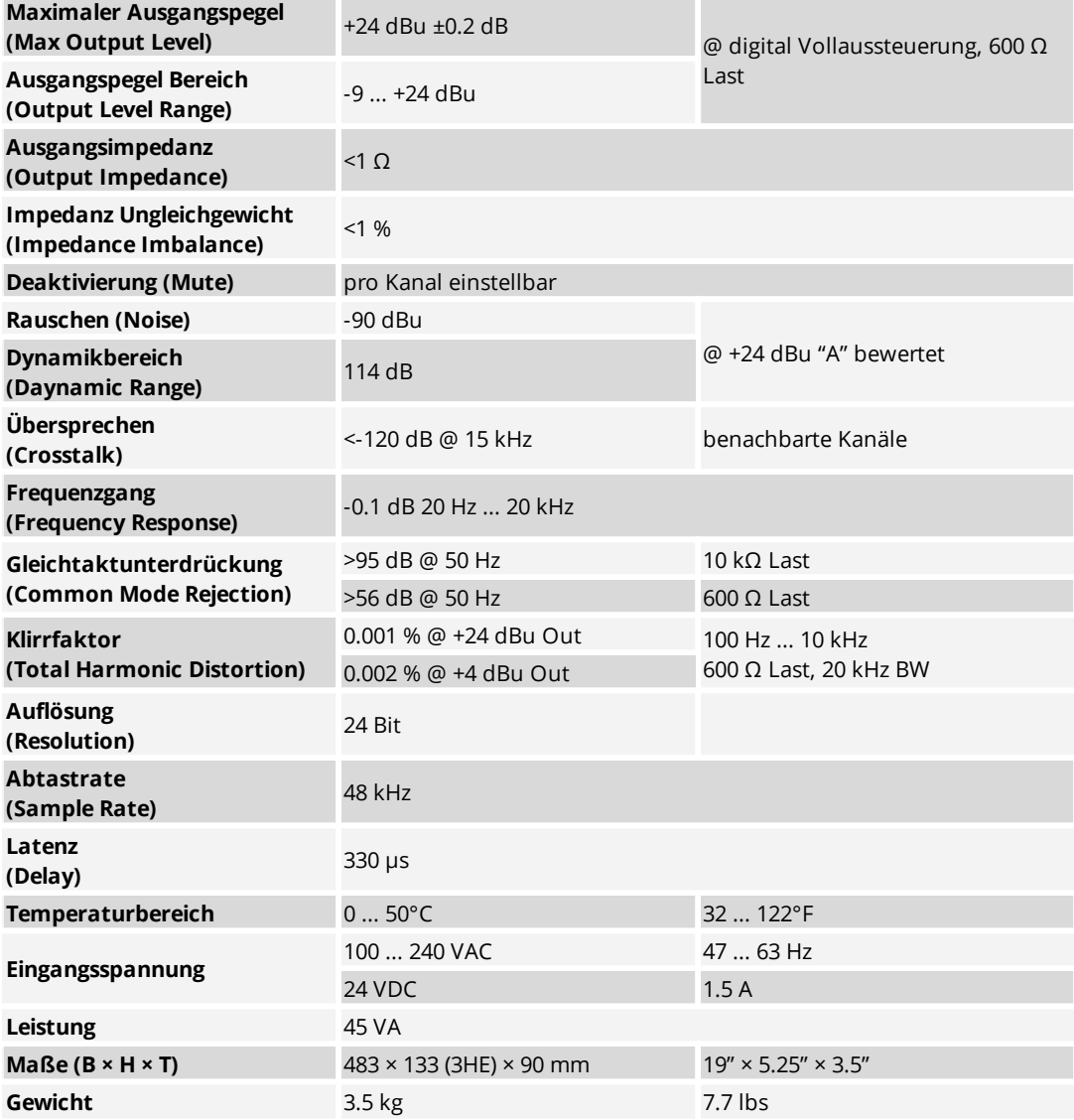

# $R$  **RIEDEL**

## <span id="page-69-0"></span>**5.2 RN.102.IO**

## **8 Kanal Mikrofon Vorverstärker/Line Eingang und 16 Kanal Analog Line Ausgang**

Das RockNet Gerät RN.102.IO stellt 8 Mikrofon-Vorverstärker / Line-Eingänge und 16 analoge Ausgänge zur Verfügung. Das RN.102.IO hat die gleiche Funktionalität wie das RN.101.IO. Der einzige Unterschied besteht in umgedrehten Anzahl der Ein- und Ausgänge.

Die detaillierte Beschreibung befindet sich im Kapitel [RN.101.IO.](#page-62-0)

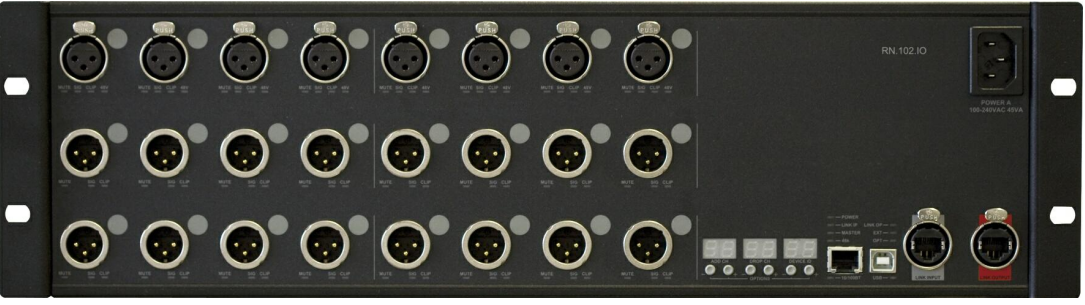

Abbildung 52: RN.102.IO Frontansicht

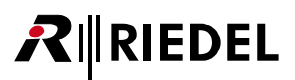

## <span id="page-70-0"></span>**5.3 RN.301.MI**

## **8 Kanal Mikrofon Vorverstärker/Line Eingang**

Das RockNet Gerät RN.301.MI stellt 8 fernbedienbare XLR Mikrofon-Vorverstärker / Line-Eingänge zur Verfügung. Die Schaltung erfüllt höchste Ansprüche an Dynamik, Gleichtaktunterdrückung und generelle Audioqualität.

Es wurde besonders auf die Bedienbarkeit der Frontplatte geachtet, damit eine schnelle Anpassung der Einstellungen gewährleistet ist, wie es bei Live-Events verlangt wird.

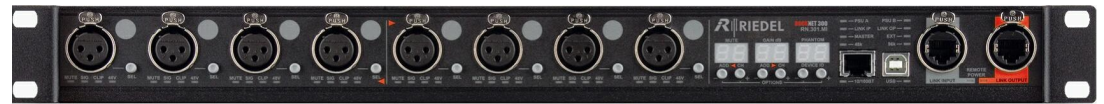

Abbildung 53: RN.301.MI Frontansicht

- 8 Mikrofon und Line Eingänge
- Verstärkungsbereich (Gain) 90dB (-6dB bis +84dB in 1dB Schritten)
- 48V PHANTOM Power
- Kanal Mute
- Status Anzeigen
- Fernbedienbar
	- o vom digitalen Yamaha Mischer über RN.341.MY Karte
	- o vom digitalen Soundcraft/Studer Mischer über RN.343.VI Karte
- o vom digitalen Soundcraft Mischer über RN.344.SI Karte
	- o über PC/Mac Software RockWorks
- Frontpanel Bedienung
- redundantes CAT5 Netzwerk Interface
- Audio Signale frei im Netz verteilbar
- Redundante Spannungsversorgung

Alle Buchsen (ausgenommen Netzspannung und Takt) und Bedienelemente sind auf dem Frontpanel zu erreichen.

#### 5.3.1 RN.301.MI Features

RockNet RN.301.MI ist ein universelles analoges Mikrofon und Line-Level Eingabegerät. Es ist mit hoch qualitativen Mikrofon Vorverstärkern ausgestattet, welche einen Verstärkungsbereich (GAIN) von 90dB haben. Die Eingänge können ebenfalls mit einem Line-Level Signal mit maximalem Pegel von +30dBu beschaltet werden. Die individuellen Kanal Einstellungen können durch drücken der Kanalwahl Taste (SEL) vorgenommen werden.

## RN.301.MI allgemeine Konfiguration

Alle Konfigurationseinstellungen des RN.301.MI können über das Frontpanel bedient werden. Die Handhabung ist in den Kapiteln [Default-Mode,](#page-25-0) [Channel-Mode](#page-27-0) und [Option-Mode](#page-30-0) beschrieben.

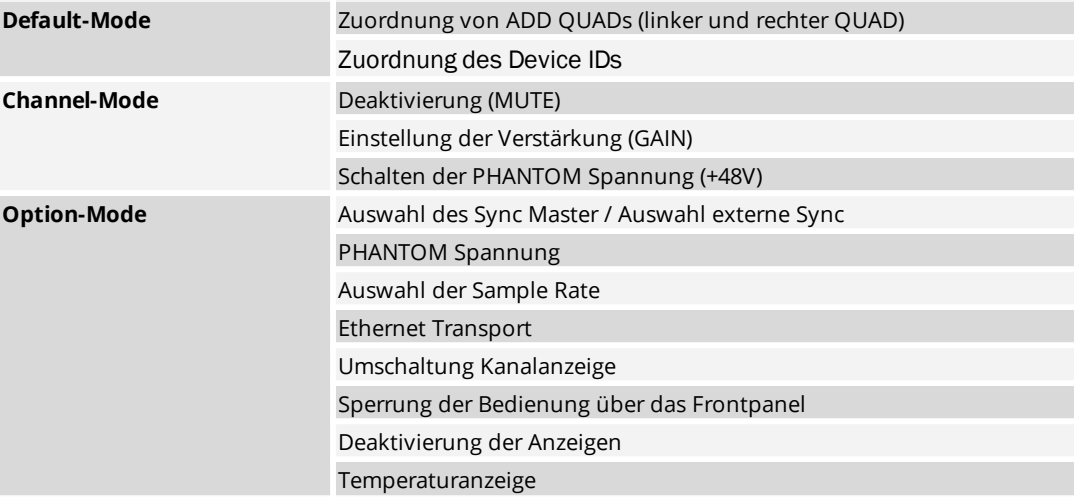

## RN.301.MI Eingangsbereich Details

RockNet RN.301.MI stellt 8 XLR Mikrofon-Vorverstärker / Line-Eingänge zur Verfügung. Das folgende Bild zeigt zwei Kanäle. Die linke Buchse **1** gehört zu dem linken QUAD, die rechte Buchse gehört zu dem rechten QUAD. Zwischen den beiden QUADs ist eine Trennlinie **8** mit zwei roten Pfeilen **9**, die die QUAD Zugehörigkeit darstellt. Der Markierungspunkt **7** kann für eine individuelle Kanalbeschriftung genutzt werden.

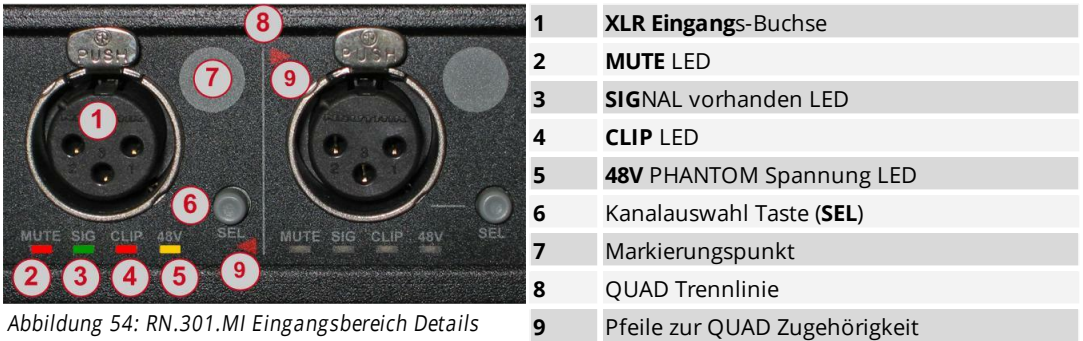
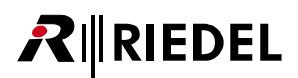

#### RN.301.MI Kanal LED Beschreibung

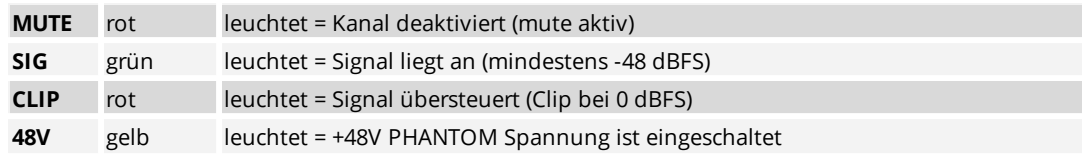

#### RN.301.MI Bedienung und Netzwerkbereich Details

Im Bedienbereich informieren LEDs über den Gerätestatus. Drei 2-digit Anzeigen mit jeweils 2 Tasten bieten Zugriff auf ein 3-stufiges Menü, worüber sich das Gerät konfigurieren lässt, ohne dass ein PC vonnöten ist. Im Netzwerkbereich befinden sich zwei Anschlüsse, die mit den Nachbargeräten verbunden werden.

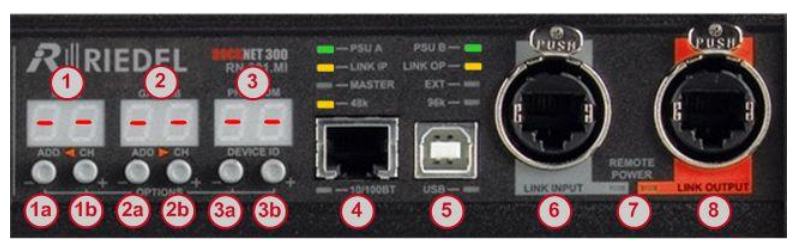

Abbildung 55: RN.301.MI Bedienung und Netzwerkbereich Details

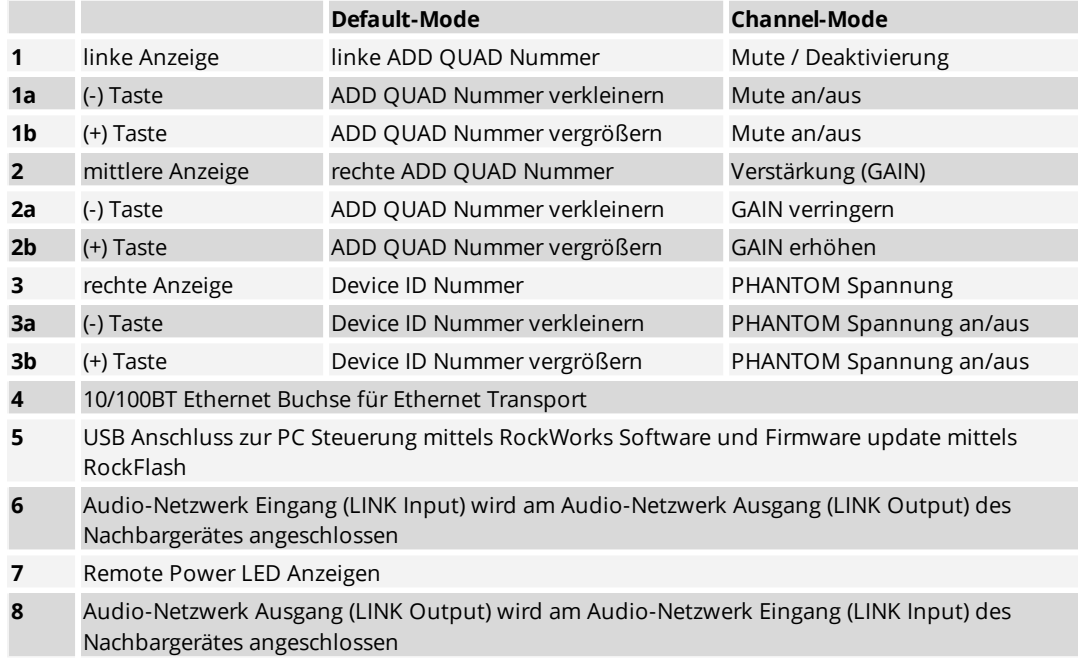

#### 5.3.2 RN.301.MI Frontpanel Konfiguration

#### Channel-Mode

Diese Funktion ist nur aktiv, so lange der Kanalwahl Knopf (SEL), neben der XLR Buchse des gewünschten Kanals, gedrückt gehalten wird. Sobald dieser losgelassen wird, springt die Anzeige zurück in den Default-Mode und zeigt die jeweiligen gerätespezifischen Werte an.

Der Channel-Mode ist an jedem einzelnen Kanal verfügbar und zeigt dessen Parameter an, die verändert werden können:

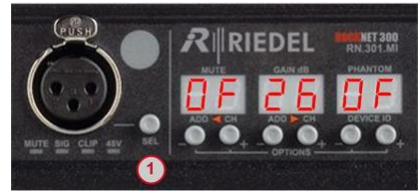

Abbildung 56: RN.301.MI Channel-Mode

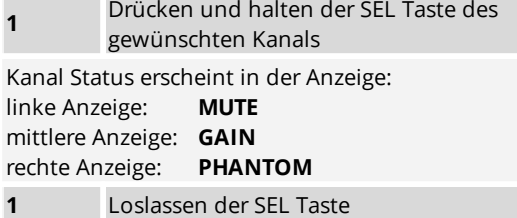

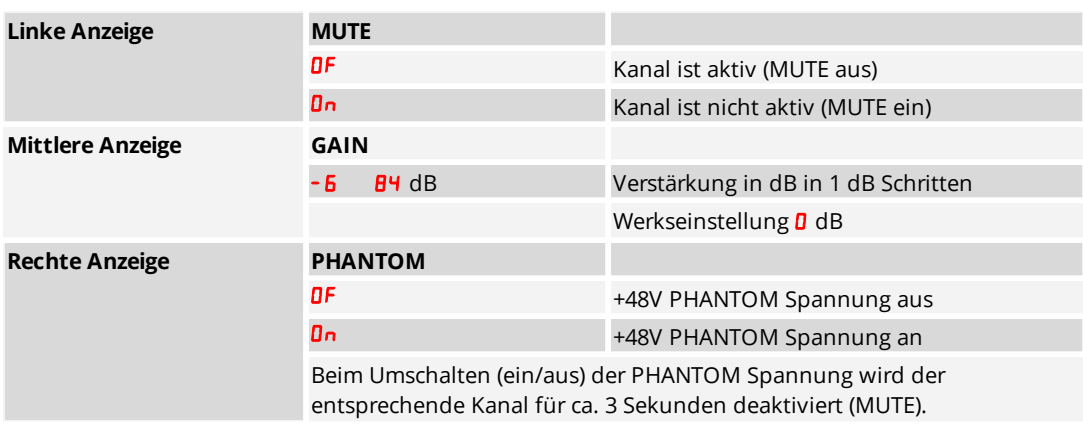

#### MUTE

Um einen Kanal zu deaktivieren, drücken und halten Sie die Kanalwahl Taste (SEL) des gewünschten Kanals und wechseln mit der + oder - Taste unter der linken Anzeige den aktuellen Zustand (DF aktiv / Dn stumm geschaltet). Ein deaktivierter Kanal wird durch eine rote Status LED unter der entsprechenden XLR-Buchse angezeigt (mute an).

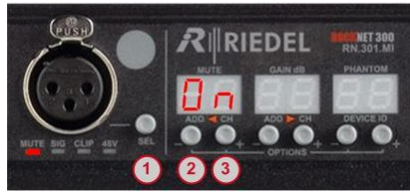

Abbildung 57: RN.301.MI Mute

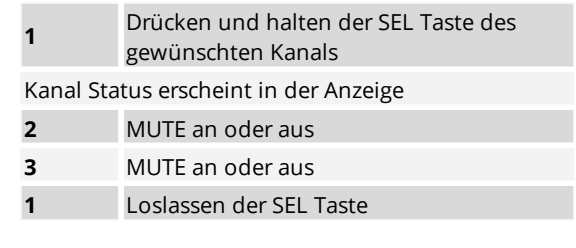

#### GAIN

Um die Verstärkung (GAIN) eines Kanals zu ändern, drücken und halten Sie die Kanalwahl Taste (SEL) des gewünschten Kanals und drücken die + oder – Taste unter der mittleren Anzeige um die Werte zu ändern. Die maximale Verstärkung beträgt 84 dB und die maximale Dämpfung 6 dB. Diese kann in 1 dB Schritten eingestellt werden. Halten Sie die + oder – Taste für eine schnellere Änderung gedrückt.

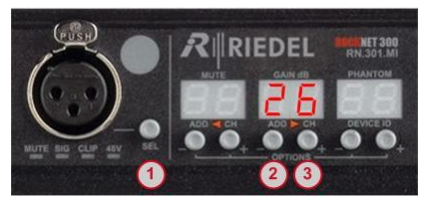

Abbildung 58: RN.301.MI GAIN

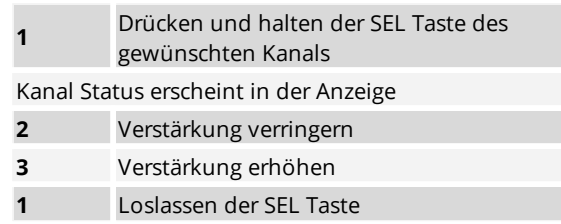

#### PHANTOM Spannung

Um die PHANTOM Spannung ein- oder auszuschalten, drücken und halten Sie die Kanalwahl Taste (SEL) des gewünschten Kanals und Ändern Sie mit der + oder – Taste unter der rechten Anzeige den aktuellen Zustand ( DF aus / D<sub>n</sub> an). Eine eingeschaltete PHANTOM Spannung wird durch eine gelbe Status LED unter der entsprechenden XLR-Buchse angezeigt (48V). Um Störungen von Kondensator-Mikrofonen und aktiven DI-Boxen beim Aufschalten der PHANTOM Spannung zu vermeiden, wird beim Einschalten der PHANTOM Spannung der entsprechende Kanal kurz deaktiviert (MUTE).

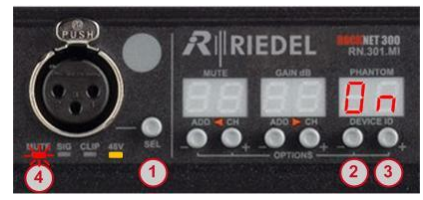

Abbildung 59: RN.301.MI PHANTOM Spannung

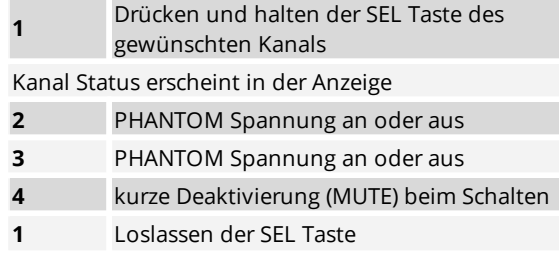

## 5.3.3 RN.301.MI Technische Spezifikationen

 $R$  **RIEDEL** 

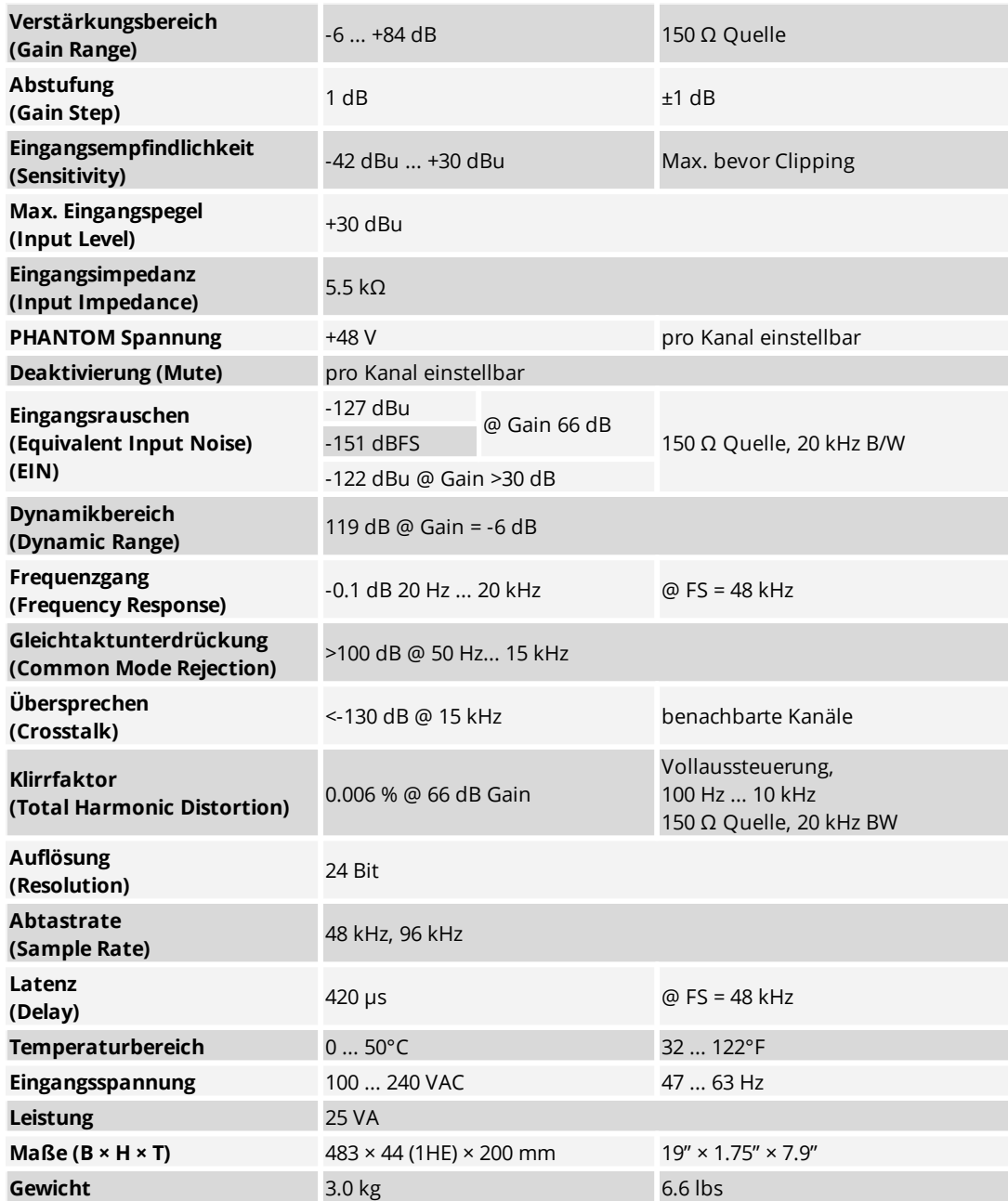

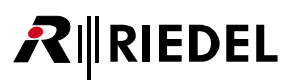

## **5.4 RN.302.LO**

## **8 Kanal Analog Line Ausgang**

Das RockNet Gerät RN.302.LO stellt 8 analoge XLR Ausgänge zur Verfügung, an denen Verstärker oder Aktivboxen mit Maximalpegel versorgt werden können. Die Ausgangs-Redundanz ermöglicht die Versorgung eines einzelnen Gerätes von zwei unabhängigen RN.302.LO Geräten. Es wurde besonders auf die Bedienbarkeit der Frontplatte geachtet, damit eine schnelle Anpassung der Einstellungen gewährleistet ist, wie es bei Live-Events verlangt wird.

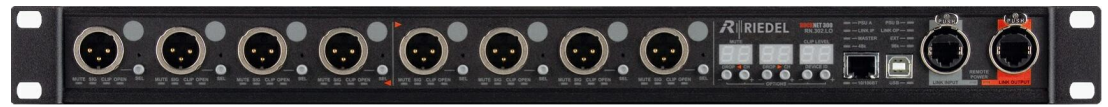

Abbildung 60: RN.302.LO Frontansicht

- 8 Analoge Line Ausgänge
- Variabler Ausgangspegel (-9dBu bis +24dBu in 1dB Schritten)
- Kanal Mute
- Status Anzeigen
- Fernbedienbar
	- o vom digitalen Yamaha Mischer über RN.341.MY Karte
	- o vom digitalen Soundcraft/Studer Mischer über RN.343.VI Karte
	- o vom digitalen Soundcraft Mischer über RN.344.SI Karte
	- o über PC/Mac Software RockWorks
- Frontpanel Bedienung
- redundantes CAT5 Netzwerk Interface
- Audio Signale frei im Netz verteilbar
- Redundante Spannungsversorgung
- Redundante Line-Ausgänge

Alle Buchsen (ausgenommen Netzspannung und Takt) und Bedienelemente sind auf dem Frontpanel zu erreichen.

#### 5.4.1 RN.302.LO Features

RockNet RN.302.LO ist ein Ausgabegerät mit analogen Line-Ausgängen. Es wird verwendet, um Verstärker für den Publikumsbereich (FOH) oder Monitoring mit Audiosignalen zu versorgen, sowie um Audio Signale mehrfach zu verteilen. Die individuellen Kanal Einstellungen können durch drücken der Kanalwahl Taste (SEL) vorgenommen werden.

#### RN.302.LO allgemeine Konfiguration

Alle Konfigurationseinstellungen des RN.302.LO können über das Frontpanel bedient werden. Die Handhabung ist in den Kapiteln [Default-Mode,](#page-25-0) [Channel-Mode](#page-27-0) und [Option-Mode](#page-30-0) beschrieben.

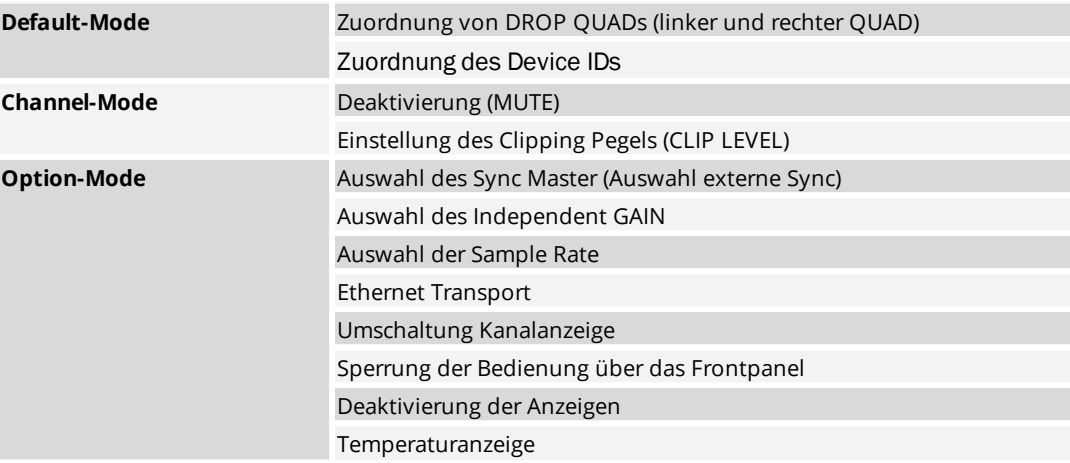

#### RN.302.LO Ausgangsbereich Details

RockNet RN.302.LO stellt 8 analoge XLR Line-Ausgänge zur Verfügung.

Das folgende Bild zeigt zwei Kanäle. Die linke Buchse **1** gehört zu dem linken QUAD, die rechte Buchse gehört zu dem rechten QUAD. Zwischen den beiden QUADs ist eine Trennlinie **9** mit zwei roten Pfeilen, die die QUAD Zugehörigkeit darstellt. Der Markierungspunkt **7** kann für eine individuelle Kanalbeschriftung genutzt werden.

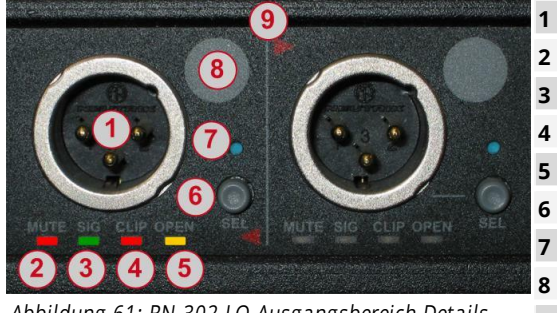

Abbildung 61: RN.302.LO Ausgangsbereich Details

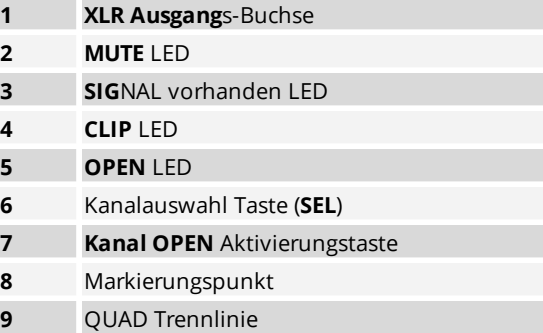

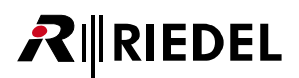

#### RN.302.LO Kanal LED Beschreibung

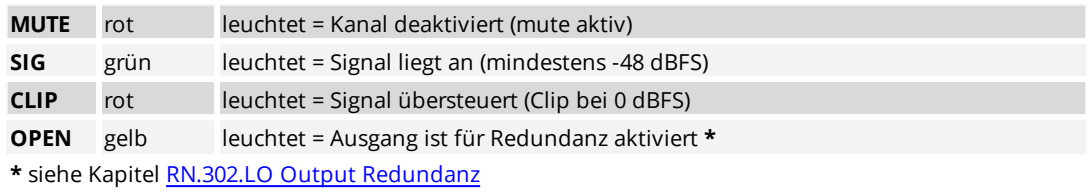

#### RN.302.LO Bedienung und Netzwerkbereich Details

Im Bedienbereich informieren LEDs über den Gerätestatus. Drei 2-digit Anzeigen mit jeweils 2 Tasten bieten Zugriff auf ein 3-stufiges Menü, worüber sich das Gerät konfigurieren lässt, ohne dass ein PC vonnöten ist. Im Netzwerkbereich befinden sich zwei Anschlüsse, die mit den Nachbargeräten verbunden werden.

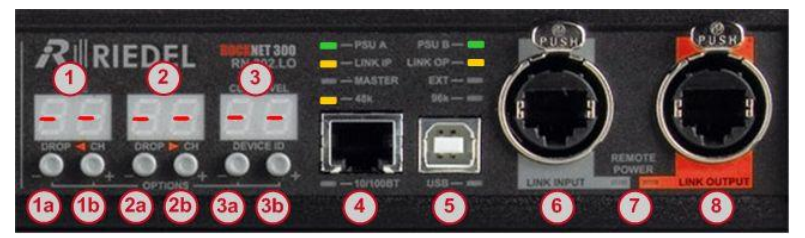

Abbildung 62: RN.302.LO Bedienung und Netzwerkbereich Details

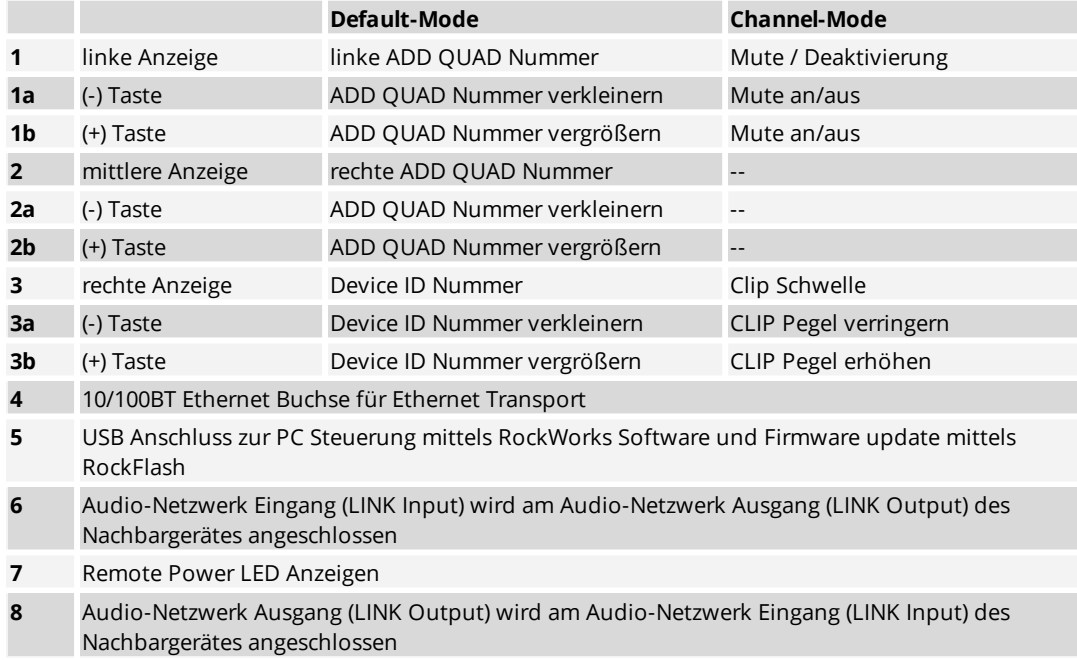

#### 5.4.2 RN.302.LO Frontpanel Konfiguration

#### Channel-Mode

Die Channel-Mode Funktion ist nur temporär aktiv, so lange die Kanalwahl Taste (SEL) neben der gewünschten XLR-Buchse gedrückt wird. Sobald die SEL-Taste wieder losgelassen wird, befindet sich die Anzeige wieder im Default-Mode und zeigt QUAD Routing und DEVICE ID an.

Der Channel-Mode ist an jedem einzelnen Kanal verfügbar und zeigt dessen Parameter an, die verändert werden können:

| MUTI<br>a s<br>œ | <b>CLIP I</b>  |
|------------------|----------------|
| <b>DROP</b><br>ъ | <b>SILVANE</b> |
|                  | <b>OPTIONS</b> |

Abbildung 63: RN.302.LO Channel-Mode

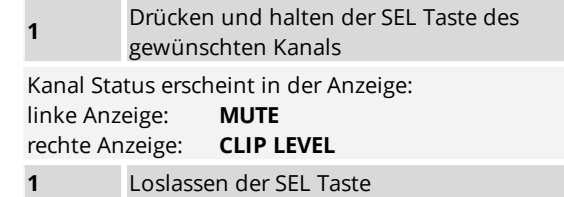

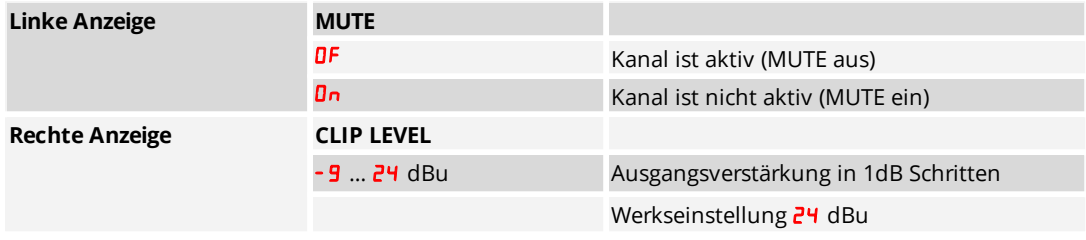

#### MUTE

Um einen Kanal zu deaktivieren, drücken und halten Sie die Kanalwahl Taste (SEL) des gewünschten Kanals und wechseln mit der + oder – Taste unter der linken Anzeige den aktuellen Zustand (DF aktiv / Dn stumm geschaltet). Ein deaktivierter Kanal wird durch eine rote Status LED unter der entsprechenden XLR-Buchse angezeigt (mute an).

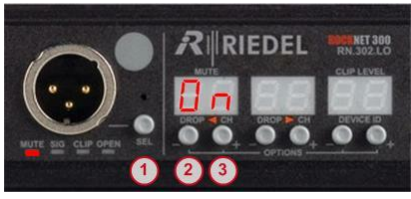

Abbildung 64: RN.302.LO Mute

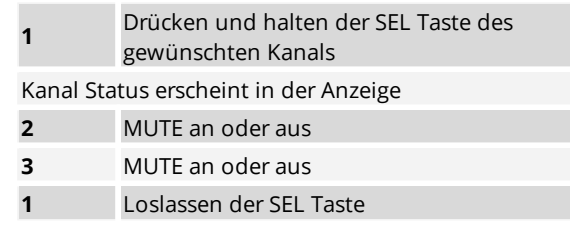

#### CLIP LEVEL

Um den Ausgangspegel (CLIP LEVEL) eines Kanals zu ändern, drücken und halten Sie die Kanalwahl Taste (SEL) des gewünschten Kanals und drücken die + oder – Taste unter der rechten Anzeige um die Werte zu ändern. Der maximale Ausgangspegel beträgt +24 dBu, der minimale beträgt -9 dBu und kann in 1 dB Schritten eingestellt werden. Halten Sie die + oder – Taste für eine schnellere Änderung gedrückt.

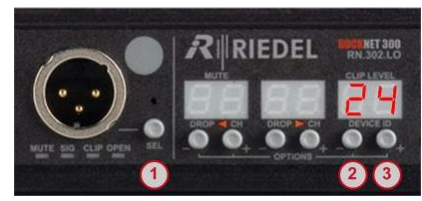

Abbildung 65: RN.302.LO Clip Level

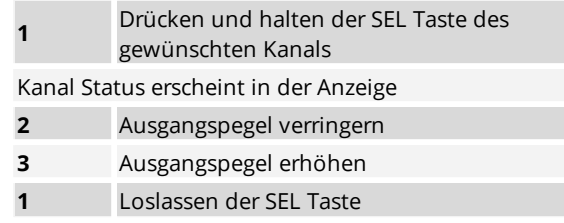

#### <span id="page-80-0"></span>5.4.3 RN.302.LO Ausgang Redundanz

RockNet RN.302.LO unterstützt Ausgangs-Redundanz. Diese Funktion erlaubt die gleichzeitige Beschaltung eines Verstärkers oder Aktivbox durch zwei unabhängige RN.302.LO Geräte mit einem XLR Y-Kabel. Um die Funktion zu aktivieren muss die versteckte OPEN-Taste (siehe Bild unten) gedrückt werden. Eine aktivierte OPEN Funktion wird durch eine gelbe Status-LED unter der jeweiligen XLR-Buchse angezeigt. Den beiden redundanten Ausgängen, die auf zwei verschiedenen Geräten sind, müssen zuvor die gleiche DROP QUAD zugewiesen worden sein, damit dasselbe Audiosignal an beiden Kanälen ausgegeben wird. Damit der Ausgangspegel im Falle eines Umschaltens gleich bleibt, ist darauf zu achten, dass der CLIP LEVEL beider Kanäle gleich eingestellt ist.

#### BEISPIEL:

Weisen Sie den beiden RN.302.LO Geräten die rechte DROP QUAD die Nummer 17 zu und aktivieren sie die OPEN Funktion bei allen Ausgängen. Setzen Sie den CLIP LEVEL auf die gleichen Werte. Schließen Sie beide Ausgänge (jeweils der gleiche Kanal auf zwei unterschiedlichen Geräten) mit einem XLR Y-Kabel an den Verstärker oder die Aktivbox an. Im Falle, dass das eine RN.302.LO ausfällt, übernimmt das andere RN.302.LO die Speisung des Verstärkers mit dem gleichen Audiosignal. Dabei findet keine Unterbrechungen und Störungen statt.

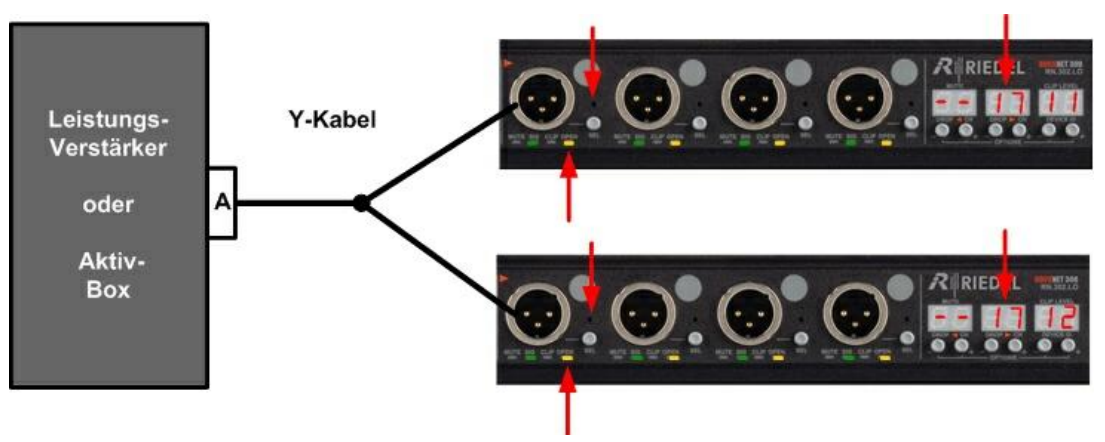

Abbildung 66: RN.302.LO Output Redundanz

## 5.4.4 RN.302.LO Technische Spezifikationen

 $R$  **RIEDEL** 

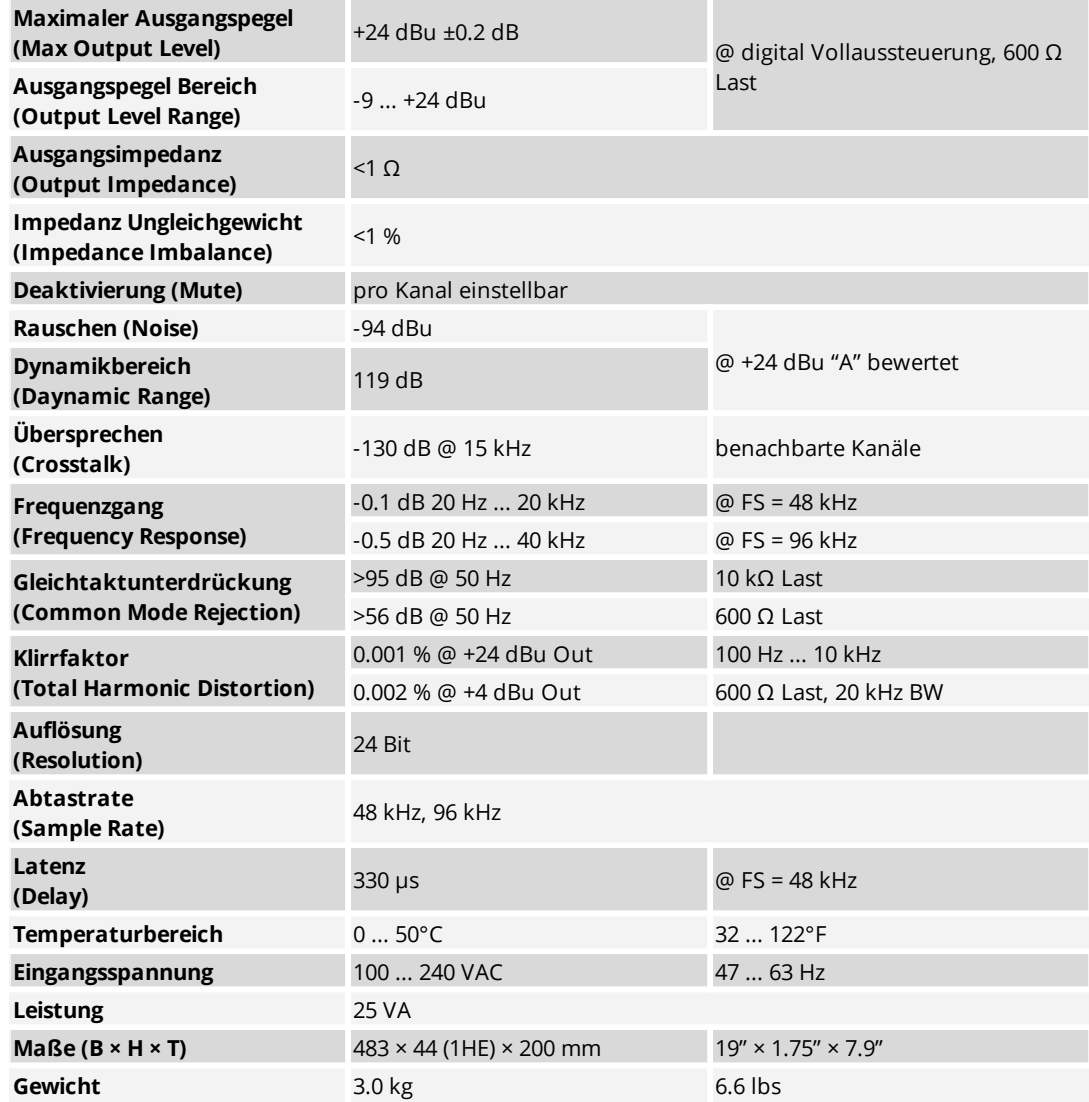

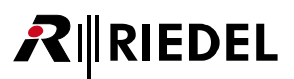

## **5.5 RN.331.DD**

## **4/4 Kanal Digital AES/EBU Eingang und Ausgang**

Das RockNet Gerät RN.331.DD stellt 4 AES/EBU Eingänge und 4 AES/EBU Ausgänge über XLR Buchsen zur Verfügung. Es wurde besonders auf die Bedienbarkeit der Frontplatte geachtet, damit eine schnelle Anpassung der Einstellungen gewährleistet ist, wie es bei Live-Events verlangt wird.

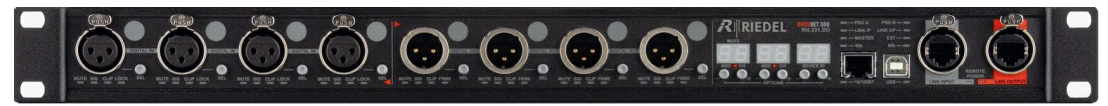

Abbildung 67: RN.331.DD Frontansicht

- 4 AES Eingänge
- 4 AES Ausgänge
- Kanal Mute
- Status Anzeigen
- Fernbedienbar
- o über PC/Mac Software RockWorks
- Frontpanel Bedienung
- redundantes CAT5 Netzwerk Interface
- Audio Signale frei im Netz verteilbar
- Redundante Spannungsversorgung

Alle Buchsen (ausgenommen Netzspannung und Takt) und Bedienelemente sind auf dem Frontpanel zu erreichen.

#### 5.5.1 RN.331.DD Features

RockNet RN.331.DD ist ein digitales Ein-/Ausgabegerät. Es wird verwendet, um Verstärker für den Publikumsbereich (FOH) oder Monitoring mit Audiosignalen zu versorgen und um digitale Audiosignale in das RockNet-Netzwerk einzuspeisen und auszukoppeln. Die individuellen Kanal Einstellungen können durch drücken der Kanalwahl Taste (SEL) vorgenommen werden.

#### RN.331.DD allgemeine Konfiguration

Alle Konfigurationseinstellungen des RN.331.DD können über das Frontpanel bedient werden. Die Handhabung ist in den Kapiteln [Default-Mode,](#page-25-0) [Channel-Mode](#page-27-0) und [Option-Mode](#page-30-0) beschrieben.

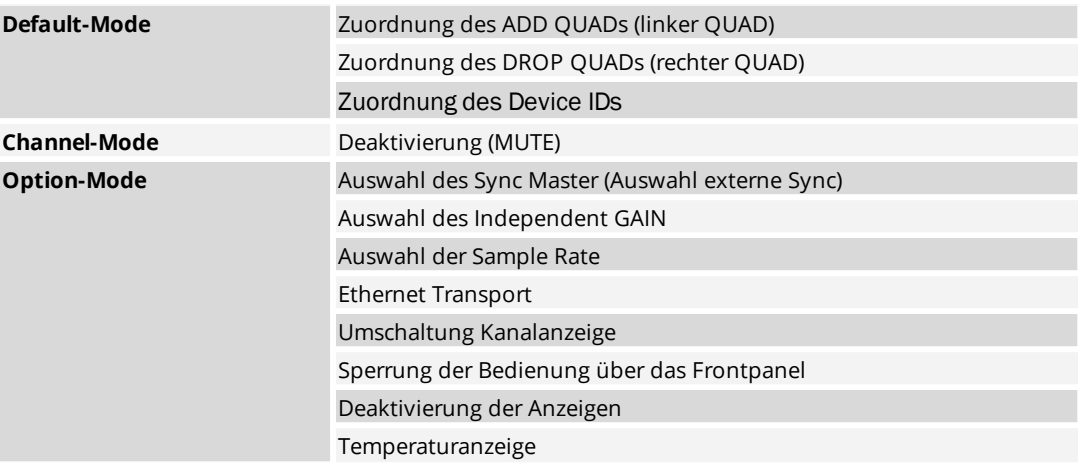

#### RN.331.DD Ein-/Ausgangsbereich Details

RockNet RN.331.DD stellt 4 AES/EBU Eingänge und 4 AES/EBU Ausgänge über XLR Buchsen zur Verfügung. Das folgende Bild zeigt zwei Kanäle. Die linke Buchse **1** gehört zu dem linken Eingangs-QUAD, die rechte Buchse **2** gehört zu dem rechten Ausgangs-QUAD. Zwischen den beiden QUADs ist eine Trennlinie **10** mit zwei roten Pfeilen, die die QUAD Zugehörigkeit darstellt. Der Markierungspunkt **9** kann für eine individuelle Kanalbeschriftung genutzt werden.

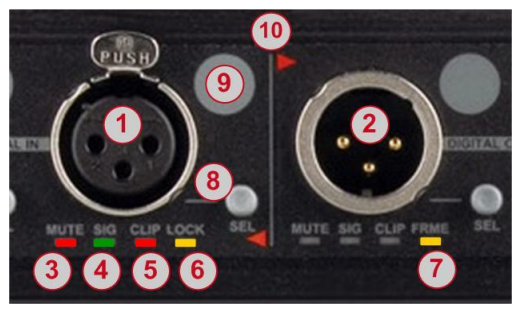

Abbildung 68: RN.331.DD Ein-/Ausgangs Details

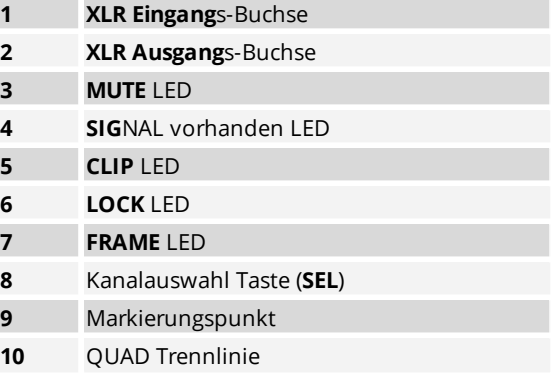

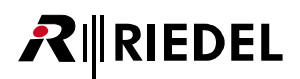

#### RN.331.DD Kanal LED Beschreibung

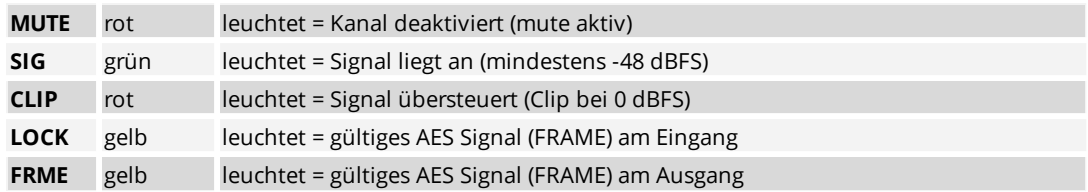

#### RN.331.DD Bedienung und Netzwerkbereich Details

Im Bedienbereich informieren LEDs über den Gerätestatus. Drei 2-digit Anzeigen mit jeweils 2 Tasten bieten Zugriff auf ein 3-stufiges Menü, worüber sich das Gerät konfigurieren lässt, ohne dass ein PC vonnöten ist. Im Netzwerkbereich befinden sich zwei Anschlüsse, die mit den Nachbargeräten verbunden werden.

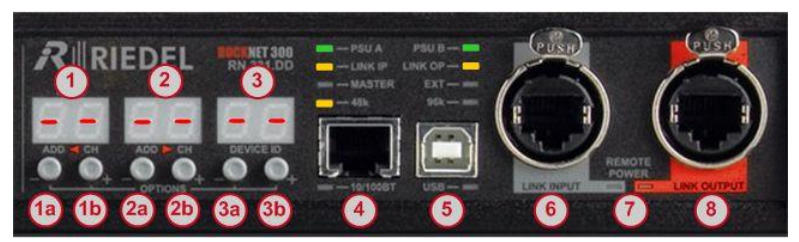

Abbildung 69: RN.331.DD Bedienung und Netzwerkbereich Details

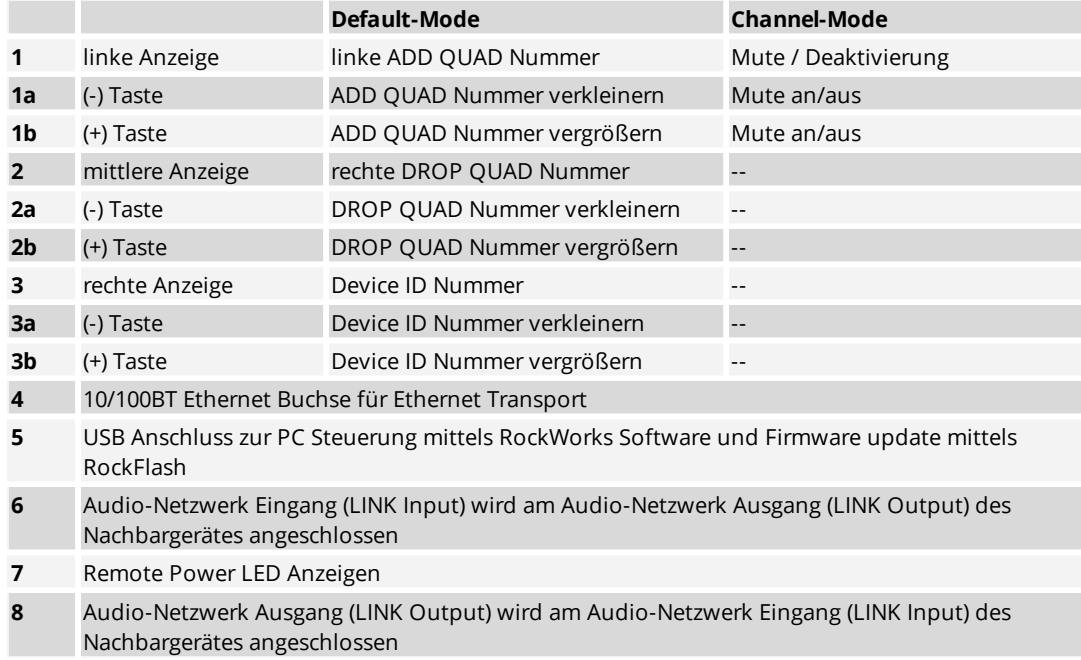

#### 5.5.2 RN.331.DD Frontpanel Konfiguration

#### Channel-Mode

Die Channel-Mode Funktion ist nur temporär aktiv, so lange die Kanalwahl Taste (SEL) neben der gewünschten XLR-Buchse gedrückt wird. Sobald die SEL-Taste wieder losgelassen wird, befindet sich die Anzeige wieder im Default-Mode und zeigt QUAD Routing und DEVICE ID an.

Der Channel-Mode ist an jedem einzelnen Kanal verfügbar und zeigt dessen Parameter an, die verändert werden können:

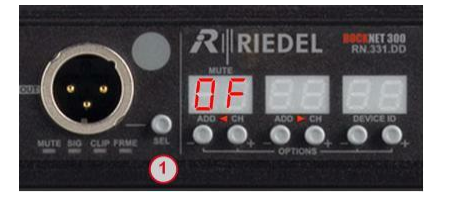

Abbildung 70: RN.331.DD Channel-Mode

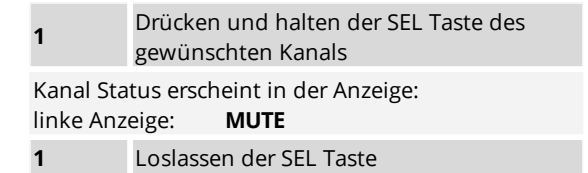

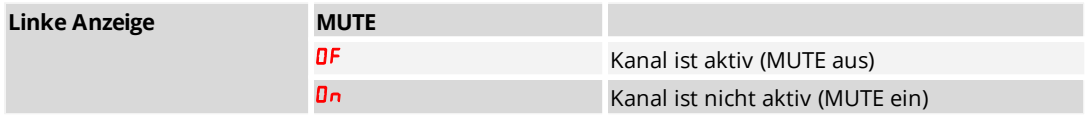

#### MUTE

Um einen Kanal zu deaktivieren, drücken und halten Sie die Kanalwahl Taste (SEL) des gewünschten Kanals und wechseln mit der + oder – Taste unter der linken Anzeige den aktuellen Zustand (DF aktiv / Dn stumm geschaltet). Ein deaktivierter Kanal wird durch eine rote Status LED unter der entsprechenden XLR-Buchse angezeigt (mute an).

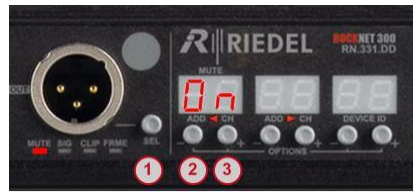

Abbildung 71: RN.331.DD Mute

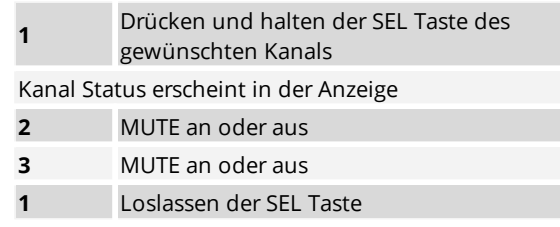

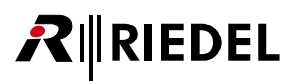

## 5.5.3 RN.331.DD Technische Spezifikationen

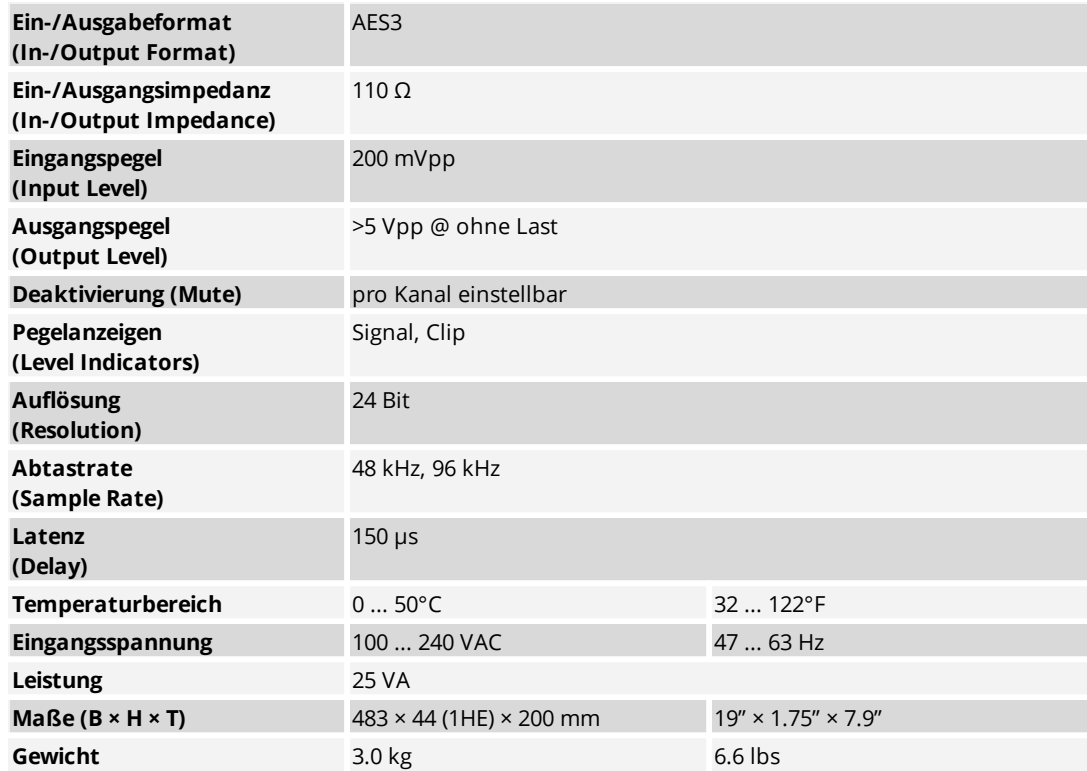

## RIEDEL

### **5.6 RN.332.DO**

## **8 Kanal Digital AES/EBU Ausgang**

Das RockNet Gerät RN.332.DO stellt 8 AES/EBU Ausgänge über XLR Buchsen zur Verfügung. Es wurde besonders auf die Bedienbarkeit der Frontplatte geachtet, damit eine schnelle Anpassung der Einstellungen gewährleistet ist, wie es bei Live-Events verlangt wird.

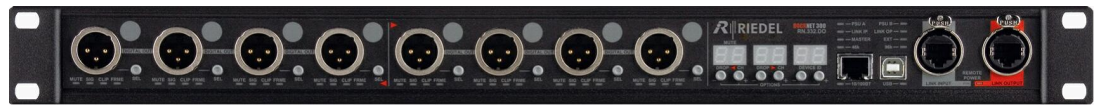

Abbildung 72: RN.332.DO Frontansicht

- 8 AES Ausgänge
- Kanal Mute
- Status Anzeigen
- Fernbedienbar
- o über PC/Mac Software RockWorks
- Frontpanel Bedienung
- redundantes CAT5 Netzwerk Interface
- Audio Signale frei im Netz verteilbar
- Redundante Spannungsversorgung

Alle Buchsen (ausgenommen Netzspannung und Takt) und Bedienelemente sind auf dem Frontpanel zu erreichen.

#### 5.6.1 RN.332.DO Features

RockNet RN.332.DO ist ein digitales Ausgabegerät. Es wird verwendet, um Verstärker für den Publikumsbereich (FOH) oder Monitoring mit Audiosignalen zu versorgen, sowie um ein Signal auf verschiedene Geräte zu verteilen (Mischer oder Aufnahme Systeme). Die individuellen Kanal Einstellungen können durch drücken der Kanalwahl Taste (SEL) vorgenommen werden.

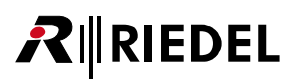

#### RN.332.DO allgemeine Konfiguration

Alle Konfigurationseinstellungen des RN.332.DO können über das Frontpanel bedient werden. Die Handhabung ist in den Kapiteln [Default-Mode,](#page-25-0) [Channel-Mode](#page-27-0) und [Option-Mode](#page-30-0) beschrieben.

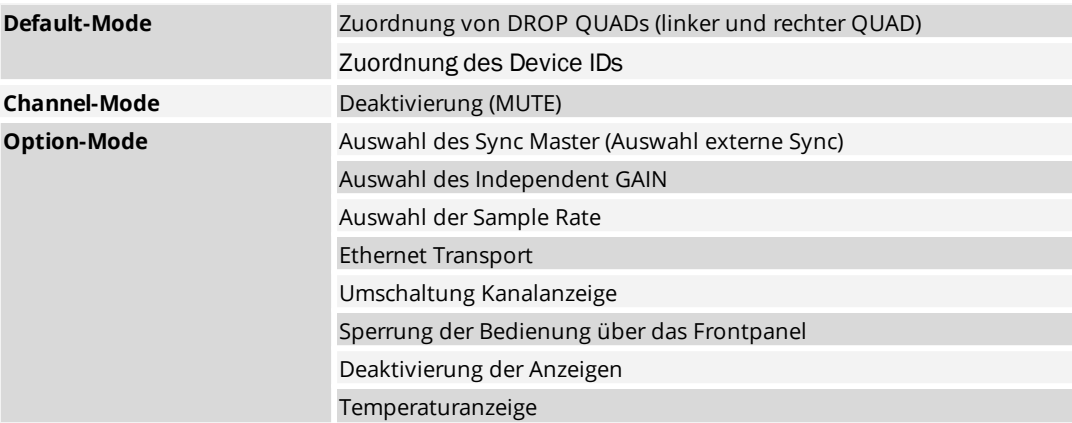

#### RN.332.DO Ausgangsbereich Details

RockNet RN.332.DO stellt 8 AES/EBU Ausgänge über XLR Buchsen zur Verfügung.

Das folgende Bild zeigt zwei Kanäle. Die linke Buchse **1** gehört zu dem linken QUAD, die rechte Buchse gehört zu dem rechten QUAD. Zwischen den beiden QUADs ist eine Trennlinie **8** mit zwei roten Pfeilen, die die QUAD Zugehörigkeit darstellt. Der Markierungspunkt **7** kann für eine individuelle Kanalbeschriftung genutzt werden.

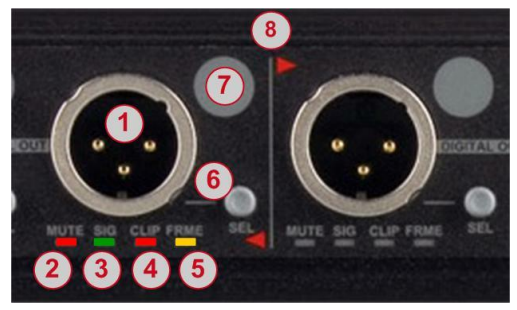

Abbildung 73: RN.332.DO Ausgangsbereich Details

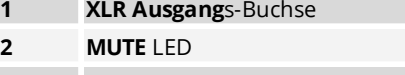

- **3 SIG**NAL vorhanden LED
- **4 CLIP** LED
- **5 FRAME** LED
- **6** Kanalauswahl Taste (**SEL**)
- **7** Markierungspunkt
- **8** QUAD Trennlinie

#### RN.332.DO Kanal LED Beschreibung

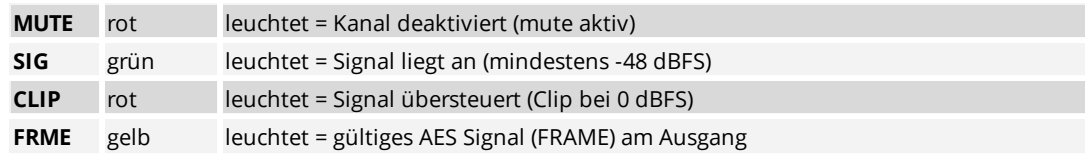

#### RN.332.DO Bedienung und Netzwerkbereich Details

Im Bedienbereich informieren LEDs über den Gerätestatus. Drei 2-digit Anzeigen mit jeweils 2 Tasten bieten Zugriff auf ein 3-stufiges Menü, worüber sich das Gerät konfigurieren lässt, ohne dass ein PC vonnöten ist. Im Netzwerkbereich befinden sich zwei Anschlüsse, die mit den Nachbargeräten verbunden werden.

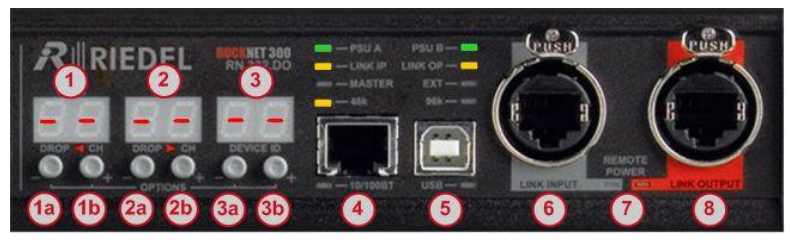

Abbildung 74: RN.332.DO Bedienung und Netzwerkbereich Details

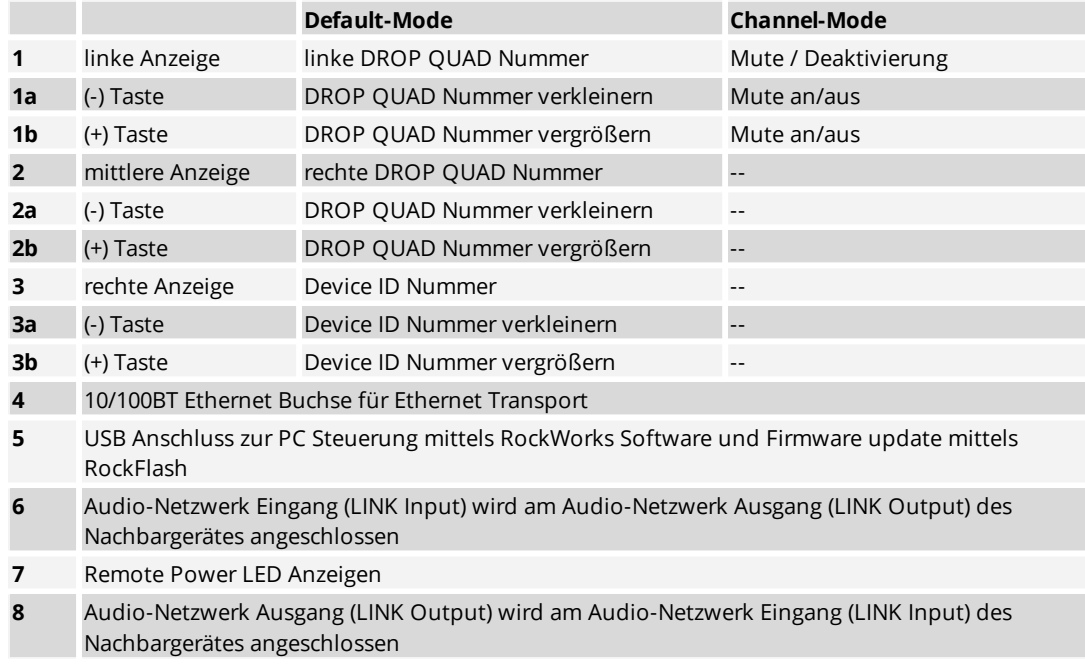

#### 5.6.2 RN.332.DO Frontpanel Konfiguration

#### Channel-Mode

Die Channel-Mode Funktion ist nur temporär aktiv, so lange die Kanalwahl Taste (SEL) neben der gewünschten XLR-Buchse gedrückt wird. Sobald die SEL-Taste wieder losgelassen wird, befindet sich die Anzeige wieder im Default-Mode und zeigt QUAD Routing und DEVICE ID an.

Der Channel-Mode ist an jedem einzelnen Kanal verfügbar und zeigt dessen Parameter an, die verändert werden können:

|  | Drücken und halten der SEL Taste des<br>gewünschten Kanals              |  |  |
|--|-------------------------------------------------------------------------|--|--|
|  | Kanal Status erscheint in der Anzeige:<br>linke Anzeige:<br><b>MUTE</b> |  |  |
|  | Loslassen der SEL Taste                                                 |  |  |
|  |                                                                         |  |  |

Abbildung 75: RN.332.DO Channel-Mode

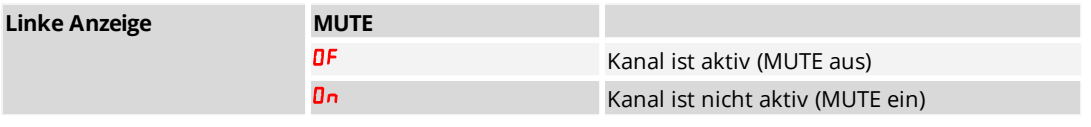

#### MUTE

Um einen Kanal zu deaktivieren, drücken und halten Sie die Kanalwahl Taste (SEL) des gewünschten Kanals und wechseln mit der + oder – Taste unter der linken Anzeige den aktuellen Zustand (DF aktiv / Dn stumm geschaltet). Ein deaktivierter Kanal wird durch eine rote Status LED unter der entsprechenden XLR-Buchse angezeigt (mute an).

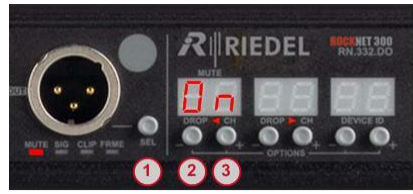

Abbildung 76: RN.332.DO Mute

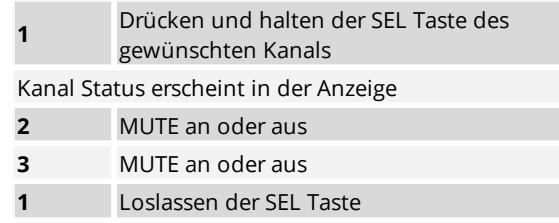

## $R$  **RIEDEL**

## 5.6.3 RN.332.DO Technische Spezifikationen

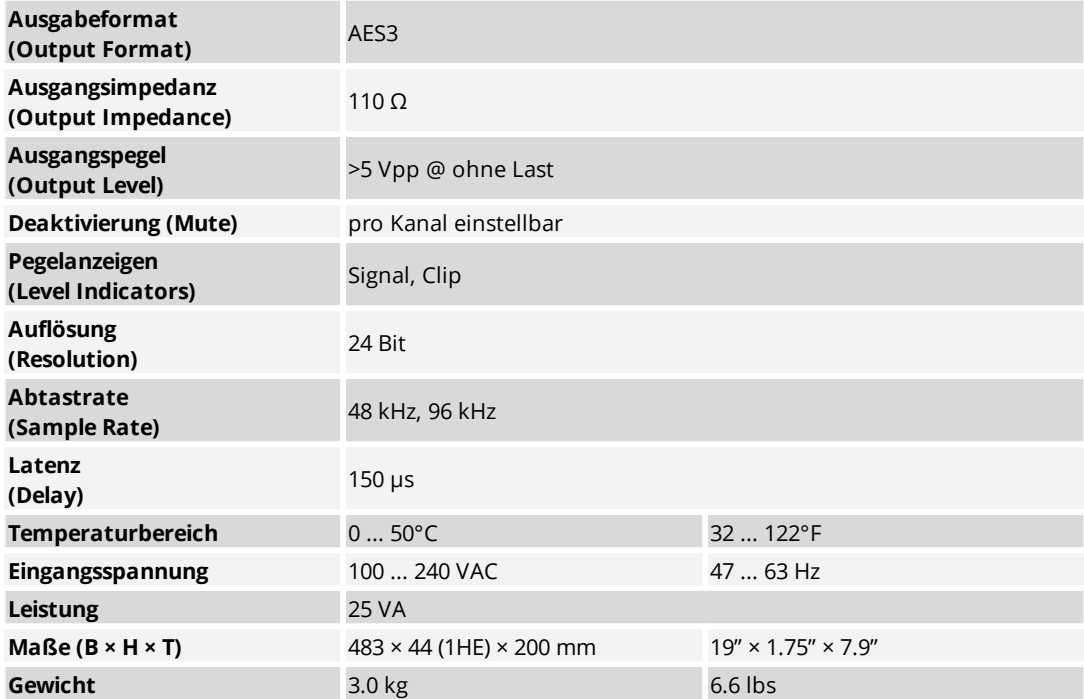

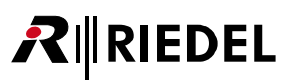

## **5.7 RN.333.DI 8 Kanal Digital AES/EBU Eingang**

RockNet RN.333.DI ist eine veraltete Version und von dem Typ RN.335.DI abgelöst worden. Die neue Version enthält einen Sample Rate-Konverter für alle Eingangskanäle. Alle anderen Eigenschaften entsprechen der neuen Version und sind im Kapitel [RN.335.DI](#page-101-0) beschrieben.

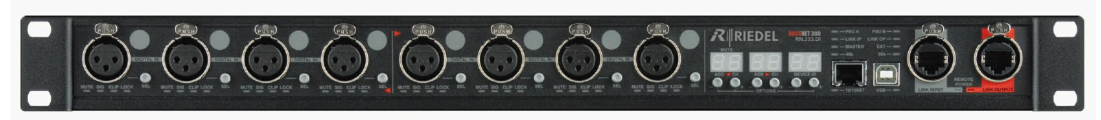

Abbildung 77: RN.333.DI Frontansicht

## RIEDEL

### **5.8 RN.334.MD**

## **2 Kanal Digital MADI Ein-/Ausgang**

Das RockNet Gerät RN.334.MD stellt 2 bidirektionale MADI Schnittstellen zur Verfügung. Diese können jeweils über BNC (elektrisch) oder auch über SFP (optisch) Schnittstellen angeschlossen werden. Es wurde besonders auf die Bedienbarkeit der Frontplatte geachtet, damit eine schnelle Anpassung der Einstellungen gewährleistet ist, wie es bei Live-Events verlangt wird.

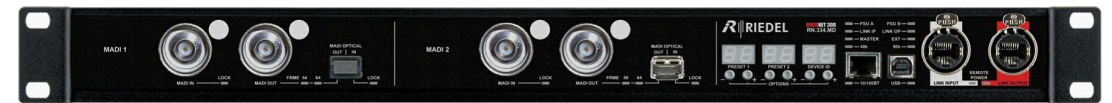

Abbildung 78: RN.334.MD Frontansicht

- 2 MADI Ein-/Ausgänge
- elektrisch/optisch
- SSL (Solid State Logic) Unterstützung
- Status Anzeigen
- Fernbedienbar
	- o über PC/Mac Software RockWorks
- Frontpanel Bedienung
- redundantes CAT5 Netzwerk Interface
- Audio Signale frei im Netz verteilbar
- Redundante Spannungsversorgung

Alle Buchsen (ausgenommen Netzspannung und Takt) und Bedienelemente sind auf dem Frontpanel zu erreichen.

#### 5.8.1 RN.334.MD Features

Das RockNet Gerät RN.334.MD stellt 2 bidirektionale MADI Schnittstellen zur Verfügung. Diese können jeweils über BNC (elektrisch) oder auch über SFP (optisch) Schnittstellen angeschlossen werden. Es wurde besonders auf die Bedienbarkeit der Frontplatte geachtet, damit eine schnelle Anpassung der Einstellungen gewährleistet ist, wie es bei Live-Events verlangt wird.

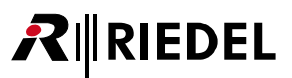

#### SSL

Ab der Version V2.32 unterstützen RN.334.MD Geräte das MADI basierende Kontroll-Protokoll Solid State Logic (SSL), welches die Fernsteuerung von Mic Preamps und Phantom Power über eine SSL-Konsole (wie z.B. C10HD) unterstützt. Um diese Funktion einzuschalten, wählen Sie "SSL" aus der Mode-Selection in RockWorks.

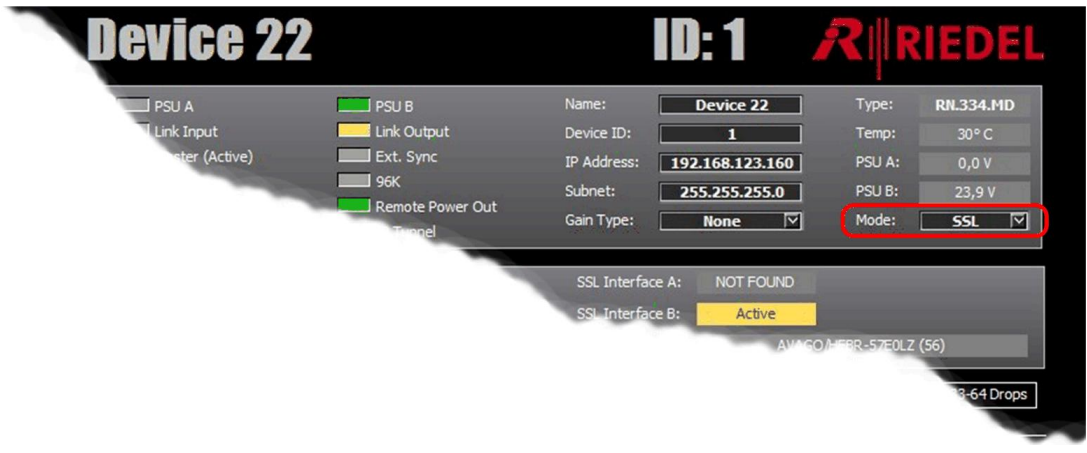

Abbildung 79: SSL Aktivierung in RockWorks

Alternativ kann diese Funktion direkt im Gerät aktiviert werden. Nähere Informationen dazu finden Sie im Kapitel [Option](#page-30-0) Mode.

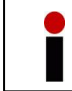

SSL wird bevorzugt über die optische Schnittstelle betrieben. Die Anzahl der Kanäle ist auf 56 begrenzt.

Ist die Funktion aktiviert, zeigt RockWorks den aktuellen Verbindungsstatus der SSL Ports A und B an. **Active** oder standby wird unabhängig für jeden Port angezeigt, sobald eine gültiges SSL-Signal Ī. erkannt wurde. WIRT FOUND wird angezeigt, wenn kein gültiges SSL-Signal erkannt wurde. WIRTFOUND wird ebenfalls angezeigt, wenn ein gültiges MADI Signal gefunden wurde, welches keine SSL-Daten im Kanal 57 enthält. Der aktuelle Status kann direkt am Gerät angezeigt werden. Nähere Informationen dazu finden Sie im Kapitel [Service](#page-33-0) Menu.

| <b>SALE</b> PSU A                 | $I$ PSU B<br>m.                            | Name:            | Device 22        | Type:                  | <b>RN.334.MD</b>                      |
|-----------------------------------|--------------------------------------------|------------------|------------------|------------------------|---------------------------------------|
| Link Input                        | Link Output                                | Device ID:       | 1                | Temp:                  | $30^{\circ}$ C                        |
| Master (Active)                   | Ext. Sync                                  | IP Address:      | 192.168.123.160  | PSU A:                 | 0,0V                                  |
| $-48K$                            | 196K                                       | Subnet:          | 255.255.255.0    | PSU <sub>B</sub> :     | 23,9 V                                |
| Remote Power In                   | Remote Power Out                           | Gain Type:       | ⊠<br><b>None</b> | Mode:                  | $\overline{\mathbf{v}}$<br><b>SSL</b> |
| <b>Temperature</b>                | I IP Tunnel                                |                  |                  |                        |                                       |
| $\overline{\mathbf{v}}$<br>Patch: | $\overline{\mathbf{v}}$<br>Channels:<br>56 | SSL Interface A: | <b>NOT FOUND</b> |                        |                                       |
|                                   |                                            |                  |                  |                        |                                       |
| BNC:<br>-                         | ⊺⊽<br>Priority:<br><b>Fiber</b>            | SSL Interface B: | Active           |                        |                                       |
| Fiber A:                          | APAC Opto/LM38-A3S-TC-N (-)                | Fiber B:         |                  | AVAGO/HFBR-57E0LZ (56) |                                       |
|                                   |                                            |                  |                  |                        |                                       |

Abbildung 80: SSL "NOT FOUND / Active" in RockWorks

RN.344.MD Geräte unterstützen ebenso die SSL-Redundanz. Wird ein gültiges SSL-Signal an Port A angeschlossen, werden über diesen die Audio- und Fernsteuerdaten übertragen (active). Im SSL-Mode kann nur der aktive Port konfiguriert werden. Die Konfiguration des Standby-Ports wird verworfen. Fällt das MADI

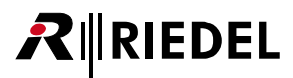

Signal an Port A aus, schaltet das Gerät automatisch auf Port B (standby) um, sofern an diesem Port noch ein gültiges SSL-Signal anliegt. Die Konfiguration von Port A wird dann auf Port B übernommen und Port B überträgt nun die Audio- und Fernsteuerdaten. Sobald wieder ein gültiges Signal an Port A anliegt, wird die Übertragung wieder auf Port A umgeschaltet, sodass Port B wiederum im Standby-Modus ist. Das Umschalten erzeugt einen kurzen Audio-Aussetzer (< 1s).

|                         |                              |                               |                  |                  | - 13                   |                                       |
|-------------------------|------------------------------|-------------------------------|------------------|------------------|------------------------|---------------------------------------|
| <b>PSUA</b>             | m                            | <b>JPSUB</b>                  | Name:            | <b>Device 22</b> | Type:                  | <b>RN.334.MD</b>                      |
| Link Input              | <b>Call Co</b>               | Link Output                   | Device ID:       | 1                | Temp:                  | $30^{\circ}$ C                        |
| Master (Active)         |                              | Ext. Sync                     | IP Address:      | 192.168.123.160  | PSU A:                 | 0.0V                                  |
| $-48K$                  |                              | $\overline{\phantom{0}}$ 96K  | Subnet:          | 255.255.255.0    | PSU <sub>B</sub> :     | 23,9 V                                |
| Remote Power In         |                              | Remote Power Out              | Gain Type:       | 罓<br><b>None</b> | Mode:                  | $\overline{\mathbf{v}}$<br><b>SSL</b> |
| Temperature             |                              | I IP Tunnel                   |                  |                  |                        |                                       |
| Patch:<br><b>Single</b> | ⊽<br>Channels:               | $\overline{\mathbf{v}}$<br>56 | SSL Interface A: | Active           |                        |                                       |
|                         |                              |                               |                  |                  |                        |                                       |
| BNC:<br>-               | Priority:                    | ⊺⊽<br><b>Fiber</b>            | SSL Interface B: | Standby          |                        |                                       |
| Fiber A:                | APAC Opto/LM38-A3S-TC-N (56) |                               | Fiber B:         |                  | AVAGO/HFBR-57E0LZ (56) |                                       |
|                         |                              |                               |                  |                  |                        |                                       |

Abbildung 81: SSL "NOT FOUND / Active" in RockWorks

Auf dem Gerät kann über eine LED gesehen werden, welcher Port aktiv und welcher im standby ist:

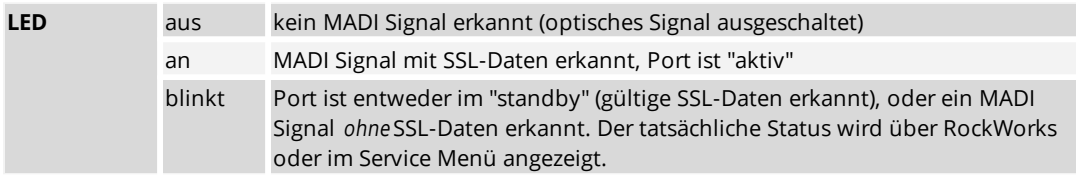

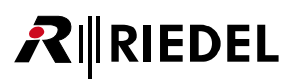

#### RN.334.MD allgemeine Konfiguration

Alle Konfigurationseinstellungen des RN.334.MD können über das Frontpanel bedient werden. Die Handhabung ist in den Kapiteln [Default-Mode](#page-25-0) und [Option-Mode](#page-30-0) beschrieben.

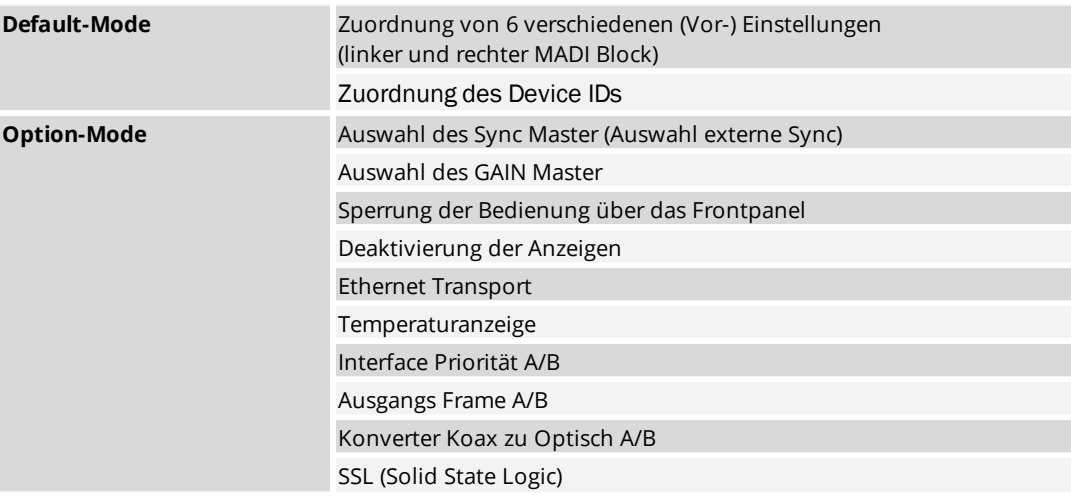

#### RN.334.MD Ein-/Ausgangsbereich Details

RockNet RN.334.MD stellt 2 bidirektionale MADI Schnittstellen über BNC oder SFP zur Verfügung. Die SFPs gehören nicht zum Lieferumfang und müssen separat bestellt werden.

Das folgende Bild zeigt eine MADI Schnittstelle. Es können entweder die elektrischen BNC-Buchsen **1**+**2** oder die optische SFP-Buchse **3**+**4** genutzt werden.

Die Markierungspunkte **8** können für eine individuelle Kanalbeschriftung genutzt werden.

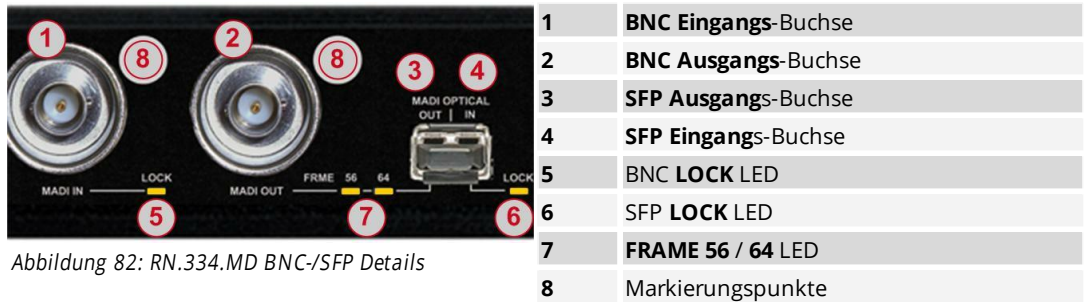

#### RN.334.MD Kanal LED Beschreibung

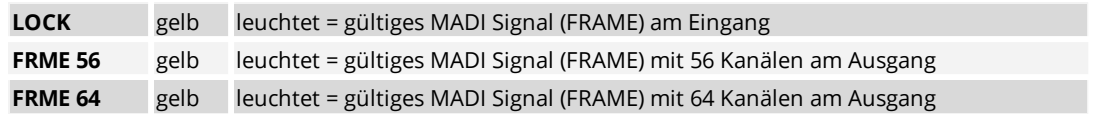

#### RN.334.MD Bedienung und Netzwerkbereich Details

Im Bedienbereich informieren LEDs über den Gerätestatus. Drei 2-digit Anzeigen mit jeweils 2 Tasten bieten Zugriff auf ein 3-stufiges Menü, worüber sich das Gerät konfigurieren lässt, ohne dass ein PC vonnöten ist. Im Netzwerkbereich befinden sich zwei Anschlüsse, die mit den Nachbargeräten verbunden werden.

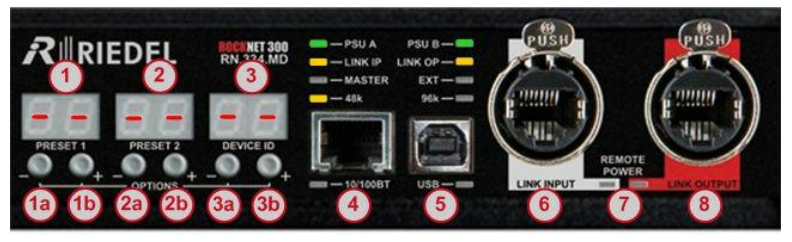

Abbildung 83: RN.334.MD Bedienung und Netzwerkbereich Details

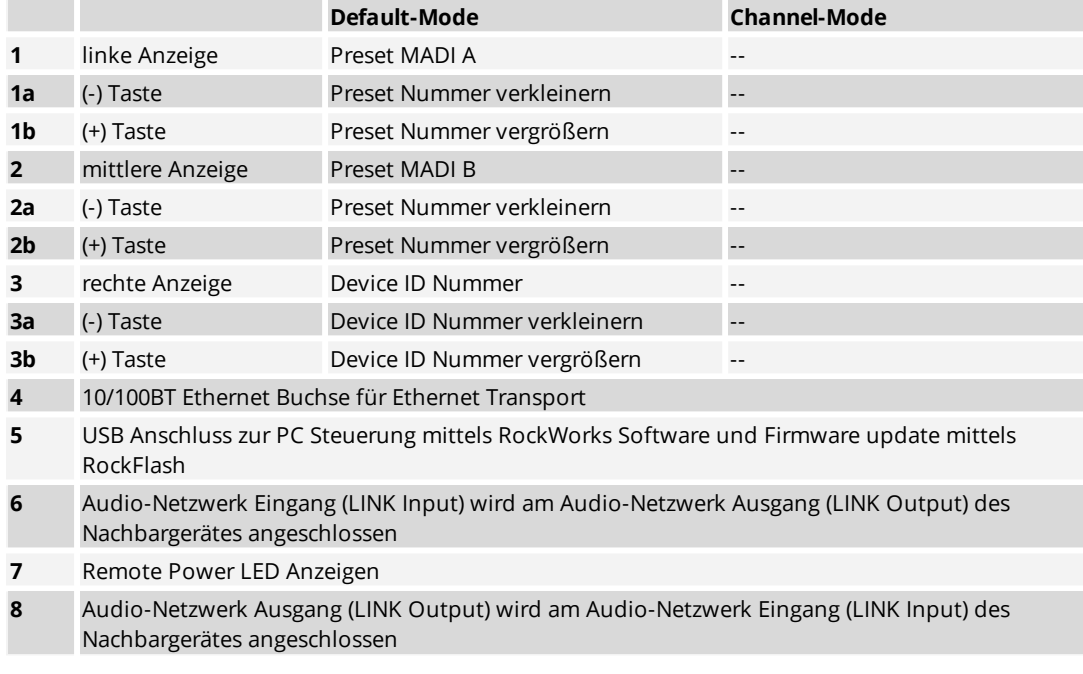

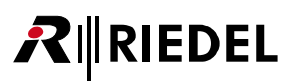

### 5.8.2 RN.334.MD Frontpanel Konfiguration

#### RN.334.MD Kanal-Routing und Voreinstellungen

Das RN.334.MD Gerät unterstützt an beiden MADI Schnittstellen jeweils bis zu 64 Eingänge und 64 Ausgänge. Mit der linken und mittleren Anzeige auf dem Frontpanel können jeweils 6 verschiedene Einstellungen eingestellt werden. Preset 1 bis 4 repräsentieren ein komplettes Kanal-Routing aller 64 Eingangs- oder Ausgangs-Kanäle. Preset 5 und 6 sind nicht vorprogrammiert. Alle Presets können entsprechend der Anforderungen editiert werden.

Die Presets (Voreinstellungen) sind in folgender Tabelle zusammengefasst:

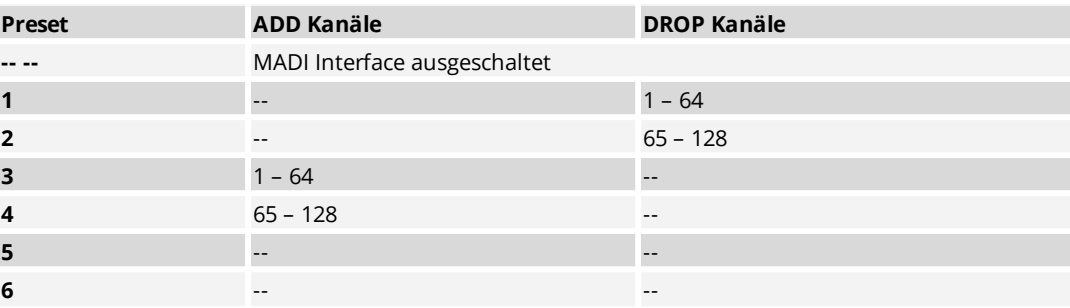

#### RN.334.MD Edit Patches Fenster in RockWorks

Bei dem Kauf von RockNet Hardware Komponenten ist die RockWorks Software zur Fernbedienung inklusive. Diese kann von der Riedel Webseite ([www.riedel.net](http://www.riedel.net)) unter Download, Software & Firmware heruntergeladen werden.

Um das Kanal Routing flexibler zu gestalten und um nicht nur auf die Werkseinstellungen angewiesen zu sein, bietet die RockWorks Software die Möglichkeit, das Kanal Routing jedes einzelnen RN.334.MD im RockNet Audio-Netzwerk zu konfigurieren. Dazu können die bestehenden Patches im Edit-Patches Fenster von RockWorks an den eigenen Bedürfnissen angepasst werden.

Weitere Details der Software finden Sie in der RockWorks-Hilfe.

Die mögliche individuelle Konfiguration ist in folgender Tabelle zusammengefasst:

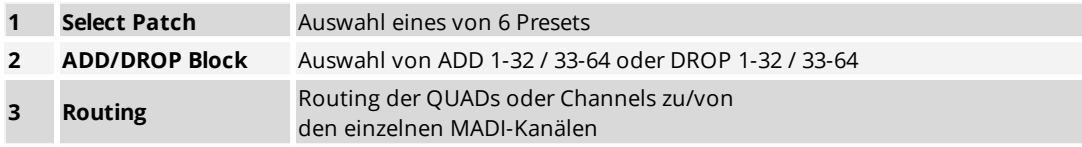

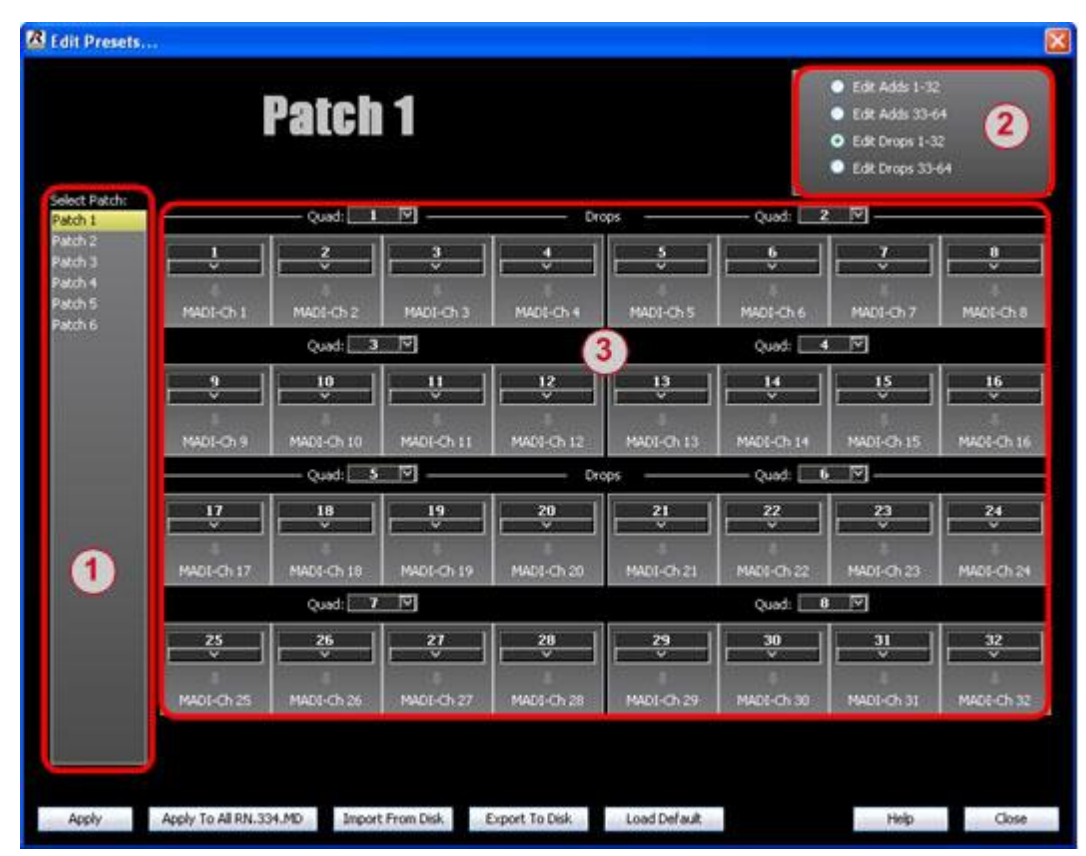

*Abbildung* <sup>84</sup>*: Edit Patches Fenster in RockWorks*

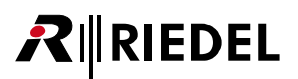

## 5.8.3 RN.334.MD Technische Spezifikationen

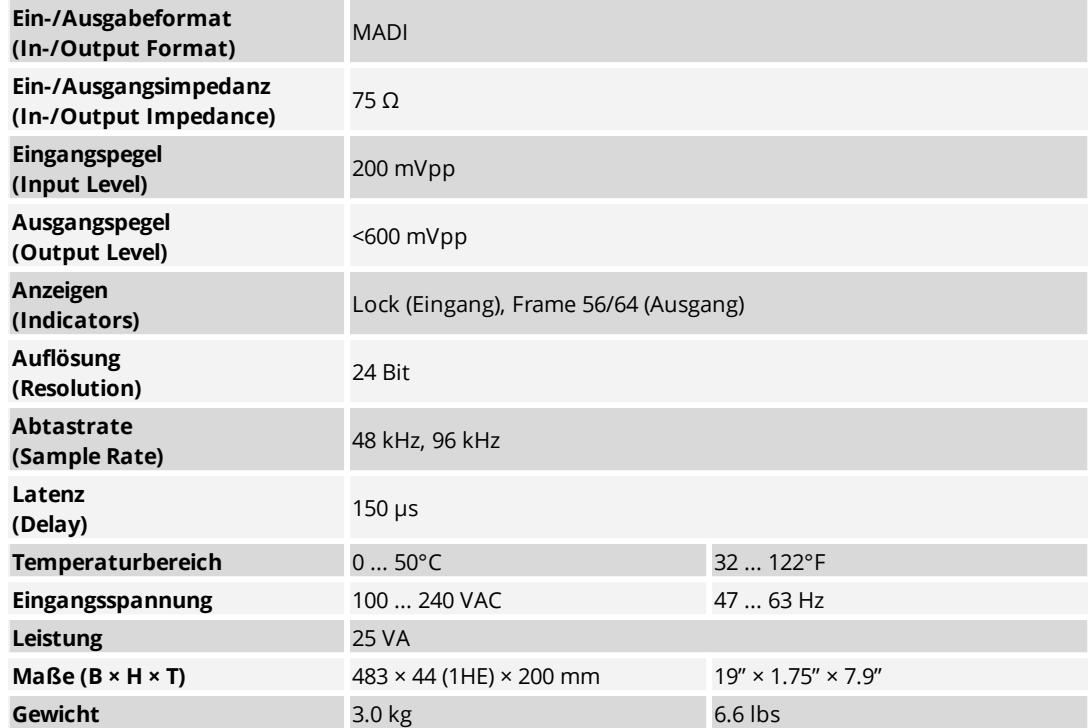

## $R$  **RIEDEL**

### <span id="page-101-0"></span>**5.9 RN.335.DI**

## **8 Kanal Digital AES/EBU Eingang**

Das RockNet Gerät RN.335.DI stellt 8 AES/EBU Eingänge über XLR Buchsen zur Verfügung. Es wurde besonders auf die Bedienbarkeit der Frontplatte geachtet, damit eine schnelle Anpassung der Einstellungen gewährleistet ist, wie es bei Live-Events verlangt wird.

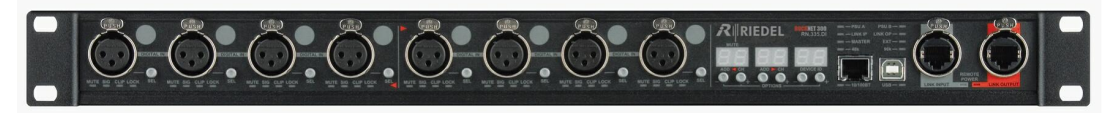

Abbildung 85: RN.335.DI Frontansicht

- 8 AES Eingänge
- Sample Rate-Konverter
- Kanal Mute
- Status Anzeigen
- Fernbedienbar
	- o über PC/Mac Software RockWorks
- Frontpanel Bedienung
- redundantes CAT5 Netzwerk Interface
- Audio Signale frei im Netz verteilbar
- Redundante Spannungsversorgung

Alle Buchsen (ausgenommen Netzspannung und Takt) und Bedienelemente sind auf dem Frontpanel zu erreichen.

#### 5.9.1 RN.335.DI Features

RockNet RN.335.DI ist ein digitales Eingabegerät. Es wird verwendet, um digitale Audiosignale in das RockNet-Netzwerk einzuspeisen. Die individuellen Kanal Einstellungen können durch drücken der Kanalwahl Taste (SEL) vorgenommen werden.

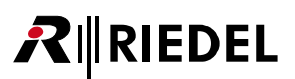

#### RN.335.DI allgemeine Konfiguration

Alle Konfigurationseinstellungen des RN.335.DI können über das Frontpanel bedient werden. Die Handhabung ist in den Kapiteln [Default-Mode,](#page-25-0) [Channel-Mode](#page-27-0) und [Option-Mode](#page-30-0) beschrieben.

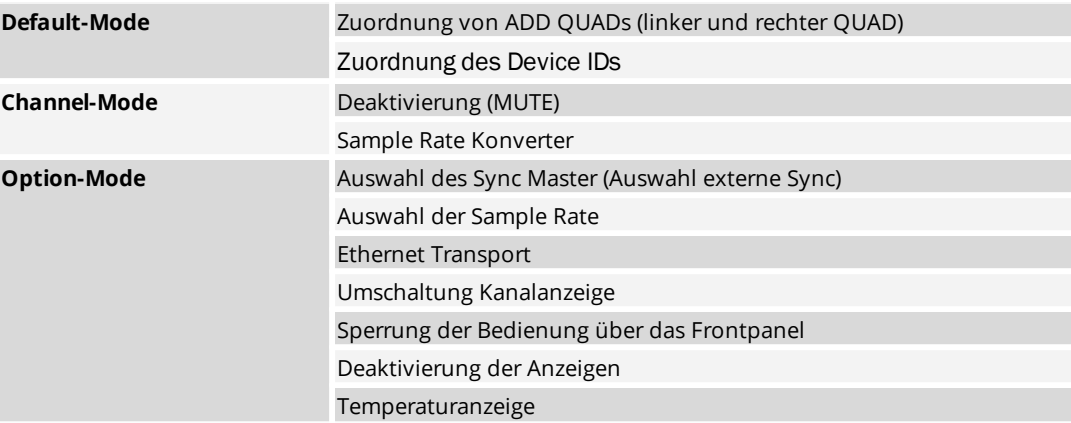

#### RN.335.DI Eingangsbereich Details

RockNet RN.335.DI stellt 8 AES/EBU Eingänge über XLR Buchsen zur Verfügung.

Das folgende Bild zeigt zwei Kanäle. Die linke Buchse **1** gehört zu dem linken QUAD, die rechte Buchse gehört zu dem rechten QUAD. Zwischen den beiden QUADs ist eine Trennlinie **8** mit zwei roten Pfeilen, die die QUAD Zugehörigkeit darstellt. Der Markierungspunkt **7** kann für eine individuelle Kanalbeschriftung genutzt werden.

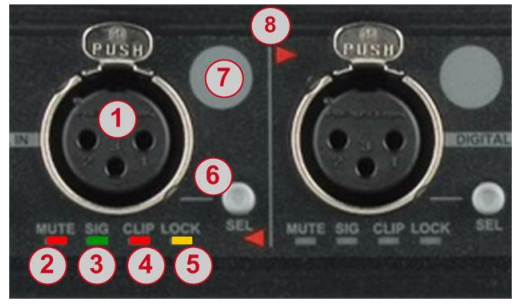

Abbildung 86: RN.335.DI Eingangsbereich Details

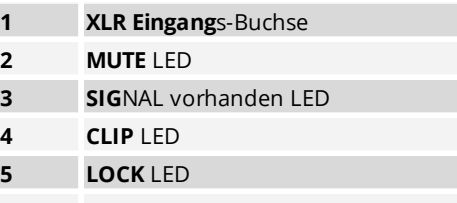

- **6** Kanalauswahl Taste (**SEL**)
- **7** Markierungspunkt
- **8** QUAD Trennlinie

#### RN.335.DI Kanal LED Beschreibung

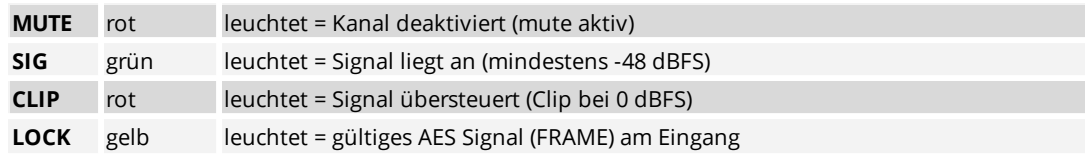

#### RN.335.DI Bedienung und Netzwerkbereich Details

Im Bedienbereich informieren LEDs über den Gerätestatus. Drei 2-digit Anzeigen mit jeweils 2 Tasten bieten Zugriff auf ein 3-stufiges Menü, worüber sich das Gerät konfigurieren lässt, ohne dass ein PC vonnöten ist. Im Netzwerkbereich befinden sich zwei Anschlüsse, die mit den Nachbargeräten verbunden werden.

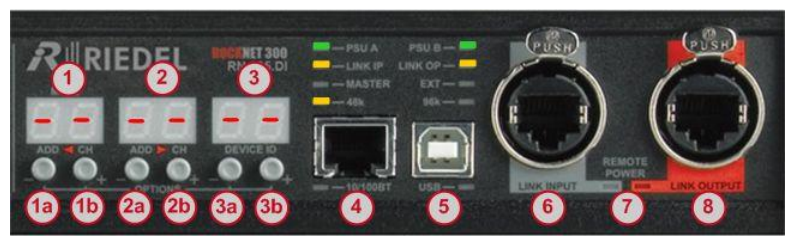

Abbildung 87: RN.335.DI Bedienung und Netzwerkbereich Details

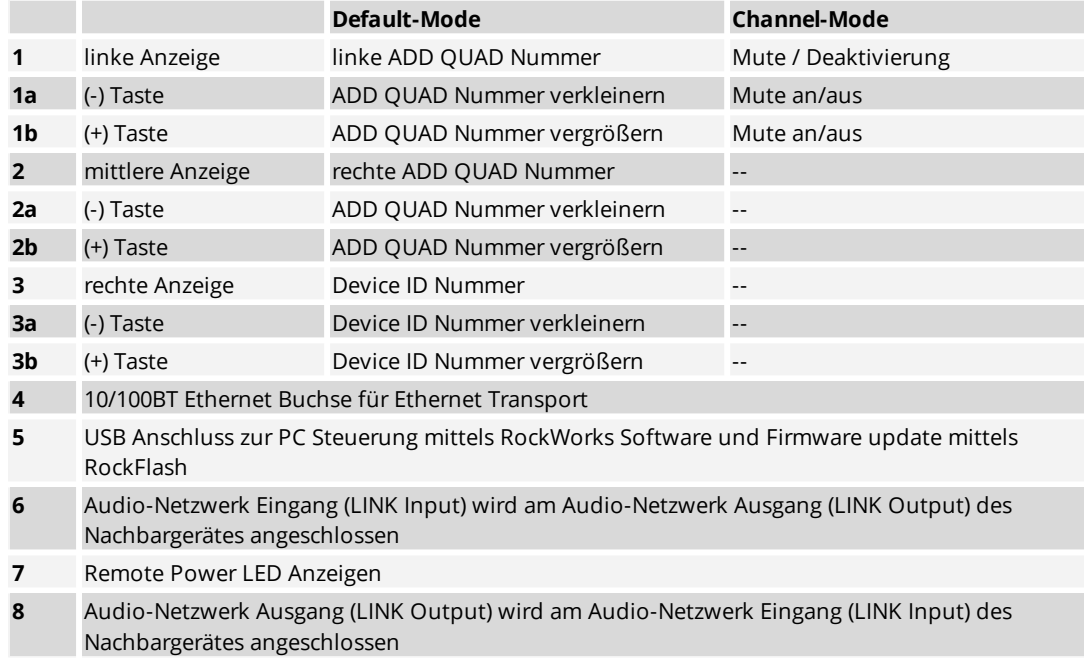

#### 5.9.2 RN.335.DI Frontpanel Konfiguration

#### Channel-Mode

Die Channel-Mode Funktion ist nur temporär aktiv, so lange die Kanalwahl Taste (SEL) neben der gewünschten XLR-Buchse gedrückt wird. Sobald die SEL-Taste wieder losgelassen wird, befindet sich die Anzeige wieder im Default-Mode und zeigt QUAD Routing und DEVICE ID an.

Der Channel-Mode ist an jedem einzelnen Kanal verfügbar und zeigt dessen Parameter an, die verändert werden können:

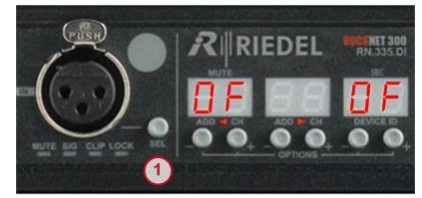

Abbildung 88: RN.335.DI Channel-Mode

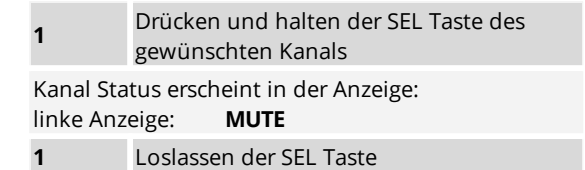

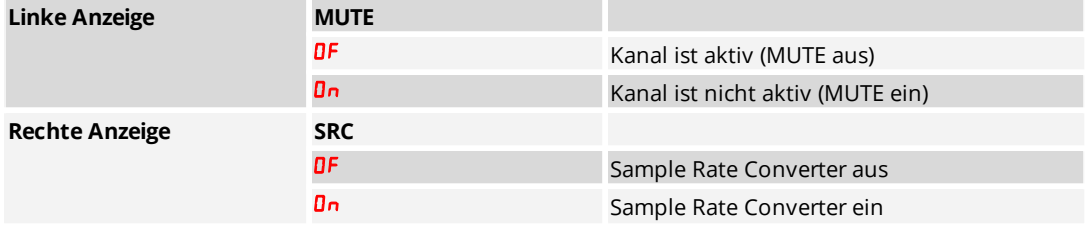

#### MUTE

Um einen Kanal zu deaktivieren, drücken und halten Sie die Kanalwahl Taste (SEL) des gewünschten Kanals und wechseln mit der + oder – Taste unter der linken Anzeige den aktuellen Zustand (DF aktiv / Dn stumm geschaltet). Ein deaktivierter Kanal wird durch eine rote Status LED unter der entsprechenden XLR-Buchse angezeigt (mute an).

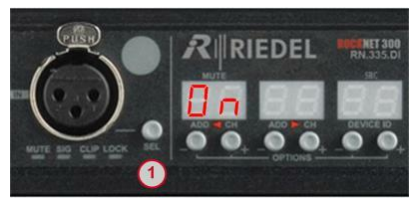

Abbildung 89: RN.335.DI Mute

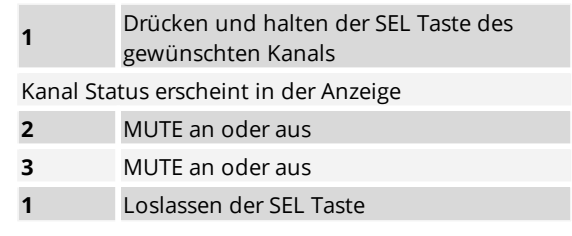

# $R$  **RIEDEL**

#### SRC

Um den Sample Rate Konverter (32 - 192 kHz) eines Kanals zu (de)aktivieren, drücken und halten Sie die Kanalwahl Taste (SEL) des gewünschten Kanals und wechseln mit der + oder – Taste unter der rechten Anzeige den aktuellen Zustand ( $OF$  aus /  $On$  ein).

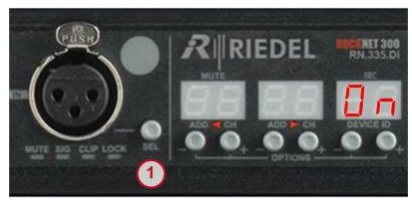

Abbildung 90: RN.335.DI SRC

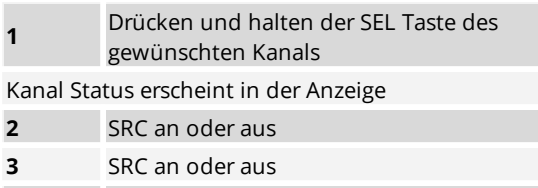

**1** Loslassen der SEL Taste

#### 5.9.3 RN.335.DI Technische Spezifikationen

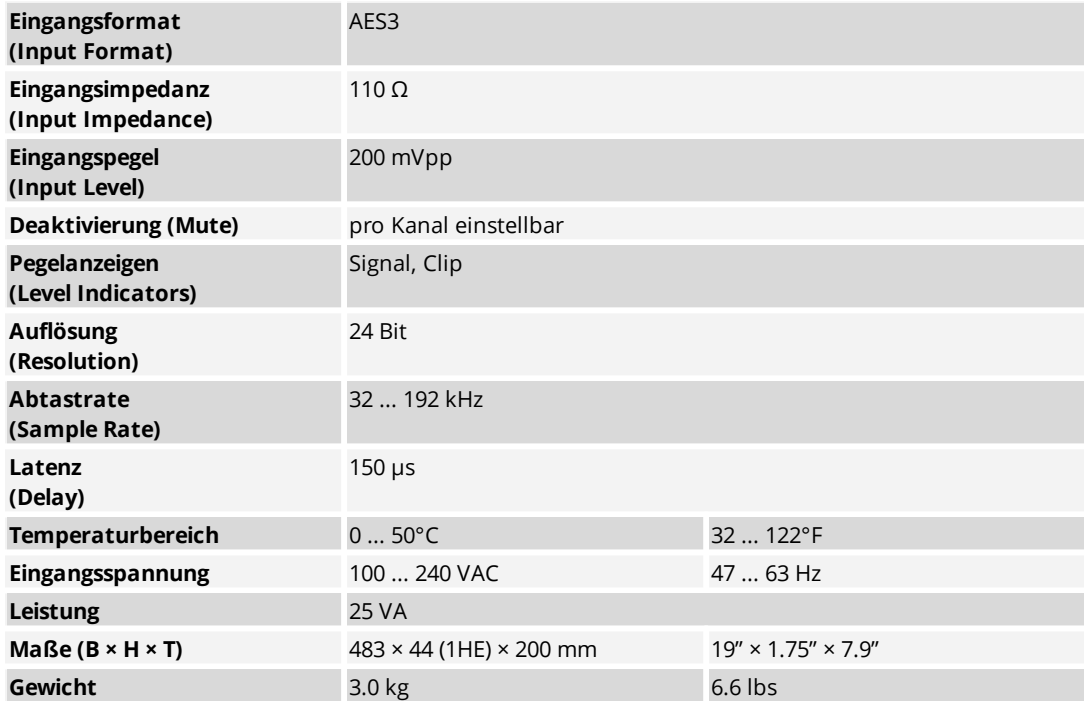

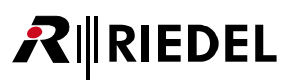

## **5.10 RN.141.MY Yamaha Interface Karte**

Die Karte RN.141.MY ist baugleich mit der Karte RN.341.MY.

Der Unterschied besteht darin, dass die RN.141.MY Karte einen beschränkten Zugriff auf die ersten 80 Kanäle im RockNet Netzwerks hat und die Sample Rate einen festen Wert von 48 kHz hat.

Die Beschreibung finden Sie im Kapitel [RN.341.MY](#page-107-0)

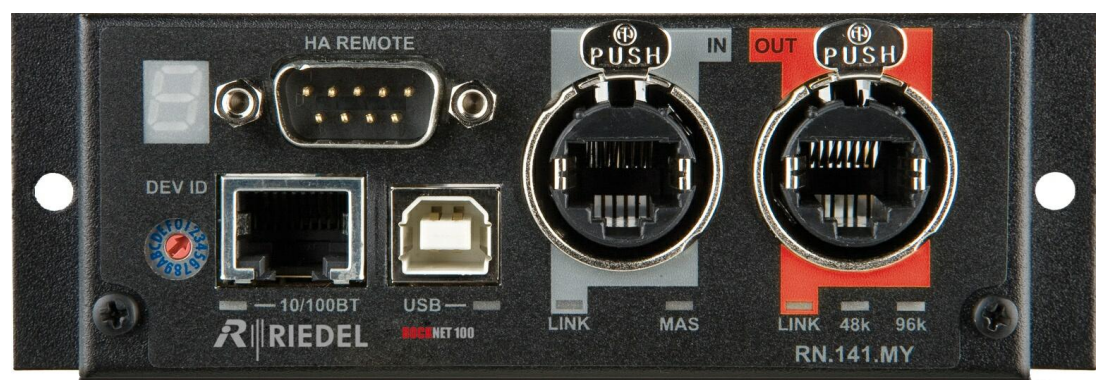

Abbildung 91: RN.141.MY Frontansicht

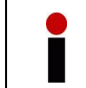

Diese Karte unterstützt kein Remote Power für den RockNet Ring.

## $R$  **RIEDEL**

### <span id="page-107-0"></span>**5.11 RN.341.MY**

## **Yamaha Interface Karte**

Die RN.341.MY Interface Karte wird in den Erweiterungs-Port des Yamaha Mischers eingesteckt und bietet Zugriff auf 16 Eingänge und 16 Ausgänge.

Ein Wordclock Ein- und Ausgang ist am Yamaha-Gerät über die rückseitige Steckerleiste verfügbar. Am Frontpanel kann über einen Drehschalter das DEVICE ID und 15 vorprogrammierte Routings verschiedene ausgewählt werden.

Die RN.341.MY Karte integriert die Yamaha Konsole in das RockNet-Netzwerk.

Über den HA Remote Stecker kann der Yamaha Mischer die Kontrolle über ein RN.301.MI Mikrofon Vorverstärker übernehmen.

Die Karte kann in folgenden Yamaha Geräten verwendet werden:

- 01V, 01V96
- AD824, DA824
- DIO8(PM1D)
- DM1000, DM2000, DME24N, DME32, DME64N
- DSP5D
- LS9-16, LS9-32
- M7CL-32, M7CL-48, M7CL-48ES
- O2R96
- PM5D, PM5D-RH
- TX6n/TX5n/TX4n

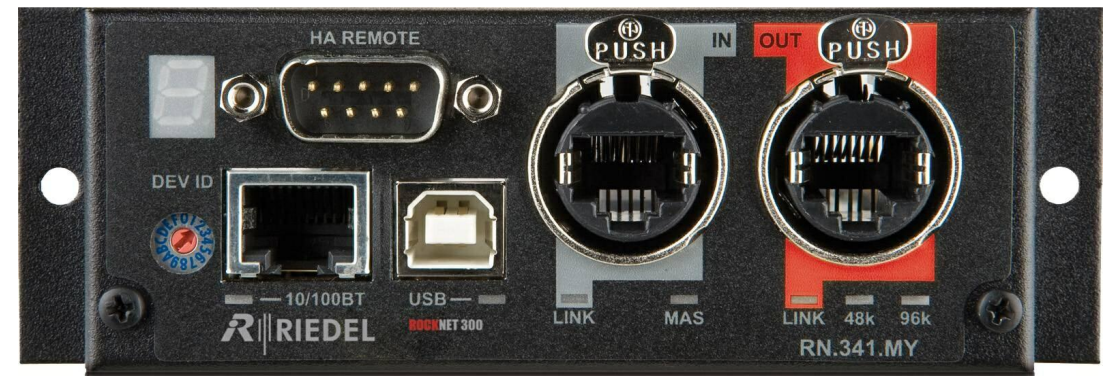

Abbildung 92: RN.341.MY Frontansicht

- kompatibel zum Yamaha Mini YGDAI Expansionsport
- Unterstützt 16 und 8 Kanal Emulations-Modus
- LED Status Anzeigen
- Yamaha HA remote Fernbedienung Schnittstelle
- redundantes CAT5 Netzwerk Interface
- Audio Signale frei im Netz verteilbar
- USB Anschluss
- Anzeige und Drehschalter für Routing Einstellungen
- mehrere Karten können pro Yamaha Gerät eingesetzt werden

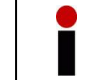

Diese Karte unterstützt kein Remote Power für den RockNet Ring.
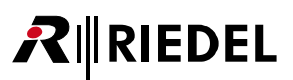

## 5.11.1 RN.341.MY Sicherheitsinformationen

#### **Warnung**

Bevor Sie die RN.341 YM Karte installieren, lesen Sie im Yamaha Handbuch oder auf der Webseite, dass das Yamaha Produkt diese Karte unterstützt. Überprüfen Sie außerdem, wie viele Karten in Verbindung mit anderen Produkten von Fremdherstellern betrieben werden können.

- **Versuchen Sie nicht die Karte auseinander zu bauen oder zu modifizieren. Setzen Sie die Stecker und andere Bauteile nicht mechanischem Stress aus. Unsachgemäße Handhabung kann zu elektrischem Schlag, Brandgefahr oder Fehlfunktionen führen.**
- **Das Yamaha Gerät muss ausgeschaltet sein, bevor Sie die RN.341.MY Karte installieren. Vergewissern Sie sich, dass die Netzspannungsleitung des Yamaha Gerätes nicht angeschlossen ist, um einen elektrischen Schlag zu vermeiden.**

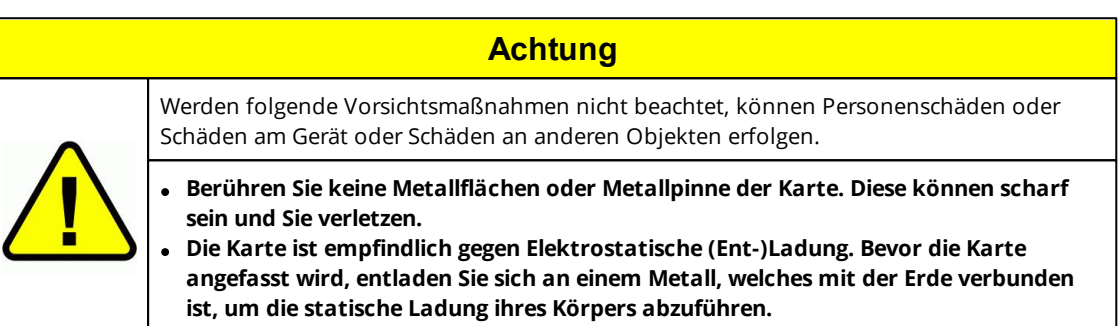

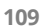

# $R$  **RIEDEL**

## 5.11.2 RN.341.MY allgemeine Informationen

Die RN.341.MY Karte stellt die Verbindung vom RockNet-Netzwerk zu digitalen Yamaha Produkten her. Informationen bezüglich Kompatibilität und Interoperabilität zu Yamaha Produkten befinden sich auf der Yamaha Webseite:

[http://www.yamahaproaudio.com/products/interfaces/ygdai\\_cards/myguide.php](http://www.yamahaproaudio.com/products/interfaces/ygdai_cards/myguide.php)

Bitte lesen Sie das Handbuch des entsprechenden Yamaha Gerätes, bevor Sie die RN.341.MY Karte installieren.

Die Karte wird in den entsprechenden Einschub in dem Yamaha Gerät eingesteckt. Um die Ein- und Ausgänge des Yamaha Einschubs nutzen zu können, muss das Yamaha Gerät entsprechend konfiguriert werden.

### RN.341.MY Installation

- Beginnen Sie mit dem Ausschalten des Yamaha Gerätes und trennen Sie das Spannungsversorgungskabel vom Yamaha Gerät
- Entfernen Sie die Abdeckung des Erweiterungseinschubs des Yamaha Gerätes
- Entladen Sie die statische Ladung Ihres Körpers, indem Sie ein Metallgehäuse anfassen, dass mit der Erde verbunden ist
- Nehmen Sie die RN.341.MY Karte aus der antistatischen Verpackung
- Schieben Sie die Karte vorsichtig in die Führungsschienen des Erweiterungseinschubs
- Drücken Sie die Karte vorsichtig aber fest in das Yamaha Gerät, um Stecker und Buchse beider Geräte zu verbinden
- Befestigen Sie die RN.341.MY Karte mit den Original-Schrauben der Yamaha Abdeckung
- Schalten Sie das Yamaha Gerät an
- Verbinden Sie die RN.341.MY Karte über die LINK-Buchsen mit dem RockNet Audio-Netzwerk

Schalten Sie das Yamaha Gerät aus, bevor Sie die RN.341.MY Karte deinstallieren.

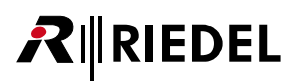

#### RN.341.MY Kanal-Routing und Voreinstellungen

Die RN.341.MY Karte unterstützt 3 Emulations-Modi. Im Modus MY16AT stehen16 Eingänge und 16 Ausgänge zur Verfügung. Im Emulations-Modus MY8AE und MY8AE96 stehen jeweils 8 Ein- und Ausgänge zur Verfügung, wobei die Karte im Modus MY8AE96 eine Sample Rate bis 96 kHz unterstützt.

Auf dem Frontpanel ist eine 7-Segment-Anzeige und ein hexadezimal Drehknopf, um eine lokale Einstellung ohne PC vorzunehmen.

Mit diesem Drehknopf können 15 verschiedene Presets eingestellt werden (von 1 bis 9 und von A bis F). Position 0 bietet keine Voreinstellung und ist belegt.

Jede der 15 Voreinstellungen repräsentiert ein komplettes Kanal-Routing aller Eingangs- und Ausgangs-Kanäle

Die Kanäle werden in der RN.341.MY Karte in QUADs (Gruppe aus vier Kanälen) geroutet, wie es auch in allen anderen RN.300 Geräten der Fall ist. 16 Kanäle repräsentieren 4 QUADs.

Um die im RockNet verwendeten Begriffe ADD und DROP in gleicher Weise anzuwenden, wird die RN.341.MY Karte aus der Perspektive des RockNet-Netzwerks gesehen.

Ein ADD Kanal, also ein Eingang ins RockNet-Netzwerk, kommt von einem Yamaha Ausgang und ein DROP Kanal, also ein Ausgang vom RockNet-Netzwerk, geht zum Yamaha Eingang.

Jede der 15 Voreinstellungen routet entweder alle oder nur einen Teil der verfügbaren Eingänge und Ausgänge.

Die Presets (Voreinstellungen) sind in folgender Tabelle zusammengefasst:

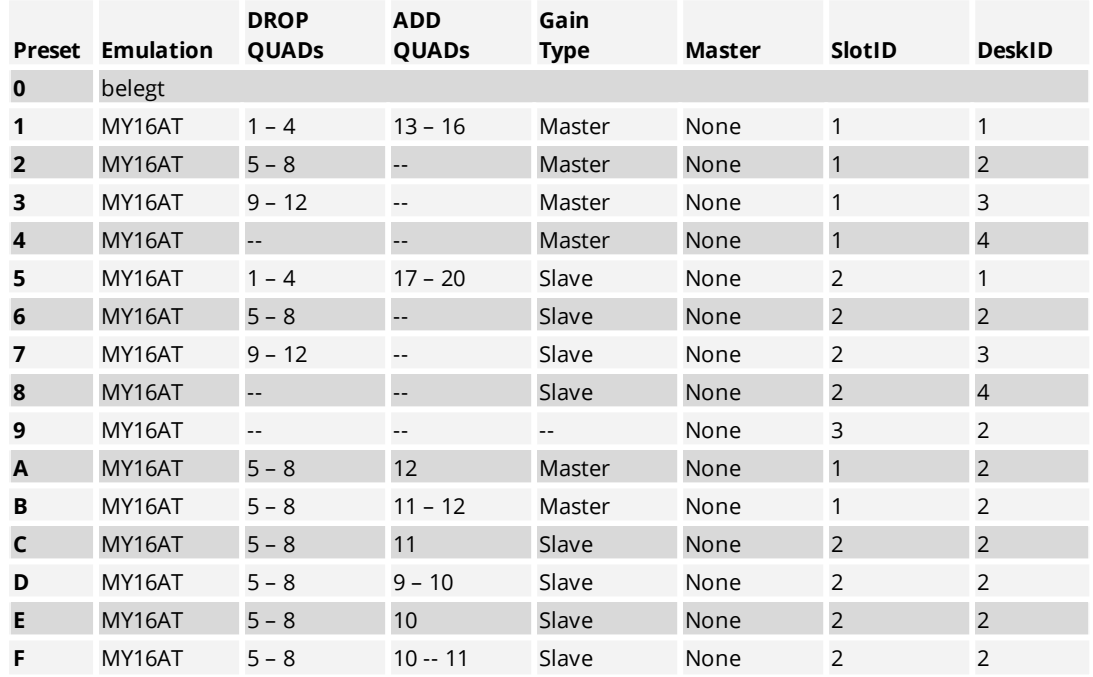

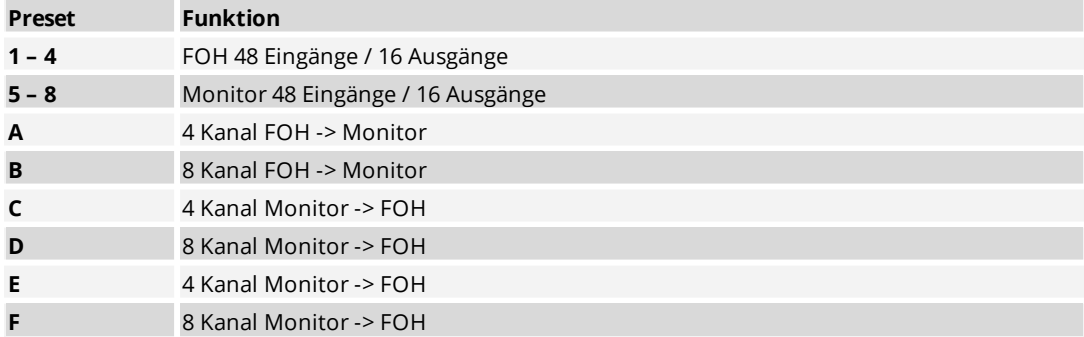

#### RN.341.MY Synchronisation Optionen

Die Grundlagen der Synchronisation des RockNet Audio-Netzwerks ist im Kapitel [Synchronisation](#page-45-0) beschrieben.

Die permanent leuchtende MAS Status LED zeigt an, dass die RN.341.MY Karte Sync Master ist. Im Falle, dass die RN.341.MY Karte als Sync Master konfiguriert ist, jedoch das externe Sync Signal (Wordclock des Yamaha Gerätes) nicht vorhanden ist, blinkt die MAS Status LED auf dem Frontpanel.

Wird die RN.341.MY Karte als Sync Slave konfiguriert, ist die MAS Status LED aus und das Yamaha Gerät muss auf die RN.341.MY Karte synchronisiert werden.

#### Remote Control der RN.301.MI / RN.10X.IO

Um GAIN und PHANTOM Spannung eines RN.301.MI Geräts von einer Yamaha Konsole fernsteuern zu können, muss das HA-REMOTE Kabel angeschlossen sein (nicht bei [Yamaha](#page-113-0) LS-9 (16), LS-9 (32)).

Dieses Kabel verbindet die HA-REMOTE DB-9 Buchse auf dem Frontpanel des RN.341-MY Karte entweder mit der REMOTE oder der HA-REMOTE Buchse der Yamaha Konsole (Bitte lesen Sie das Handbuch der entsprechenden Yamaha Konsole).

Die Pinbelegung der Buchse ist im Anhang des Handbuchs ersichtlich. Sobald das REMOTE Kabel angeschlossen ist, werden alle Fernbedienungsbefehle in das RockNet Übertragungsprotokoll integriert und über das CAT5 Netzwerk übertragen. Dazu muss ein GAIN-Master oder GAIN-Slave konfiguriert sein. Es wird kein weiteres Kabel benötigt.

Auch wenn mehrere RN.341.MY Karten in einer Yamaha Konsole im Einsatz sind, wird nur ein HA-REMOTE Kabel benötigt. Dies sollte an der RN.341.MY Karte im niedrigsten Slot angeschlossen werden.

BEISPIEL:

Yamaha M7CL (48) bestückt mit drei RN.341.MY. Karte im Einschub 1 ist auf Werkseinstellung 1 (DROP QUADs 1 - 4) gesetzt. Karte im Einschub 2 ist auf Werkseinstellung 2 (DROP QUADs 5 - 8) gesetzt. Karte im Einschub 3 ist auf Werkseinstellung 3 (DROP QUADs 9 - 12) gesetzt. Das HA-REMOTE Kabel sollte mit der RN.341.MY Karte im Einschub 1 verbunden werden.

Würde das HA-REMOTE Kabel z.B. an der RN.341.MY Karte im Einschub 2 verbunden werden, würden die ersten 4 QUADs (16 Kanäle, entspricht zwei RN.301.MI) der Konsole nicht fernbedienbar sein.

Die Konfiguration der RN.301.MI Kanäle (GAIN und PHANTOM Spannung) sind mit der QUAD Nummer verknüpft.

Das bedeutet, dass die Konfiguration der 4 Kanäle, die zu einem ADD QUAD eines RN.301.MI gehören, durch das RockNet Audio-Netzwerk übertragen wird, unabhängig davon, wo sich die Geräte befinden und behalten die an der Konsole eingestellten Werte.

Sobald das HA-REMOTE Kabel angeschlossen ist, werden GAIN und PHANTOM Spannung das RN.301.MI von der Yamaha Konsole gesteuert. Einstellungen, die am Frontpanel des jeweiligen Gerätes geändert werden, werden augenblicklich durch die Einstellungen der Yamaha Konsole überschrieben.

Wird die RockWorks Software benutzt, werden im Channel Label Fenster diejenigen Kanäle rot hinterlegt, die über eine Yamaha Konsole konfiguriert werden und somit nicht geändert werden können. Dies ist generell so, wenn GAIN-Master zugreifen.

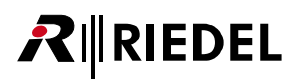

#### RN.341.MY Edit Presets Fenster in RockWorks

Bei dem Kauf von RockNet Hardware Komponenten ist die RockWorks Software zur Fernbedienung inklusive. Diese kann von der Riedel Webseite ([www.riedel.net](http://www.riedel.net)) unter Download, Software & Firmware heruntergeladen werden.

Um das Kanal Routing flexibler zu gestalten und um nicht nur auf die Werkseinstellungen angewiesen zu sein, bietet die RockWorks Software zwei Möglichkeit, das Kanal Routing jeder einzelnen RN.341.MY Karte im RockNet Audio-Netzwerk zu konfigurieren. Zum Einen kann die Karte in den ID-Mode geschaltet werden. In diesem Modus kann die Kanal-Zuordnung direkt über RockWorks eingestellt werden. Das einstellige Display der Anzeige zeigt sequentiell die zweistellige ID-Nummer (01-99) , die der Karte in RockWorks zugeordnet ist. Die andere Möglichkeit besteht aus dem Editieren der bestehenden Voreinstellungen. Im Preset-Mode zeigt das Display statisch die Nummer des an der Karte ausgewählten Presets (1-9, A-F). Im Edit-Presets Fenster von RockWorks kann jede der 15 Voreinstellungen den eigenen Bedürfnissen angepasst werden. Weitere Details der Software finden Sie in der RockWorks-Hilfe.

Die mögliche individuelle Konfiguration im Preset-Mode ist in folgender Tabelle zusammengefasst:

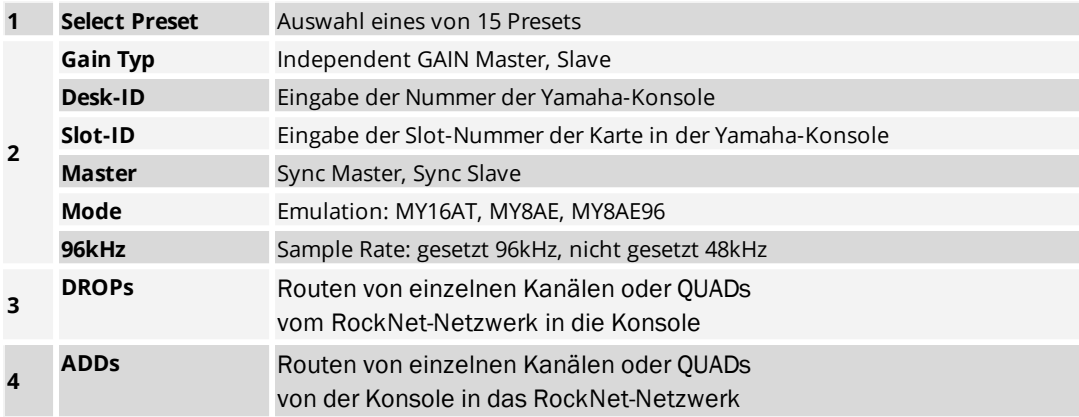

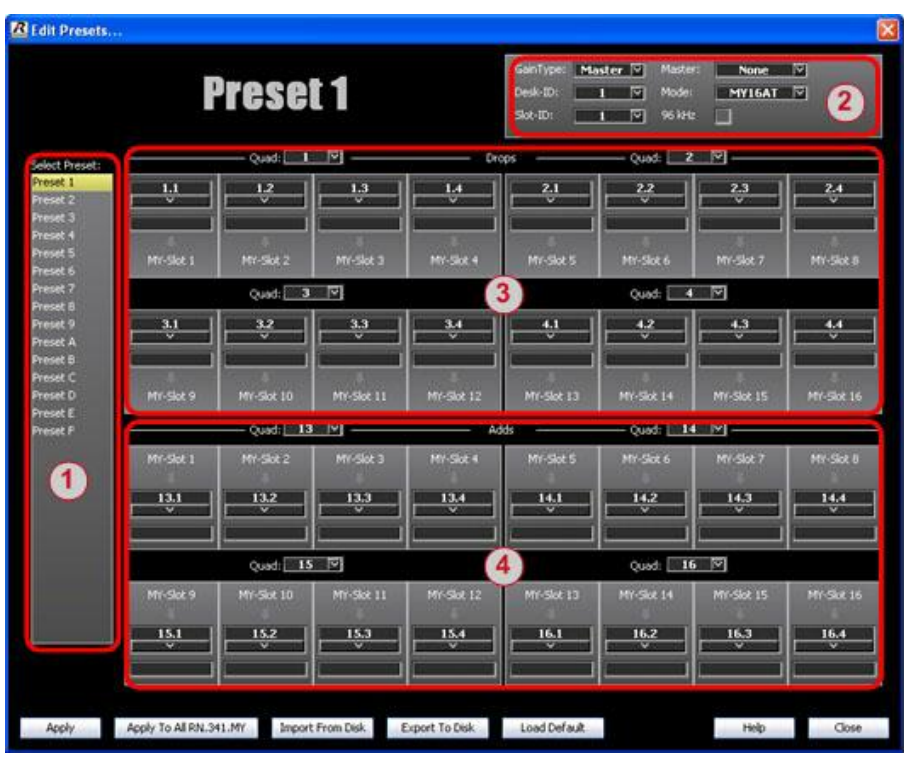

Abbildung 93: Edit Presets Fenster in RockWorks

#### <span id="page-113-0"></span>Yamaha LS-9 (16), LS-9 (32)

Eines der Yamaha Produkte, in der die RN.341.MY Karte bestückt werden kann, ist die digitale LS-9 Misch-Konsole. Keine der beiden Versionen dieser Konsole (16 und 32 Kanäle) ist auf de Rückseite mit der HA REMOTE Buchse ausgestattet. Stattdessen ist diese Protokoll im internen Datenbus vorhanden. Ab Version 5 der RN.341.MY Karte kann der LS-9 Modus mit DIP-Schaltern gesetzt werden. Die Lage der Schalter auf der Platine und die nötigen Einstellungen sind nachfolgend beschrieben.

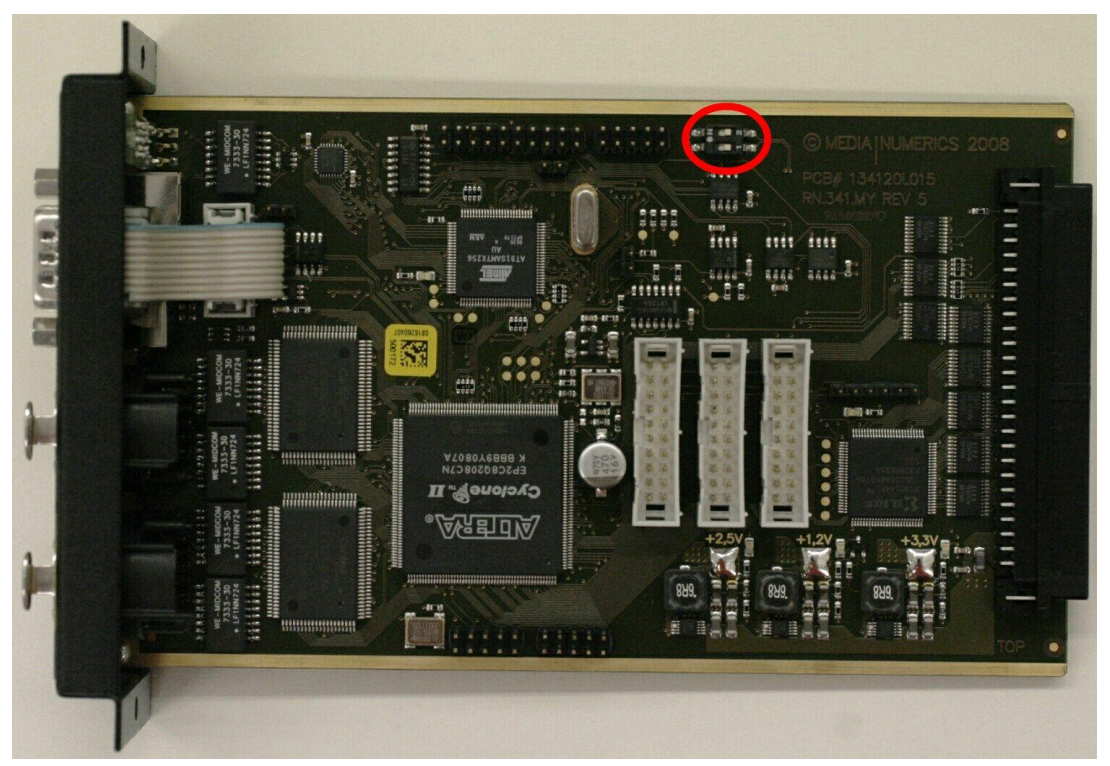

Abbildung 94: Lage des DIP-Schalters auf der RN.341.MY

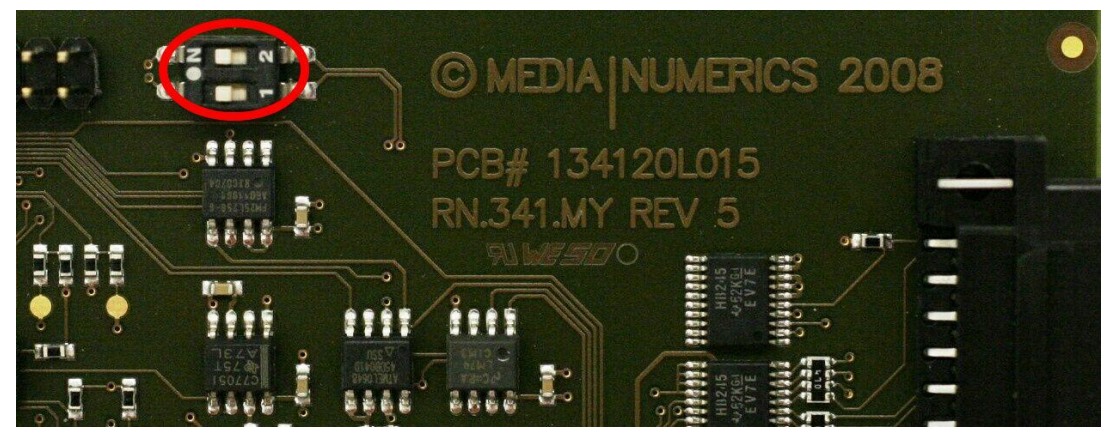

Abbildung 95: DIP-Schalter Position ON bei Betrieb in Yamaha LS-9 (16) oder (32)

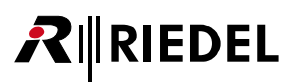

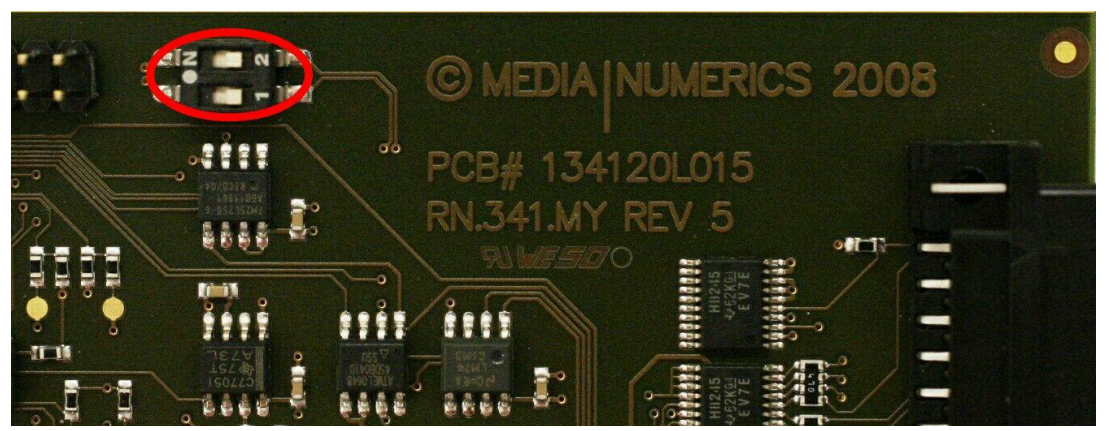

Abbildung 96: DIP-Schalter Position OFF bei Betrieb in allen weiteren Yamaha Produkten

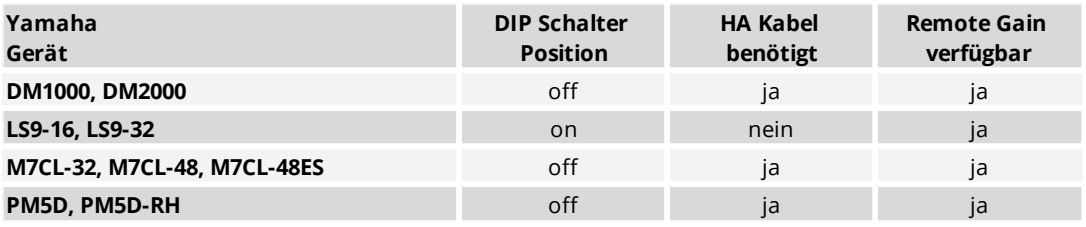

Ĭ

Es sind immer beide DIP Schalter (1 & 2) ein- oder auszuschalten.

# $R$  **RIEDEL**

## 5.11.3 RN.341.MY Frontpanel

Die RN.341.MY Interface Karte ist für die Benutzung im Yamaha YGDAI Expansionsport entwickelt worden. Die Karte unterstützt 16 Ein-/Ausgabekanäle im Standard MY-16 AT Emulationsmodus. Die RN.341.MY Karte integriert die Yamaha Konsole in das RockNet-Netzwerk.

Das Frontpanel ist in drei Bereiche unterteilt:

- Konfiguration
- Yamaha Control Fernbedienung
- Netzwerk

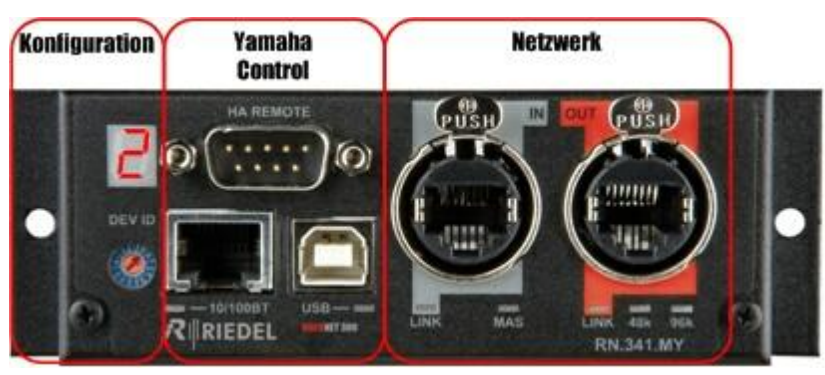

Abbildung 97: RN.341.MY Frontpanel

### RN.341.MY Netzwerkbereich Details

Der Netzwerkbereich besteht aus zwei Neutrik© Ethercon® Buchsen, mit denen ein Audio-Netzwerk aufgebaut wird. Jede Buchse (Eingang und Ausgang) hat eine Status LED, die den Verbindungsstatus anzeigt.

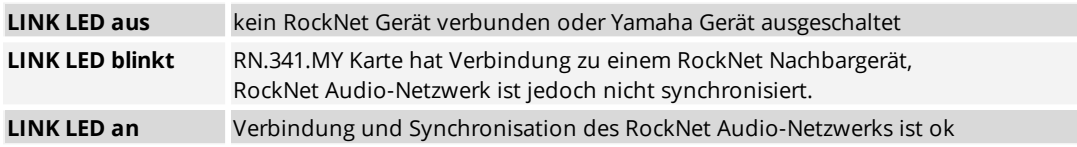

Im Netzwerkbereich werden weiterhin Informationen über den Master und die Sample Rate (48k oder 96k) durch Status LEDs angezeigt.

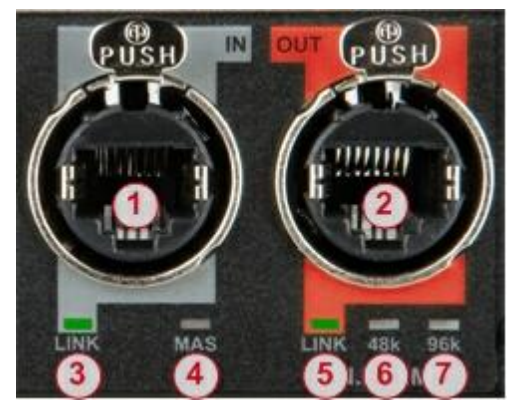

Abbildung 98: RN.341.MY Netzwerk Bereich

- **1 LINK Eingang**s-Buchse
- **2 LINK Ausgang**s-Buchse
- **3 LINK Eingang** LED
- **4 MASTER** LED, (dieses Gerät ist die Taktquelle des gesamten Netzwerks)
- **5 LINK Ausgang** LED
- 
- **6** Abtastrate **48k**Hz
- **7** Abtastrate **96k**Hz

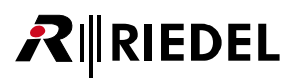

### RN.341.MY Bedienung und Verbindung Details

In diesem Bereich der RN.341.MY Karte wird das Device ID der Karte angezeigt und die Voreinstellungen des Kanal-Routing ausgewählt. Über den Ethernet Anschluss kann ein Ethernet Transport konfiguriert werden und die Karte kann über den USB-Anschluss an einen PC angeschlossen werden, um diese mit der [RockWorks](#page-145-0) Software zu konfigurieren und zu überwachen. Zusätzlich steht eine Verbindungen zur Yamaha Remote Control Karte (HA Remote) zur Verfügung.

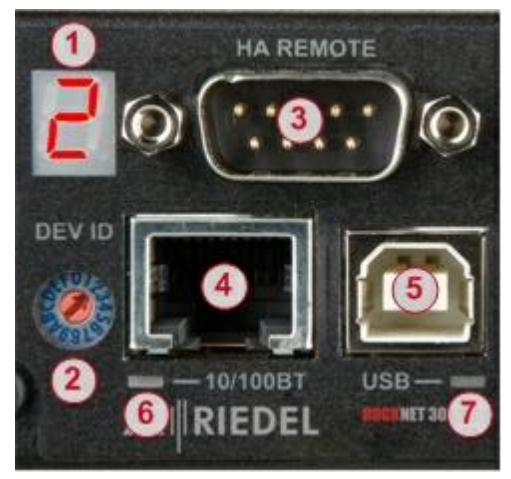

Abbildung 99: RN.341.MY Bedienung & Verbindung

- **1** Kanal Routing
- **2** Auswahl der Voreinstellung
- **3** Yamaha Remote Control Buchse
- **4** Buchse für Ethernet Transport
- **5** USB Buchse
- **6** 10/100BT Status LED
- **7** USB Status LED

#### 5.11.4 RN.341.MY Technische Spezifikationen

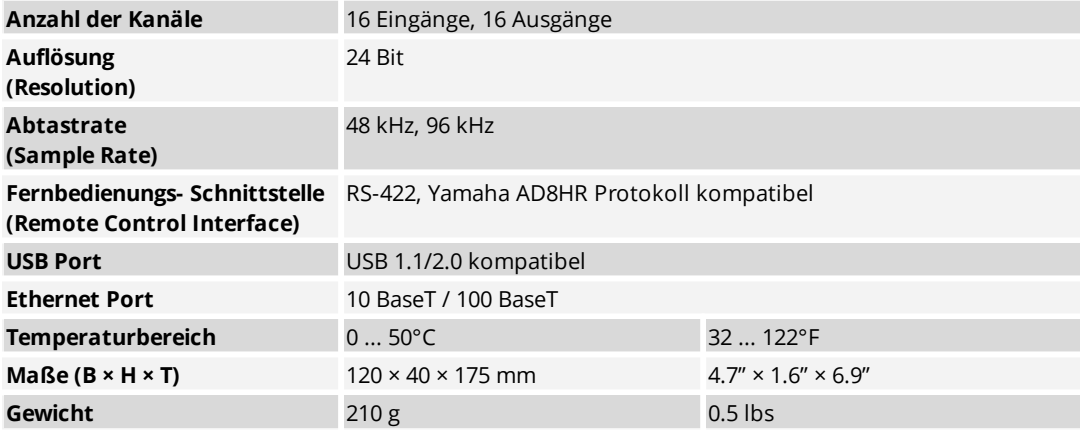

# $R$  **RIEDEL**

## **5.12 RN.343.VI**

# **Soundcraft/Studer Interface Karte**

Die RN.343.VI-Karte passt in einen SCore Live oder D21m Audio In/Out Slot und bietet Zugriff auf 64 Inputund 32 Output-Kanäle. Ein Wordclock-Eingang zum Host ist über den Backplane-Anschluss verfügbar; der Wordclock-Ausgang ist über das Frontpanel zu erreichen. Ein Drehschalter bietet schnellen Zugriff auf 15 programmierbare Routing-Tabellen. Mit der RN.343.VI Karte wird die Soundcraft-, Studer-Konsole Teil des RockNet-Netzwerks und bietet vollständige Kontrolle über sämtliche RockNet Mikrofon-Pre Amplifier im Netzwerk. Die RN.343.VI-Interface-Karte unterstützt darüber hinaus RockNet einzigartiges Independent-Gain-Feature.

Die Karte ist mit folgenden Soundcraft/Studer-Konsolen kompatibel:

- Soundcraft:
	- o VI1, VI2, VI4, VI6
- Studer:
	- o Vista 5, Vista 7, Vista 8, Vista 9, OnAir 500, OnAir 2500, OnAir 3000

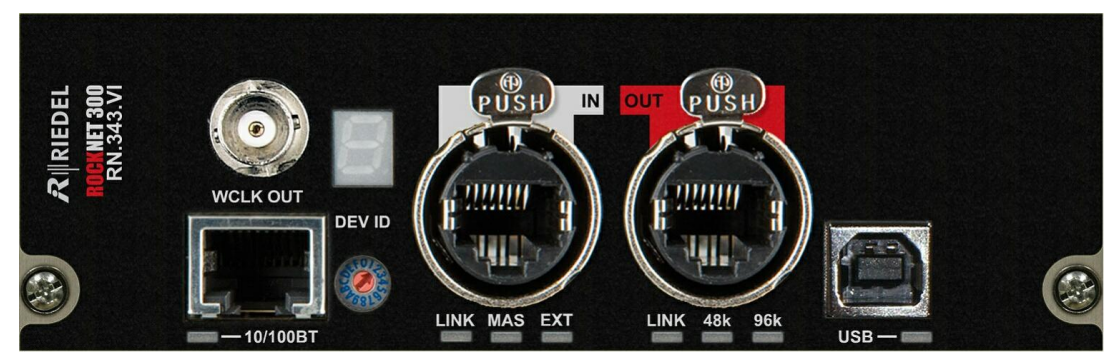

Abbildung 100: RN.343.VI Frontansicht

- kompatibel zum SCore Live oder D21m Expansion Slot
- 64 Input und 32 Output Kanäle
- LED Status Anzeigen
- redundantes CAT5 Netzwerk Interface
- Audio Signale frei im Netz verteilbar
- USB Anschluss
- Anzeige und Drehschalter für Routing Einstellungen

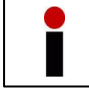

Diese Karte unterstützt kein Remote Power für den RockNet Ring.

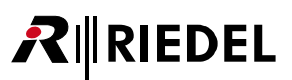

## 5.12.1 RN.343.VI Sicherheitsinformationen

#### **Warnung**

Bevor Sie die RN.343.VI Karte installieren, lesen Sie im Soundcraft / Studer Handbuch oder auf der Webseite, dass das Produkt diese Karte unterstützt. Überprüfen Sie außerdem, wie viele Karten in Verbindung mit anderen Produkten von Fremdherstellern betrieben werden können.

- **Versuchen Sie nicht die Karte auseinander zu bauen oder zu modifizieren. Setzen Sie die Stecker und andere Bauteile nicht mechanischem Stress aus. Unsachgemäße Handhabung kann zu elektrischem Schlag, Brandgefahr oder Fehlfunktionen führen.**
- **Das Gerät muss ausgeschaltet sein, bevor Sie die RN.343.VI Karte installieren. Vergewissern Sie sich, dass die Netzspannungsleitung des Gerätes nicht angeschlossen ist, um einen elektrischen Schlag zu vermeiden.**

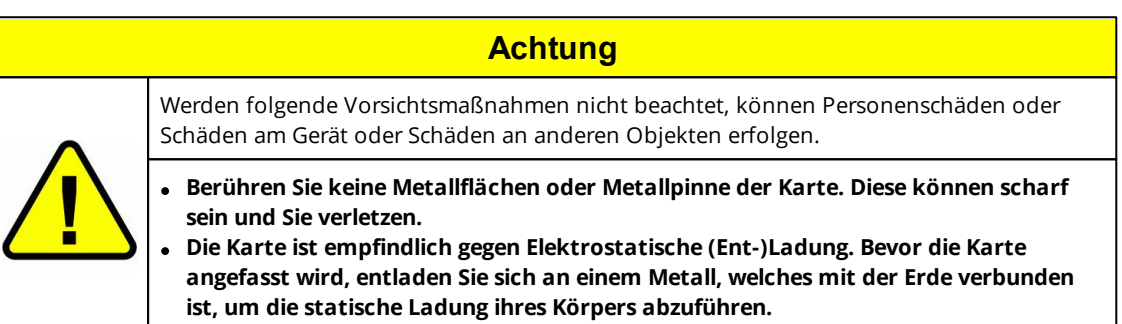

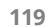

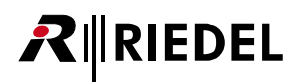

#### 5.12.2 RN.343.VI allgemeine Informationen

Die RN.343.VI Karte stellt die Verbindung vom RockNet-Netzwerk zu digitalen Soundcraft/Studer Produkten her.

Informationen bezüglich Kompatibilität und Interoperabilität zu Soundcraft/Studer Produkten befinden sich auf der Soundcraft und Studer Webseite:

<http://www.soundcraft.com/products/products.aspx> <http://www.studer.ch/products/products.aspx>

Bitte lesen Sie das Handbuch des entsprechenden Gerätes, bevor Sie die RN.343.VI Karte installieren. Die Karte wird in den entsprechenden Einschub des Gerätes eingesteckt. Um die Ein- und Ausgänge nutzen zu können, muss das Soundcraft/Studer Gerät entsprechend konfiguriert werden.

#### RN.343.VI Installation

- Beginnen Sie mit dem Ausschalten der Spannung, indem Sie das Spannungsversorgungskabel vom Soundcraft/Studer Gerät trennen
- Entfernen Sie die Abdeckung des Audio In/Out Slots des Soundcraft/Studer Gerätes
- Entladen Sie die statische Ladung Ihres Körpers, indem Sie ein Metallgehäuse anfassen, dass mit der Erde verbunden ist
- Nehmen Sie die RN.343.VI Karte aus der antistatischen Verpackung
- Schieben Sie die Karte vorsichtig in die Führungsschienen des Erweiterungseinschubs
- Drücken Sie die Karte vorsichtig aber fest in das Soundcraft/Studer Gerät, um Stecker und Buchse beider Geräte zu verbinden
- Befestigen Sie die RN.343.VI Karte mit den der Karte beigelegten Schrauben
- Schalten Sie das Soundcraft/Studer Gerät an
- Drücken Sie den I/O-Re-Config Knopf auf der Rückseite des Soundcraft/Studer Gerätes
- Verbinden Sie die RN.343.VI Karte über die LINK-Buchsen mit dem RockNet Audio-Netzwerk

Schalten Sie das Soundcraft/Studer Gerät aus, bevor Sie die RN.343.VI Karte deinstallieren.

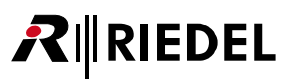

#### RN.343.VI Konfiguration

Beginnen Sie in RockWorks mit der Auswahl des Soundcraft oder Studer Modus.

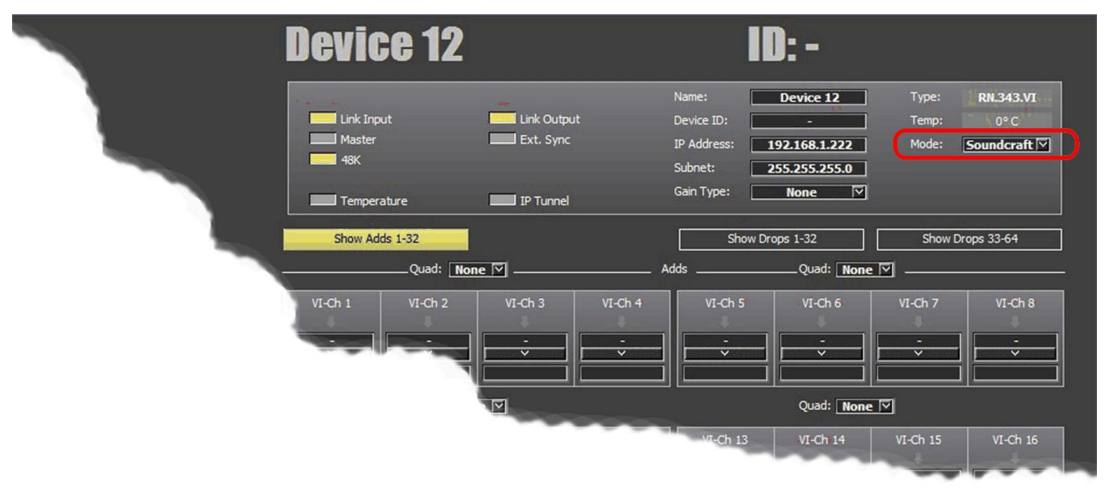

Abbildung 101: Anzahl der zu emulierenden Kanäle der RN.343.VI Karte

Die RN.343.VI Karte wird nun im Systemview der Vista Studer Anwendung sichtbar (in diesem Beispiel in Slot 3 / beachten Sie die Slotzuordnung im Soundcraft/Studer-Handbuch).

Die RN.343.VI Karte emuliert eine Mic/Line-In Karte für die Eingangskanäle des Mischers (Drops aus dem RockNet Ring) und eine Line-Out Karte für die Ausgangskanäle (Adds in den RockNet Ring). Diese emulierten Karten werden in der Remotebox dargestellt (in diesem Beispiel D21 Remotebox 2). Jede emulierte Mic Karte enthält eine Gruppe bestehend aus 4 mono Audiokanälen pro Slot. Jede LineOut Karte enthält eine Gruppe bestehend aus 8 mono Audiokanälen pro Slot.

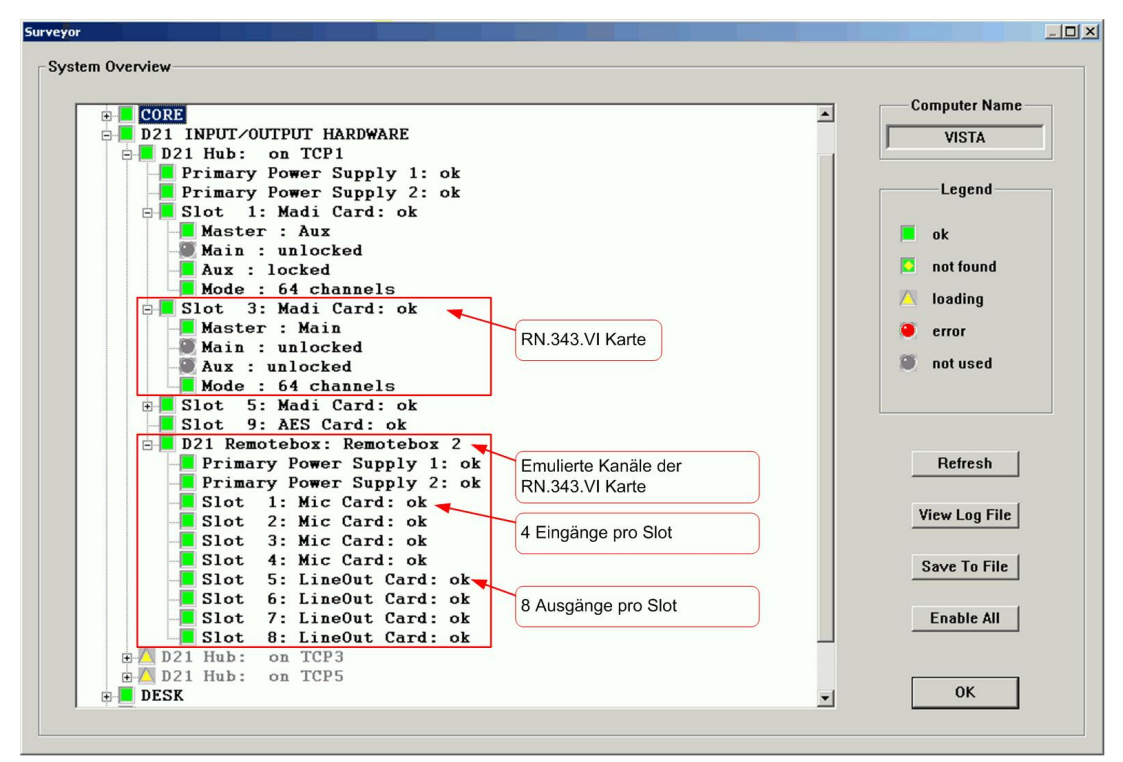

Abbildung 102: RN.343.VI Karte im Soundcraft-Studer System Overview

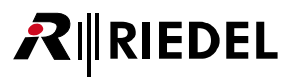

In der Matrix Darstellung werden die einzelnen Kanäle mit einem "R" dargestellt. Dem folgt die Nummer des zugehörigen DSP und die Nummer der Remotebox (in diesem Beispiel R1/2). Die ersten 48 Kanäle enthalten außerdem den Text "MIC" bei Eingängen und "LineOut" bei Ausgängen. Die Eingänge und Ausgänge der Kanäle 48 bis 64 enthalten den Text "MADI".

Wird in der Matrix im Verbindungspunkt zwischen einem Eingangs- und einem Ausgangskanal ein Doppelklick ausgeführt, wird eine Verbindung zwischen den gewählten Kanälen hergestellt.

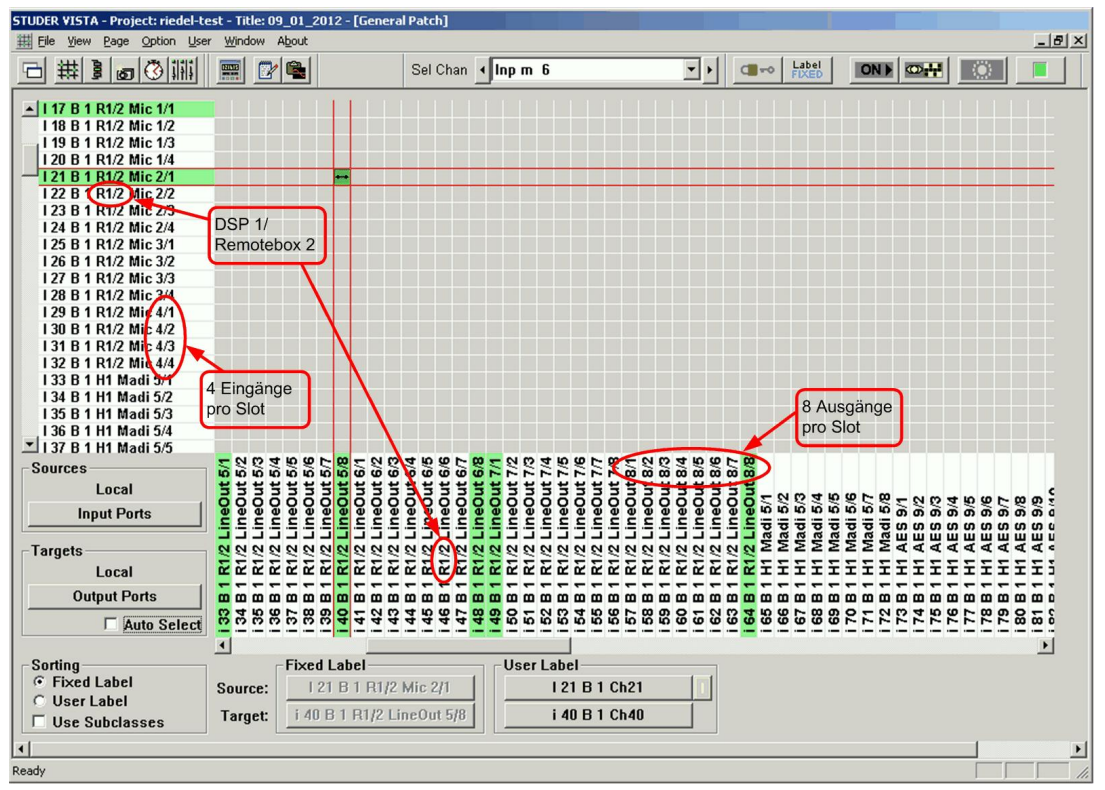

Abbildung 103: Studer Vista Matrix

#### RN.343.VI Kanal-Routing und Voreinstellungen

Die RN.343.VI Karte unterstützt 64 Eingänge und 32 Ausgänge.

Auf dem Frontpanel ist eine 7-Segment-Anzeige und ein hexadezimal Drehknopf, um eine lokale Einstellung ohne PC vorzunehmen.

Mit diesem Drehknopf können 15 verschiedene Einstellungen eingestellt werden (von 1 bis 9 und von A bis F). Position 0 bietet keine Voreinstellung und ist belegt.

Jede der 15 Voreinstellungen repräsentiert ein komplettes Kanal-Routing aller Eingangs- und Ausgangs-Kanäle

Die Kanäle werden in der RN.343.VI Karte in QUADs (Gruppe aus vier Kanälen) geroutet, wie es auch in allen anderen RN.300 Geräten der Fall ist. 64 Kanäle repräsentieren 16 QUADs.

Um die im RockNet verwendeten Begriffe ADD und DROP in gleicher Weise anzuwenden, wird die RN.343.VI Karte aus der Perspektive des RockNet-Netzwerks gesehen.

Ein ADD Kanal, also ein Eingang ins RockNet-Netzwerk, kommt von einem Soundcraft/Studer Ausgang und ein DROP Kanal, also ein Ausgang vom RockNet-Netzwerk, geht zum Soundcraft/Studer Eingang.

Jede der 15 Voreinstellungen routet entweder alle oder nur einen Teil der verfügbaren Eingänge und Ausgänge.

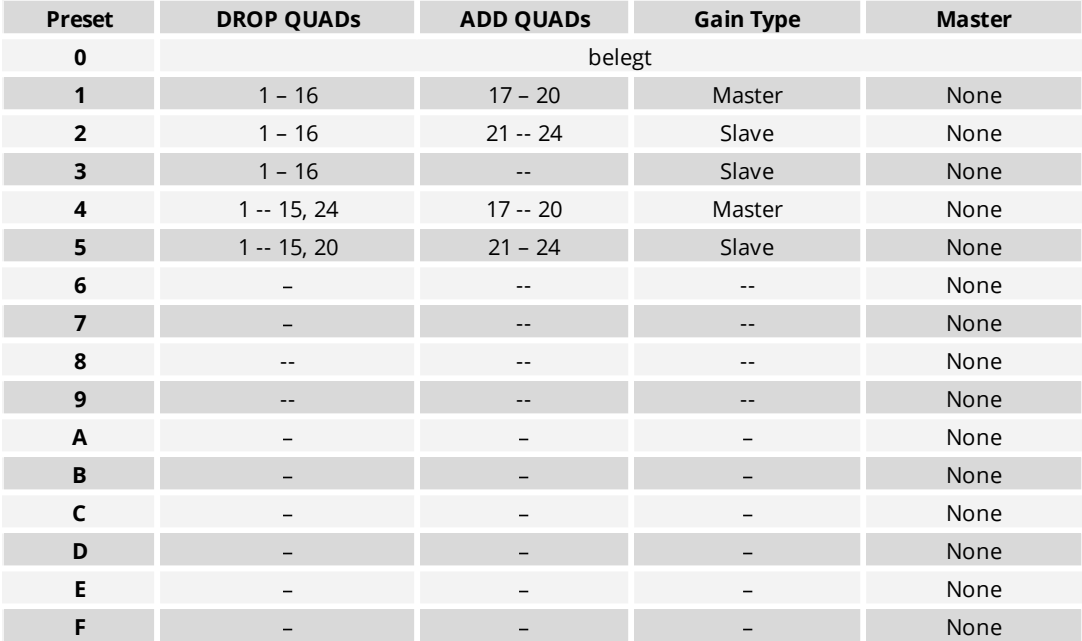

Die Presets (Voreinstellungen) sind in folgender Tabelle zusammengefasst:

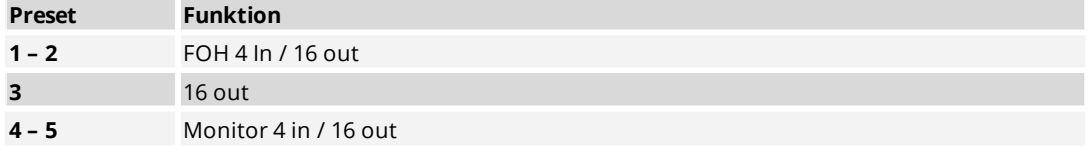

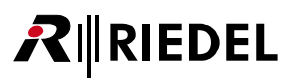

#### RN.343.VI Synchronisation Optionen

Die Grundlagen der [Synchronisation](#page-45-0) des RockNet Audio-Netzwerks ist im Kapitel Synchronisation beschrieben.

Die permanent leuchtende MAS Status LED zeigt an, dass die RN.343.VI Karte Sync Master ist. Im Falle, dass die RN.343.VI Karte als Sync Master konfiguriert ist, jedoch das externe Sync Signal (Wordclock des Soundcraft/Studer Gerätes) nicht vorhanden ist, blinkt die EXT Status LED auf dem Frontpanel.

Wird die RN.343.VI Karte als Sync Slave konfiguriert, blinkt die MAS Status LED und das Soundcraft/Studer Gerät muss auf die RN.343.VI Karte synchronisiert werden. Dabei ist der Wordclock Ausgang der RN.343.VI mit dem Wordclock-Eingang der Konsole zu verbinden.

#### Remote Control der RN.301.MI / RN.10X.IO

Die Konfiguration der RN.301.MI Kanäle (GAIN und PHANTOM Spannung) sind mit der QUAD Nummer verknüpft.

Das bedeutet, dass die Konfiguration der 4 Kanäle, die zu einem ADD QUAD eines RN.301.MI gehören, durch das RockNet Audio-Netzwerk übertragen wird, unabhängig davon, wo sich die Geräte befinden und behalten die an der Konsole eingestellten Werte.

Einstellungen, die am Frontpanel des jeweiligen Gerätes geändert werden, werden augenblicklich durch die Einstellungen der Soundcraft/Studer Konsole überschrieben.

Wird die RockWorks Software benutzt, werden im Channel Label Fenster diejenigen Kanäle rot hinterlegt, die über eine Soundcraft/Studer Konsole konfiguriert werden und somit nicht geändert werden können.

## RN.343.VI Edit Presets Fenster in RockWorks

Bei dem Kauf von RockNet Hardware Komponenten ist die RockWorks Software zur Fernbedienung inklusive. Diese kann von der Riedel Webseite ([www.riedel.net](http://www.riedel.net)) unter Download, Software & Firmware heruntergeladen werden.

Um das Kanal Routing flexibler zu gestalten und um nicht nur auf die Werkseinstellungen angewiesen zu sein, bietet die RockWorks Software zwei Möglichkeit, das Kanal Routing jeder einzelnen RN.343.VI Karte im RockNet Audio-Netzwerk zu konfigurieren. Zum Einen kann die Karte in den ID-Mode geschaltet werden. In diesem Modus kann die Kanal-Zuordnung direkt über RockWorks eingestellt werden. Das einstellige Display der Anzeige zeigt sequentiell die zweistellige ID-Nummer (01-99) , die der Karte in RockWorks zugeordnet ist. Die andere Möglichkeit besteht aus dem Editieren der bestehenden Voreinstellungen. Im Preset-Mode zeigt das Display statisch die Nummer des an der Karte ausgewählten Presets (1-9, A-F). Im Edit-Presets Fenster von RockWorks kann jede der 15 Voreinstellungen den eigenen Bedürfnissen angepasst werden. Weitere Details der Software finden Sie in der RockWorks-Hilfe.

Die mögliche individuelle Konfiguration jeder einzelnen RN.343.VI Karte ist in folgender Tabelle zusammengefasst:

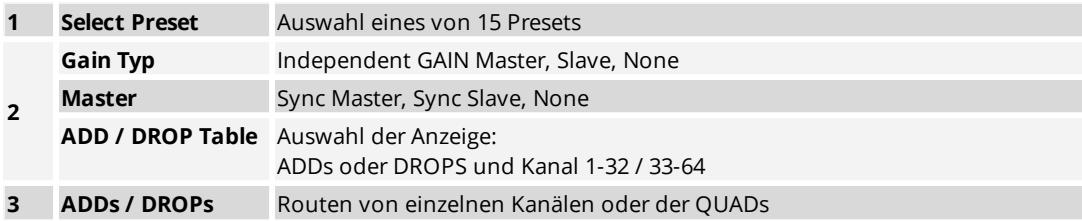

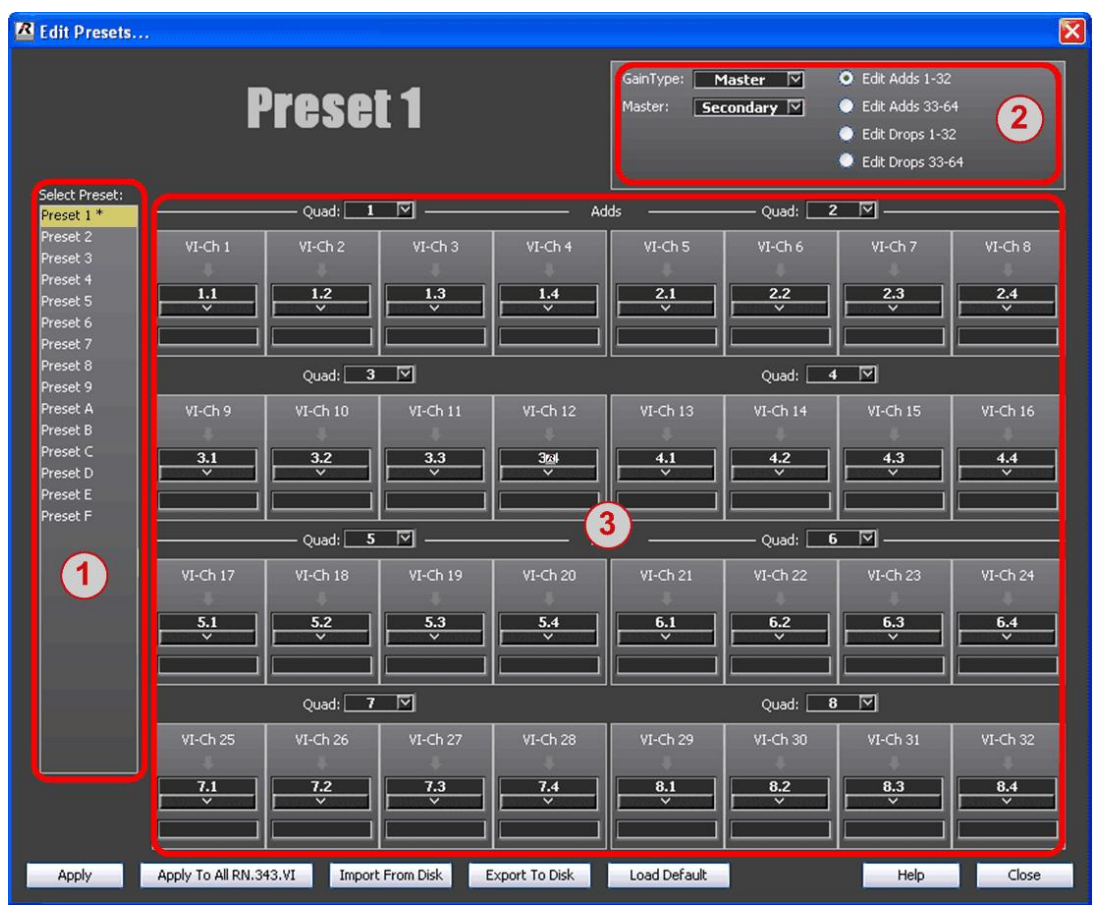

Abbildung 104: Edit Presets Fenster in RockWorks

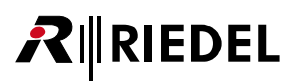

#### 5.12.3 RN.343.VI Frontpanel

Die RN.343.VI Interface Karte ist für die Benutzung in einem SCore Live oder D21m Expansion Slot entwickelt worden. Die Karte unterstützt 64 Ein- und 32 Ausgabekanäle. Die RN.343.VI Karte integriert die Soundcraft / Studer Konsole in das RockNet-Netzwerk.

Das Frontpanel ist in vier Bereiche unterteilt:

- Ethernet Transport / Taktausgang
- Display / Device ID Konfiguration
- Netzwerk
- PC-USB Anschluss

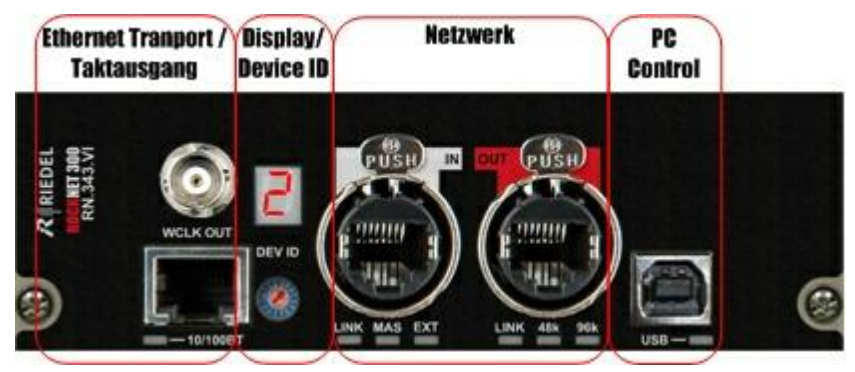

Abbildung 105: RN.343.VI Frontpanel

#### RN.343.VI Netzwerkbereich Details

Der Netzwerkbereich besteht aus zwei Neutrik© Ethercon® Buchsen, mit denen ein Audio-Netzwerk aufgebaut wird. Jede Buchse (Eingang und Ausgang) hat eine Status LED, die den Verbindungsstatus anzeigt.

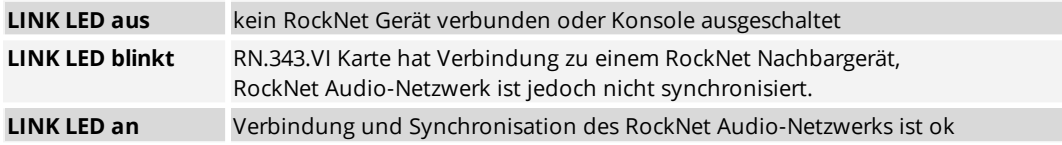

Im Netzwerkbereich werden weiterhin Informationen über den Master und die Sample Rate (48k oder 96k) durch Status LEDs angezeigt.

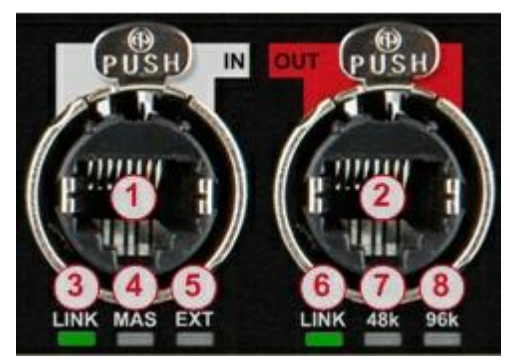

Abbildung 106: RN.343.VI Netzwerk Bereich

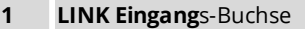

- **2 LINK Ausgang**s-Buchse
- **3 LINK Eingang** LED
- **4 MASTER** LED (dieses Gerät ist die Taktquelle des gesamten Netzwerks)
- **5 EXT** LED
- (Wordclock von der Konsole kommend)
- **6 LINK Ausgang** LED
- **7** Abtastrate **48k**Hz
- Abtastrate **96k**Hz
- **8** (in der nächsten Version verfügbar)

## RN.343.VI Bedienung und Verbindung Details

In diesem Bereich der RN.343.VI Karte wird das Device ID der Karte angezeigt und die Voreinstellungen des Kanal-Routing ausgewählt. Über den Ethernet Anschluss kann ein Ethernet Transport konfiguriert werden und die Karte kann über den USB-Anschluss an einen PC angeschlossen werden, um diese mit der [RockWorks](#page-145-0) Software zu konfigurieren und zu überwachen.

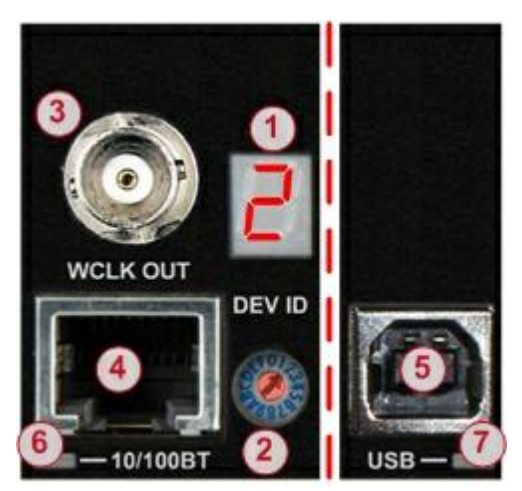

Abbildung 107: RN.343.VI Bedienung & Verbindung

- **1** Anzeige des **Device ID**
- **2** Auswahl der Voreinstellung
- **3** Wordclock Taktausgang
- **4** Buchse für Ethernet Transport
- **5** USB Buchse
- **6** 10/100BT Status LED
- **7** USB Status LED

#### 5.12.4 RN.343.VI Technische Spezifikationen

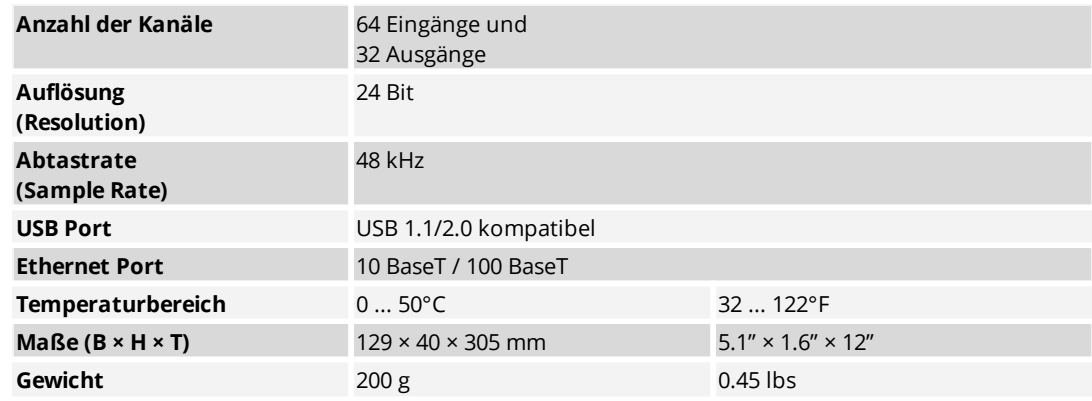

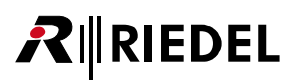

# **5.13 RN.344.SI**

# **Soundcraft Serie Si Interface Karte**

Die RN.344.SI-Karte passt in einen Si Compact Slot und bietet Zugriff auf maximal 96 Kanäle (32+64 oder 64 +32 Ein- und Ausgänge). Ein Wordclock-Eingang zum Host ist über den Backplane-Anschluss verfügbar; der Wordclock-Ausgang ist über das Frontpanel zu erreichen. Ein Drehschalter bietet schnellen Zugriff auf 15 programmierbare Routing-Tabellen. Mit der RN.344.SI Karte wird die Soundcraft-, Studer-Konsole Teil des RockNet-Netzwerks und bietet vollständige Kontrolle über sämtliche RockNet Mikrofon-Pre Amplifier im Netzwerk. Die RN.344.SI-Interface-Karte unterstützt darüber hinaus RockNet einzigartiges Independent-Gain-Feature.

Die Karte ist mit folgenden Soundcraft/Studer-Konsolen kompatibel:

- Soundcraft Si:
	- o Compact 16
	- o Compact 24
	- o Compact 32

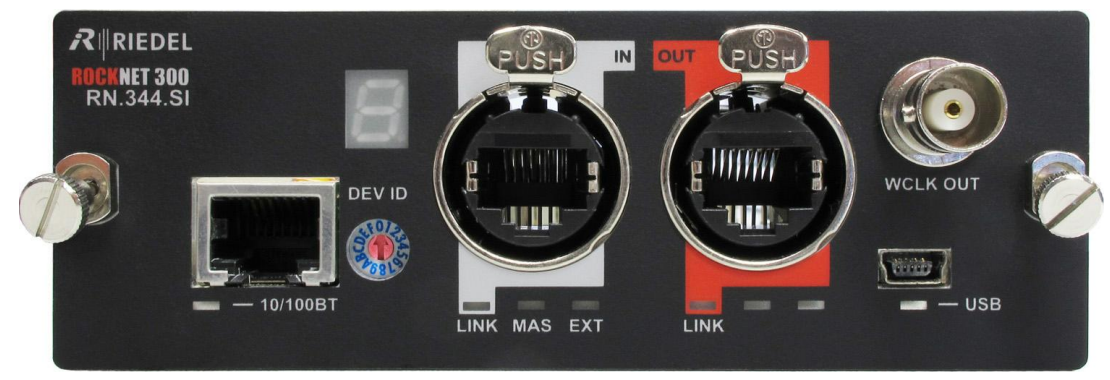

Abbildung 108: RN.344.SI Frontansicht

- kompatibel zu SI Compact Expansion Slot
- bis zu 96 Kanäle (32+64 oder 64+32 In- und Output-Kanäle)
- LED Status Anzeigen
- redundantes CAT5 Netzwerk Interface
- Audio Signale frei im Netz verteilbar
- Mini-USB Anschluss
- Anzeige und Drehschalter für Routing Einstellungen

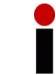

Diese Karte unterstützt kein Remote Power für den RockNet Ring.

#### 5.13.1 RN.344.SI Sicherheitsinformationen

RIRIEDEL

#### **Warnung**

Bevor Sie die RN.344.SI Karte installieren, lesen Sie im Soundcraft Handbuch oder auf der Webseite, dass das Produkt diese Karte unterstützt. Überprüfen Sie außerdem, wie viele Karten in Verbindung mit anderen Produkten von Fremdherstellern betrieben werden können.

- **Versuchen Sie nicht die Karte auseinander zu bauen oder zu modifizieren. Setzen Sie die Stecker und andere Bauteile nicht mechanischem Stress aus. Unsachgemäße Handhabung kann zu elektrischem Schlag, Brandgefahr oder Fehlfunktionen führen.**
- **Das Gerät muss ausgeschaltet sein, bevor Sie die RN.344.SI Karte installieren. Vergewissern Sie sich, dass die Netzspannungsleitung des Gerätes nicht angeschlossen ist, um einen elektrischen Schlag zu vermeiden.**

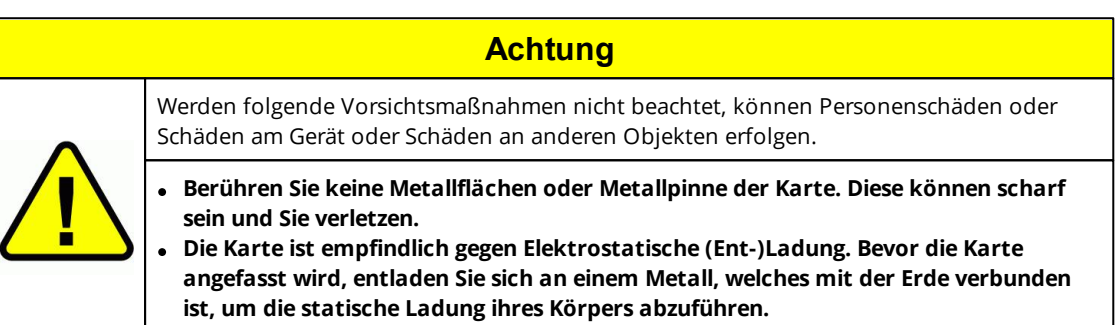

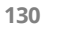

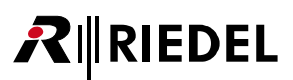

#### 5.13.2 RN.344.SI allgemeine Informationen

Die RN.344.SI Karte stellt die Verbindung vom RockNet-Netzwerk zu digitalen Soundcraft Produkten her. Informationen bezüglich Kompatibilität und Interoperabilität zu Soundcraft Produkten befinden sich auf der Soundcraft Webseite:

<http://www.soundcraft.com/products/products.aspx>

Bitte lesen Sie das Handbuch des entsprechenden Gerätes, bevor Sie die RN.344.SI Karte installieren. Die Karte wird in den entsprechenden Einschub des Gerätes eingesteckt. Um die Ein- und Ausgänge nutzen zu können, muss das Soundcraft Gerät entsprechend konfiguriert werden.

#### RN.344.SI Installation

- Beginnen Sie mit dem Ausschalten der Spannung, indem Sie das Spannungsversorgungskabel vom Soundcraft Gerät trennen
- Entfernen Sie die Abdeckung des Audio In/Out Slots des Soundcraft Gerätes
- Entladen Sie die statische Ladung Ihres Körpers, indem Sie ein Metallgehäuse anfassen, dass mit der Erde verbunden ist
- Nehmen Sie die RN.344.SI Karte aus der antistatischen Verpackung
- Schieben Sie die Karte vorsichtig in die Führungsschienen des Erweiterungseinschubs
- Drücken Sie die Karte vorsichtig aber fest in das Soundcraft Gerät, um Stecker und Buchse beider Geräte zu verbinden
- Befestigen Sie die RN.344.SI Karte mit den der Karte beigelegten Schrauben
- Schalten Sie das Soundcraft Gerät ein
- Verbinden Sie die RN.344.SI Karte über die LINK-Buchsen mit dem RockNet Audio-Netzwerk

Schalten Sie das Soundcraft Gerät aus, bevor Sie die RN.344.SI Karte deinstallieren.

#### RN.344.SI Konfiguration

Über die Schaltfläche Adds/Drops kann der Benutzer die Anzahl der Add und Drop Kanäle unabhängig voneinander auswählen. Die Summe der Eingänge und Ausgänge ist auf 96 Kanäle beschränkt.

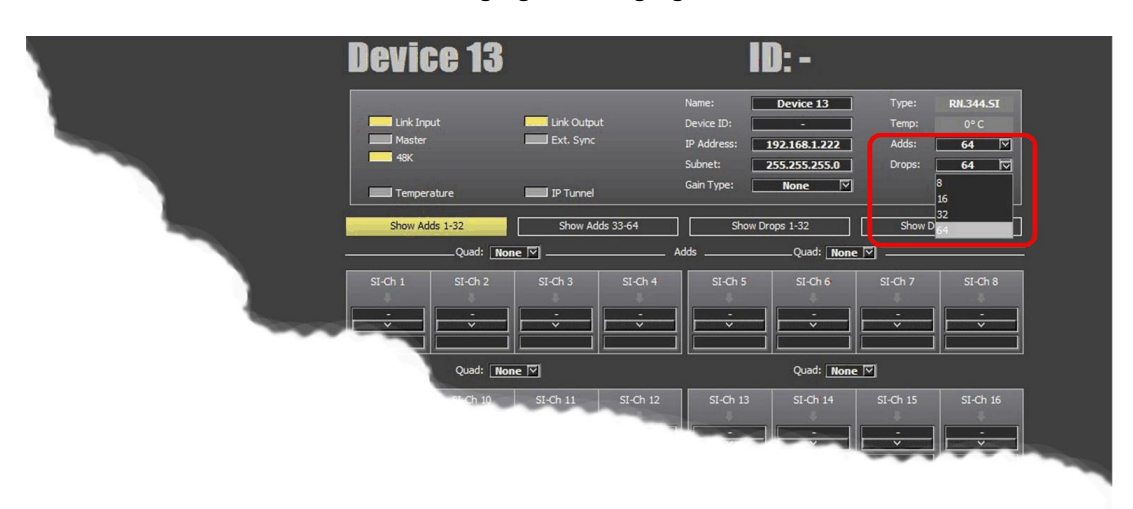

Abbildung 109: Adds/Drops Konfiguration der RN.344.SI

# $R$  || RIEDEL

#### RN.344.SI Kanal-Routing und Voreinstellungen

Die RN.344.SI Karte unterstützt bis zu 64 Eingänge und 64 Ausgänge, jedoch zusammen maximal 96 Kanäle. Auf dem Frontpanel ist eine 7-Segment-Anzeige und ein hexadezimal Drehknopf, um eine lokale Einstellung ohne PC vorzunehmen.

Mit diesem Drehknopf können 15 verschiedene Einstellungen eingestellt werden (von 1 bis 9 und von A bis F). Position 0 bietet keine Voreinstellung und ist belegt.

Jede der 15 Voreinstellungen repräsentiert ein komplettes Kanal-Routing aller Eingangs- und Ausgangs-Kanäle

Die Kanäle werden in der RN.344.SI Karte in QUADs (Gruppe aus vier Kanälen) geroutet, wie es auch in allen anderen RN.300 Geräten der Fall ist. 32 Kanäle repräsentieren 8 QUADs.

Um die im RockNet verwendeten Begriffe ADD und DROP in gleicher Weise anzuwenden, wird die RN.344.SI Karte aus der Perspektive des RockNet-Netzwerks gesehen.

Ein ADD Kanal, also ein Eingang ins RockNet-Netzwerk, kommt von einem Soundcraft Ausgang und ein DROP Kanal, also ein Ausgang vom RockNet-Netzwerk, geht zum Soundcraft Eingang.

Jede der 15 Voreinstellungen routet entweder alle oder nur einen Teil der verfügbaren Eingänge und Ausgänge.

Die Presets (Voreinstellungen) sind in folgender Tabelle zusammengefasst:

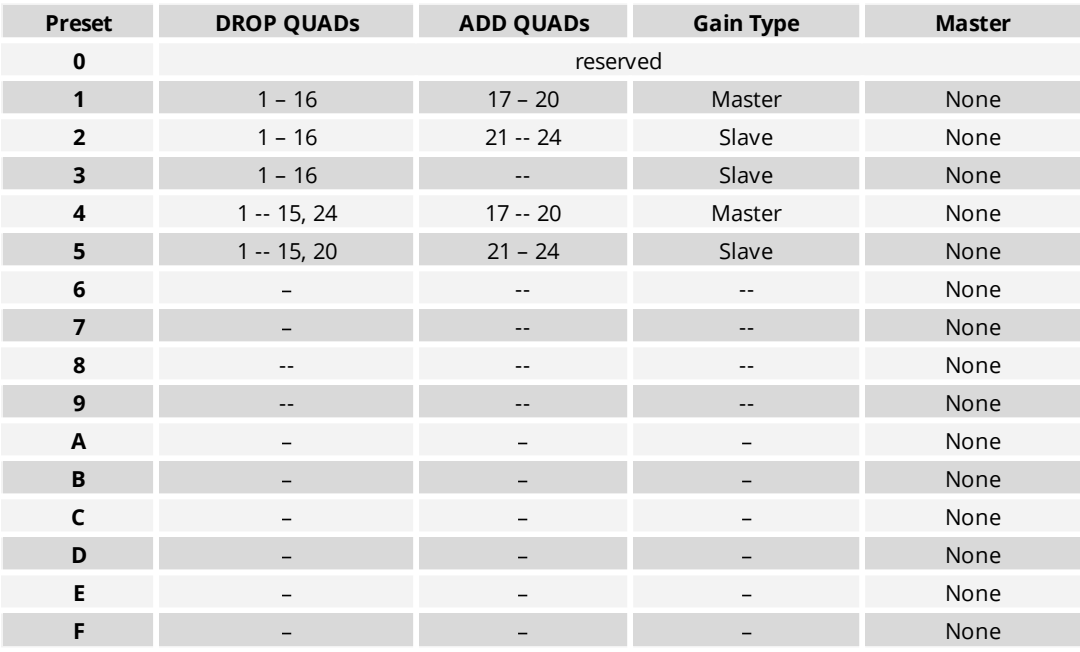

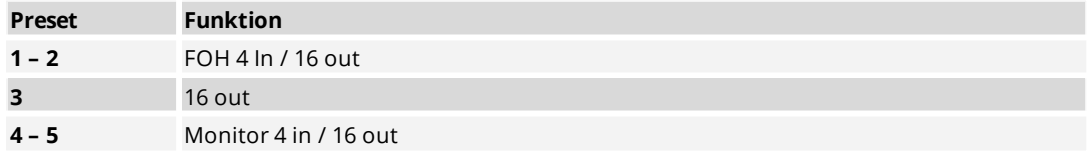

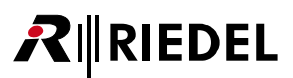

#### RN.344.SI Synchronisation Optionen

Die Grundlagen der [Synchronisation](#page-45-0) des RockNet Audio-Netzwerks ist im Kapitel Synchronisation beschrieben.

Die permanent leuchtende MAS Status LED zeigt an, dass die RN.344.SI Karte Sync Master ist. Im Falle, dass die RN.344.SI Karte als Sync Master konfiguriert ist, jedoch das externe Sync Signal (Wordclock des Soundcraft Gerätes) nicht vorhanden ist, blinkt die EXT Status LED auf dem Frontpanel.

Wird die RN.344.SI Karte als Sync Slave konfiguriert, blinkt die MAS Status LED und das Soundcraft Gerät muss auf die RN.344.SI Karte synchronisiert werden. Dabei ist der Wordclock Ausgang der RN.344.SI mit dem Wordclock-Eingang der Konsole zu verbinden.

#### Remote Control der RN.301.MI / RN.10X.IO

Die Konfiguration der RN.301.MI Kanäle (GAIN und PHANTOM Spannung) sind mit der QUAD Nummer verknüpft.

Das bedeutet, dass die Konfiguration der 4 Kanäle, die zu einem ADD QUAD eines RN.301.MI gehören, durch das RockNet Audio-Netzwerk übertragen wird, unabhängig davon, wo sich die Geräte befinden und behalten die an der Konsole eingestellten Werte.

Einstellungen, die am Frontpanel des jeweiligen Gerätes geändert werden, werden augenblicklich durch die Einstellungen der Soundcraft Konsole überschrieben.

Wird die RockWorks Software benutzt, werden im Channel Label Fenster diejenigen Kanäle rot hinterlegt, die über eine Soundcraft Konsole konfiguriert werden und somit nicht geändert werden können.

## RN.344.SI Edit Presets Fenster in RockWorks

Bei dem Kauf von RockNet Hardware Komponenten ist die [RockWorks](#page-145-0) Software zur Fernbedienung inklusive. Diese kann von der Riedel Webseite ([www.riedel.net](http://www.riedel.net)) unter Download, Software & Firmware heruntergeladen werden.

Um das Kanal Routing flexibler zu gestalten und um nicht nur auf die Werkseinstellungen angewiesen zu sein, bietet die RockWorks Software zwei Möglichkeit, das Kanal Routing jeder einzelnen RN.344.SI Karte im RockNet Audio-Netzwerk zu konfigurieren. Zum Einen kann die Karte in den ID-Mode geschaltet werden. In diesem Modus kann die Kanal-Zuordnung direkt über RockWorks eingestellt werden. Das einstellige Display der Anzeige zeigt sequentiell die zweistellige ID-Nummer (01-99) , die der Karte in RockWorks zugeordnet ist. Die andere Möglichkeit besteht aus dem Editieren der bestehenden Voreinstellungen. Im Preset-Mode zeigt das Display statisch die Nummer des an der Karte ausgewählten Presets (1-9, A-F). Im Edit-Presets Fenster von RockWorks kann jede der 15 Voreinstellungen den eigenen Bedürfnissen angepasst werden. Weitere Details der Software finden Sie in der RockWorks-Hilfe.

Die mögliche individuelle Konfiguration jeder einzelnen RN.344.SI Karte ist in folgender Tabelle zusammengefasst:

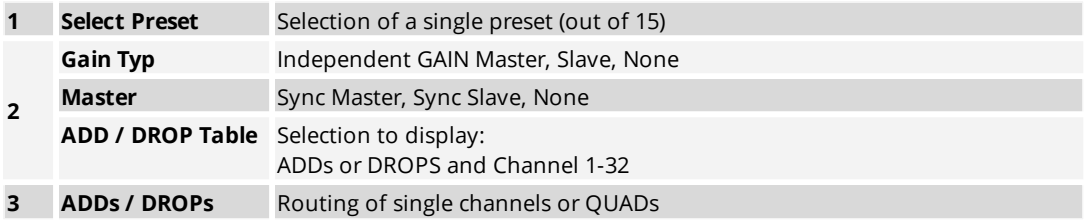

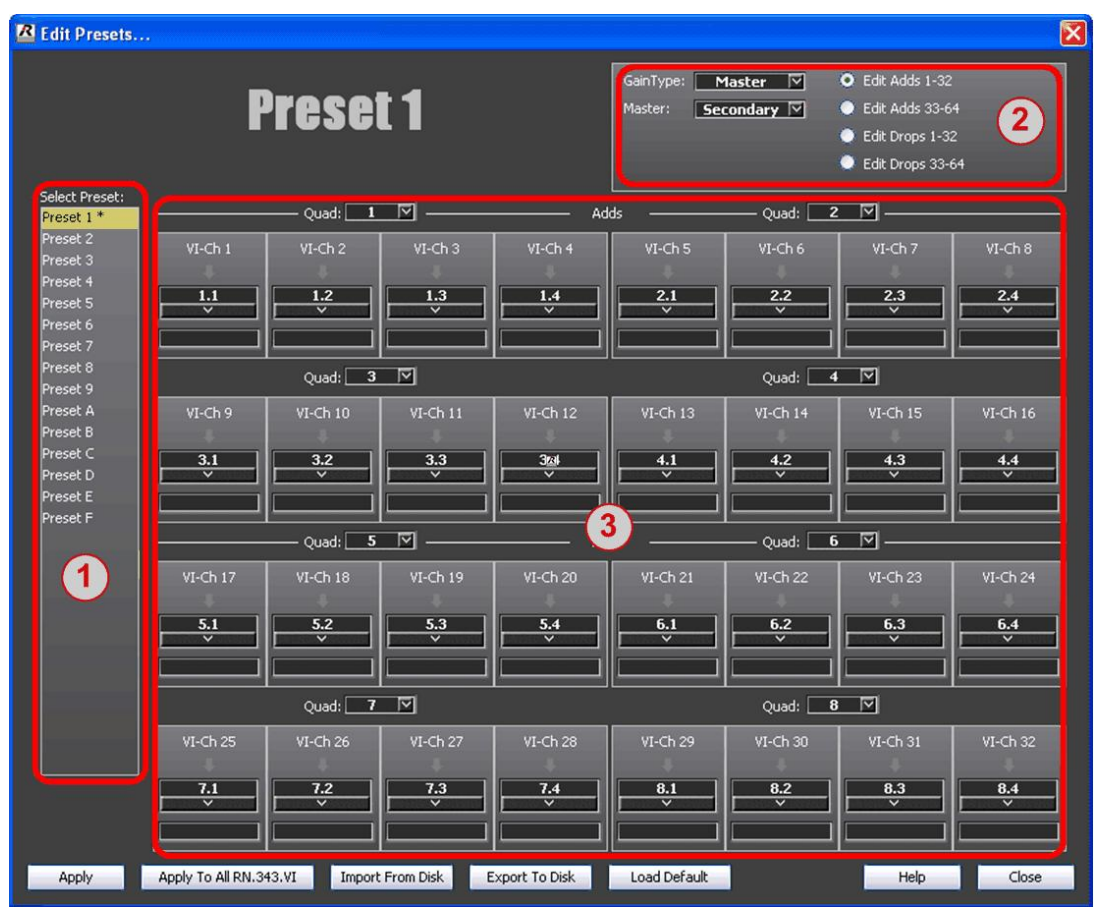

Abbildung 110: Edit Presets Fenster in RockWorks

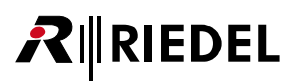

#### 5.13.3 RN.344.SI Frontpanel

Die RN.344.SI Interface Karte ist für die Benutzung in einem Compact Si Expansion Slot entwickelt worden. Die Karte unterstützt 64 Ein-/Ausgabekanäle. Die Summe der Eingänge und Ausgänge ist auf 96 Kanäle beschränkt. Die RN.344.SI Karte integriert die Soundcraft Konsole in das RockNet-Netzwerk.

Das Frontpanel ist in vier Bereiche unterteilt:

- Ethernet Transport
- Display / Device ID Konfiguration
- Netzwerk
- Wordclock Ausgang / PC-USB Anschluss

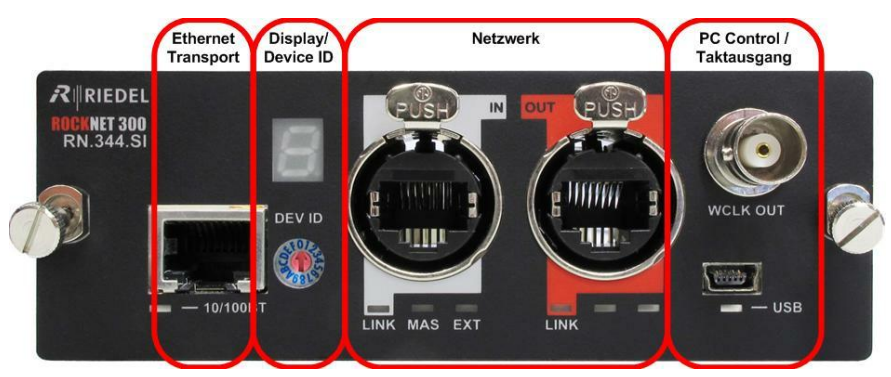

Abbildung 111: RN.344.SI Frontpanel

#### RN.344.SI Netzwerkbereich Details

Der Netzwerkbereich besteht aus zwei Neutrik© Ethercon® Buchsen, mit denen ein Audio-Netzwerk aufgebaut wird. Jede Buchse (Eingang und Ausgang) hat eine Status LED, die den Verbindungsstatus anzeigt.

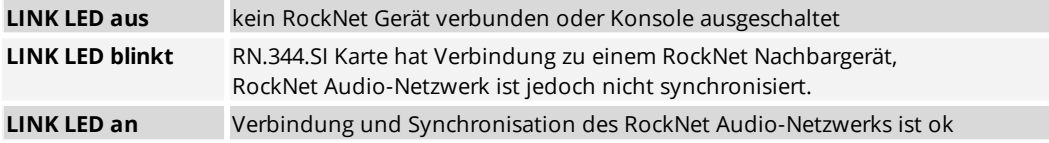

Im Netzwerkbereich werden weiterhin Informationen über den Sync-Master durch Status LEDs angezeigt.

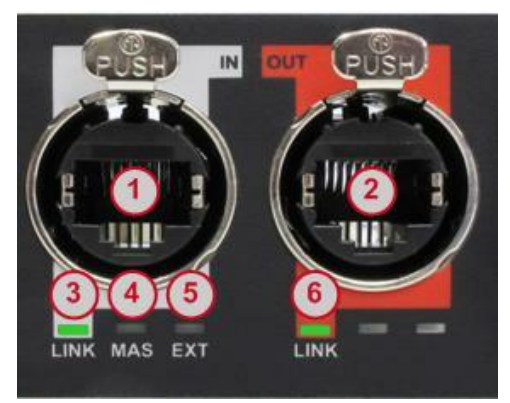

Abbildung 112: RN.344.SI Netzwerk Bereich

- **1 LINK Eingang**s-Buchse
- **2 LINK Ausgang**s-Buchse
- **3 LINK Eingang** LED
- **4 MASTER** LED (dieses Gerät ist die Taktquelle des gesamten Netzwerks)
	-
- **5 EXT** LED
- (Wordclock von der Konsole kommend)
- **6 LINK Ausgang** LED

## RN.344.SI Bedienung und Verbindung Details

In diesem Bereich der RN.344.SI Karte wird das Device ID der Karte angezeigt und die Voreinstellungen des Kanal-Routing ausgewählt. Über den Ethernet Anschluss kann ein Ethernet Transport konfiguriert werden und die Karte kann über den Mini-USB-Anschluss an einen PC angeschlossen werden, um diese mit der [RockWorks](#page-145-0) Software zu konfigurieren und zu überwachen.

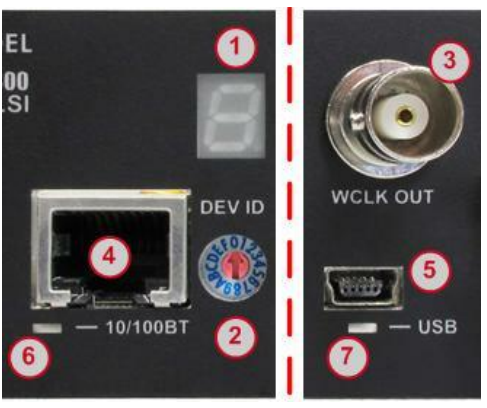

Abbildung 113: RN.344.SI Bedienung & Verbindung

- **1** Anzeige des **Device ID**
- **2** Auswahl der Voreinstellung
- **3** Wordclock Taktausgang
- **4** Buchse für Ethernet Transport
- **5** Mini-USB Buchse
- **6** 10/100BT Status LED
- **7** USB Status LED

## 5.13.4 RN.344.SI Technische Spezifikationen

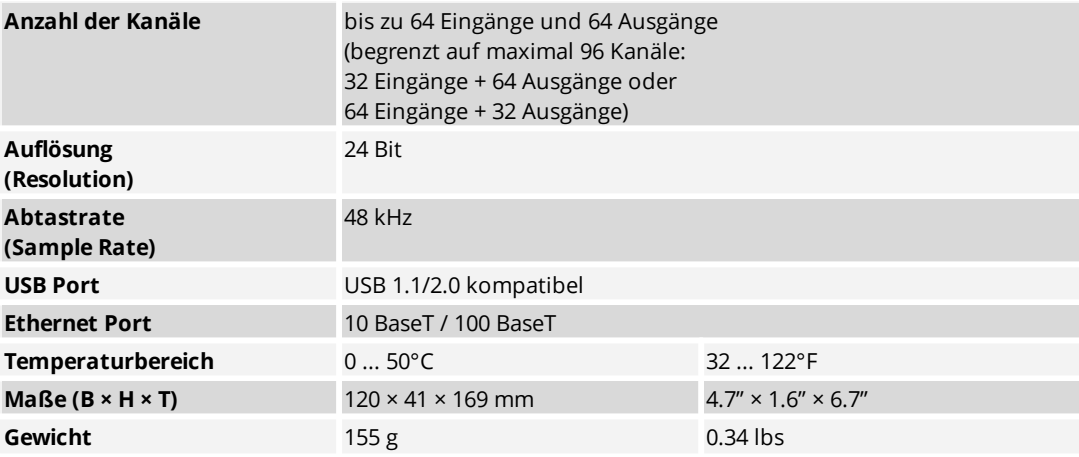

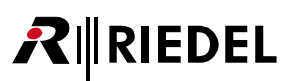

## **5.14 MN-RN300**

# **MediorNet Interface Karte**

Die MN-RN300 Interface Karte wird in einen Low-Speed Slot Position 3 oder 8 in einem MediorNet Frame eingesteckt und bietet Zugriff auf 128 Eingänge und 128 Ausgänge. Die MN-RN300 Interface Karte integriert das RockNet-Netzwerk in einem MediorNet-Netzwerk. Die entsprechenden Audio-Kanäle können im MediorNet-Netzwerk frei verwendet werden.

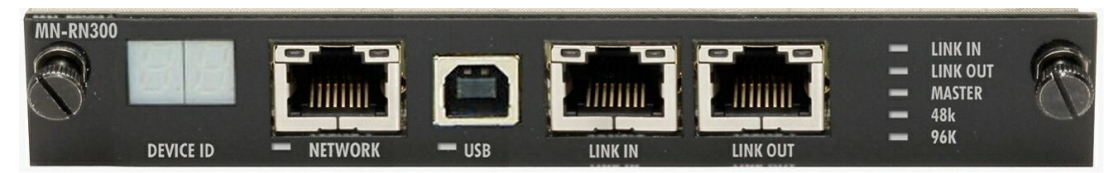

Abbildung 114: RN300 Frontansicht

- LED Status Anzeigen
- redundantes CAT5 Netzwerk Interface
- Audio Signale frei im Netz verteilbar
- USB Anschluss
- 2 7-Segmentanzeige
- mehrere Karten können pro MediorNet Gerät eingesetzt werden

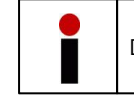

Diese Karte unterstützt kein Remote Power für den RockNet Ring.

### 5.14.1 MN-RN300 Sicherheitsinformationen

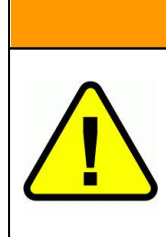

Bevor Sie die MN-RN300 Karte installieren, lesen Sie bitte auch das MediorNet und MediorWorks Handbuch.

**Warnung**

**Versuchen Sie nicht die Karte auseinander zu bauen oder zu modifizieren. Setzen Sie die Stecker und andere Bauteile nicht mechanischem Stress aus. Unsachgemäße Handhabung kann zu elektrischem Schlag, Brandgefahr oder Fehlfunktionen führen.**

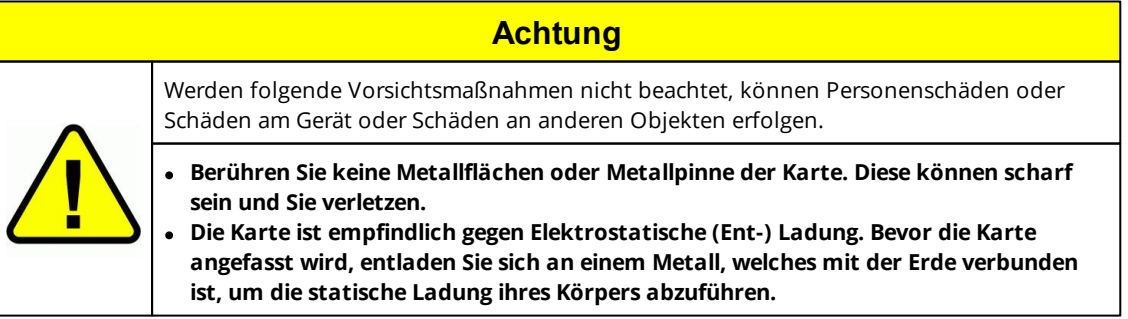

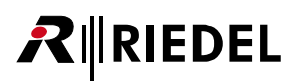

#### 5.14.2 MN-RN300 allgemeine Informationen

Die MN-RN.300 Karte stellt die Verbindung vom RockNet-Netzwerk zu Riedel MediorNet System her. Informationen über dieses Produkt befinden sich auf der Riedel Webseite:

#### [www.riedel.net](http://www.riedel.net)

Bitte lesen Sie das MediorNet Handbuch, bevor Sie die MN-RN300 Karte installieren. Die Karte wird in den Low-Speed slot 3 und 8 des MediorNet frames eingesteckt. Um die Ein- und Ausgänge nutzen zu können, muss das MediorNet System entsprechend konfiguriert werden.

#### MN-RN300 Installation

- Entfernen Sie die Abdeckung des Low-Speed Einschubs 3 oder 8 des MediorNet Frames
- Entladen Sie die statische Ladung Ihres Körpers, indem Sie ein Metallgehäuse anfassen, dass mit der Erde verbunden ist
- Nehmen Sie die MN-RN300 Karte aus der antistatischen Verpackung
- Schieben Sie die Karte vorsichtig in die Führungsschienen des Einschubs
- Drücken Sie die Karte vorsichtig aber fest in den Baugruppenträger, um Stecker und Buchse beider Geräte zu verbinden
- Befestigen Sie die MN-RN300 Karte mit den Rändelschrauben
- Verbinden Sie die MN-RN300 Karte über die LINK-Buchsen mit dem RockNet Audio-Netzwerk

#### MN-RN300 Kanal-Routing und Voreinstellungen

Die MN-RN300 Karte unterstützt bis zu 128 Ein- und Ausgänge.

Über die RockWorks Software können 6 verschiedene Presets eingestellt werden. Preset 1 bis 4 repräsentieren ein komplettes Kanal-Routing von 64 Eingangs- oder Ausgangs-Kanälen. Preset 5 und 6 sind nicht vorprogrammiert. Alle Presets können entsprechend der Anforderungen editiert werden.

Die Presets (Voreinstellungen) sind in folgender Tabelle zusammengefasst:

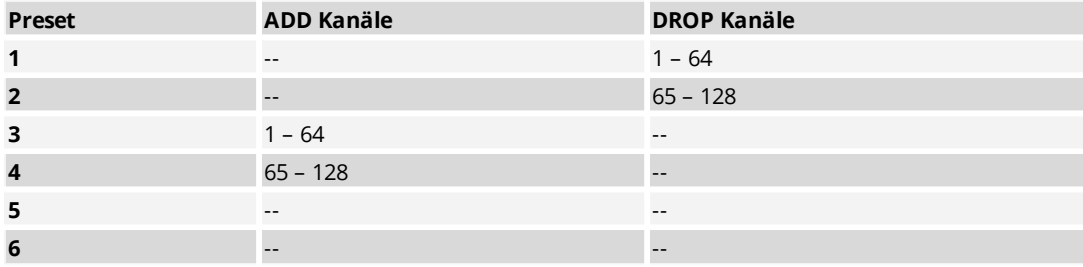

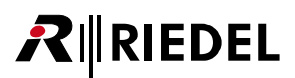

#### MN-RN300 Edit Patches Fenster in RockWorks

Bei dem Kauf von RockNet Hardware Komponenten ist die RockWorks Software zur Fernbedienung inklusive. Diese kann von der Riedel Webseite ([www.riedel.net](http://www.riedel.net)) unter Download, Software & Firmware heruntergeladen werden.

Um das Kanal Routing flexibler zu gestalten und um nicht nur auf die Werkseinstellungen angewiesen zu sein, bietet die RockWorks Software zwei Möglichkeit, das Kanal Routing jeder einzelnen MN-RN300 Karte im RockNet Audio-Netzwerk zu konfigurieren. Zum Einen kann die Karte in den ID-Mode geschaltet werden. In diesem Modus kann die Kanal-Zuordnung direkt über RockWorks eingestellt werden. Das einstellige Display der Anzeige zeigt sequentiell die zweistellige ID-Nummer (01-99) , die der Karte in RockWorks zugeordnet ist. Die andere Möglichkeit besteht aus dem Editieren der bestehenden Patches. Im Preset-Mode zeigt das Display statisch die Nummer des an der Karte ausgewählten Patches (1-6). Im Edit-Patches Fenster von RockWorks kann jede der 6 Patches den eigenen Bedürfnissen angepasst werden. Weitere Details der Software finden Sie in der RockWorks-Hilfe.

Die mögliche individuelle Konfiguration ist in folgender Tabelle zusammengefasst:

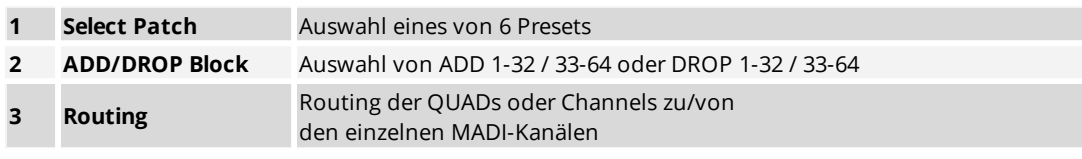

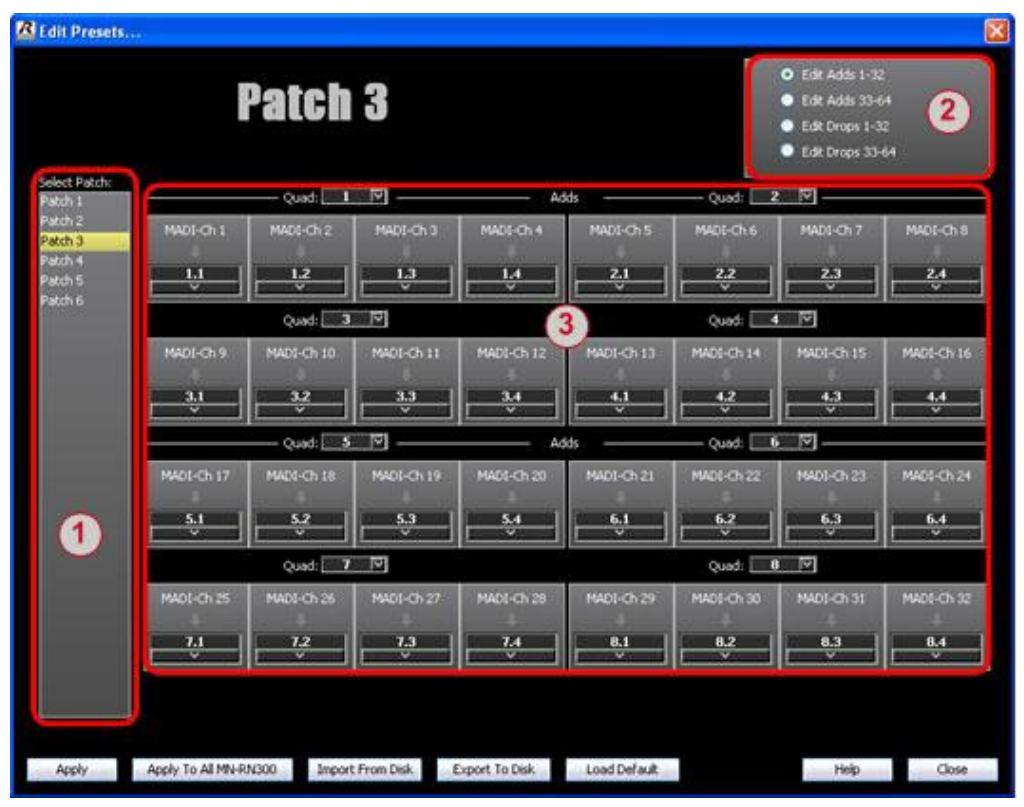

Abbildung 115: Edit Patches Fenster in RockWorks

#### 5.14.3 MN-RN300 Frontpanel

**RIEDEL** 

Die MN-RN300 Interface Karte ist für die Benutzung im MediorNet Baugruppenträger entwickelt worden. Die Karte unterstützt 128 Ein-/Ausgabekanäle und integriert das RockNet-Netzwerk in einem MediorNet-Netzwerk.

Das Frontpanel ist in vier Bereiche unterteilt:

- Display
- Ethernet Transport
- PC-Konfiguration
- Netzwerk

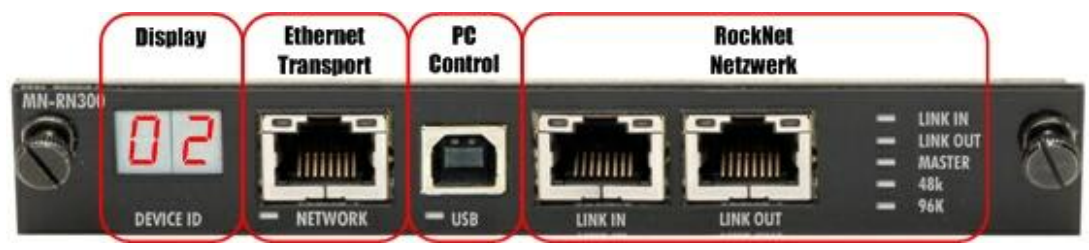

Abbildung 116: MN-RN300 Frontpanel

#### MN-RN300 Netzwerkbereich Details

Der Netzwerkbereich besteht aus zwei RJ-45 Buchsen, durch die eine Verbindung mit dem RockNet Audio-Netzwerk aufgebaut wird. Jede Buchse (Eingang und Ausgang) hat eine Status LED, die den Verbindungsstatus anzeigt.

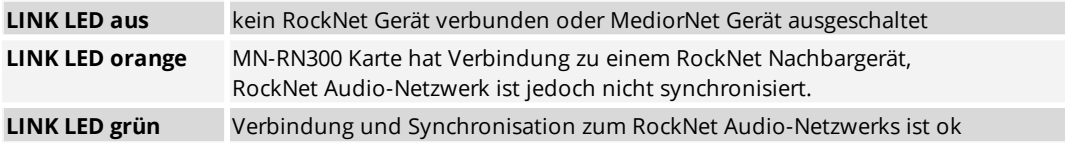

Im Netzwerkbereich werden weiterhin Informationen über den Master und die Sample Rate (48k oder 96k) durch Status LEDs angezeigt.

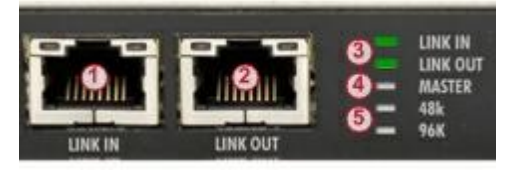

Abbildung 117: MN-RN300 Netzwerk Bereich

- **1 LINK Eingang**s-Buchse
- **2 LINK Ausgang**s-Buchse
- **3 LINK Ein- und Ausgang**s-LED
- **4 MASTER** LED, (dieses Gerät ist die Taktquelle des gesamten Netzwerks)
- **5** Abtastrate **48k**Hz / **96k**Hz

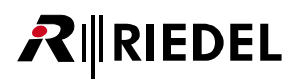

#### MN-RN300 Bedienung und Verbindung Details

In diesem Bereich der MN-RN300 Karte wird das Device ID der Karte angezeigt und die Karte an einen PC angeschlossen, um diese mit der RockWorks Software zu konfigurieren und zu überwachen.

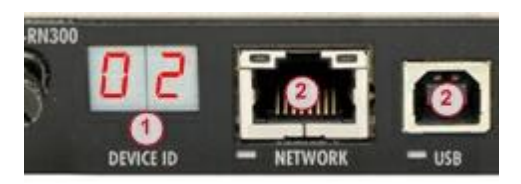

Abbildung 118: MN-RN300 Bedienung & Verbindung

- **1** Anzeige des **Device ID**
- **2** Ethernet Buchse mit Status LED
- **3** USB Buchse mit Status LED

#### 5.14.4 MN-RN300 Technische Spezifikationen

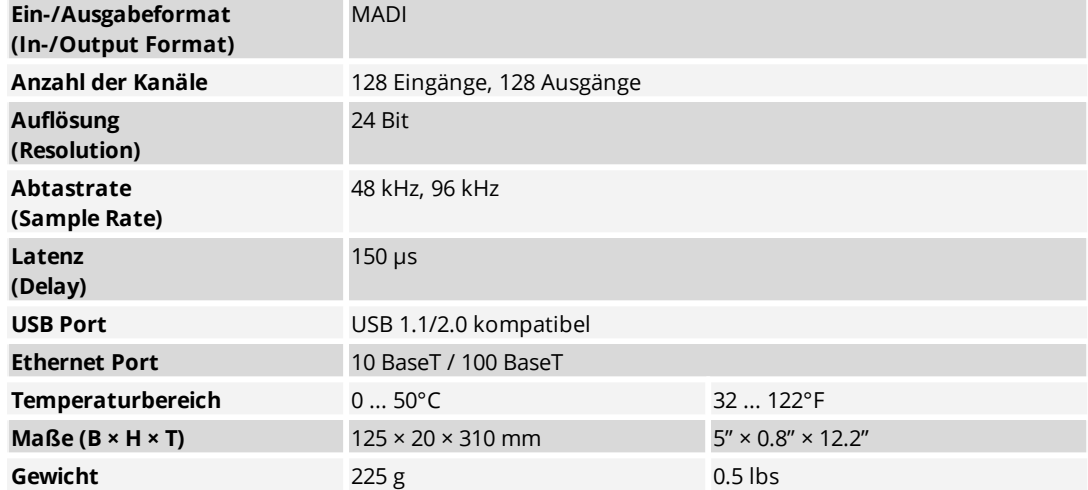

# **5.15 RN.351.FI und RN.352.FO**

# **Fiber Extender**

Die RockNet Fiber Serie RN.350 ist für die Verlängerung der Reichweite zwischen zwei RockNet Geräten entwickelt worden. Diese sind mit universellen Transceivern für Singlemode oder Multimode Glasfasern ausgestattet, um den Anforderungen der Infrastruktur zu genügen. Die Reichweite beträgt bei einer Singlemode-Faser bis zu 20km und bis zu 2km bei einer Multimode-Faser.

Die RN.351.FI und RN.352.FO bestehen aus dem standard RockNet300 CAT5 Netzwerk Interface mit den gleichen Ein- und Ausgängen auf dem Frontpanel. Auf der Rückseite sind zwei sperrende SC Simplex Fiber Buchsen und eine IEC Spannungsbuchse.

Die Module passen in den 1HE FiberFOX® Modul Rahmen.

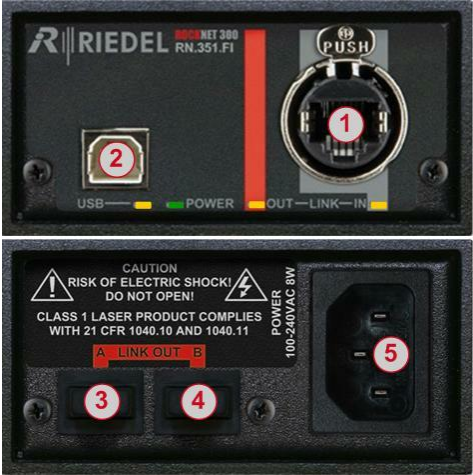

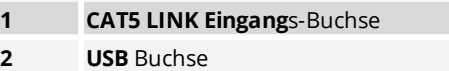

- **3 Optischer LINK Ausgang A**
- **4 Optischer LINK Ausgang B**
- **5 IEC Netzspannungsbuchse**

Abbildung 119: RN.351.FI

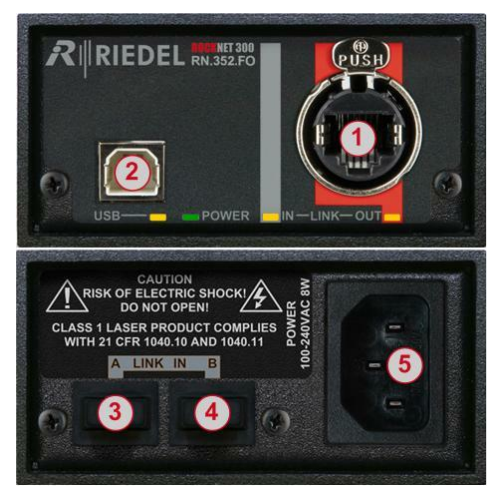

**1 CAT5 LINK Ausgang**s-Buchse

- **2 USB** Buchse
- **3 Optischer LINK Eingang A**
- **4 Optischer LINK Eingang B**
- **5 IEC Netzspannungsbuchse**

Abbildung 120: RN.352.FO

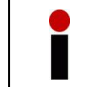

Diese Karte unterstützt kein Remote Power für den RockNet Ring.

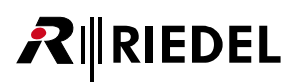

### 5.15.1 FI/FO Sicherheitsinformationen

Der Laser Transceiver ist ein Klasse 1 Laser Produkt. Er entspricht den Richtlinien EN 60825-1, FDA 21 CFR 1040.10 und 1040.11.

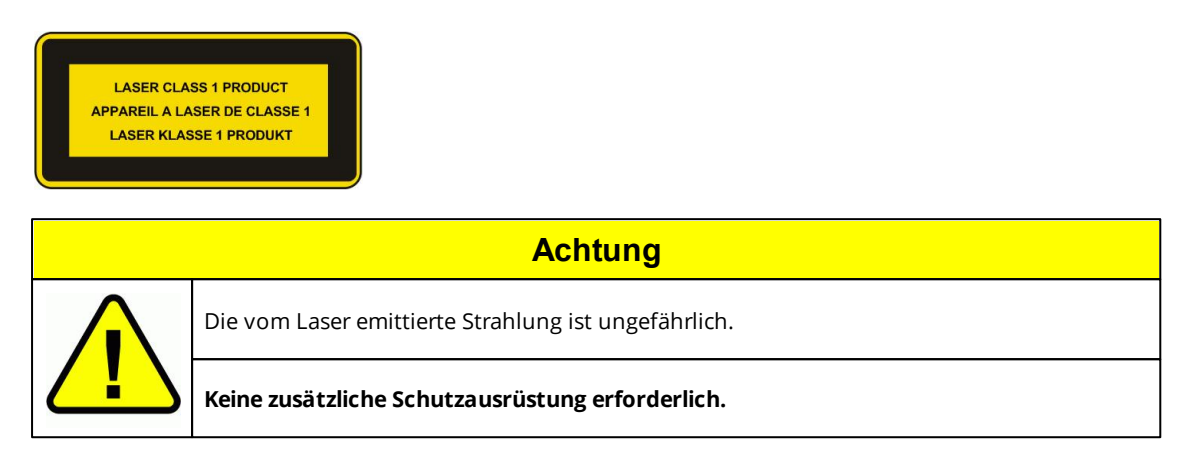

#### 5.15.2 FI/FO Verbindung

Um zwei RockNet Standorte zu verbinden, wird ein RN.351.FI auf der einen Seite und ein RN.352.FO auf der anderen Seite benötigt (Zwei Glasfaser, Buchse A und B).

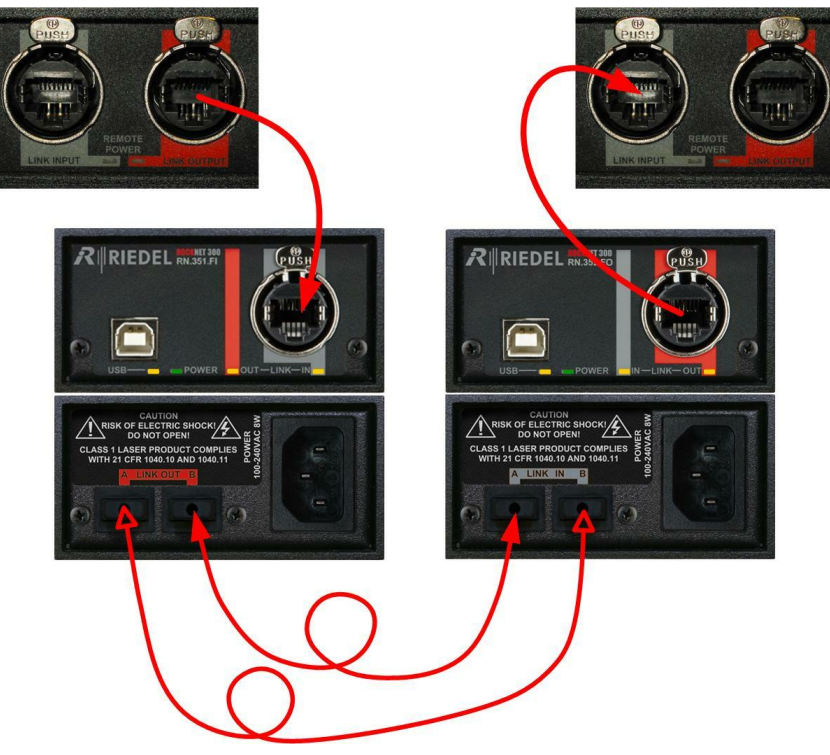

Abbildung 121: FI/FO-Verbindung

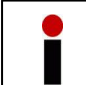

**LINK A** und **LINK B** müssen eine Verbindung haben (gekreuzt). Nur eine Verbindung reicht nicht aus, da die Daten über beide Verbindungen übertragen werden.

## 5.15.3 FI/FO Technische Spezifikationen

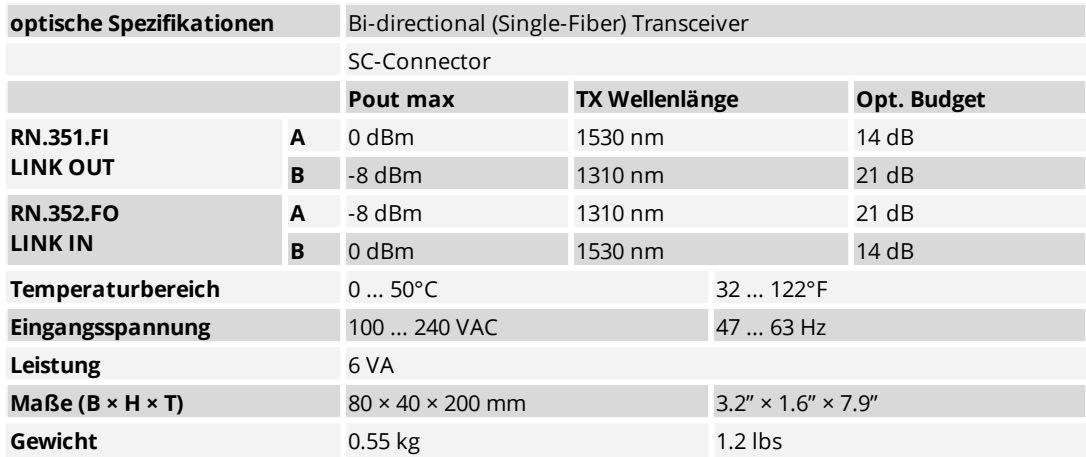
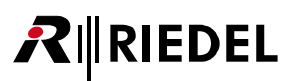

# **5.16 RN.362.IR Inline Repeater**

Das RN.362.IR ist ein sogenannter Inline Repeater und erweitert die CAT5 Reichweite zwischen zwei RN.300 Geräten um weitere 150 Meter. Das Gerät wird über das RockNet CAT5 Kabel mit Spannung versorgt (Remote Power) und benötigt daher keine externe Spannungsversorgung.

Es wird jedoch die optionale Remote Power Erweiterung RN.300.RP an dem RN.300 Gerät benötigt. Diese kann von Ihrem lokalen Vertriebspartner bestellt und auch in Ihre vorhandenen RN.300 Geräte installiert werden. Die zwei grünen LEDs zwischen den beiden Ethercon LINK Buchsen zeigen an, ob das Gerät mit der optionalen RN.300.RP ausgestattet ist.

Die Remote Power Option ist nicht bei der RockNet Serie RN.100 und nicht bei den Interface-Karten verfügbar. Das bedeutet, dass ein RN.362.IR nicht zwischen zwei Yamaha Geräten verwendet werden kann, die über jeweils eine RN.341.MY Karte direkt mit eine CAT5 Leitung verbunden sind.

Es ist auch möglich, zwei RN.362:IR zwischen zwei RN.300 Geräte zu schalten, um die maximale Reichweite auf der CAT5 Leitung auf 450 Meter zu erweitern. In diesem Fall müssen beide RN.300 Geräte mit der Remote Power Option RN.300.RP ausgestattet sein, da jede Seite die Versorgung eines Inline Repeaters übernimmt und die Redundanz beim Spannungsausfall ist nicht möglich.

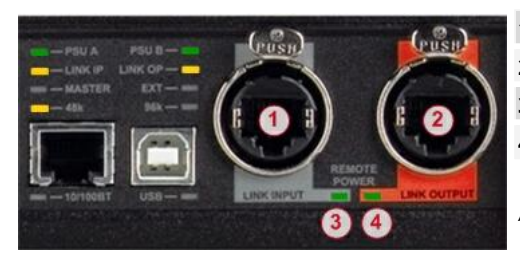

|   | <b>LINK Eingangs-Buchse</b>          |
|---|--------------------------------------|
| 2 | <b>LINK Ausgangs-Buchse</b>          |
| 3 | <b>Remote Power LED LINK Eingang</b> |
| 4 | Remote Power LED LINK Ausgang        |

Abbildung 122: RN.300 19 Gerät

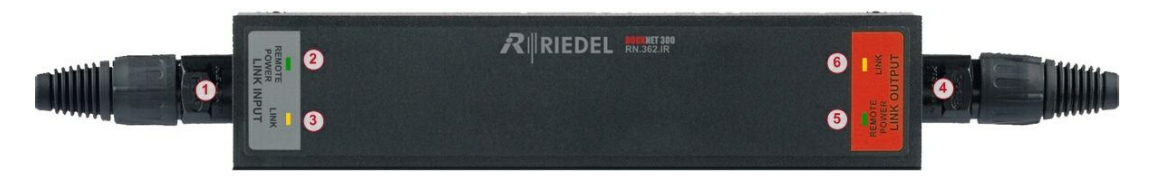

Abbildung 123: RN.362.IR **1 LINK Eingang**s-Buchse

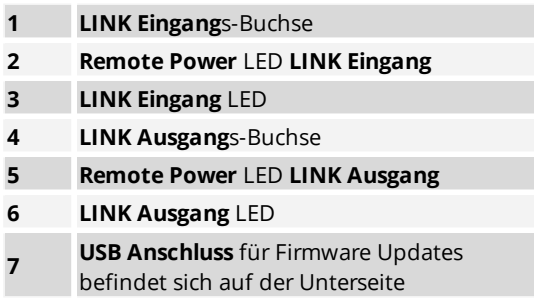

Verbinden Sie den LINK-Ausgang (rot) des RN.300 mit der LINK-Eingang (grau) des RN.362.IR und die LINK-Ausgang (rot) des RN.362.IR mit der LINK-Eingang (grau) des 2. RN.300 Gerätes. Die grünen Remote Power LEDs signalisieren die Versorgungsspannung und gelben LEDs zeigen eine vorhandene Verbindung am RN.300 und RN.362.IR an.

# $R$  **RIEDEL**

# **6 RockWorks**

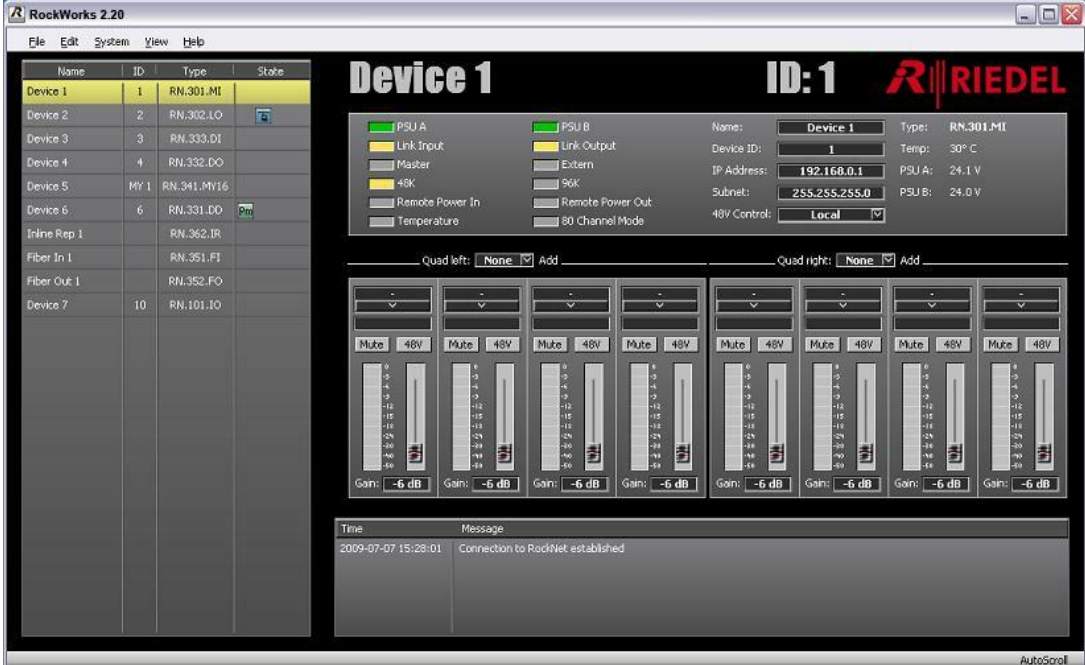

# **Generelle Informationen**

RockNet ist eine skalierbare, kostengünstige Netzwerk-Lösung, die für die Audio-Übertragung bei Live-Events entwickelt und optimiert ist. Bis zu 99 Geräte können in einem bidirektionalen Netzwerk verlinkt werden. Jeder der 160 Audiokanäle kann an sämtlichen Ausgängen ausgekoppelt werden. Ein Besonderheit stellt die redundante Ring-Topologie dar. Ein Störung der Verbindung zwischen zwei Geräten beeinträchtigt weder die Audioübertragung, noch die System Integrität. Der Netzwerkring ist selbst heilend und bietet deutliche Vorteile in Performance, Konsistenz und Flexibilität. Die grundsätzliche Bedienung der Geräte kann ohne eine PC über das Frontpanel vorgenommen werden.

RockWorks erlaubt die Überwachung und Bedienung des gesamten Audio-Netzwerks in Echtzeit. Jeder einzelne RockNet Gerät kann über RockWorks überwacht und konfiguriert werden.

Mit RockWorks kann man jedes Gerät und jeden Kanal einen eindeutigen Namen zuweisen. Die Software bietet Alarmierung und eine Netzwerk-weite Rücksetzung der Kanal-Parameter und ein Löschen der vergebenen Geräte- und Kanal-Namen.

Zusätzlich kann eine Vor-Konfiguration mit dem neune RockWorks Offline Configuration Editor vorgenommen werden.

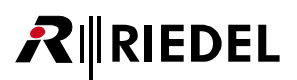

# RockWorks

- bietet eine vollständige Fernsteuerung von RockNet
- kann über jedes RockNet Gerät angeschlossen werden (inkl. Konsolen-Interfaces)
- erlaubt Verbindungen von mehreren PCs
- Anzeige der komplette Liste aller Netzwerk Geräte und einen Überblick aller vorhandenen Routings
- Anzeige von Netzwerk Alarmierungen
- Zuweisung von Geräte- und Kanal-Namen
- Auslösung eines Netzwerk-Resets
- Anzeige aller Status LEDs
- Unterstützt die Fernbedienung der Kanal Parameter

Die RockWorks Software besteht aus zwei Komponenten:

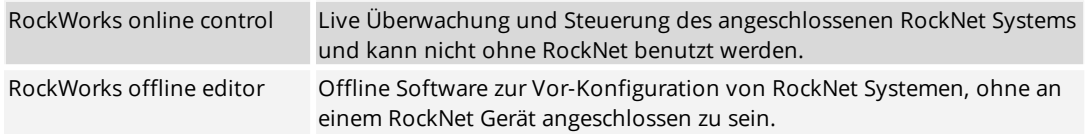

Die RockWorks Software erlaubt die vollständige Fernbedienung des Netzwerks und einzelner Geräte, wie sie ansonsten über das Frontpanel vorgenommen wird. Desweiteren können Netzwerkoperationen ausgeführt werden, die nicht über das Frontpanel vorgenommen werden können. So z.B. das Speichern und die Ausführung von Snapshots, Sperrung und Freigabe aller im Netzwerk vohandenen Fronpanels, Netzwerkweite Alarmierungsmöglichkeiten, etc.

Mittels RockWorks können spezifische Presets für **Audio Interface Cards** wie Routing, Preamp Count, Master Settings und Emulation-Modes erstellt werden.

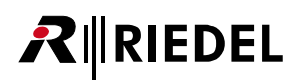

### Unterstützte Geräte

Diese RockWorks Version unterstützt folgende RockNet Geräte:

- RN.101.IO
- RN.102.IO
- RN.141.MY
- RN.301.MI
- RN.302.LO
- RN.331.DD
- RN.332.DO
- RN.333.DI
- RN.334.MD
- RN.335.DI
- RN.341.MY
- RN.343.VI
- RN.344.VI
- RN.351.FI
- RN.352.FO
- RN.362.IR
- MN-RN300
- MN-Compact (-Plus/-Pro)

Ist ein gewünschtes RockNet Gerät nicht in der Liste enthalten, versuchen Sie bitte eine neuere Version auf der Riedel Webseite ([www.riedel.net\)](http://www.riedel.net/Communications/Download/DownloadSoftwareFirmware/tabid/607/language/de-DE/Default.aspx) zu laden.

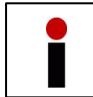

Machen Sie sich vor der Benutzung von RockWorks in eine RockNet Netzwerk mit den generellen Funktionen des RockNet Systems vertraut, indem Sie das RockNet Benutzerhandbuch lesen.

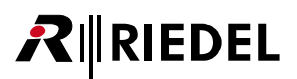

# <span id="page-148-0"></span>**6.1 Installation und Upgrade**

### System Voraussetzungen

- Pentium III oder äquivalenter Prozessor
- Windows XP 32 oder 64-Bit Version,Windows Vista 32 oder 64-Bit Version, Windows 7 32 oder 64-Bit Version
- 128MB RAM
- 30MB verfügbarer Festplattenspeicher
- Standard USB-Kabel mit A-B Stecker für die Verbindung zum RockNet Gerät, oder eine Ethernet Verbindung zu einem RockNet Gerät.

### Installation Prozedur

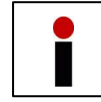

Administrator-Rechte sind für die USB-Treiber Installation auf einem PC nötig, die Teil der RockWorks Installation ist.

RockWorks wird als standard Windows Installationsprogramm ausgeliefert. Um die Installation zu starten muss die Datei RockWorks\_Setup.exe ausgeführt werden. Bitte folgen Sie danach den Anweisungen auf dem Bildschirm. Nach der erfolgreichen Installation sind drei neue Icons auf dem Desktop sichtbar:

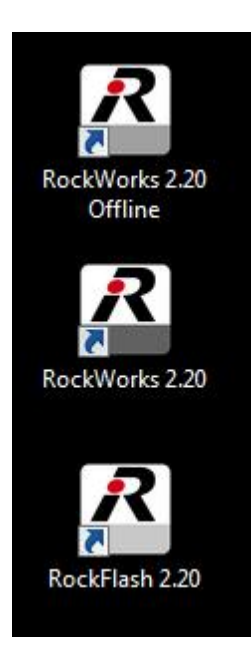

- Das Icon RockFlash startet das Update-Programm, welches einen Update der Firmware der RockNet Geräte ermöglicht (siehe Version [Numbers](#page-173-0)).
- Das Icon RockWorks startet die Bediensoftware (siehe [Graphical](#page-151-0) User Interface).
- . Das Icon RockWorks (Offline) startet den RockWorks Offline Editor (siehe RockWorks Offline [Configuration](#page-177-0) [editor\)](#page-177-0).

## Installation der Geräte-Treiber

Am Ende des Installationsprozesses wird der RockNet USB-Treiber installiert. Dieser Treiber ist für für Windows zwingend erforderlich, damit eine Kommunikation zwischen RockNet und USB statt findet. Nach der erfolgreichen Installation befindet sich der Treiber zwar auf dem PC, ist aber bei WIN XP nicht für alle weiteren USB Ports automatisch verfügbar. Windows Vista and Windows 7 installieren den Treiber automatisch für weitere USB Ports, sobald RockNet an diese angeschlossen wird. Bei Windows XP hingegen öffnet sich ein "Neue Hardware Assistent" und fragt nach einem gültigen USB-Treiber.

- Auf der ersten Seite des Assistenten fragt Windows XP, ob Windows Update automatisch nach einem Treiber suchen soll. Das ist NICHT nötig!
- Auf der zweiten Seite des Assistenten kann die Auswahl Install Software automatisch (empfohlen) übernommen werden. Windows wird den mit RockWorks installierten USB-Treiber automatisch lokalisieren.

### Upgrading RockWorks

Eine bereits vorhanden RockWorks Version muss nicht de-installiert werden, wenn Sie eine neuere Version installieren wollen. Die neue Version kann einfach parallel installiert werden.

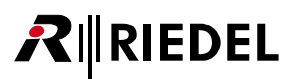

# <span id="page-150-0"></span>**6.2 Verbindung zu RockNet**

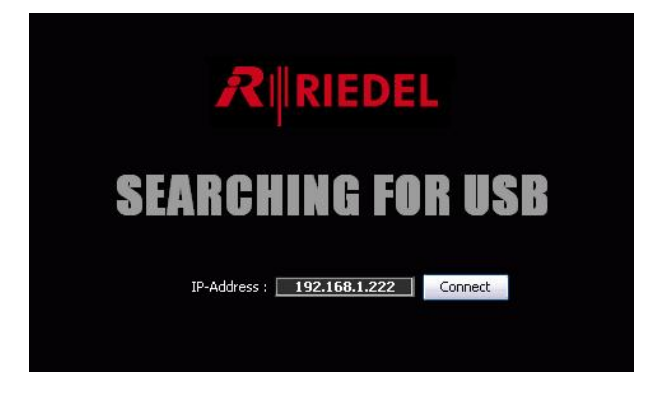

Wenn die RockWorks Software gestartet wird und keine Verbindung zu einem RockNet Gerät besteht, wird das Verbindungs-Fenster angezeigt. Die Verbindung zu RockNet ist über USB als auch über Ethernet möglich.

# Verbindung über USB

Nach dem Start der Software überprüft diese alle USB Anschlüsse und erstellt automatisch eine Verbindung zu einem RockNet Gerät. Diese kann mit einem Standard USB-Kabel hergestellt werden. Der A-Stecker wird an eine freie USB-Buchse des Computers und der B-Stecker an ein RockNet Gerät angeschlossen. Falls der Computer noch nicht zuvor an einem RockNet Gerät angeschlossen war, wird Windows nach einem USB-Treiber fragen (siehe Kapitel [Installation](#page-148-0) and Upgrading).

# Verbindung über Ethernet

Falls kein USB Kabel zur Hand ist oder das RockNet Gerät zu weit entfernt ist, kann alternativ eine Verbindung über TCP/IP aufgebaut werden.

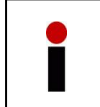

Stellen Sie sicher, dass der PC und das RockNet Gerät dem gleichen Subnetz angehören (IP sollte im Bereich 192.168.2.xxx sein). Die IP- und Subnetz-Einstellungen können in den Geräteeigenschaften im [Device](#page-159-0) View oder über das Frontpanel im Servicemenü geändert werden.

Solange keine Verbindung zu einem RockNet Gerät hergestellt wurde, kann die IP Adresse im Verbindungs-Fenster geändert und mit Connect bestätigt werden. Die Werkseinstellung ist die IP Adresse 192.168.1.222.

# RIRIEDEL

# <span id="page-151-0"></span>**6.3 RockWorks Fenster**

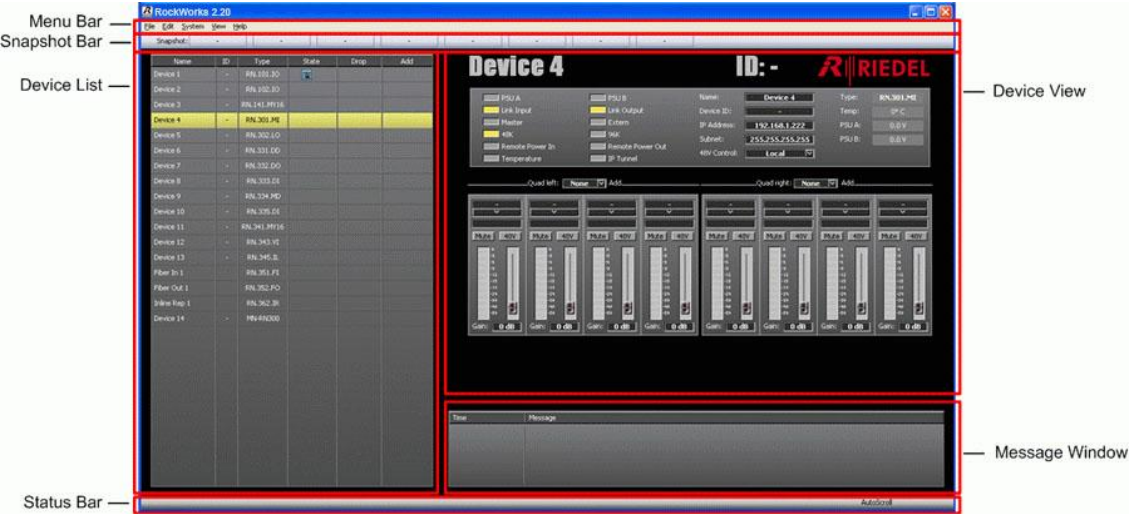

Das Hauptfenster in RockWorks ist in verschiedene Bereiche unterteilt:

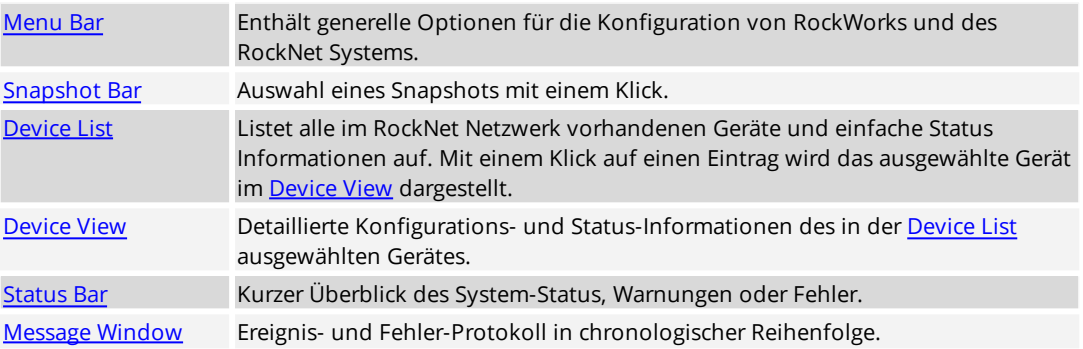

# <span id="page-152-0"></span>**6.4 Menus**

File Menu

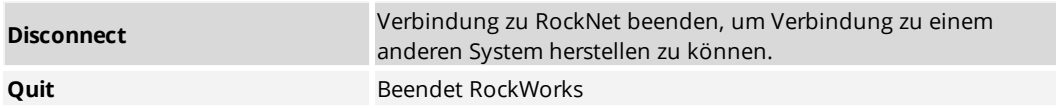

# Edit Menu

Alle Kommandos des Edit Menus beziehen sich auf das in der [Device-List](#page-155-0) ausgewählten Gerätes.

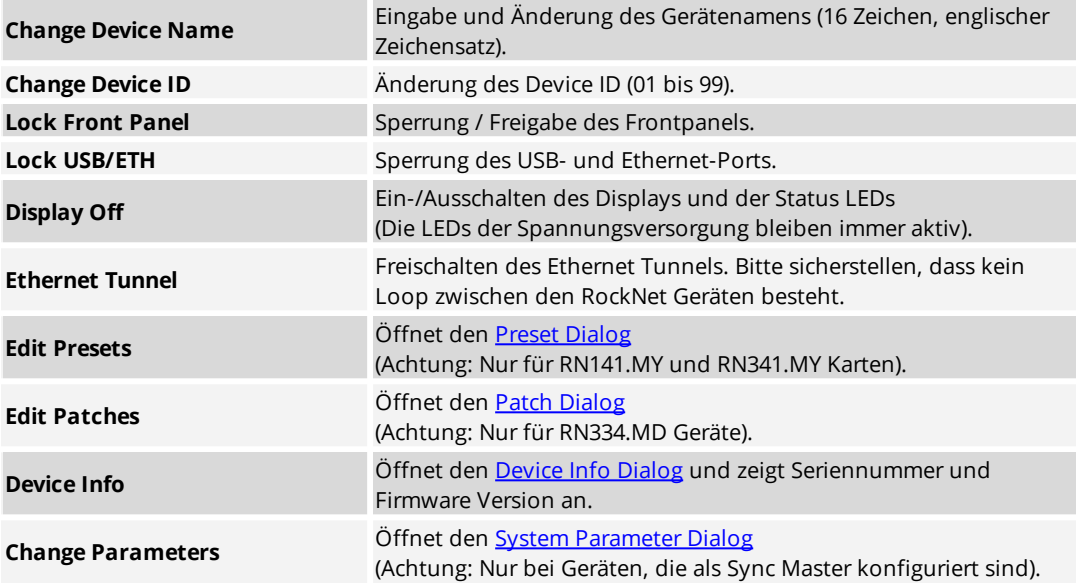

# System Menu

Das System Menu erlaubt system-weite Netzwerk Einstellungen.

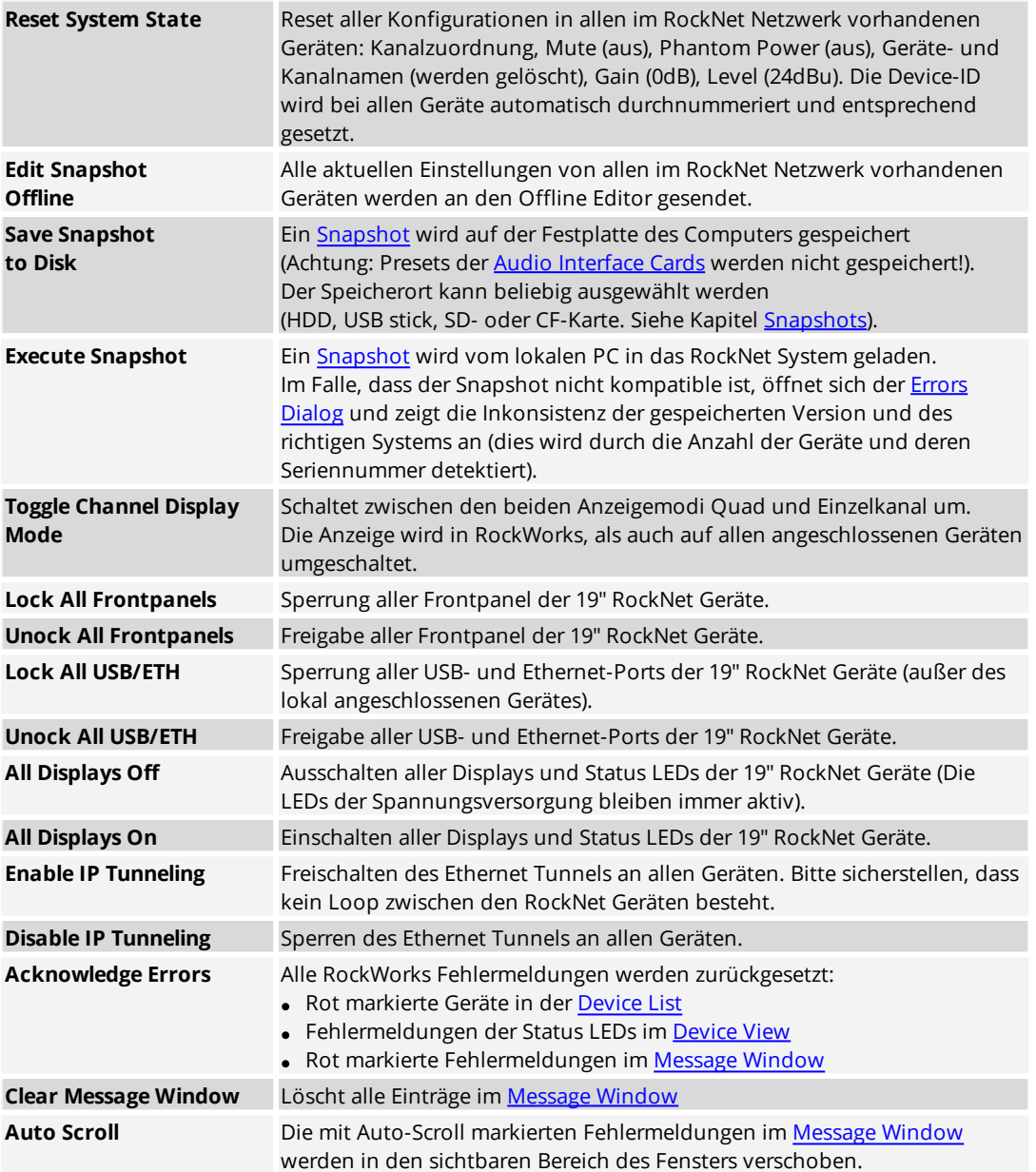

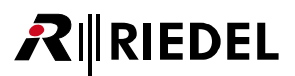

## View Menu

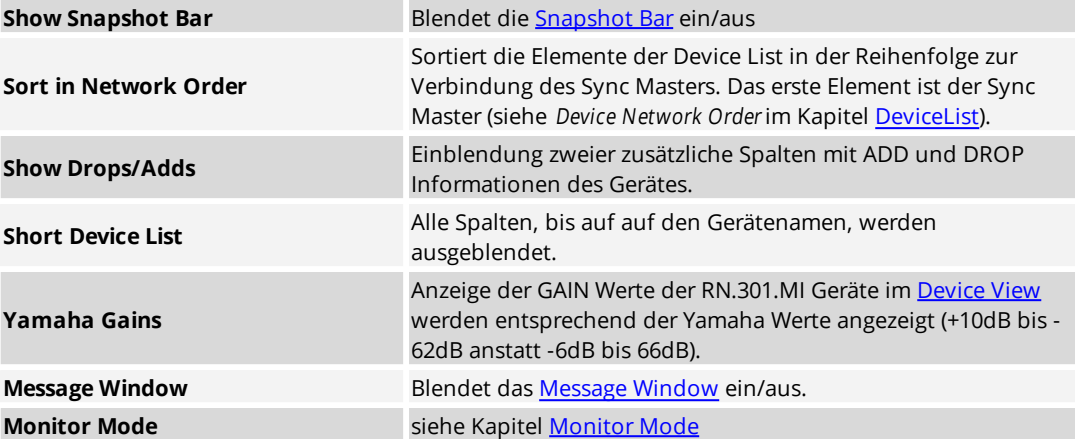

### Kontext Menus in der Device List und im Message Window

Mit einem Rechtsklick im Message Window und in der Device List wird ein Kontext Menu geöffnet.

Die Beschreibung des Kontext Menus wird in den Kapiteln [DeviceView](#page-159-0) und [MessageWindow](#page-165-0) beschrieben.

# $R$  **RIEDEL**

# <span id="page-155-0"></span>**6.5 Device List**

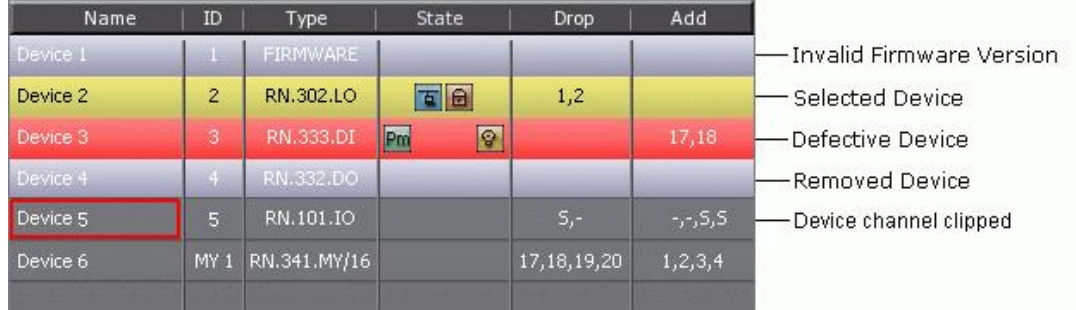

In der Device List werden alle RockNet Geräte aufgelistet, die von RockWorks identifiziert wurden.

Um Informationen eines einzelnen Gerätes zu erhalten, ist das gewünschte Gerät in der Device List anzuklicken. Die Informationen des entsprechenden Gerätes können im Device View überwacht werden.

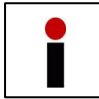

Wird ein weiteres Gerät in das RockNet Netzwerk integriert, wird die Geräteliste vom Sync Master neu erstellt. Dieser Vorgangs wird durch den Begriff Enumarating im Device View angezeigt.

# Spalten Beschreibung

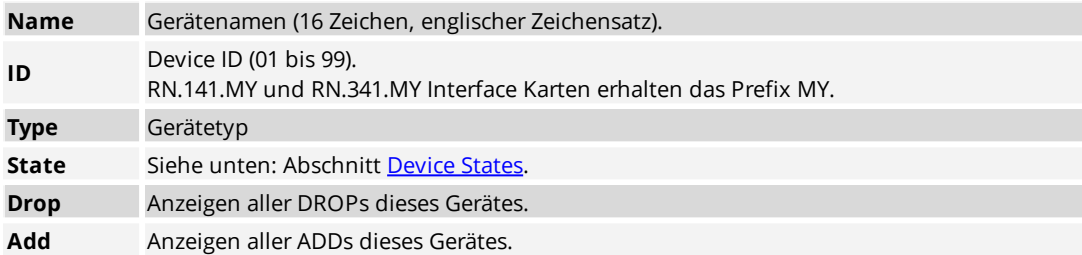

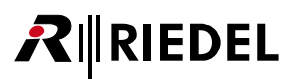

### Geräte Network Sortierung

Nach der ersten Identifizierung des RockNet Netzwerks sortiert RockWorks alle Geräte in der sogenannten Netzwerk Reihenfolge:

Der Sync Master wird an erster Stelle aufgeführt.

Das nächste Gerät in der Liste ist das, welches am Link Out Port des Sync Masters angeschlossen ist. Das folgende Gerät in der Liste ist immer das, welches am Link Out Port des vorhergehendes Gerätes angeschlossen ist.

Im Falle, dass der Ring nicht geschlossen ist und weitere Geräte über den Link In Port des Sync Masters erkannt werden, werden diese am Ende der Liste angehangen.

Die Liste kann nach den Parametern in der Kopfzeile sortiert werden, indem einfach auf den entsprechenden Parameter geklickt wird. Die Netzwerk Reihenfolge kann im Edit Menu Sort in Network Order wieder hergestellt werden.

### Zeilen Status

Jede Zeile eines Eintrags in der Device List zeigt durch verschiedene Farben den Status eines Gerätes an. Die verschiedenen Farben sind im Screenshot am Anfang dieses Kapitels ersichtlich.

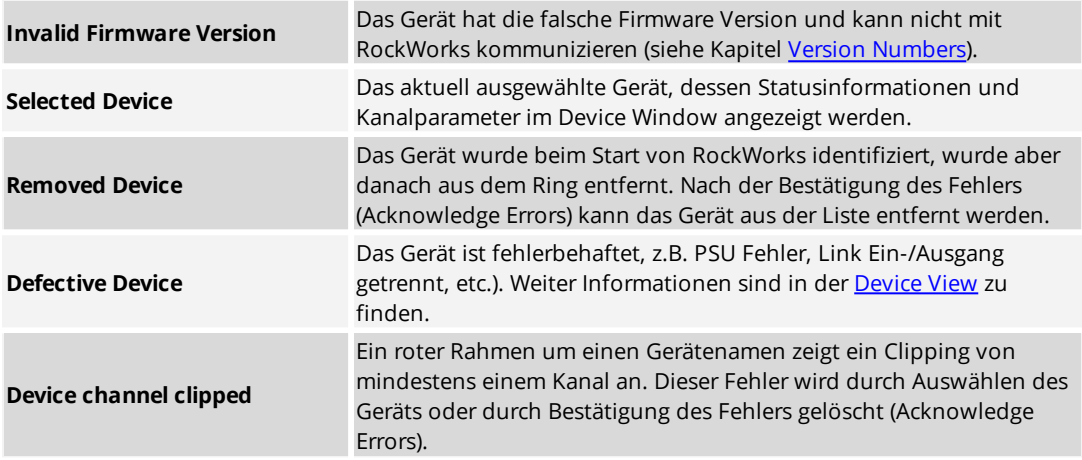

## Kontext Menu

RIRIEDEL

Mit einem Rechtsklick auf ein Gerät in der Device List wird ein Kontext Menu geöffnet. Das Menu entspricht dem Edit Menu im Hauptfenster.

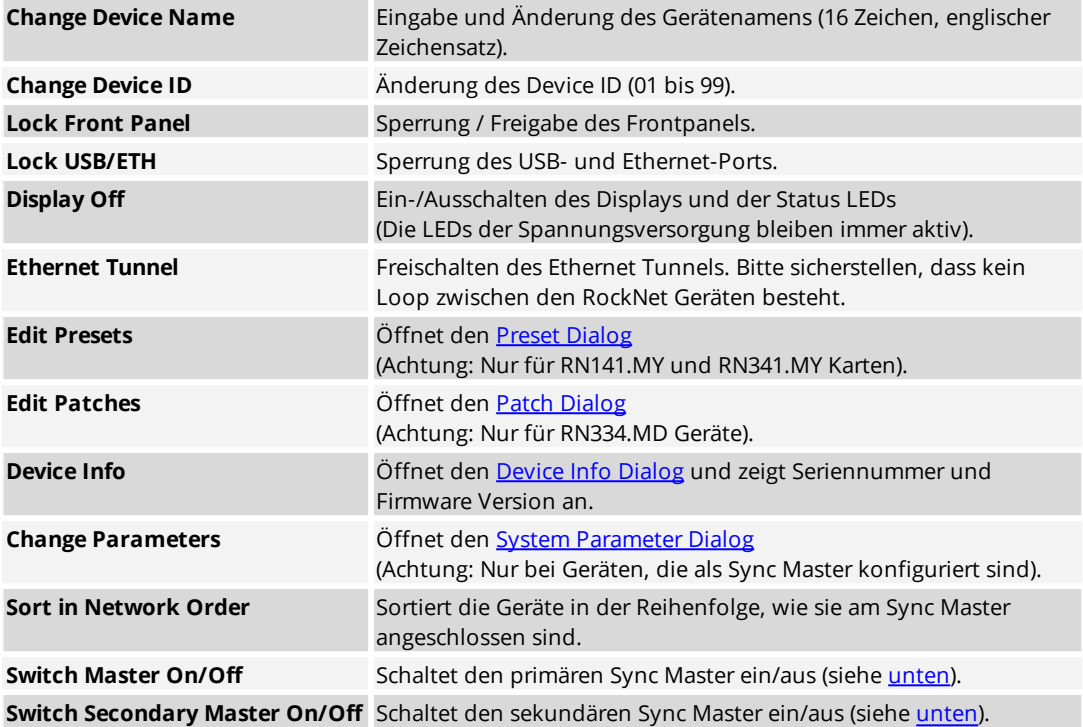

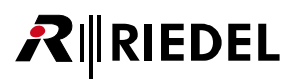

### <span id="page-158-0"></span>Geräte Status

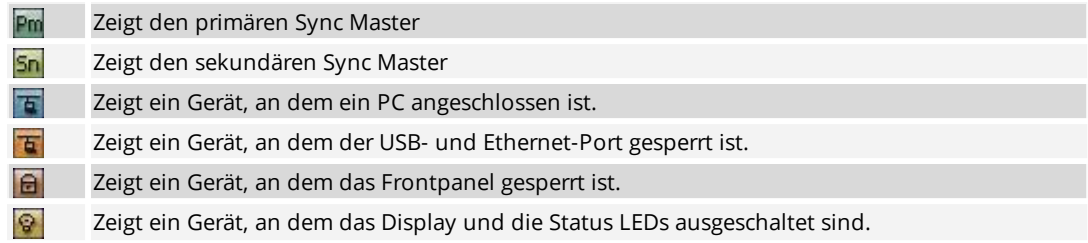

# <span id="page-158-1"></span>Ein-/Ausschalten des primären/sekundären Sync Masters

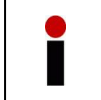

Eine Umschaltung der Sync Master Einstellungen verursacht eine kurze Unterbrechung der Audio-Übertragung, da die Synchronisation des Netzwerks unterbrochen wird. Ein Bestätigung über ein Popup-Fenster ist nötig, bevor die Umschaltung erfolgt.

- Im Kontext Menu der Geräte werden ausführbare Einträge angezeigt.
- Es kann nur ein primärer und ein sekundärer Sync Master in einem RockNet Netzwerk definiert werden.

# <span id="page-159-0"></span>**6.6 Device View**

 $R$  **RIEDEL** 

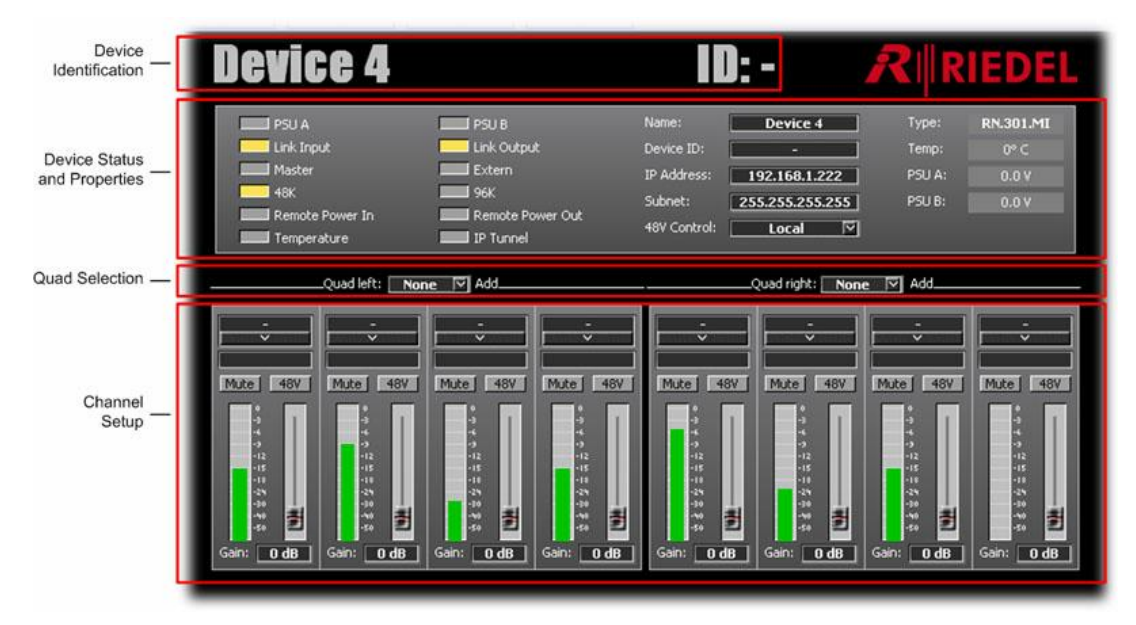

# Device Identification

In dieser Spalte wird der Gerätename, das Device-ID und der Gerätetyp des zuvor ausgewählten Gerätes angezeigt.

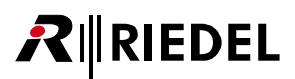

# Device Status

In diesem Bereich des Device View werden Systeminformationen und Status LEDs entsprechend dem Frontpanel des Gerätes angezeigt.

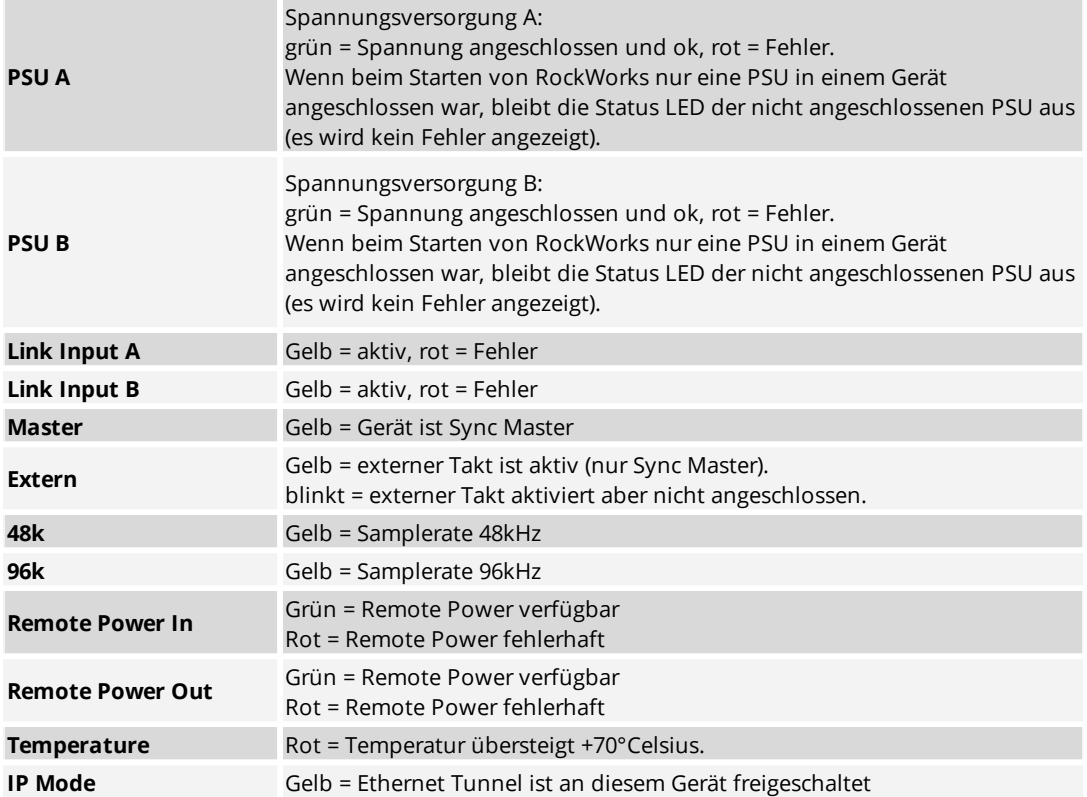

Links des Device Setups sind weitere Statusinformationen des Gerätes zu finden:

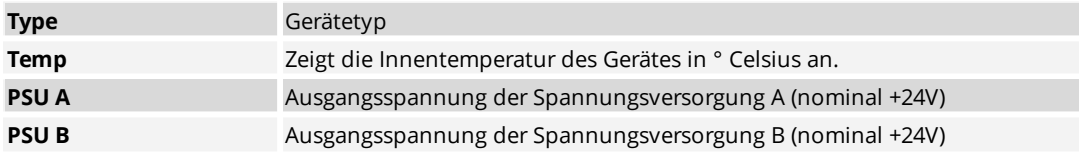

# Device Properties

Hier werden Einstellungen vorgenommen, die nur für das im Device View sichtbare Gerät gültig sind.

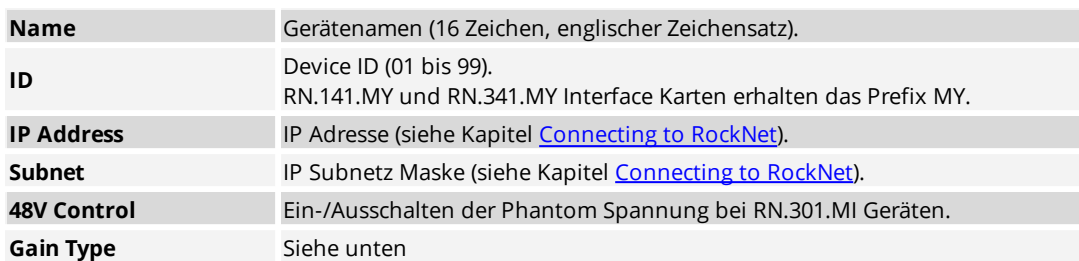

#### **Gain Type**

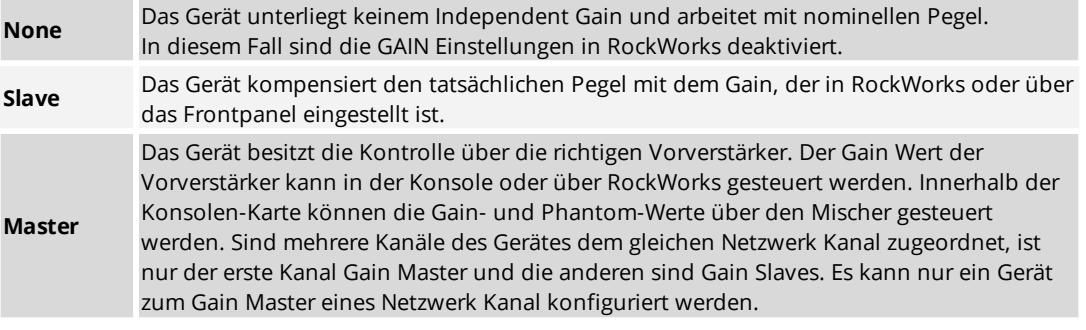

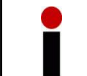

Der GAIN Typ ist nur Ausgabegeräten verfügbar

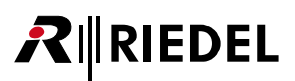

# Quad/Channel Selection

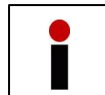

Die QUAD / Kanalzuordnung wird bei RN.141.MY und RN.341.MY Interface Karten durch den Preset [Dialog](#page-166-0) und den Drehschalter unter dem Display bestimmt.

- Die QUAD Zuordnungen können in den Drop-Boxen unterhalb des Device Status eingestellt werden.
- Die Einzelkanal-Zuordnungen können in den Drop-Boxen über dem Feld des Kanalnamens eingestellt werden. Bei einer Einzelkanal-Zuordnung wird in der QUAD Drop-Box der Name Single angezeigt.
- QUADs, die durch Presets der RN.141.MY und RN.343.MY Karten zugewiesen wurden, sind in der Drop-Box nicht verfügbar.
- Bereits in 19" Geräten zugeordnete QUADs oder Einzelkanäle werden rot dargestellt. Wird dieser Eintrag ausgewählt, öffnet sich ein Pop-up Fenster und weist auf die bereits eingestellt Zuordnung hin. Der Dialog bietet die Möglichkeit, die bereits erstelle Zuordnung zu löschen.
- Im Monitor Mode können keine Zuordnungen eingestellt werden.

Wenn ein Kanal eines RN.301.MI/RN.101.IO von einem Gain Master gesteuert wird ( z.B. RN.341.MY Interface Karte mit aktivierter Head Amp Remote Control), wird der Kanalname mit rotem Hintergrund versehen. Es ist nicht möglich solche Kanäle zu verändern.

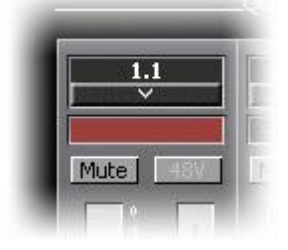

# $R$  **RIEDEL**

### Channel Setup

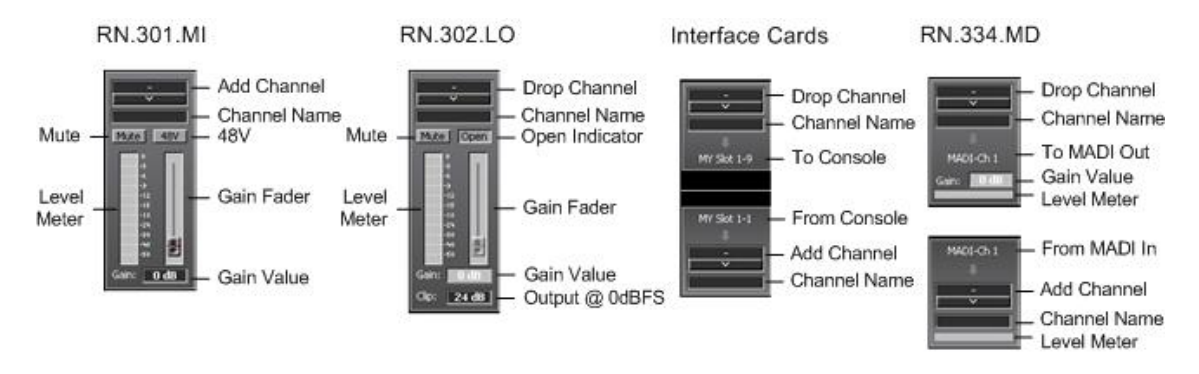

Hier können die spezifischen Parameter der Kanäle angeschaut und geändert werden. Die Kanäle einer Audio Interface card, welche im Preset-Mode betrieben wird, können nicht verändert werden. Dazu muss diese zuvor in den ID-Mode geschaltet werden.

Aus Platzgründen wird bei einer RN.101.IO udn RN.102.IO standardmäßig keine Fader und Level Meter angezeigt. Um diese zu sehen muss der Knopf Show Faders gedrückt werden.

- Um den Namen eines Kanals ist einfach das Namensfeld anzuklicken. Die Namen können aus bis zu acht Zeichen bestehen, dürfen aber keine Sonderzeichen enthalten.
- Mit der Tabulator-Taste kann zu dem nächsten Namesfeld gesprungen werden.
- Der Name der ADD Kanäle wird in der Drop-Box des entsprechenden DROP Kanals angezeigt. Dies ist auch für DROP Kanäle im Preset Dialog der Fall.
- Alle anderen Elemente der Kanaleinstellungen entsprechen denen des Frontpanels (MUTE, +48V, GAIN, CLIP LEVEL).
- GAIN Werte können entweder über den Fader oder über direkte Eingabe der Werte erfolgen. Mit der Tabulator Taste wird zu dem GAIN Wert des nächsten Kanals gesprungen.
- Bei Geräten, die als GAIN Master oder GAIN Slave konfiguriert sind, können ebenfalls die Remote GAIN Werte eingestellt werden.
- Im Monitor-Mode können keine Kanalparameter eingestellt werden.

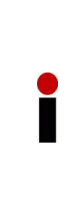

Der GAIN Fader und das GAIN Eingabefeld sind nur an Ausgabegeräten verfügbar, wenn der GAIN Typ Master oder Slave ist und der zu steuernde Kanal kein digitaler Eingang ist. Der GAIN Fader kann ebenfalls bei RN.334.MD und MN-RN300 Geräten mit einem Rechtsklick auf das GAIN Feld angezeigt werden.

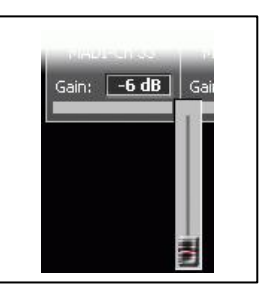

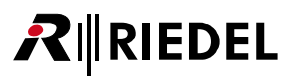

### Interface Setup (nur RN.334.MD, MN-RN300)

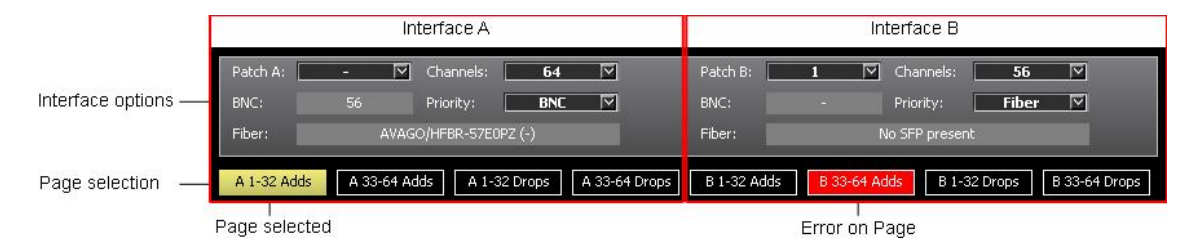

Hier können die spezifischen Parameter der Geräte RN.334.MD und MN-RN300 angeschaut und geändert werden. Die Auswahl der Seiten findet hier ebenfalls statt.

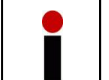

Eine Seite, die eine Konfiguration oder Clipping Fehler enthält, ist rot markiert. Clipping Fehler können auf der entsprechenden Seite bestätigt werden.

#### **Interface Optionen:**

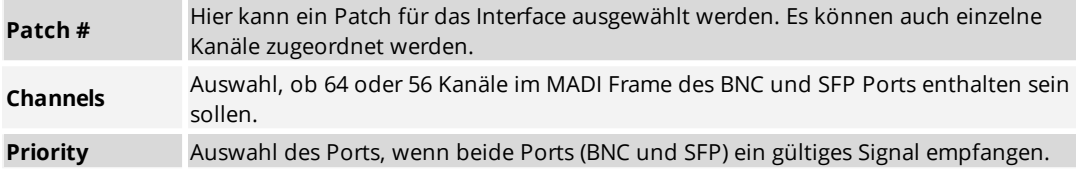

#### **Interface Status:**

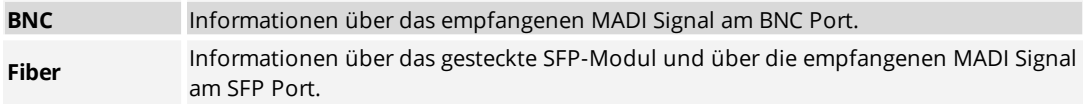

#### **Folgende Informationen werden am Eingang angezeigt:**

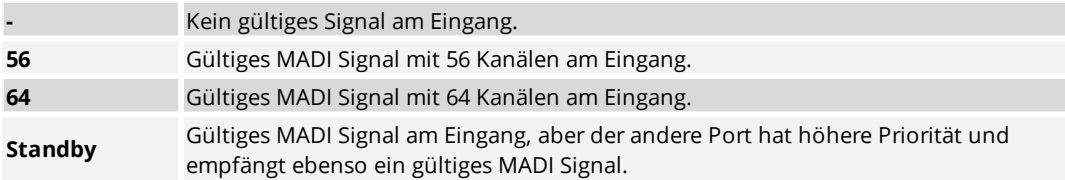

# <span id="page-165-0"></span>**6.7 Message Fenster**

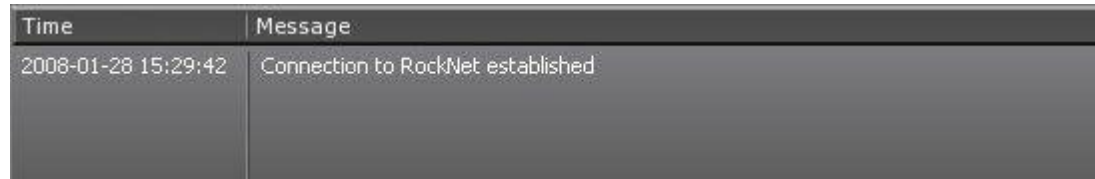

Im Message Window werden wichtige Ereignisse des Netzwerks mit einem Zeitstempel aufgelistet. Fehler werden in roten, Warnungen in gelben Zeichen dargestellt.

Durch die Bestätigung von Fehlermeldungen (Acknowledge Errors) werden die farbigen Markierungen gelöscht.

Achtung: Diese Aktion wirkt sich gleichzeitig auf die Anzeige in der Device List, im Device View und und der Status Bar aus.

- Um alle Einträge zu löschen muss im System Menu Clear Message geklickt werden.
- Wenn die Auto Scroll Funktion aktiviert ist werden alle Einträge in den sichtbaren Bereich des Fensters dargestellt.

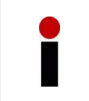

Alternativ zum System Menu können die Funktionen Acknowledge Errors, Message Window und Auto Scroll in einem Kontext Menu aufgerufen werden, welches sich durch Rechtsklick im Message Window öffnet.

Alle Einträge können über den Kontext Menu Befehl copy text to clipboard in einem externen Editor verwendet werden.

# <span id="page-166-0"></span>**6.8 Preset Dialog**

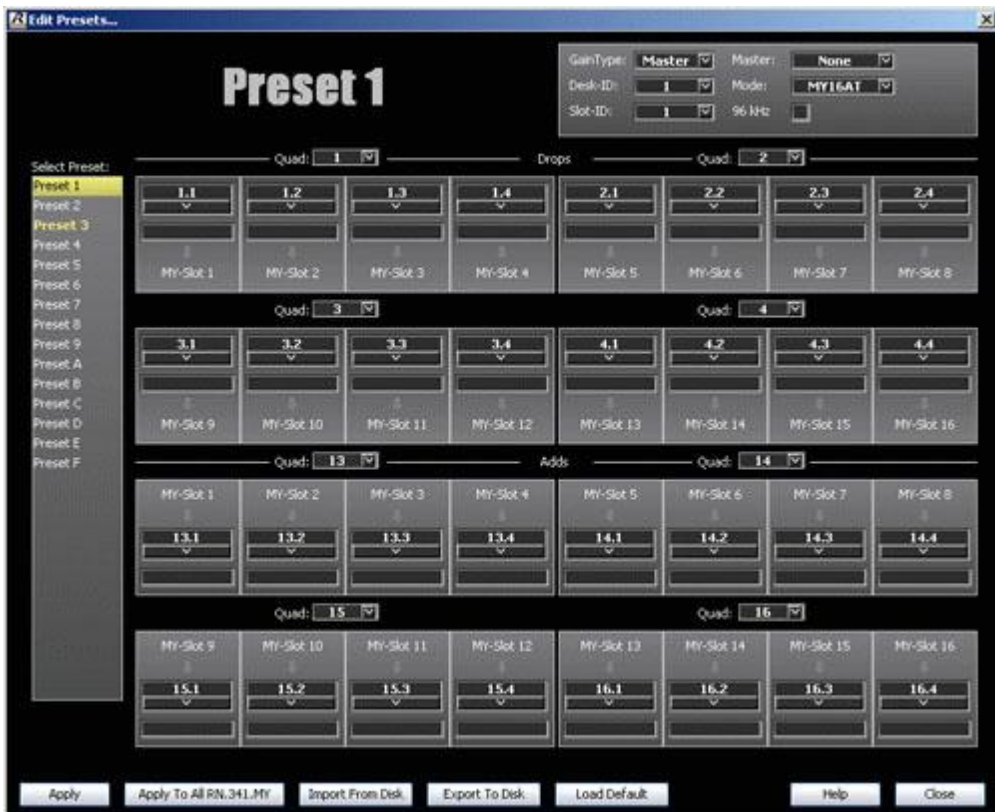

Der Preset Dialog wird genutzt um interne Presets der Geräte RN.141.MY / RN.341.MY / RN.343.VI / RN.345.IL zu editieren. Ab dieser Software Version ist es nicht mehr zwingend erforderlich die Karten mit Presets zu konfigurieren. Es besteht nun die Möglichkeit, die Parameter direkt im ID-Mode zu editieren (siehe Kapitel RockNet Audio Interface Cards). Es können bis zu 15 Presets konfiguriert werden (1-9, A-F), welche über den Drehschalter auf dem Frontpanel der Audio Interface Karte ausgewählt werden können.

## Preset Settings

Die Preset Einstellungen sind die gleichen, wie die im Device View über das Frontpanel eines RockNet Gerätes (siehe Kapitel [Device](#page-159-0) View und Audio Interface Cards).

- Der aktive Preset, der über den Drehschalter auf dem Frontpanel eingestellt ist, wird durch eine gelbe Schrift des Preset Namens dargestellt.
- Alle Preset-Einstellungen werden nach dem Drücken der Taste Save zur MY Interface Karte gesendet.
- Der Preset kann durch Drücken der Taste Save to all auf alle Interface Karten des gleichen Typs gesendet werden.
- Durch Drücken der Taste Export kann der Preset in einer Datei auf dem lokalen Rechner gespeichert werden.
- Durch Drücken der Taste Import kann ein zuvor gespeicherter Preset geladen werden.
- Durch Drücken der Taste Load Default wird der Presets auf Werkseinstellungen zurückgesetzt. Die Werkseinstellung wird nicht automatisch zu den Audio Interface Karten gesendet. Dies wird erst nach dem Drücken der Taste Save ausgeführt.

# $R$  **RIEDEL**

# <span id="page-167-0"></span>**6.9 Patch Dialog**

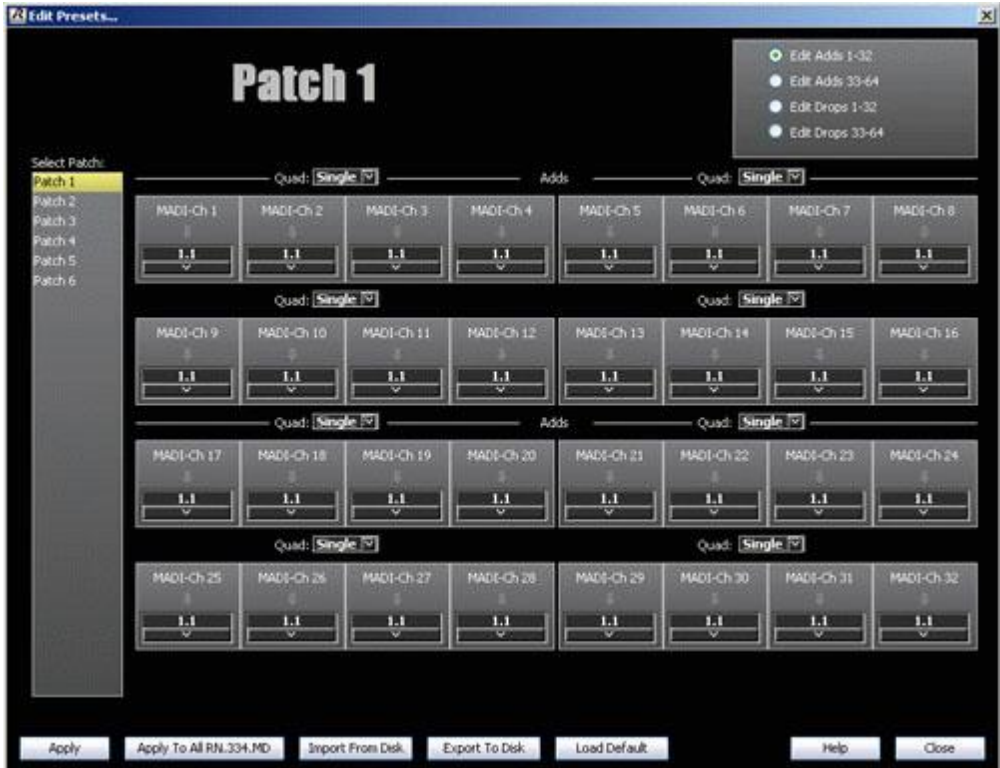

Der Patch Dialog wird genutzt um interne Patches des Gerätes RN.334.MD zu editieren. Patches werden genutzt, um ein schnelles Umschalten von Zuordnungen über das Frontpanel des Gerätes oder über die Bediensoftware RockWorks vorzunehmen. Patches sind nicht vom verwendeten Interface abhängig. Somit kann ein Patch sowohl für Interface A, als auch für Interface B genutzt werden. Der Unterschied zu Presets besteht darin, dass Patches nur die Zuordnung eines Interface beinhalten und nicht die Konfiguration eines ganzen Gerätes.

# Patch Settings

- Einem Patch können 64 DROP und 64 ADD Kanäle zugeordnet werden.
- Die Patch-Einstellungen werden nach dem Drücken der Taste Save zum RN.334.MD Gerät gesendet.
- Der Patch kann durch Drücken der Taste Save to all zu allen RN.334.MD Geräte gesendet werden.
- Durch Drücken der Taste Export kann der Patch in einer Datei auf dem lokalen Rechner gespeichert werden.
- Durch Drücken der Taste Import kann ein zuvor gespeicherter Patch geladen werden.
- Durch Drücken der Taste Load Default wird der Patch auf Werkseinstellungen zurückgesetzt. Die Werkseinstellung wird nicht automatisch zum RN.334.MD Gerät gesendet. Dies wird erst nach dem Drücken der Taste Save ausgeführt.

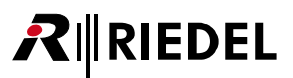

# <span id="page-168-1"></span>**6.10 System Parameter Dialog**

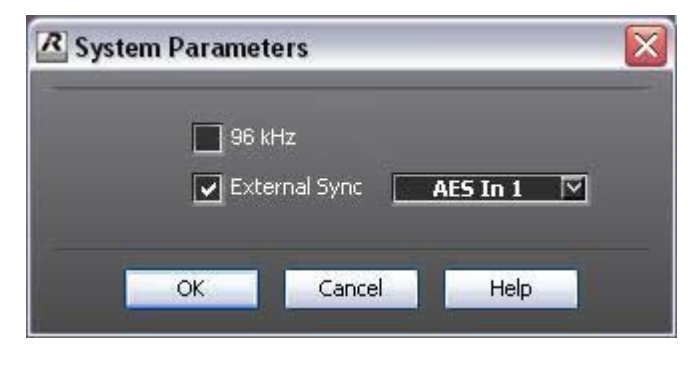

Dieser Dialog ist nur am primären und sekundären Sync Master verfügbar.

In diesem Dialog kann der externe Sync bestimmt und der 96kHz Modus aktiviert werden.

- Die Geräte RN.331.DD, RN.333.DI und RN.335.DI bieten zusätzlich zum externen Word Clock die Auswahl eines AES/EBU Eingangs als externe Sync Quelle an. Das RN.334.MD Gerät kann auf ein MADI Signal synchronisiert werden.
- Der 96kHz Modus wird am primären oder sekundären Sync Master aktiviert und wird dann automatisch zu allen weiteren Geräten im RockNet Netzwerk übertragen.

# <span id="page-168-0"></span>**6.11 Device Info Dialog**

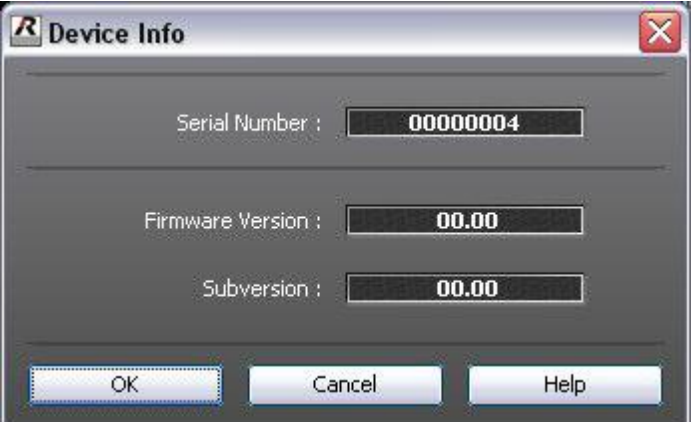

Der Device Info Dialog zeigt verschiedene Daten des ausgewählten Gerätes an. Diese können in Verbindung mit dem Gerätetyp nützlich bei Supportanfragen sein. Die Einträge können nicht editiert werden.

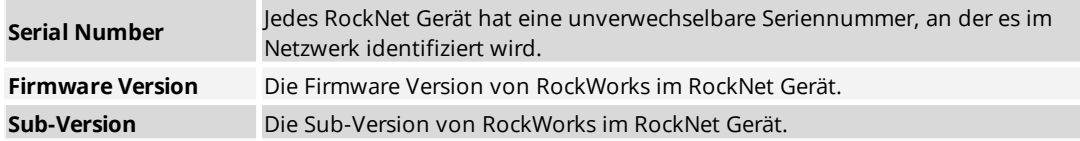

# <span id="page-169-0"></span>**6.12 Status Bar**

Ring Open ENUM PSU Link Remote Power Freq Channel Firmware Master Temp Gain

Monitor Mode AutoScroll New Errors

Mit Hilfe der Status Bar hat der Benutzer stets einen Überblick über Fehler im gesamten RockNet Netzwerk. Tritt ein Fehler auf, informiert eine blinkende Nachricht in der Status Bar. Gleiche Fehlermeldungen werden in einer Nachricht zusammengefasst.

Die [Device](#page-155-0) List weist exakt auf das betroffene Gerät hin. In großen Netzwerken können nicht alle Geräte gleichzeitig in der Device List dargestellt werden. Durch die Status Bar bleibt der Benutzer ach dann informiert, wenn die Geräte nicht im sichtbaren Bereich der Device Liste sind.

# Fehler-Meldungen

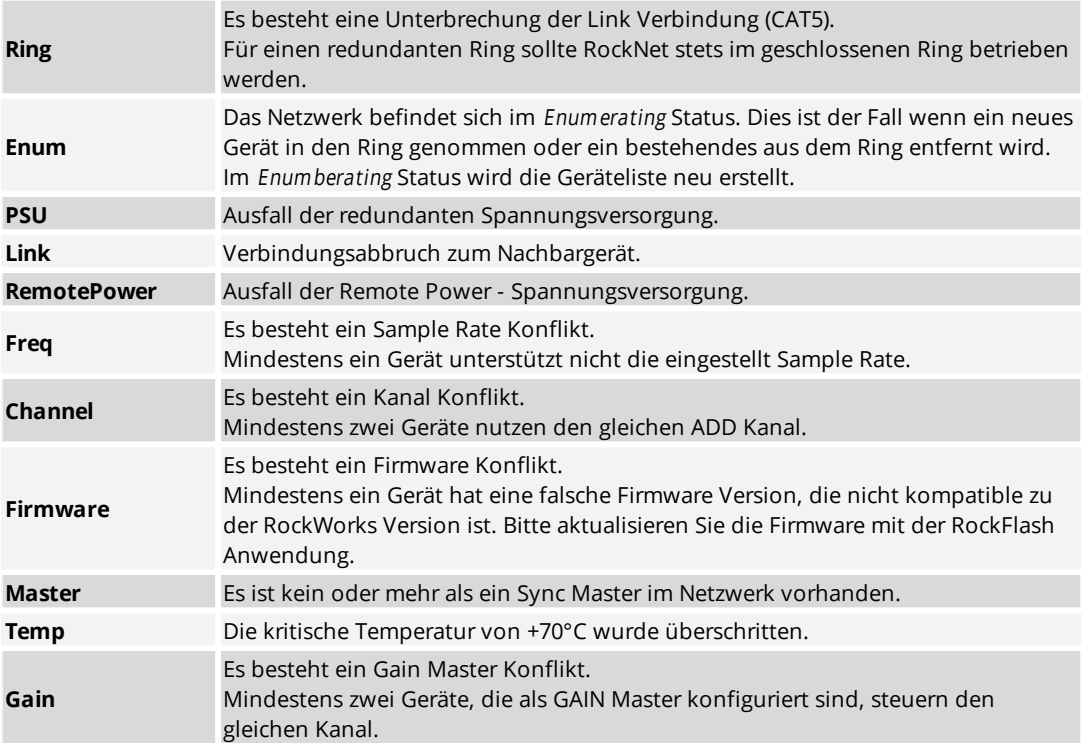

## Status-Meldungen

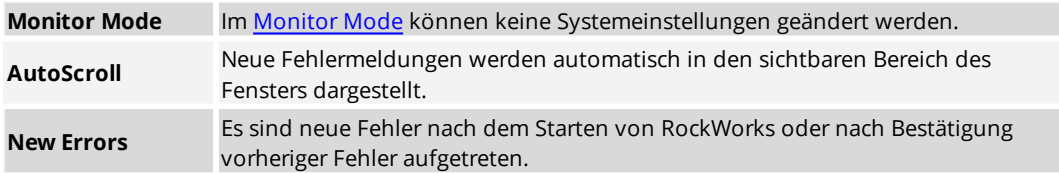

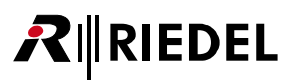

# <span id="page-170-0"></span>**6.13 Snapshots**

Ein RockNet System Snapshot enthält alle Einstellungen aller RockNet Geräte, außer den Presets der Audio Interface Karten. Ein Snapshot kann im [RockWorks](#page-177-0) Offline Editor bearbeitet werden.

# Snapshots erstellen

Snapshots können entweder mit Hilfe des RockWorks Offline Editors oder durch Speichern eines aktuellen Setups in der RockWorks Online Version erstellt werden.

In der RockWorks Online Anwendung können Snapshots im Menu System -> Save Snapshot to Disk auf einem lokalen PC als .rns Datei gespeichert werden. Es ist jedoch auch möglich, ein Snapshot in dem Menu System -> Edit Snapshot Offline direkt zum [RockWorks](#page-177-0) Offline Editor gesendet werden.

Die Konfiguration eines Snapshots von einem existierenden System bezieht sich automatisch auf die entsprechenden Geräte, während es bei offline erstellen Snapshots keinen Zusammenhang zur Geräten gibt. Offline und online erstellte Snapshots können kombiniert werden, indem im Offline Editor Geräte zu einem online erstellten Snapshot hinzugefügt werden.

### Snapshots aktivieren

Snapshots können entweder über das Menu System -> Execute Snapshot... oder in der [Snapshot](#page-171-0) Bar aktiviert werden. Es können auch Snapshots direkt aus dem [RockWorks](#page-177-0) Offline Editor aktiviert werden. Falls Unterschiede zwischen der Konfiguration des Snapshots und der reellen Hardware bestehen, werden diese im Errors [Dialog](#page-180-0) angezeigt.

# $R$  **RIEDEL**

## <span id="page-171-0"></span>Snapshot Bar

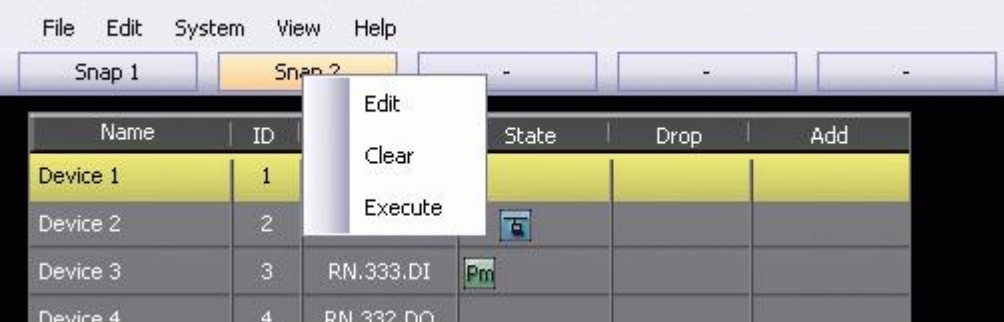

Die Snapshot Bar kann im Menu Edit -> Show Snapshot Bar eingeblendet werden.

In der Snapshot Bar können Snapshots mit einem einzigen Mausklick ausgewählt und aktiviert werden. Snapshots müssen zuvor über den Befehl Save Snapshot to Disk erstellt werden.

Es stehen Positionen für bis zu acht Snapshots zur Verfügung. Durch einen Rechtsklick auf die Felder öffnet sich ein Kontext Menu, durch das die Felder konfiguriert werden können. Das Kontext Menu bietet folgende Möglichkeiten:

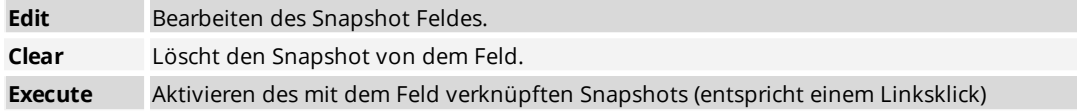

Konflikte werden immer im Errors [Dialog](#page-180-0) angezeigt.

Wenn die Option Edit ausgewählt wurde öffnet sich der Snapshot Button Dialog und erlaubt die Bearbeitung des Snapshot Feldes.

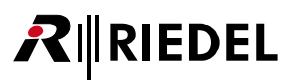

# <span id="page-172-0"></span>**6.14 Monitor Mode**

Der Monitor Mode sperrt RockWorks und verhindert Änderungen der Netzwerk- und Geräte-Parameter. Der Modus wird im Menu View -> Monitor Mode aktiviert.

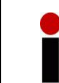

Eine kleine Glühbirne am Maus-Zeiger zeigt den aktivierten Monitor Mode an.

Zusätzlich wird in der Status Bar Mode eingeblendet.

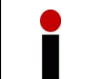

Der Monitor Mode bleibt auch nach Schließen und erneutem Öffnen von RockWorks aktiviert.

Der Monitor Mode kann beim Aktivieren mit einem Passwort geschützt werden, das zur Deaktivierung erneut eingegeben werden muss.

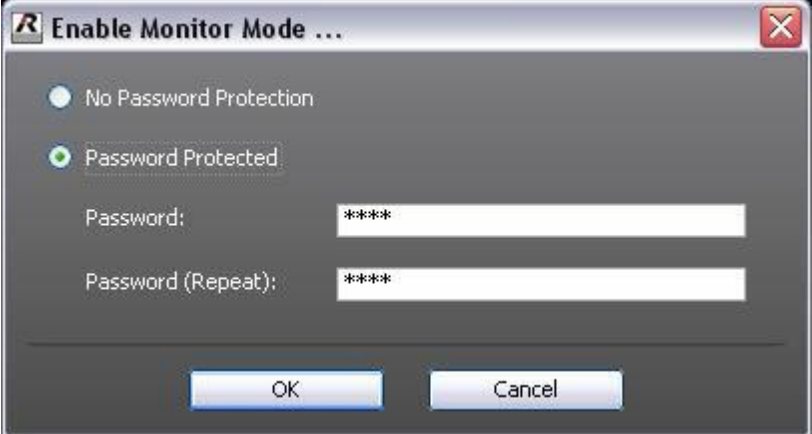

# <span id="page-173-0"></span>**6.15 Versions Nummern**

 $R$  **RIEDEL** 

Die Versionsnummer von RockWorks ist eine Kombination aus 3 Zahlen, die durch einen Punkt getrennt sind, z.B. 1.0.1

Die ersten beiden Stellen sind identisch mit der Firmware Version., die zum Zeitpunkt der Erstellung der RockWorks Version gültig ist. Die Firmware wird als Update.rnf Datei automatisch im RockWorks Installationspfad abgelegt. Diese Datei wird generell verwendet, wenn mittels RockFlash ein Update der Geräte ausgeführt wird.

Das Firmware Update ist kompatibel zur RockWorks Version, sofern die ersten beiden Stellen gleich sind, z.B. Firmware 1.0 ist kompatible mit RockWorks 1.0.1, 1.0.2,... aber nicht mit RockWorks 1.1.0.

Die dritte Stelle zeigt ein Update der RockWorks Version an, in der die Firmware nicht geändert wurde. RockWorks 1.0.2 basiert immer noch auf Firmware Version 1.0 and enthält nur Änderungen in RockWorks, wie z.B. neue GUI oder neue Funktionen. Dies Verlangt jedoch keine Firmware Update.

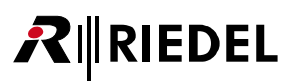

# **6.16 RockNet Audio Interface Cards**

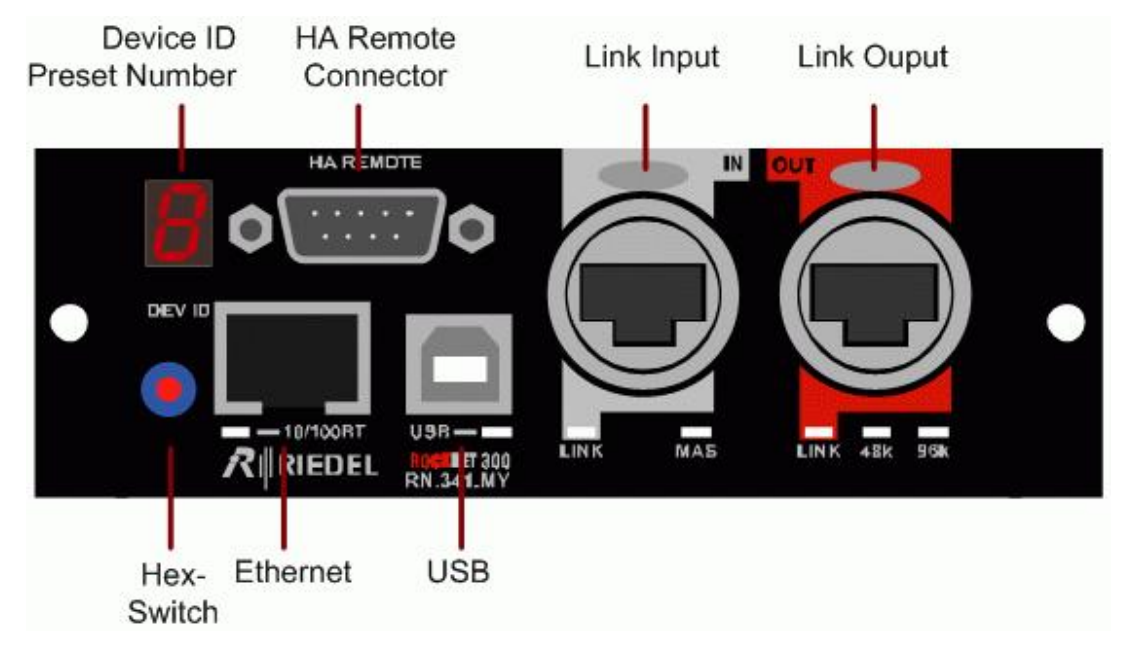

Die Konfiguration der RockNet Audio Interfaces, wie z.B. RN341.MY und RN.343.VI, ist mit dieser Software Version grundlegend geändert worden.

### Preset Mode

In der Vergangenheit konnten alle 15 Presets der Audio Interface Karten editiert werden. Die geänderten Presets konnten über den Drehschalter auf dem Frontpanel ausgewählt werden. Eine direkte Änderung der Einstellungen war nicht möglich. Jede gewünschte Konfigurationsänderung konnte nur über Editieren eines Presets getätigt werden.

Die Karten konnten nur über die aktuell ausgewählte Preset-Nummer identifiziert werden. Somit konnten nicht mehr als 15 Karten eindeutig identifiziert werden.

In der Werkseinstellung sind die Karten ab dieser Software Version immer noch im Preset Mode und können ohne vorhanden sein eines PCs im RockNet Netzwerk konfiguriert werden. In RockWorks ist die Device ID und das ausgewählte Preset sichtbar, z.B. MY-1. Die Anzeige der Karte zeigt statisch das ausgewählte Preset an. Wird ein Preset über den Drehschalter geändert, blinkt der Dezimalpunkt der Anzeige auf, bis die Konfiguration übernommen wurde. Eine direkte Konfiguration ohne die Auswahl eines Presets ist im Preset Mode nicht möglich.

### ID-Mode

**RIEDEL** 

Um in der Konfiguration über die RockWorks Software flexibler zu gestalten, wurde ein neuer Modus entwickelt. In diesem ID-Mode wird mit dem Drehschalter nur noch das ID (01 - 99) der Karte eingestellt. Die beiden Stellen des ID werden nacheinander im einstelligen Display angezeigt.

In RockWorks wird nur noch das ID ohne Gerätetyp angezeigt. Somit können nun bis zu 99 IDs eindeutig im System unterschieden werden. In RockWorks kann nun direkt die Konfiguration eines IDs bearbeitet werden, ohne das die Wahl eines Presets erforderlich ist.

### Umschalten der Modi

Die Umschaltung der beiden Modi kann über das Kontext Menu durch Rechtsklick in der Device List oder im Edit Menu erfolgen.

Der Modus kann auch ohne PC über den Drehschalter auf dem Frontpanel gewechselt werden. Dazu wird der Drehschalter auf die 0-Position gestellt. Nach ein kurzen Zeit blinkt das Display im Kreis. Danach ist der Modus umgeschaltet (Preset-Mode <--> ID-Mode).

Preset-Mode --> Statische Anzeige (0-9, A-F)

ID-Mode --> sequentielle Anzeige (00 - 99)

### Identifizierung der RN.341.MY / RN.141.MY Karte

Um die Funktionen Independent Gain mit RN.141.MY / RN.341.MY Karten fehlerfrei nutzen zu können, muss das Desk-ID und Slot-ID zugewiesen werden. Das Desk-ID ist eine eindeutige Nummer der Konsole, in dem die Karte eingesteckt ist. Das Slot-ID ist die Nummer des YGDAI Slots der Konsole. Diese Kombination ergibt eine einmalige Nummer, die nur einmal im Netzwerk vorhanden sein darf. Ist diese mehrmals vergeben, blinkt die Anzeige und eine Fehlermeldung wird in RockWorks ausgegeben.

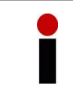

Das HeadAmp Remote Kabel der Yamaha Konsole muss stets an der ersten Karte angeschlossen werden (Slot 1).

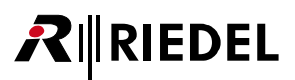

# RN.141.MY / RN.341.MY Emulation Mode

RockNet MY Karten können verschiedene Typen von YGDAI Karten emulieren, um in verschiedenen Yamaha Geräten und mit unterschiedlichen Sample Raten kompatibel zu sein.

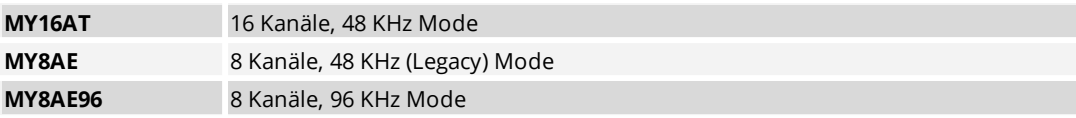

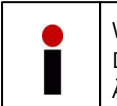

Wird der Emulation Mode geändert, muss die Konsole neu gestartet werden. Dies gilt für eine Änderung über den Drehschalter auf dem Frontpanel, als auch für eine Änderung über RockWorks. Anderenfalls wird ein Fehler ausgegeben.

# RIRIEDEL

# <span id="page-177-0"></span>**6.17 RockWorks Offline Konfiguration**

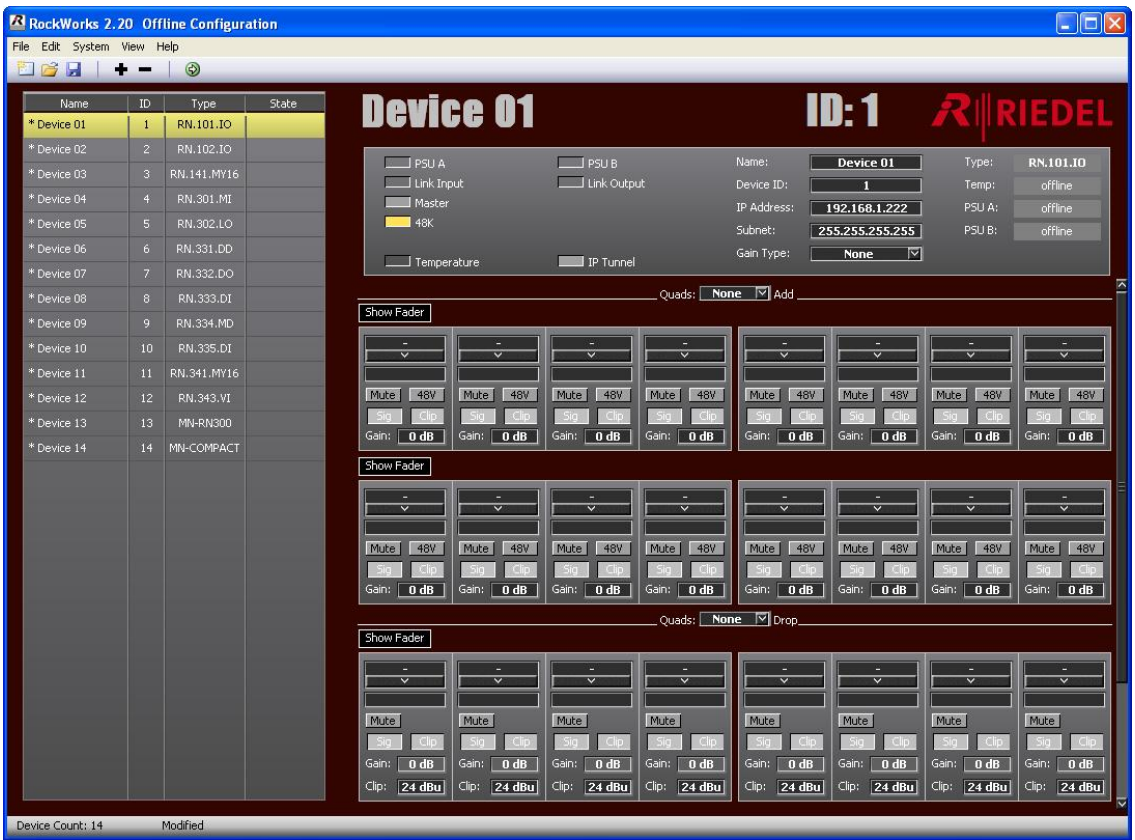

Der RockWorks Offline Konfigurations-Editor ist eine unabhängige Software, die dem Benutzer die Möglichkeit gibt, eine Voreinstellung eines RockNet Netzes zu erstellen, ohne an ein RockNet Gerät angeschlossen zu sein. Es kann auch ein Snapshot bearbeitet werden, der aus einem realen System erstellt wurde. Im Allgemeinen ist die Benutzung des Offline Editors ähnlich, wie die Benutzung der Online Version. Es gibt jedoch einige Einschränkungen.

## Status Information

Da es offline keinen Status gibt, sind manche LEDs dunkel ausgeblendet und manche Felder beinhalten den Text offline.

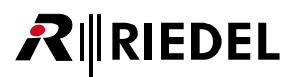

### Geräte hinzufügen

Neue Geräte können entweder durch Linksklick auf das Icon **oder mit dem Befehl Add Device im Edit** Menu hinzugefügt werden.

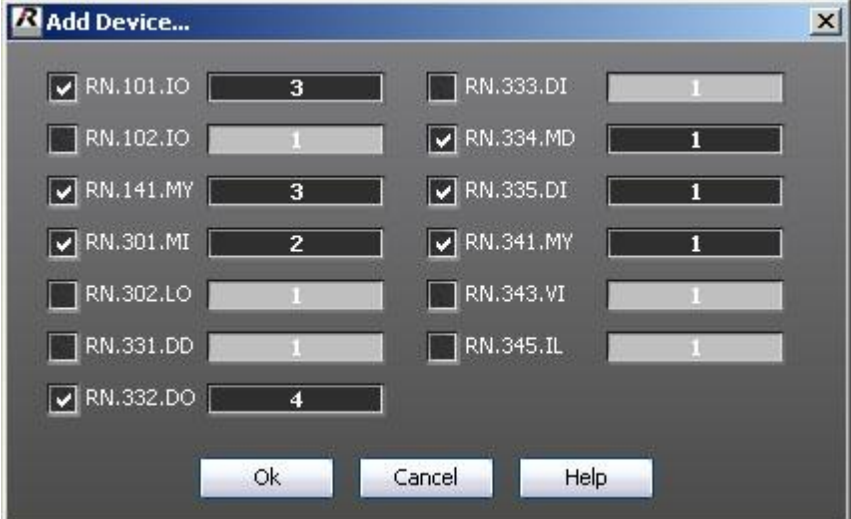

In diesem Fenster können mehrere Geräte eines Typs hinzugefügt werden, indem die Checkbox links vom Gerätetyp mit einem Haken versehen und rechts die entsprechende Anzahl der Geräte eingetragen wird. Mit einem Klick auf Ok werden die ausgewählten Geräte dem RockWorks Offline Editor hinzugefügt.

### Geräte verschieben

Geräte können in der Device List auf verschiedene Weise verschoben werden:

- Rechtsklick auf ein Gerät und Auswahl von Move Device Up / Move Device Down
- Aufrufen des Edit Menu und des Befehls Move Device Up / Move Device Down
- Gedrückt halten der Shift Taste und verschieben mit den Pfeil Tasten
- Gerät anklicken und 2 Sekunden gedrückt halten, Gerät danach mit der Maus verschieben

# Zugehörigkeit von Geräten

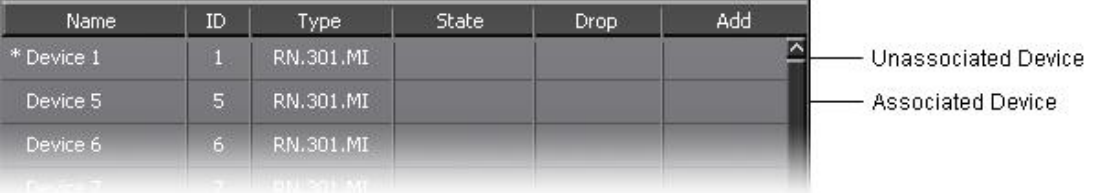

Wenn ein Snapshot in einem existierenden System erstellt wurde, assoziiert RockWorks jeder Gerät des Snapshots mit einem realen Gerät. Mit dem Offline Editor können nun weitere, unassoziierte Geräte im Snapshot dazugefügt werden. Diese werden in RockWorks mit einem Stern vor dem Gerätenamen dargestellt. Dies Bedeutet, dass das dieses Gerät noch keinen realen Gerät im Netzwerk zugeordnet wurde. Bevor diese Konfiguration in ein Netzwerk übertragen werden kann, müssen die Device IDs der noch nicht zugeordneten Geräte editiert werden, damit eine eindeutige Zuordnung der realen Geräte vorliegt. Dies wird durch Eingabe der Seriennummer des Gerätes im Fenster Device Info gemacht. Die Zuordnung eines bereits assoziierten Gerätes kann wieder aufgehoben werden, indem die Seriennummer auf Null gesetzt wird. Dies ist nützlich, wenn ein Snapshot auf ein komplett fremdes System eingespielt werden soll.

### Snapshot übertragen

Ein Snapshot kann auf verschiedene Weisen auf ein reales System gespielt werden:

- Durch Kicken des Icons  $\bigcirc$  wird die Konfiguration direkt auf das RockWorks Online toll gesendet.
- Durch den Befehl File --> Send to RockNet wird die Konfiguration direkt auf das RockWorks Online toll gesendet.
- Laden eines gespeicherten Snapshots über den Befehl Execute Snapshot.

Bei der Übertragung wird die Gerätezuordnung in folgender Reihenfolge vollzogen:

- 1. Assoziierte/Zugeordnete Geräte
- 2. Device ID
- 3. Device Typ

Konflikte der Zugehörigkeit werden im Errors [Dialog](#page-180-0) dargestellt.
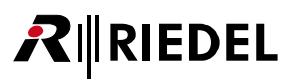

## **6.18 Errors Dialog**

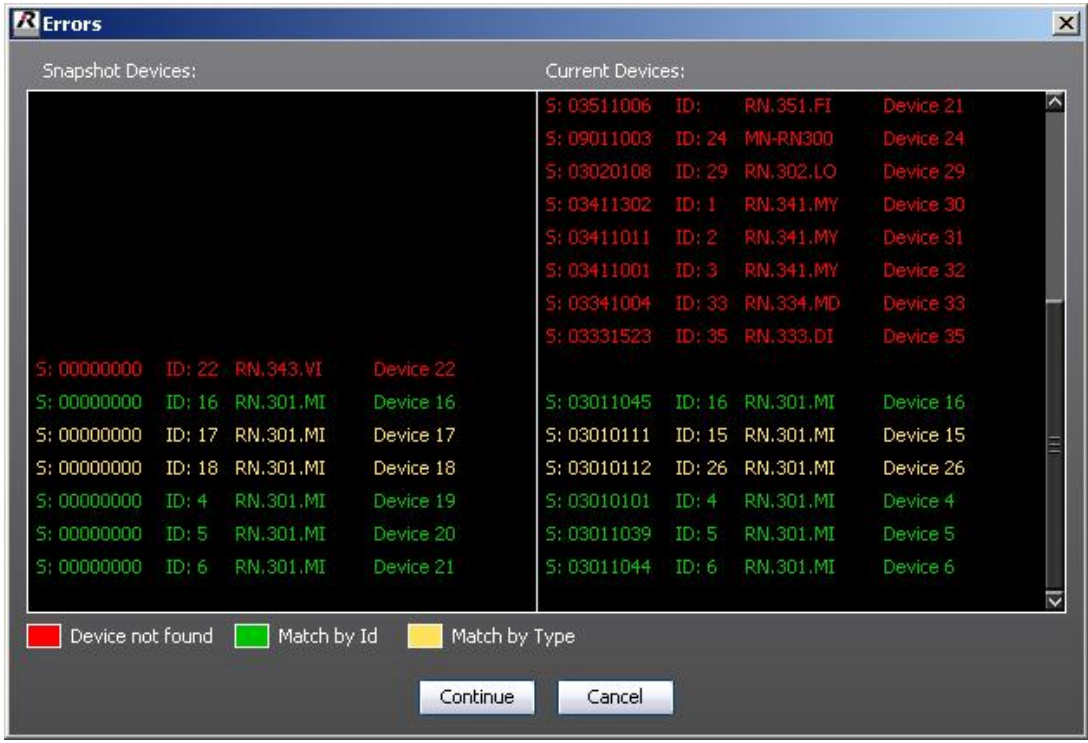

In diesem Dialog werden Unterschiede zwischen einem Snapshot und dem realen System angezeigt. Folgende Fälle können auftreten:

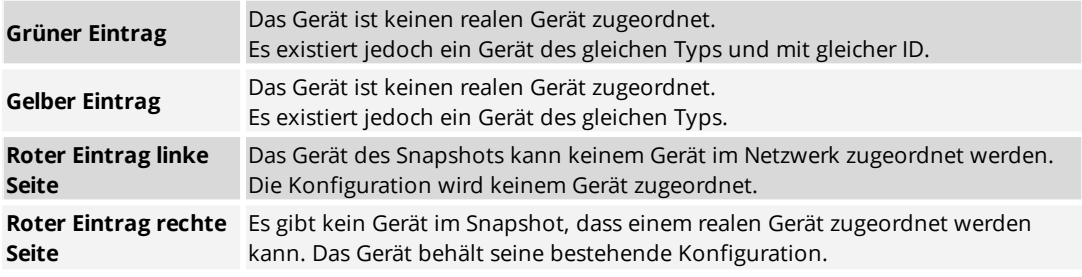

Wenn die Bedingungen nicht erfüllt sind, kann der Vorgang mit Cancel abgebrochen werden. Bitte überprüfen Sie die IDs im Snapshot und im realen System und passen Sie diese an, damit die RockWorks eine Übereinstimmung finden kann.

# RIRIEDEL

## **7 Anhang**

## **7.1 Beispiel Konfiguration**

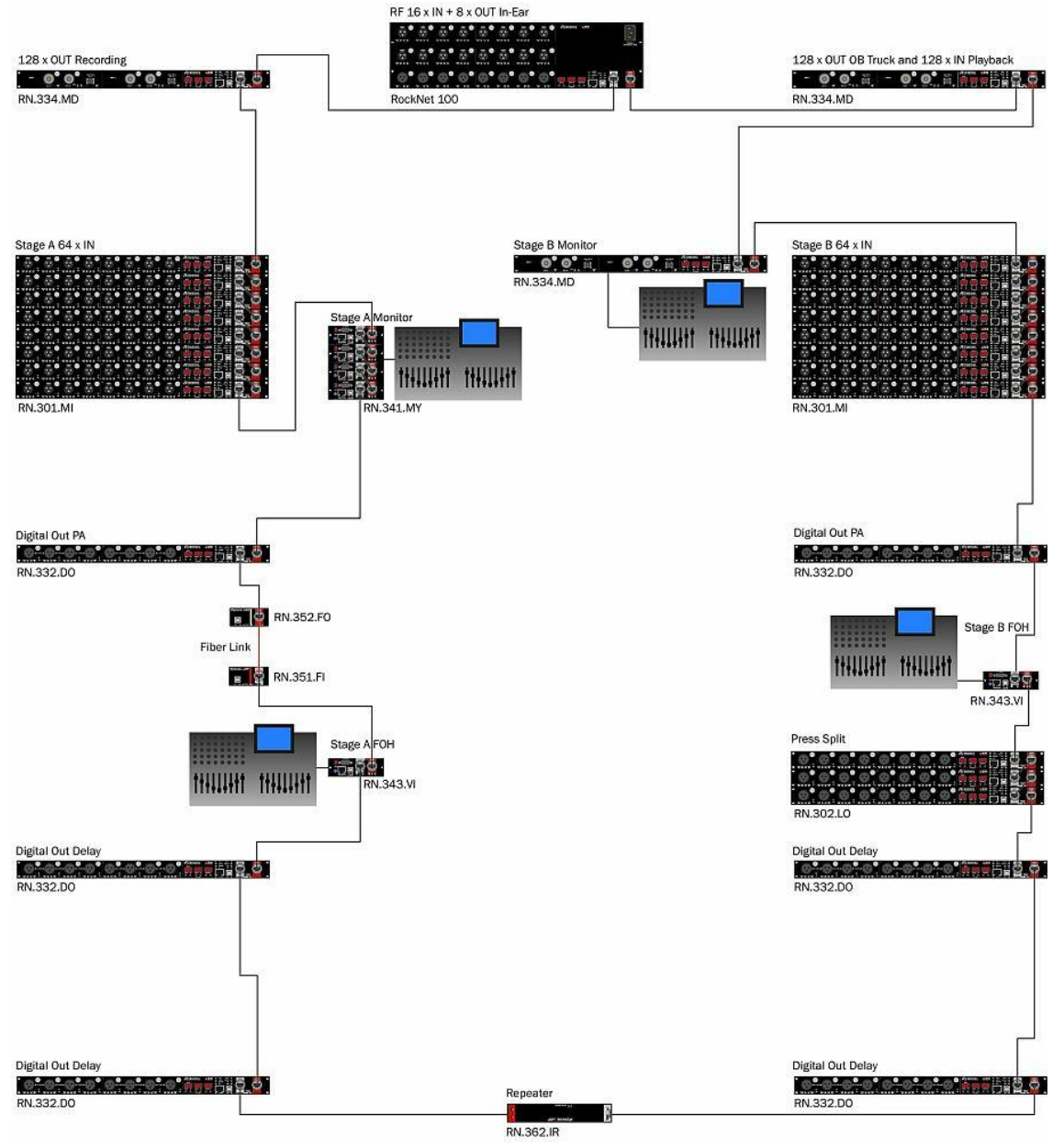

Abbildung 124: RockNet Beispielkonfiguration

# $R$  **RIEDEL**

## **7.2 Beispiel Kanalzuweisung**

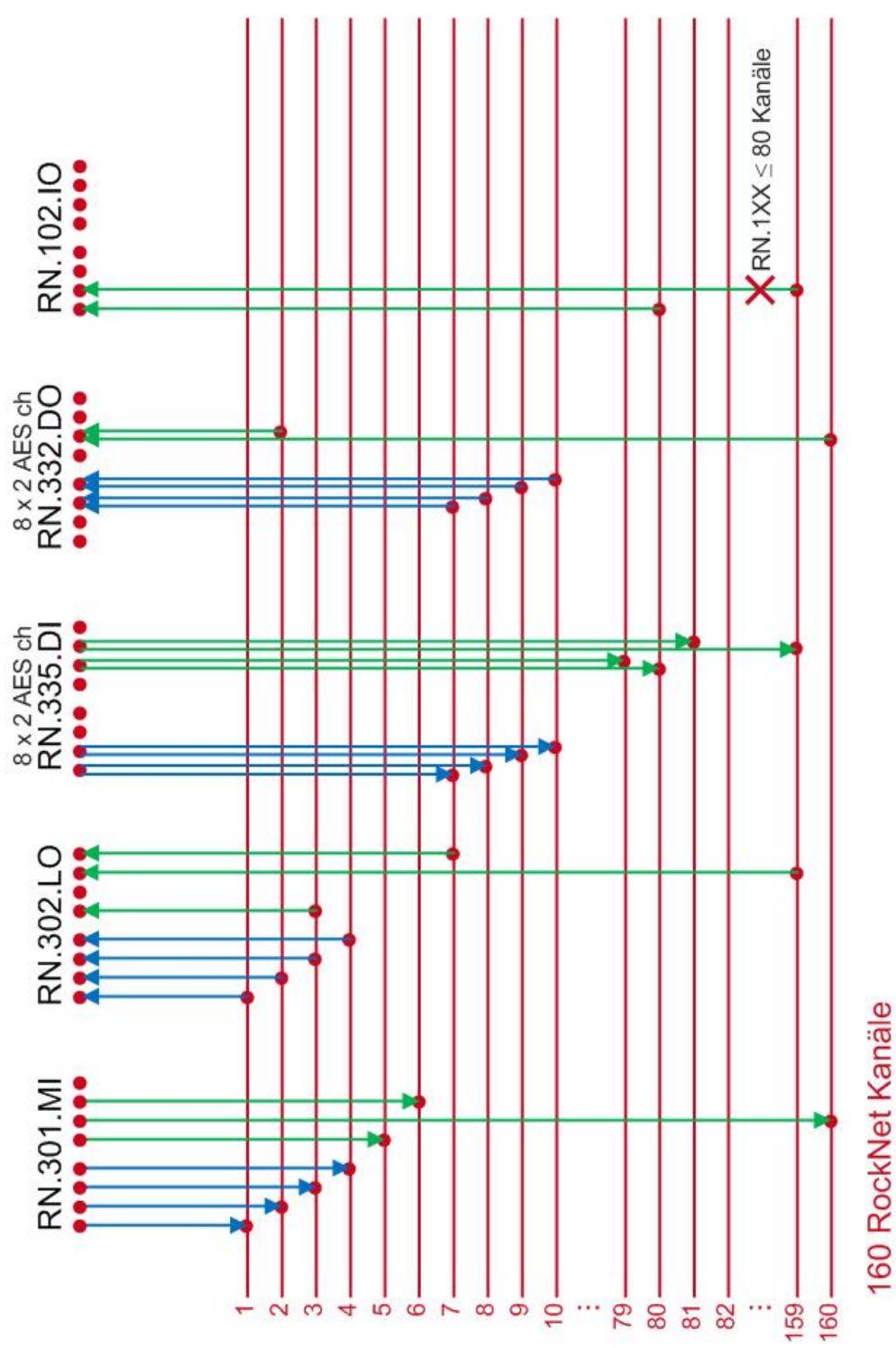

Abbildung 125: Beispiel Kanalzuweisung

1 Einzelkanal Zuordnung

4 QUAD Zuordnung

# **7.3 Technische Spezifikationen**

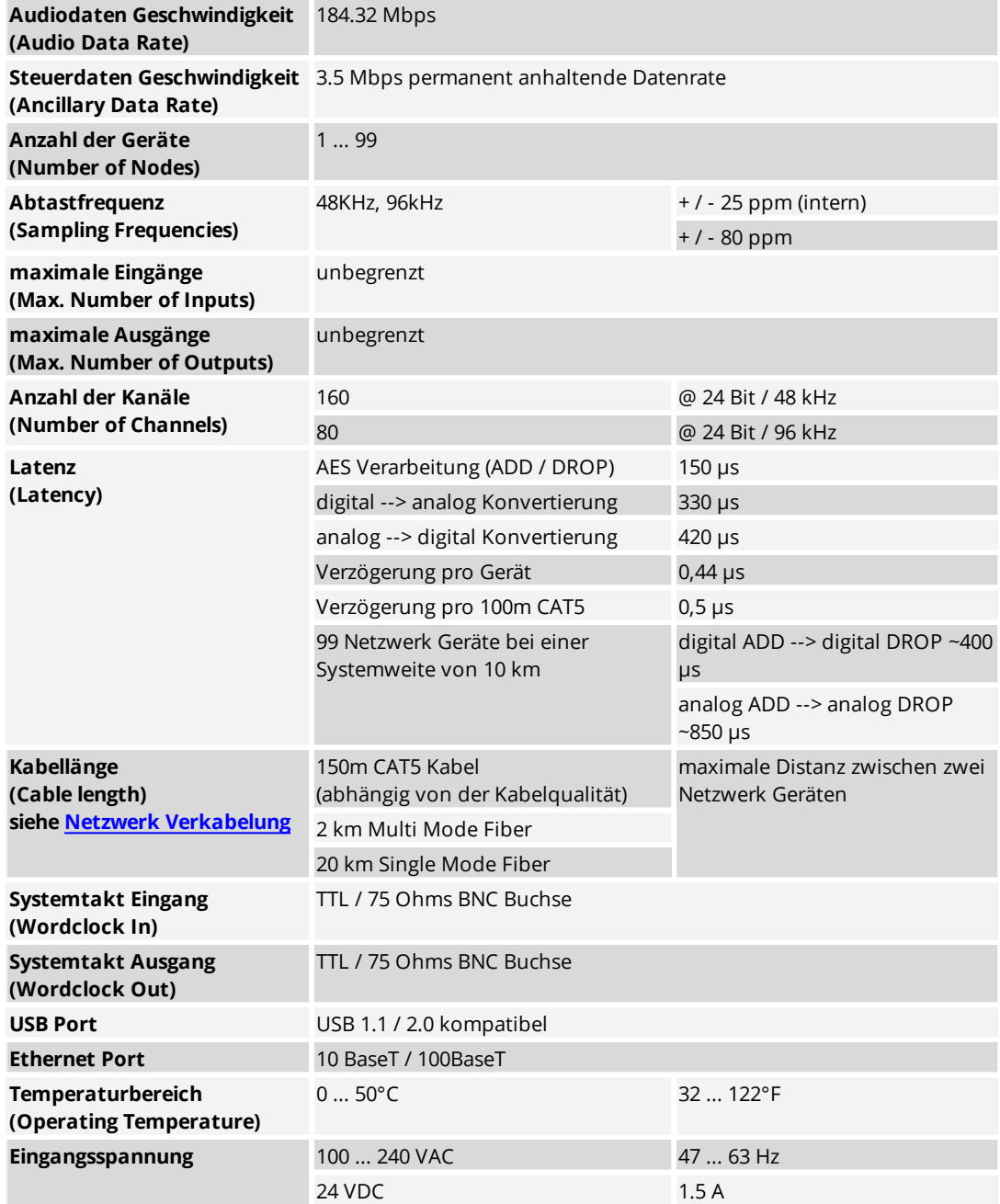

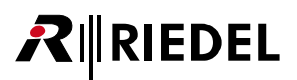

## **7.4 MADI Format**

Für die Übertragung von MADI Streams werden bei einer Sample Rate von 96 kHz zwei verschiedene Formate verwendet.

Das Legacy-Format wird in RockNet-Produkten verwendet. Das Frame-Pattern wird in MediorNet-Produkten verwendet.

#### 96 kHz Legacy-Format (RockNet-Produkte)

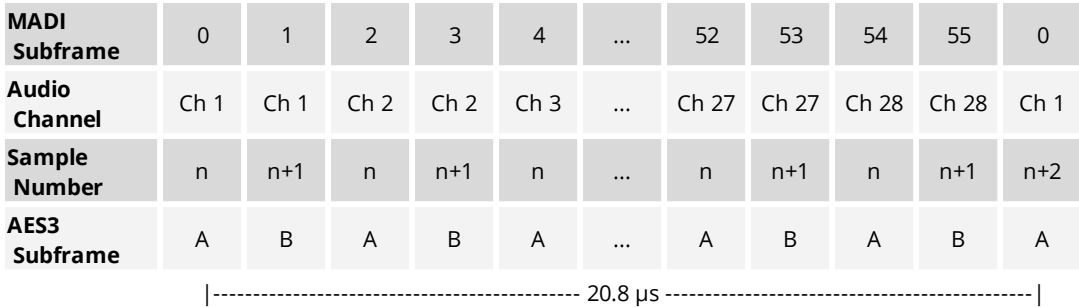

#### 96 kHz Frame-Pattern (MediorNet-Produkte)

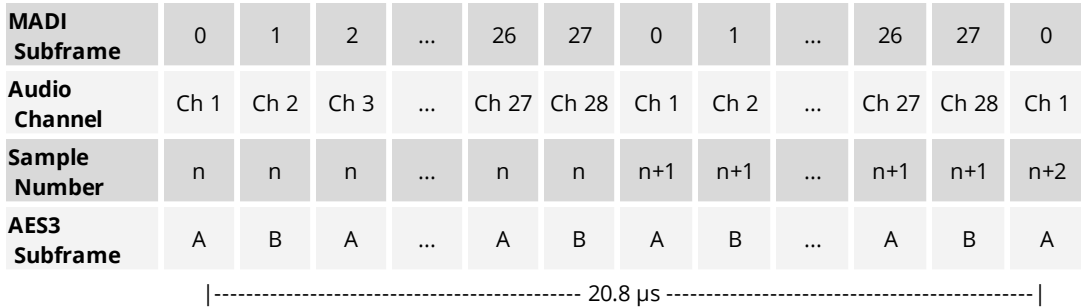

#### 48 kHz (RockNet- / MediorNet-Produkte)

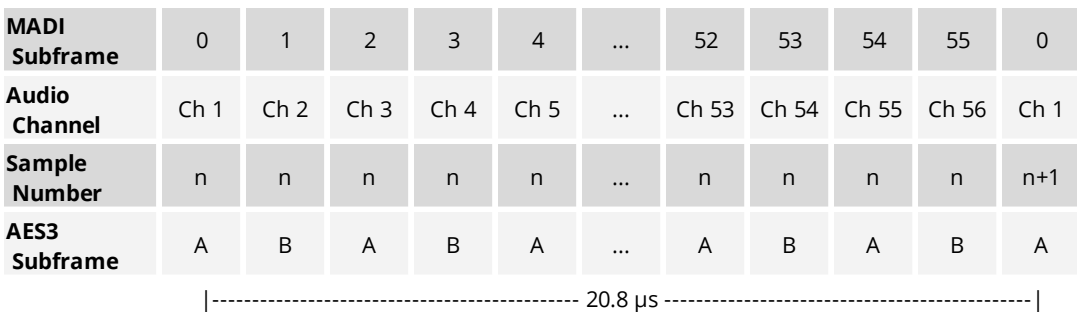

# $R$  **RIEDEL**

## **7.5 Pin-Belegung**

### CAT5 Verbindung

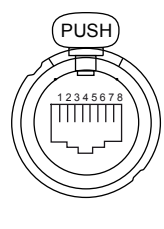

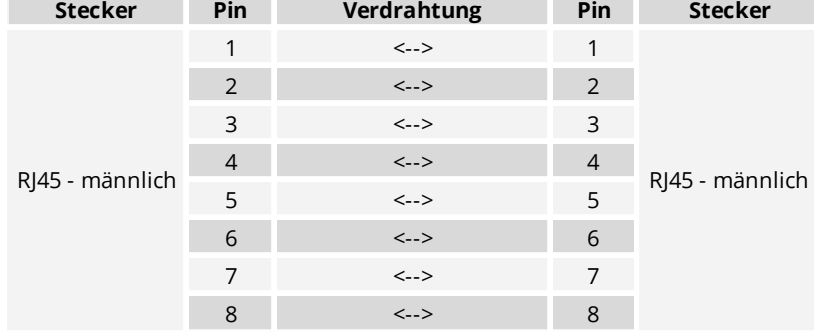

Abbildung 126: RJ45-Buchse - CAT5 Verbindung

### Yamaha Head Amp Remote Kabel

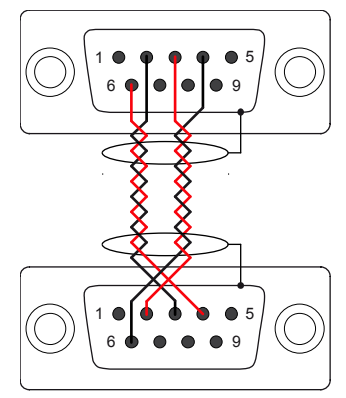

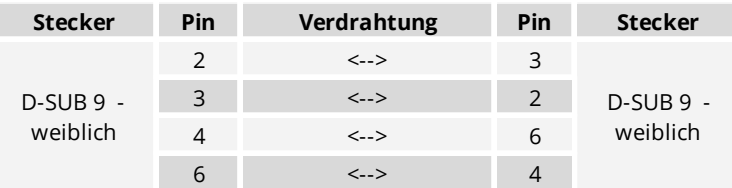

Es sind geschirmte, verdrillte Kabel zu verwenden und der Schirm muss mit dem Steckergehäuse verbunden werden

Abbildung 127: Yamaha Head Amp Remote Kabel

## Alle XLR Buchsen (männlich und weiblich)

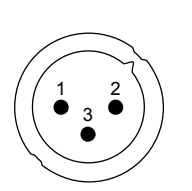

XLR - männlich Abbildung 128: XLR Buchsen

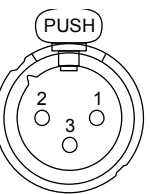

XLR - weiblich

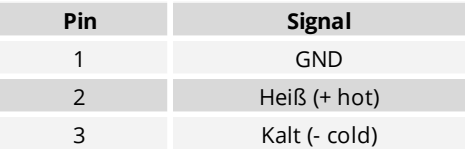

männlich = Ausgänge weiblich = Eingänge

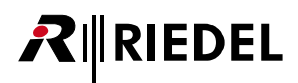

## **7.6 Glossar**

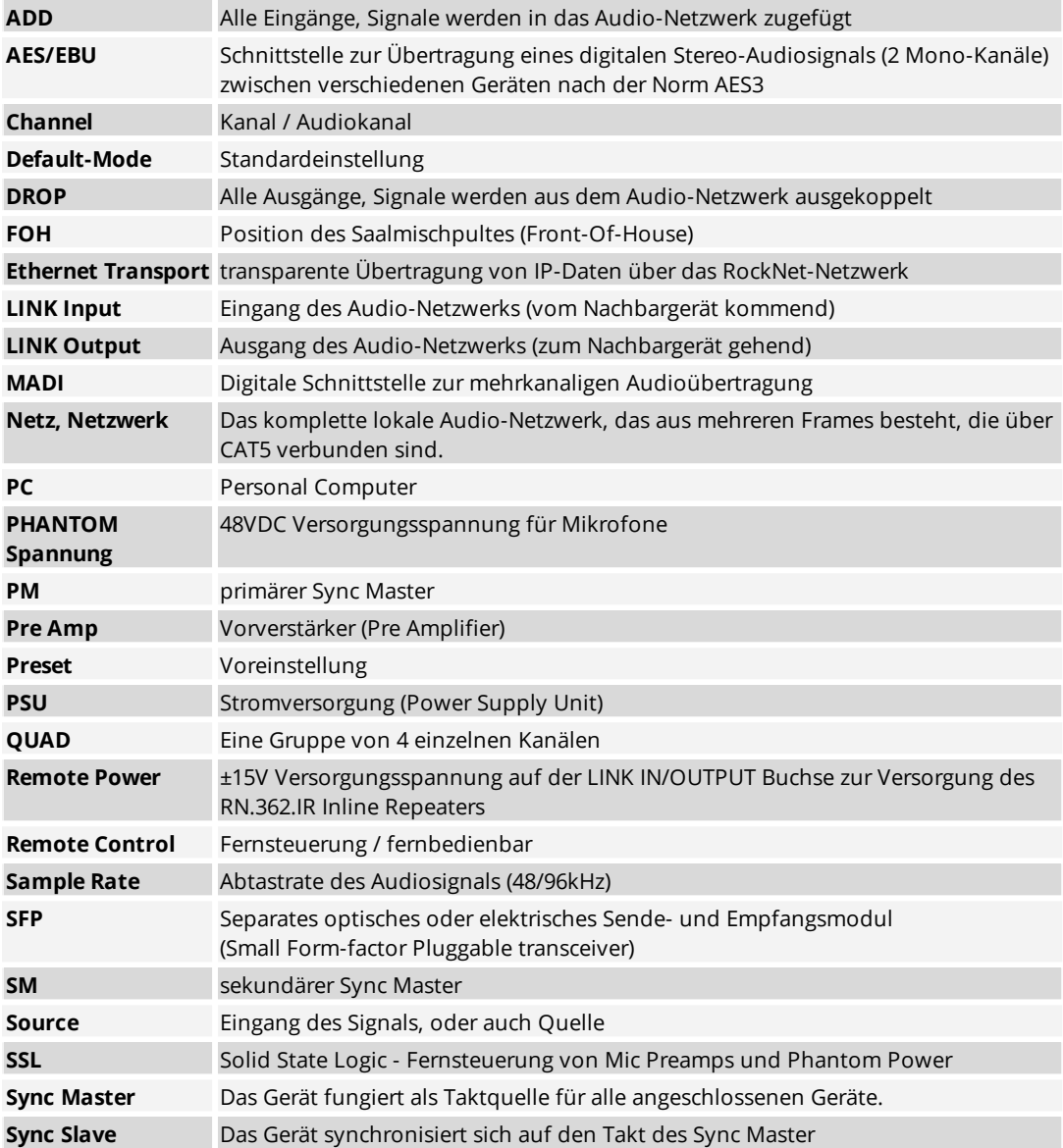

# **RIEDEL**

### **7.7 Service**

Wenn Sie weitere Fragen oder Anregungen haben, bieten wir Ihnen einen umfangreichen Kunden-Service für dieses Produkt an. Der Service umfasst:

- Telefon Service
- Email Service
- Skype Service
- Fax Service
- Konfigurations- Unterstützung
- Trainings
- Reparaturen

Ihr erster Ansprechpartner bei Servicefällen ist Ihr lokaler Vertriebspartner. Weiterhin steht Ihnen der Riedel Customer Service in Wuppertal zur Verfügung.

Telefon: +49 (0) 202 292 9400 (Montag - Freitag, 8:00 – 17:00 Uhr MEZ)

Fax: +49 (0) 202 292 9419

Skype: riedel.communications.service

Oder nutzen Sie das Kontaktformular auf unserer Webseite: www.riedel.net > Company > Riedel [Communications](http://www.riedel.net/de-de/company/riedelcommunications/contact/wuppertal(headquarters).aspx) > Contact > Wuppertal (Headquarters)

Bei Reparaturen kontaktieren Sie bitte zunächst Ihren lokalen Vertriebspartner. Dieser wird Ihnen so schnell wie möglich bei der Abwicklung bzw. Ersatz Lieferung behilflich sein.

Die Adresse, um Reparaturen direkt zur Riedel Communications GmbH & Co. KG zu schicken, ist:

Riedel Communications GmbH & Co. KG - Repairs - Uellendahler Str. 353 D-42109 Wuppertal Germany

Bitte fügen Sie das komplett ausgefüllte Reparaturformular zu jeder Sendung bei. Das Formular finden Sie auf der Riedel Webseite: [www.riedel.net](http://www.riedel.net/de-de/company/services/support/contact.aspx) > Company > Services > Support > Contact

## **Notizen**

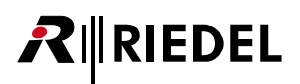

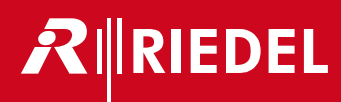